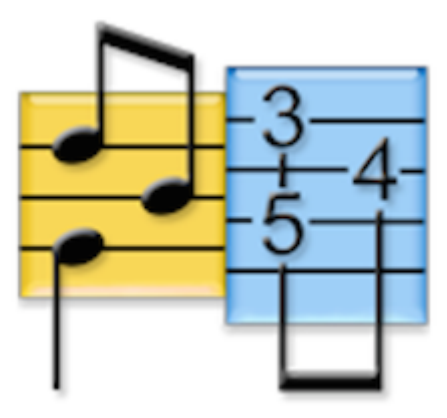

# **TablEdit Handbuch v3.03 für Mac**

© Leschemelle, Kuhns, Pohl, Feltowicz (1999-2023)

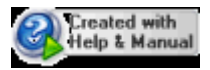

 $\mathbf{I}$ 

 $\mathbf 1$ 

24

# **Inhaltsverzeichnis**

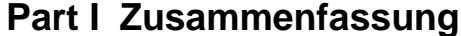

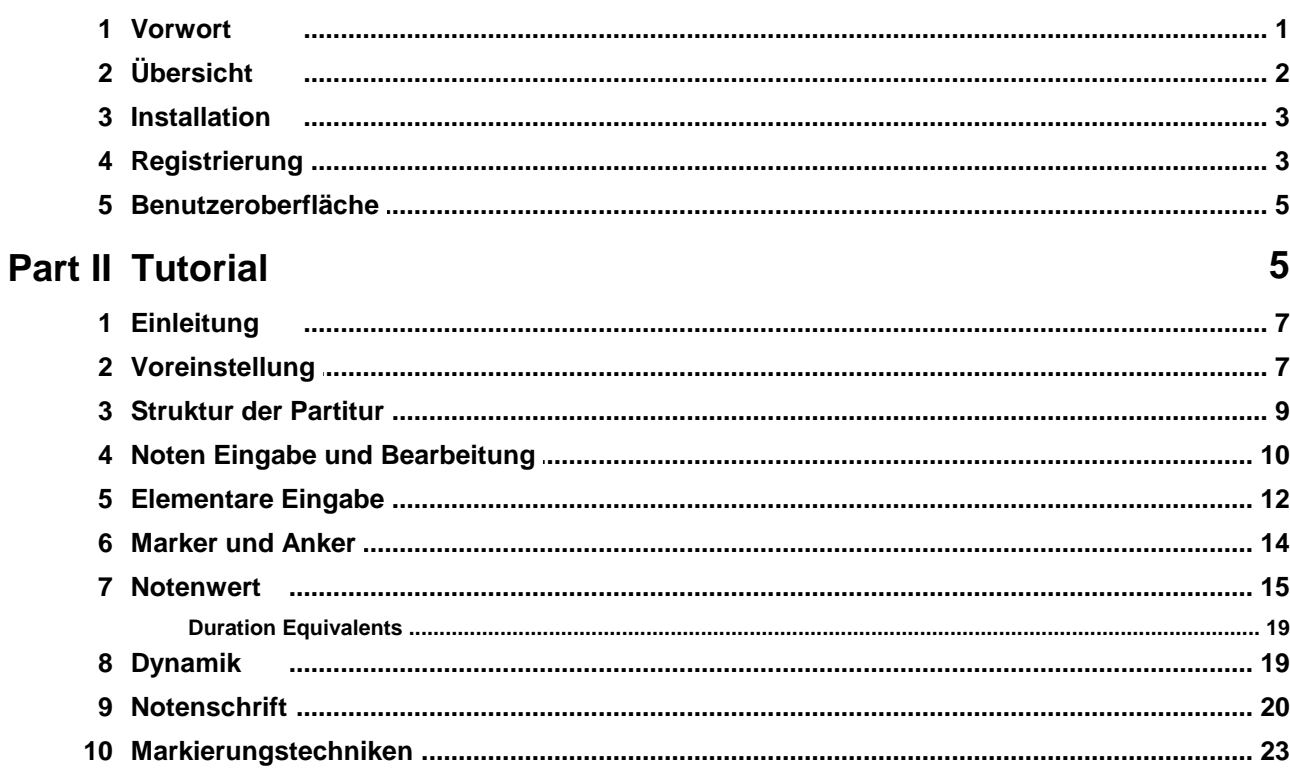

## Part III Die Menüpunkte

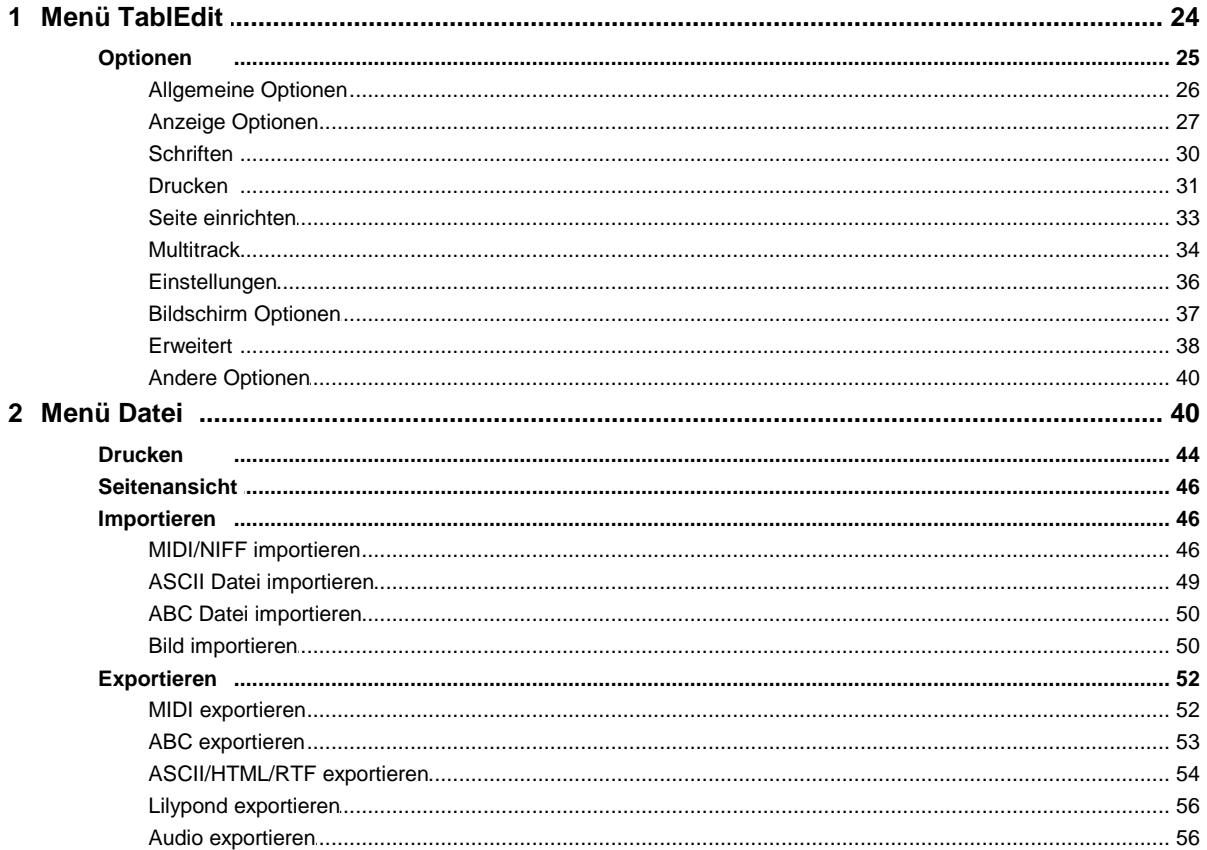

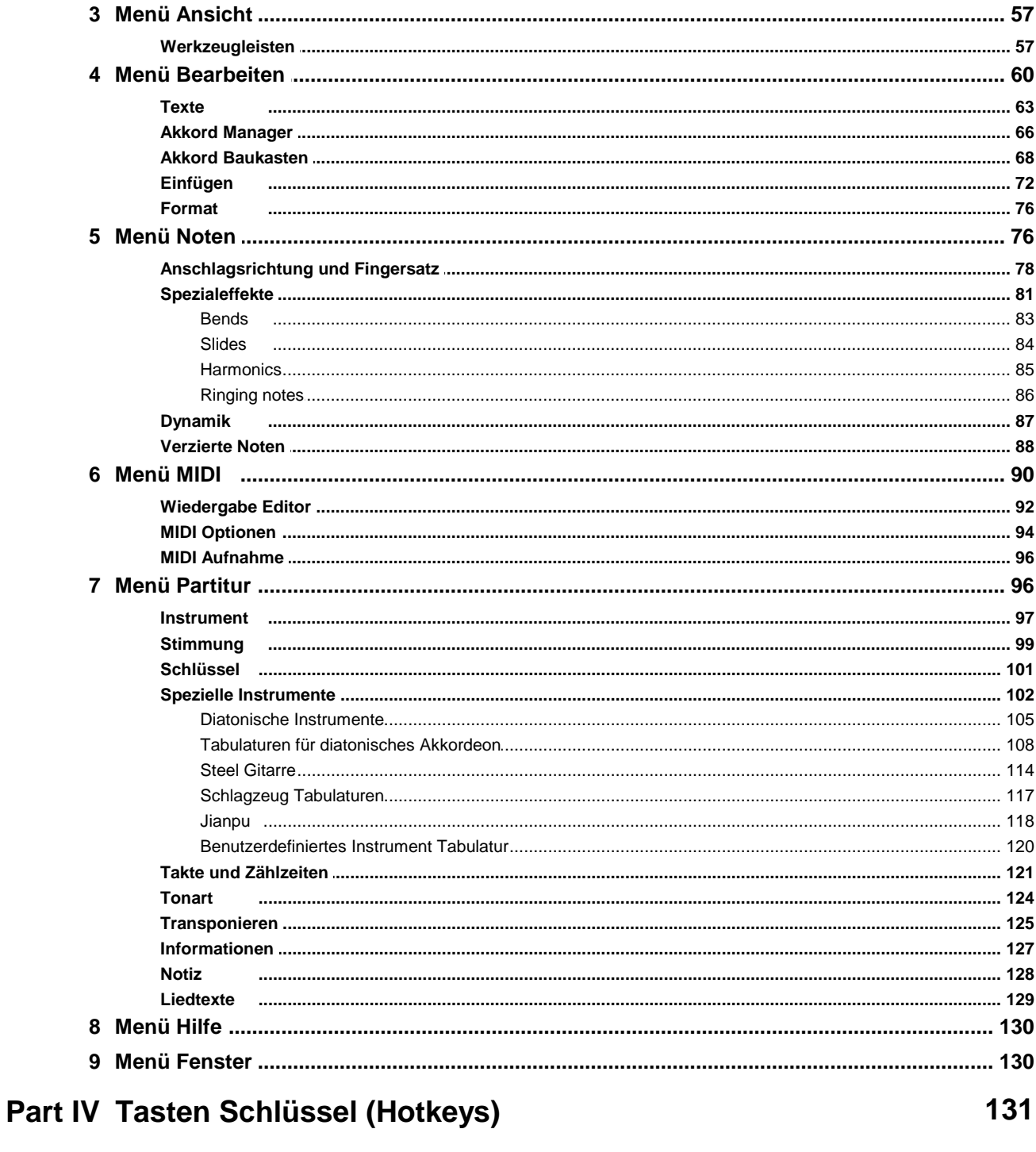

**Index** 

135

## <span id="page-4-0"></span>**1 Zusammenfassung**

Das [Handbuch](#page-4-1) Hinweise zum Handbuch, dessen Organisation und übliche Konventionen. Wichtig für alle neuen Anwender.

- [Übersicht](#page-5-0) Allgemeine Beschreibung des Programms, dessen Aufbau und Anwendungen.
- [Installation](#page-6-0) Anweisung zur Installation und (Deinstallation) der Software. Dieser Teil ist besonders wichtig, wenn Sie TablEdit erstmalig auf Ihrem System installieren.
- [Registrierung](#page-6-1) Werden Sie registrierter Anwender. Hier erfahren Sie,wie Sie TablEdit zu einer Vollversion machen.

### **Das Tutorial**

Hier erklären wir, wie die einzelnen Funktionen von TablEdit in der Praxis angewendet werden können.

Für die Übersetzung des Tutorials bedanken wir uns bei **Axel Dölring**.

[Inhaltsverzeichnis](#page-8-1) des Tutorials

#### **Das technische Handbuch**

- [Oberfläche](#page-8-0) Eine Abbildung des TablEdit Hauptbildschirms mit"Hotspots" zur schnellen Orientierung und Übersicht über den grundlegenden Aufbau der Software.
- Die [Menüs](#page-27-0) Ausführliche Beschreibung der einzelnen Menüpunkte mit weiterführenden Hyperlinks zu den Untermenüs, falls solche enthalten sind.
- [Hotkeys](#page-134-0) Eine Übersicht über alle Tastenschlüssel / Tastatur- Befehle, die von TablEdit unterstützt werden.

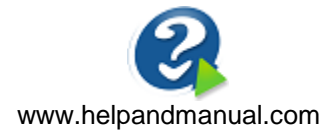

TablEdit v3.03 für Mac - 2023

## <span id="page-4-1"></span>**1.1 Vorwort**

Dieses Handbuch ist grundsätzlich in zwei Bereiche aufgeteilt:

- Ein technisches Handbuch, das die grundlegenden Programmfunktionen erklärt
- Ein " **How to...**" bzw. ein [Tutorial](#page-8-1), das Hinweise und Anleitungen enthält, wie die im technischen Handbuch erklärten Funktionen eingesetzt werden können.

#### **Hinweis zu Zeichen und Schreibweisen**

- Menü Optionen werden in geschweifte Klammern gesetzt z.B **{Datei}{Öffnen}** wobei der erste Teil das betroffene Menü, der zweite den betroffenen Menü Befehl meint. Ist dagegen nur ein Schlüsselwort enthalten, ist das entsprechende Menü gemeint.
- Sub-Menüs werden nach der entsprechenden Menü Option gefolgt von einem " **>**" Symbol dargestellt z.B. **{Datei}{Import}>Import ASCII.** Zusätzlich werden sie in dunkelblau und Fettschrift dargestellt. Unser Beispiel demonstriert diese Darstellungsweise. Zusätzliche Hilfe stellen wir über Hyperlinks zur Verfügung. In unserem Beispiel kann das grün dargestellte Wort "ASCII" angeklickt werden, um eine dazu hinterlegte Hilfe aufzurufen.
- Tastenschlüssel (die sogenannten Hotkeys oder auch Shortcuts) werden innerhalb von eckigen Klammern und zusätzlich einem + Zeichen dargestellt, wenn der Tastenschlüssel aus mehreren Tasten besteht, zum Beispiel [ ]**+[O]**. Schaltflächen werden ebenfalls in eckige

Klammern gesetzt.

Hyperlinks werden in dunkelgrün dargestellt (einige erscheinen etwas heller, dieses hängt damit zusammen, das abweichende Schriften verwendet wurden). Das Handbuch enthält zwei Arten von Hyperlinks. Die einen führen zu kompletten neuen Seiten. Diese können daran erkannt werden, daß die Hyperlinks durchgehend unterstrichen sind. Die anderen führen zu einem Pop-Up Fenster mit Erläuterungen und weiterführenden Texten. Diese können an der gepunkteten Unterstreichung erkannt werden.

In der vorliegenden Hilfe Datei werden folgende Begriffe synonym verwendet:

- Cursor / Schreibmarke / Einfügemarke  $\bullet$
- Link / Hyperlink
- Datei / Tabulatur / Partitur
- Speichern / Sichern
- Verzeichnis / Ordner
- Clipboard / Zwischenablage
- Tastenschlüssel, Hotkey, Tastenkürzel, Shortcut
- Enter / Eingabe / Return

## <span id="page-5-0"></span>**1.2 Übersicht**

TablEdit ist eine Tabulatursoftware für MacOS, ein universelles Programm, das sowohl auf Intel als auch auf Apple Macs (M1 und M2) funktioniert. Versionen für Windows, für Android und für IOS sind ebenfalls erhältlich (TEFpad). TEFpad wird über [iTunes](http://itunes.apple.com/en/app/tefpad/id517830471) und [Google](https://play.google.com/store/apps/details?id=com.tabledit.TEFpad) Play vertrieben.

Mit Hilfe von TablEdit können Sie Tabulaturen und Partituren für eine Vielzahl von Instrumenten erstellen. Diese können Sie drucken, bearbeiten oder einfach über Soundkarte abhören. TablEdit bietet Mehrspurbearbeitung (16 Spuren) und Druckmöglichkeit für bis zu 16 [Instrumente](#page-100-0) mit 1 bis 12 Saiten.

Folgende Instrumente werden von TablEdit unterstützt: [Harmonika,](#page-108-0) diatonisches [Akkordeon](#page-108-0), [Schlagzeug](#page-120-0), [Mountain](#page-105-0) Dulcimer, [Violine,](#page-105-0) [Flöte](#page-105-0), [Autoharp](#page-105-0), [Oud,](#page-105-0) [Laute,](#page-105-0) Pedal Steel [Gitarre](#page-105-0) und [Banjo](#page-105-0) (wobei auch die Besonderheiten des 5-String-Banjos berücksichtigt werden).

TablEdit beherrscht ebenfalls Standard-Notation und eine Vielzahl fremder Dateiformate [\(ASCII](#page-52-0), [MIDI](#page-49-2), [ABC](#page-53-0), Buckett O' Tab, Tabestry TabRite, und MusicXML Dateien), die Sie in TablEdit importieren können.

Sie können TablEdit Dateien in [ASCII](#page-57-0), [ABC](#page-56-0), [MIDI,](#page-55-1) MusicXML oder [Lilypond](#page-59-0) Format exportieren.

In der Ansicht unterteilt sich der TablEdit-Bildschirm in zwei Teile:

- Im oberen Teil befinden sich Standard-Notenlinien.  $\bullet$
- Der untere Teil besteht aus einer Tabulatur mit den entsprechenden Linien.

Jeder Teil zeigt die gleichen Noten mit ihren speziellen Möglichkeiten und Begrenzungen ( [Fingersatz](#page-81-0) und [Spezial-Effekte](#page-84-0) in der Tabulatur, Einzelheiten zu [Notenwert](#page-18-0) und [Anschlagstärke](#page-90-0) in der Notation).

Sie können die Noten sowohl in die Tabulatur als auch in die Notenlinien [eingeben](#page-13-0). Jede Änderung in derTabulatur beeinflusst die Noten auf den Notenlinien und umgekehrt.

Möchten Sie nur mit Tabulaturen arbeiten, können Sie im Menü [Allgemeine](#page-29-0) Optionen die Notenlinien ausschalten.

Alle Befehle und Funktionen von TablEdit erreichen Sie grundsätzlich über die [Menüleiste.](#page-27-0)

Über die Symbolleiste und die sechs [Werkzeugleisten](#page-60-1) erreichen Sie die wichtigsten Funktionen.

Das bewegliche Zeilen-Lineal erleichtert Ihnen die Orientierung innerhalb von Tabulatur und Notation.

Eine Vielzahl von [Tastenschlüsseln](#page-134-0) ermöglicht ein sehr schnelles Arbeiten mit TablEdit.

Über die rechte Maustaste haben Sie Zugriff auf drei verschiedene Kontextmenüs für Tabulatur, Notation und Zeilenlineal.

## <span id="page-6-0"></span>**1.3 Installation**

#### **TablEdit installieren**

To install TablEdit, open TablEditDemo.dmg then move TablEdit into your Applications folder.

Beachten Sie jedoch, daß die Demoversion eine Shareware mit bestimmten Einschränkungen ist. Diese entfallen erst bei **[Registrierung](#page-6-1)** der Vollversion.

Mit der Shareware Demoversion können Sie TablEdit Dateien öffnen und bearbeiten und die MIIDI Klangfarben ändern. Sie können mit dieser Version jedocht NICHT Ihre Änderungen speichern. Mit der Shareware Demoversion können Sie lediglich maximal 16 Takte speichern.

#### **Zurücksetzen der Grundeinstellungen**

Um die Grundeinstellungen wiederherzustellen, starten Sie TablEdit neu und halten dabei die **[ ]** Taste gedrückt.

**{Hilfe->Diagnose}** erlaubt Ihnen essentielle Informationen über Ihre TablEdit-version zu erhalten. Sollten Sie irgendwelche Schwierigkeiten mit TablEdit haben, können Sie damit einen detaillierten [Problemreport](https://www.tabledit.com/contact/feedback/index_d.shtml) senden.

#### **TablEdit deinstallieren**

TablEdit deinstallieren ist noch einfacher. Verschieben Sie nur TablEdit in den Papierkorb.

## <span id="page-6-1"></span>**1.4 Registrierung**

TablEdit ist nicht kostenlos !

TablEdit wird nach dem Shareware-Prinzip vertrieben. Wenn Ihnen das Programm gefällt und Sie es nach einer Probezeit ohne jede Einschränkung nutzen möchten, müssen Sie sich registrieren lassen.

Erst nach der Registrierung ist die uneingeschränkte Nutzung aller Funktionen möglich.

#### **Folgende Beschränkungen der Demoversion entfallen nach der Registrierung:**

- Sie können Partituren mit mehr als 16 Takten für ein oder mehrere Instrumente erstellen. Das heisst, die Demoversion nur den Teil der Partitur speichert, welcher 16 Takten im 4/4 Takt und einem sechsaitigen Instrumente entspricht. Zum Beispiel: für ein Gitarrenquartett nur die 4 ersten Takte oder die 8 ersten im 2/4 Takt.
- Ihre Partituren werden mit [TEFview,](https://www.tabledit.com/tefview/index_d.shtml) dem kostenlosen Viewer für TablEdit Dateien, lesbar sein.
- Der MIDI, ASCII und ABC Export ist nicht weiter auf 16 Takte beschränkt
- Das Wasserzeichen wird nicht mehr in Ausdrucke eingefügt  $\bullet$
- Der Dialog mit der Aufforderung zur Registrierung wird nicht mehr eingeblendet, wenn Sie eine Partitur abspielen
- Einige Funktionen sind nur in der registrierten Version verfügbar [\(Speichern](#page-45-0) mit Schutz, Speichern im Format TablEdit v2, direkter Zugriff auf die Daten mit der Taste **[?]** oder dem Befehl Suchen und [markieren...\)](#page-63-1). .

#### **Mit der Registrierung erhalten Sie zusätzlich**

- Kostenlose technische und künstlerische Unterstützung
- Zugang zu allen Dateien, die ausschließlich registrierten TablEdit-Anwendern vorbehalten sind
- Die Möglichkeit, sich mit anderen registrierten TablEdit-Anwendern auszutauschen
- Anspruch auf kostenlose lebenslange Upgrades aufalle zukünftigen Versionen von TablEdit für Mac zu haben

Bedenken Sie bitte auch, daß es dem Autor dieser Software nur möglich ist, eine Pflege und Weiterentwicklung des Programmes sicherzustellen, wenn Registrierungen erfolgen. Mit Ihrer Registrierung unterstützen Sie vorallem auch seine Arbeit, ohne die es TablEdit nicht geben würde !

#### **Um TablEdit zu registrieren**

- Benutzen das Onlineformular auf der folgenden Seite [www.tabledit.com/reg/index\\_d.shtml.](https://tabledit.com/reg/index_d.shtml) Kreditkartenzahlungen werden über eine verschlüsselte Verbindung durchgeführt
- Nach Zahlungbestätigung senden wir Ihnen innerhalb von 24 Stunden per E-mail detaillierte Anweisungen, um die TablEdit Volllversion zu aktivieren.

#### **Multiplattform-Unterstützung**

TablEdit für Windows und TablEdit für Mac sind separate Produkte. Ihr Windows-Kennwort wird von der Mac-Version nicht erkannt und umgekehrt.

Wenn Sie jedoch bereits TablEdit für Windows oder TablEdit für Mac registriert haben, können Sie die fehlende Lizenz zum halben Preis erhalten.

Um dieses Angebot zu nutzen, füllen Sie einfach das [Standard-Bestellformular](https://tabledit.com/reg/index_d.shtml) aus und wählen Sie den Kauf einer zusätzlichen Lizenz.

## <span id="page-8-0"></span>**1.5 Benutzeroberfläche**

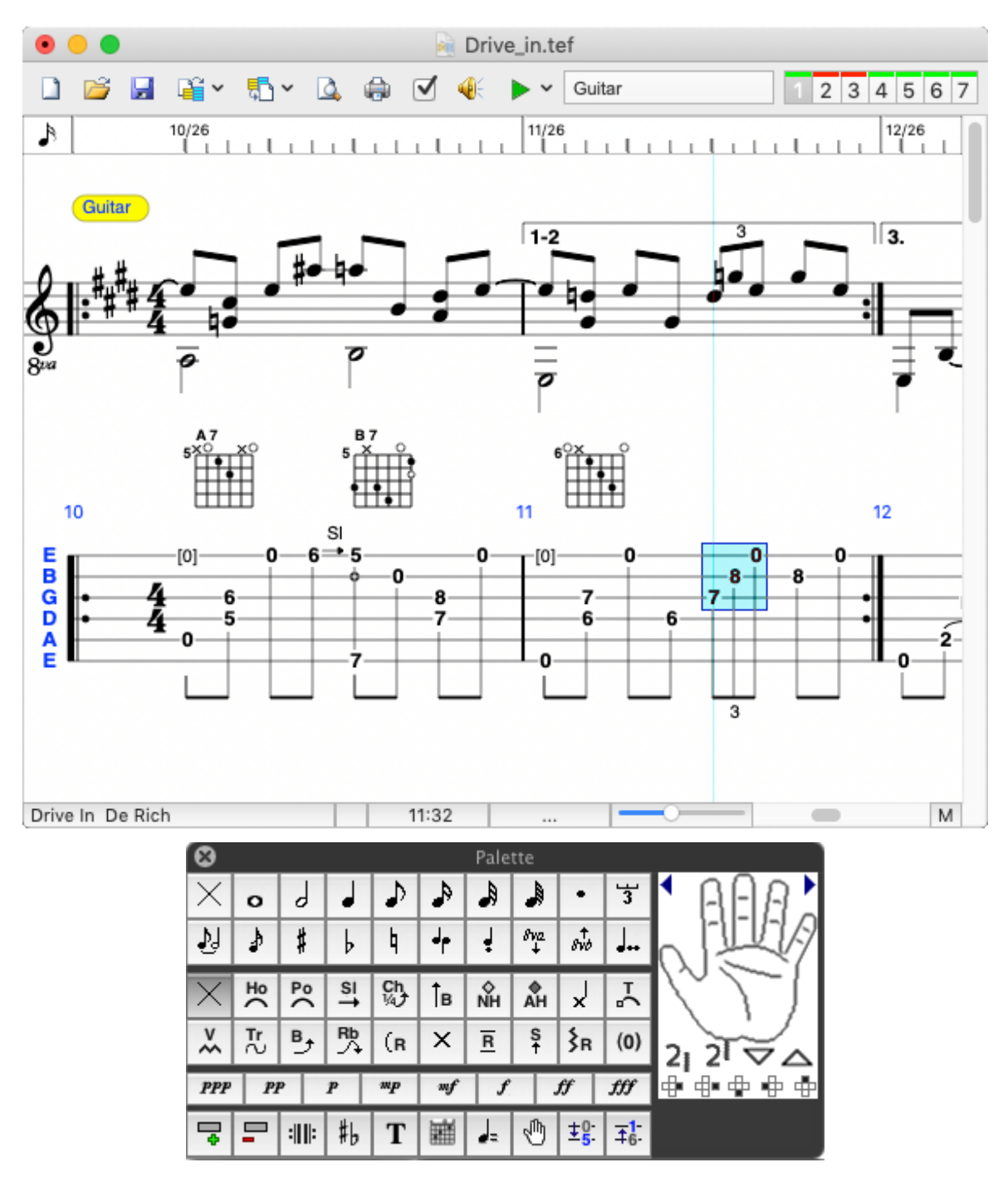

## <span id="page-8-1"></span>**2 Tutorial**

Nach der Beschreibung der verschiedenen Anwendungsbereiche von TablEdit nun zu ihrer Bedienung.

Dieser Teil des Handbuchs führt Sie durch die verschiedenen Stufen der Erstellung von Partituren.

Wir gehen von den Grundlagen aus und kommen dann nach und nach zu weiterführenden Bereichen.

Auch wenn wir empfehlen, das gesamte Tutorial durchzuarbeiten, können Sie ebenso gut immer

das auswählen, was Sie gerade brauchen.

Wenn Sie nurmal eben Grundmelodien oder Anschläge notieren möchten und sich für den Sound der Wiedergabe nicht besonders interessieren, dann reichen die ersten Kapitel.

Allerdings, falls Sie mehr wünschen, nämlich eine detaillierte Musikaufzeichnung nicht nur mit genauen Fingersätzen und Phrasierungen, sondern mit einem vernünftigen Sound, der nach echtem Spiel klingt (das heißt dann "**Performance**" oder "**Note-for-note**" Tabulatur), dann werden Sie wahrscheinlich von selbst alles im Tutorial lesen wollen!

Ferner können Sie über Links unten auf jeder Seite sofort zum nächsten Kapitel gehen.

Shortcuts (Tastenschlüssel) bietet TablEdit für die meisten Grundfunktionen: Ändern des Notenwertes incl. Ein- und Ausschalten von Punktierungen und Triolen, Effekte wie Slides, Pull offs, Hämmerings, Dämpfen, Ansicht verschiedener Skalen, Ausschneiden, Einfügen etc.

Eine komplette Liste der verfügbaren Tastenbelegungen finden Sie unter ["Hotkeys"](#page-134-0).

Ich garantiere Ihnen, daß die Kenntnis der Tasten für die von Ihnen am meisten genutzten Funktionen Ihr Leben als Tabulaturschreiber enorm vereinfachen wird !

Folgende Themen werden in diesem Tutorial bearbeitet:

- $\ddot{\phantom{a}}$ **[Einleitung](#page-10-0)**
- **[Voreinstellung](#page-10-1)**

Der erste Schritt bei einer Partitur-Erstellung ist natürlich die Einstellung der Rahmenstruktur. Hier gibt es einige Dinge, die Sie gleich am Anfang richtig machen sollten.

- **[Partituren](#page-12-0) mit TablEdit**
- **[Noten-Eingabe](#page-13-0) und Bearbeitung**

Noteneingabe ist natürlich die grundlegendste Operation in TablEdit. Noten können ins Tabulaturgitter oder auf die Notenlinien eingegeben werden. Es gibt allerdings einige Unterschiede in der Handhabung.

- **[Elementare](#page-15-0) Eingabe**
- **[Notenwert](#page-18-0)**

Hier wird die Bedeutung des korrekten Notenwertes erklärt, damit das Erscheinungsbild der Partitur übereinstimmt mit dem (MIDI) Sound, den sie produziert.

**[Dynamik](#page-22-1)**

Die Funktionen, mit denen Sie den Sound mehr live-performancemäßig gestalten können.

**[Notenschrift](#page-23-0)**

Eine Seite mit Tipps für klassisch-korrekte Notation.

- **[Marker](#page-17-0) und Anker**
- **[Markierungstechniken](#page-26-0)**

#### **Weitere Ressourcen:**

Bob Woolford hat eine für Anfänger besonders geeignete **Serie von [Videos](https://www.tabledit.com/help/english/arrangeit.shtml)** erstellt. Die Videos

Larry Kuhns hat ein **Online-Tutorial** entwickelt, welches Sie durch die Handhabung der Software führt. Es zeigt Ihnen alle Tipps und Tricks, um das Programm effektiv zu nutzen. Am Ende werden Sie in derLage sein, professionelle Partituren zu erzeugen. Einige Kapitel wurden auf Deutsch übersetzt.

## <span id="page-10-0"></span>**2.1 Einleitung**

Es ist nicht unsere Absicht, irgendjemanden über das Gitarrespielen oder das Arrangement von Stücken zu belehren, auch wenn gelegentlich einige Tipps zu diesem Thema vorkommen.

Dafür gibt es einfach zu viele Stile und Herangehensweisen und es würde dieses Dokument sprengen.

Ich möchte Ihnen vielmehr ein paar Hinweise geben, wie man mit dieser Software gute Transkriptionen macht.

Die meisten Schüler sehen nicht ein, warum sie klassische Notation lernen sollen, bevor sie mit dem Instrument anfangen. Es ist halt ein relativ kompliziertes System, das nicht in einer Stunde gelernt wird.

Um ehrlich zu sein – die meisten Anfänger würden doch am liebsten nach der ersten Stunde "Dill Pickles Rag" oder Blues im Robert-Johnson-Stil spielen können, so wie die es ihr Leben lang gemacht haben. Es läuft nicht! Tabulatur dagegen, wie Sie sicher bemerkt haben, begreift man auf den ersten Blick und lernt auch unvergleichlich schneller danach zu spielen als nach Noten.

Gegenüber der klassischen Notenschrift (die für alle Instrumente mit Klaviatur, sowie Flöten etc. einfach und logisch ist, A.d.Ü.) hat Tabulatur für alle Instrumentalisten, die Bünde greifen, eine Reihe von Vorteilen. Klassische Notation ist gedacht als das universelle Zeichensystem für Musik, praktisch jedoch konzipiert für Instrumente, bei denen es für jeden speziellen Ton *eine* bestimmte Anschlag- oder Griffposition gibt. Wir haben einen anderen Luxus.

Schließlich sollte man die Realität anerkennen, daß viele Leute, die nach Tabulatur spielen, nun einmal Probleme haben mit der klassischen Notenschrift. Sonst würden sie die ja benutzen! Fortgeschrittenere haben in der Regel genügend Kenntnisse der Notenschrift, um sie langsam und sorgfältig umsetzen zu können. Soviel zu diesem Thema.

Einer der großen Vorteile der Tabulatur ist die Ähnlichkeit dessen, was man vor Augen sieht. Statt der abstrakten Platzierung von Symbolen für die Tonhöhe gibt die Tabulatur konkrete Anweisung für die genaue Platzierung der Finger. Die Tonhöhe an sich ist dabei völlig irrelevant! Das sollte einem klar sein, wenn man Tabulatur schreibt.

Die senkrechte Anordnung beider Systeme ermöglicht natürlich die optimale Nutzung der Vorteile jedes Systems, speziell in den Bereichen Notenwert und Rhythmus. Das Hauptinteresse sollte doch sein, daß jeder die Arrangements sowohl gut hören, als auch leicht lesen kann. Dabei sollte man die Vorteile des jeweiligen Systems im Auge haben.

## <span id="page-10-1"></span>**2.2 Voreinstellung**

#### **Programmaufbau**

TablEdit bietet eine Fülle von Optionen für benutzerfreundliche Darstellung und Bedienung. Treffen Sie Ihre Auswahl nach Ihren persönlichen Vorlieben.

Eine enorme Erleichterung ist die Benutzung derverschiedenen **[Werkzeugleisten](#page-60-1)**, die Ihnen sofort den Zugang zu den wichtigsten Funktionen ermöglichen. Die simpelste Bedienung, die mit der Maus, mag für den Anfang o.k. sein, ist aber auf Dauer furchtbar langwierig gemessen an der Bedienung über die Tastatur. Die meisten Menüs und Dialogfelder können über Tastatur geöffnet und gesteuert werden, was viel Zeit spart. Zusätzlich bieten die Werkzeugleisten die Möglichkeit, in den wenigen Ausnahmefällen mit der Maus zu intervenieren.

Ich empfehle Ihnen, **unbedingt** folgende Werkzeugleisten in ihrem Arbeitsfenster zu plazieren:

- **[Tools](#page-61-0)**
- **[Noten](#page-61-1)**
- **[Spezialeffekte](#page-61-2)**

Für eine "Performance"-Tabulatur sollten Sie ferner dazunehmen:

**[Fingersatz](#page-62-0)**

#### **[Dynamik](#page-61-3)**

Selbst wenn man nur einen kleinen Teil davon verwendet – allein der Blick darauf regt manche Verbesserung am gerade bearbeiteten Stück an.

#### **Fehlerhafte Notenwerte**

Die meisten Probleme beim "TablEditieren" gibt es bei den Notenwerten, die die Dauer der Töne und somit die rhythmische Struktur festlegen. Manche davon sind nur simple Eingabefehler, aber andere beruhen auf dem Unterfangen, das Gehörte zu notieren ohne dessen musikalische Struktur zu durchdringen (dazu mehr weiter unten). Hier ein kleiner Tipp: die Dynamik-Anzeige kann die Punktierungen unsichtbar machen, lässt sich aber während der Noteneingabe leicht ein und ausschalten mit shortcut **[v].** Eine sehr effiziente Funktion, Eingabefehler zu vermeiden, ist die Option "**Notenwert Fehler**" in **[Bildschirm](#page-40-0) Optionen**.

Ist diese aktiviert, erscheinen fehlerhafte Notenwerte in Rot (oder, wenn Sie wollen, in einer anderen Farbe). Jedenfalls wissen Sie dann sofort, daß eine Note zu lang ist bzw. etwas mit dem Takt nicht stimmt.

#### **Aufbau des Partiturgitters**

Wenn Sie erstmalig TablEdit öffnen, zeigt sich Ihnen ein Gitter, in dem die Standard-Stimmung einer 6-saitigen Gitarre eingezeichnet ist. Nehmen wir für die Zwecke dieses Tutorials an, das sei nicht so. Dann ergäben sich folgende Schritte:

- **1.** Legen Sie die Anzahl der Saiten und deren Stimmung fest, und zwar im Dialogfeld **{Partitur | Instrument**}. Im Fenster "Modul" geben Sie die Saitenzahl ein und die Stimmung im Fenster". **[Stimmung](#page-102-0)**". Dort ist auch eine Kapodaster-Option, mit der Sie wie im wirklichen Leben die Stimmung der Gitarre insgesamt erhöhen können. Für Stücke mit mehreren Instrumenten legen Sie hier die Stimmung jedes Instruments gesondert fest, ansonsten gilt die Standard- Stimmung.
- **2.** Geben Sie Ihrem Stück ein Erkennungszeichen über **{Partitur | [Informationen}](#page-130-0).** Dazu sollte möglichst folgendes gehören:
	- Titel (im Feld "**Überschrift**")
	- Komponist, Datum der Komposition, evtl. Untertitel (im Feld "**Untertitel**")
	- Ihr Name als TablEditor (im Feld "Kommentar"; macht das Programm automatisch bei registrierten Anwendern)
	- Datum der Fertigstellung der Partitur
	- Arrangeur/Interpret der aktuellen Version, falls verschieden vom Komponisten
	- Jahr der Aufführung der aktuellen Version

Eine gute Idee ist die Beifügung der E-mail-Addresse. Andere TablEdit-Anwender könnten Sie kontaktieren, wenn sie Fragen, Vorschläge oder ähnliche musikalische Interessen haben oder begeistert sind!

Informationen über Originalvorlagen von Bearbeitungen, Copyrights etc. könnten hier auch untergebracht werden, aber man sollte es auch nicht überfrachten. Diese Information wird generell ausgedruckt am Kopf der ersten Seite der Partitur. Für weitergehende Informationen empfiehlt sich **{Partitur | [Notizen}](#page-131-0)**, wohin man übrigens vom Informationsfenster durch anklicken von **">>"** unmittelbar gelangt.

- **3.** Bestimmen Sie **[Takt](#page-124-0)** und **[Tonart](#page-127-0)**
- **4.** Überlegen Sie, ob Sie mit einer gleichbleibenden Lautstärke zufrieden sind oder die Dynamik "lifelike" regeln möchten. In diesem Falle können Sie über **{Noten}{Dynamik...}** oder, noch einfacher, über die Werkzeugleiste **[Dynamik](#page-61-3)** das ganze Spektrum von *ppp* bis *fff* aufrufen und gezielt plazieren.

Wenn das alles klar ist, macht es Sinn, Ihre Arbeit unter einem eigenen Dateinamen abzuspeichern. Sinnvoll ist auch ein Arbeitsordner nur für die eigenen Partituren, an denen noch gearbeitet wird.

Sehen Sie auch: [http://el-kay.com/tabledit/de/NewTab\\_d.htm](http://el-kay.com/tabledit/de/NewTab_d.htm)

## <span id="page-12-0"></span>**2.3 Struktur der Partitur**

Editier-Software ist oft so gebaut, daß man entweder reihenweise Nummern eingibt und anschließend die Taktstriche, oder letztere werden automatisch gesetzt. Damit das funktioniert, muß man sehr sorgfältig auf die Pausenzeichen achten, und bei mehrstimmigen rhythmisch anspruchsvollen Sachen hat man dennoch Probleme.

Bei TablEdit sind alle Takte von vornherein vorgezeichnet. Sie können also – beispielsweise – in Takt 10 eine Note eingeben, während die ersten 9 Takte leer bleiben. Dafür ist etwas anderes wichtig, nämlich das Lineal: hier müssen Sie sehr genau sein bei der Positionierung derNoten bzw. Ziffern exakt senkrecht über der jeweiligen metrischen Marke.

Einer der Vorteile ist, daß Sie Pausenzeichen vernachlässigen können und trotzdem eine druckfähige Partitur bekommen. Ein anderer Vorteil ist, daß man es problemlos bewerkstelligen kann, z.B. eine ganze Note über einen vollständigen Takt zu haben, während eine andere, kürzere ein Achtel später beginnt. Das bringt den reellen Sound guter Musik-Software.

#### **Kurzer Durchgang**

Beispiel 1 zeigt ein gängiges "Lead-In" zu einem Stück in C-Dur.

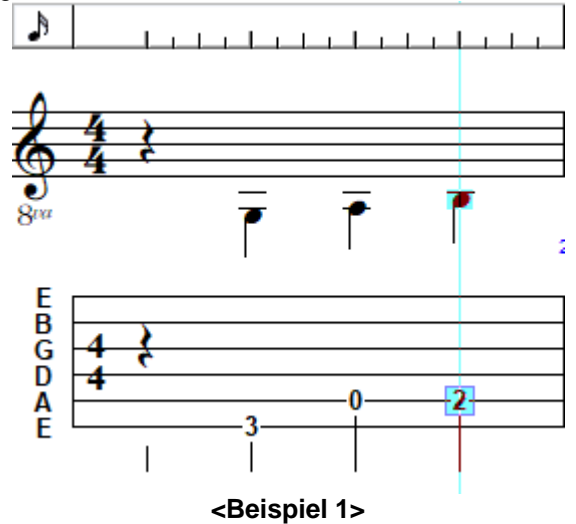

Da die Musik erst mit dem zweiten Viertel des Taktes beginnt, sollte auf dem ersten eine Pause stehen. Wenn Sie in die Tabulatur eingeben, bringen Sie den Cursor zum Taktanfang, und zwar möglichst zur 3. oder 4. Saite, damit das Pausenzeichen annähernd mittig erscheint, ähnlich wie in der Notenzeile.

Nun drücken Sie [F6], um den Notenwert als Viertel zu bestimmen, und dann [.] für Pause. Sie werden bemerken, um wie viel praktischer der Gebrauch der Funktionstasten ist verglichen mit der Mausarbeit. Sie sparen viel Zeit. Alle Notenwerte von Ganzen **[F4]** bis zu Zweiunddreißigsteln **[F9]** sind über Funktionstasten regulierbar.

Nur Vierundsechzigstel müssen angeklickt werden.

Für die nächste Note drücken Sie **[Tab]**. Das befördert den Cursor automatisch zum nächstfolgenden freien Notenplatz, hier also zum nächsten, nämlich zum zweiten, Viertel. Bewegen Sie ihn mit den Pfeiltasten abwärts zur sechsten Saite und drücken **[3]** für 3. Bund.

Sie haben Ihre erste Note eingegeben!

#### **Glückwunsch!**

Dann wieder **[Tab]** zum 3. Viertel, Pfeiltasten aufwärts zur 5. Saite, **[0]** eintippen, und die leere A- Saite ist bezeichnet. Ich wette, den Rest ahnen Sie schon ziemlich hell:**[Tab], [2],** und fertig ist der Takt!

Machen wir gleich weiter mit Bass und Melodie. Beispiel 2 zeigt einen auf Beispiel 1

möglicherweise folgenden Takt:

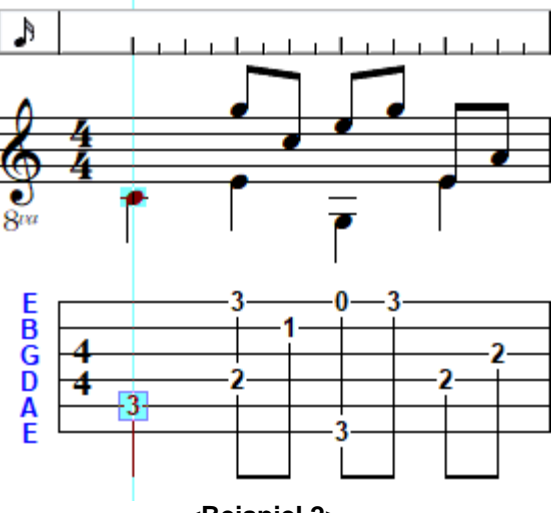

**<Beispiel 2>**

Bringen Sie als erstes den Cursor mit **[Tab]** in das 1. Viertel des 2. Taktes. Auf der A-Saite befindet er sich ja schon, also fehlt nur noch **[3]** für das C. Jetzt sollten Sie die Wahl treffen, ob Sie erst die Basslinie und danach die Melodieteile eingeben, oder sozusagen chronologisch vorgehen.

Das ist Ihre Sache, aber zumindest in einem Punkt ist die erstgenannte Vorgehensweise ratsam: wenn Sie ein Stück haben, in dem die Bässe mehr oder weniger gedämpft sind (z.B. ein Merle Travis Solo), dann können Sie den **"muted"**-Effekt (unter **Noten/Spezialeffekte/muted note**) bei der ersten Bassnote die Sie eingeben, anklicken, der dann für die folgenden Bassnoten ebenfalls gilt. Sie sehen das am Notenbild; es funktioniert übrigens nur bei den drei Basssaiten. Rückgängig macht man das mit Spezialeffekte/Kein, nachdem Sie vorher die "gemuteten" Noten markiert haben.

Was Sie in die Melodiesaiten eingeben, bleibt davon unberührt. Ein anderer Grund, Baß und Melodienoten nacheinander einzugeben, ist der, daß Sie nicht dauernd umschalten müssen zwischen den meist langen Baß- und den meist kurzen Melodienoten.

Beginnen wir also mit den vier Bassnoten. Der Cursor steht noch auf dem C im 3. Bund derA- Saite. Mit **[Tab]** befördern Sie ihn ins nächste Viertel des Taktes und mit **[ ]** zur D-Saite. Geben Sie **[2]** für den 2. Bund ein und verfahren Sie entsprechend bei den folgenden Noten.

Um die Melodienoten einzugeben, gehen Sie mit dem Cursor, in diesem Fall am besten per Mausklick, zum 2. Viertel des Taktes auf die 1. Saite. Drücken Sie [F7] für Achtelnote und dann eine **[3]**. Mit **[Tab]** kommen Sie jetzt immer genau ein Achtel weiter im Takt und geben nun die restlichen Noten ein bis zum letzten Viertel. Da sehen Sie die letzte Bassnote zugleich als Viertelnote und als Achtelnote. So etwas kommt ja öfter vor und wirft die Frage auf, ob die letzte Melodienote aus dem vorigen Viertel, das hohe G, weiterklingen oder kurz gespielt werden soll.Im letzteren Falle setzen Sie bitte eine Achtelpause oberhalb der Bassnote. Soll sie dagegen klingen, wäre die korrekte Schreibweise die, daß Sie über der Bassnote ein weiteres hohes G als Achtelnote eingeben und durch **[L]**mit dem ersten G verbinden. So einfach bekommen Sie gebundene Noten.

## <span id="page-13-0"></span>**2.4 Noten Eingabe und Bearbeitung**

#### **Noten Eingabe**

Der rote Faden, der dieses Tutorial durchzieht, heißt :

Um effizient zu arbeiten, benutze soviel wie möglich Tastatur und Werkzeugleisten und die Menüs nur, wenn unbedingt nötig!

Da beim Abspielen der Stücke die Töne exakt dann erklingen, wenn der von links nach rechts laufende Cursor den "Längengrad" im metrischen Gitter erreicht hat, auf dem die Note plaziert ist, und zwar völlig unabhängig von den Werten irgendwelcher vorhergehenden Noten, sollte man also dieses Gitter und das zugrunde liegende Lineal bei der Eingabe genau im Auge haben.

Wenn Sie dann den Cursor (bei der Eingabe) mittels der **[Tab]** Taste automatisch zur nächstmöglichen Längenposition weiterbefördern, dann haben Sie die bei weitem einfachste und komfortabelste Methode, um Fehler zu vermeiden. Nach der **[Tab]** Taste wählt TablEdit die passenste Notendauer aus. Zum Beispiel, nach einer punktierte Achtelnote, der aktueller Notenwert wird Sechzehntel ; Wenn Sie die **[Tab]** Taste noch einmal drücken, bewegt sich die Einfügemarke zu dem nächsten ganzen Schlag und der aktueller Notenwert wird wieder zur punktierten Achtel.Die automatische Dauer wird jedoch annuliert wenn de Nutzer den aktuellen Notenwert geändert hat.

Die nächstmögliche Position ergibt sich aus dem Notenwert der vorigen. Diesen können Sie auf drei Arten bestimmen: über den Menüpunkt *{[Noten](#page-61-1)}*, über die "Noten"-Werkzeugleiste oder über die Tastatur. Letztere ist die mit Abstand schnellste. **[F4]** bis **[F9]** sind derReihe nach belegt mit allen Notenwerten von Ganzen bis Zweiunddreißigsteln *(Draufschreiben! – A.d.Ü.)*. Nur Vierundsechzigstel **müssen** über Menü (zwei Mausklicks) oder Werkzeugleiste (ein Mausklick) bestimmt werden.

Sie können aber auch noch folgendes machen: wenn Sie **[ ]+[Leertaste]** drücken, oder, alternativ, mit der rechten Maustaste die Noten-Werkzeugleiste anklicken, sehen Sie das angeklickte Notensymbol grün statt schwarz. Damit ist eine Funktion aktiviert, die den Cursor *sofort* mit der Eingabe, auch ohne **[Tab]**, zur nächsten Position weiterbefördert. Jetzt haben Sie den ultimativen Express-Noteneingabe-Modus! Die Notenwerte bestimmen Sie wie sonst, und beim Ausschalten der Funktion verfahren Sie wie beim Einschalten.

Mit **[Strg]+[ ]** bzw. **[Strg]+[ ]** beamen Sie den Cursor stufenlos auf die 1. bzw. 6. Saite in der Tabulatur; in der Notenzeile dagegen exakt eine Oktave höher bzw. tiefer.

#### **Eingabe in die Notenzeile**

- Plazieren Sie den Cursor mittels Pfeiltasten oder per Mausklick dahin, wo Sie ihn haben wollen.
- Bestimmen Sie den Notenwert wie beschrieben.
- Drücken Sie **[Enter]** für eine Note oder **[.]** für eine Pause. Sie können auch eine bestimmte Note einfügen, indem Sie ihren Anfangsbuchstaben in englischer Notation (A, B, C ... G) auf der Tastatur eingeben, um die entsprechende Note in der aktuellen Oktave einzufügen. Wenn Sie den Anfangsbuchstaben in Kleinbuchstaben eingeben, wird die Note eine Oktave höher eingefügt.
- Alterieren Sie,falls gewünscht, mit **[+]** oder **[-]**.

**Anmerkung:** Sie können auch durch Festhalten der **[ ]**-Taste die Noten mit der linken Maustaste direkt in die Notenzeile einklicken.

Wenn Sie einen Akkord eingeben, ist es empfehlenswert, mit der höchsten Note zu beginnen, da TablEdit immer zuerst versucht, die neue Note auf der höchsten Saite zu positionieren. Wenn Sie diese Vorsichtsmaßnahme nicht beachtet haben, können Sie dies leicht korrigieren, indem Sie **[J]** eintippen.

#### **Sehen Sie auch:** [http://el-kay.com/tabledit/de/EnteringNotes-1\\_d.htm](http://el-kay.com/tabledit/de/EnteringNotes-1_d.htm)

#### **Eingabe in die Tabulatur**

- plazieren Sie den Cursor an dergewünschten Stelle mit den Pfeiltasten ( **[ , , , ]**) oder per Mausklick linke Taste.
- Bestimmen Sie den Notenwert wie beschrieben.
- Tippen Sie einfach die dem Bund entsprechende Ziffer ein (z.B. **[1]** ). Auch zweistellige Ziffern (z.B. **[1] + [6]** = 16. Bund) sind kein Problem.
- Sie können mit **[+]** und **[-]** die Bünde auf- und abwärts wandern.
- Für eine Pause drücken Sie, nachdem Sie die Länge auf die gleiche Art wie jeden Notenwert festgelegt haben, auf **[.]**

**Anmerkung:** Mit Soundkarte hören Sie jeden Ton direkt bei der Eingabe. Wollen Sie keinen Sound bei der Noteneingabe, können Sie diesen unter **MIDI [Optionen...](#page-97-0)** leiserdrehen oder

ausschalten.

- $\bullet$ Löschen mit Cursor/Markieren und **[Entf]**.
- Mit **[ ]+[ - ]** oder **[ ]+[ + ]** verschieben Sie alle Noten derPartitur so, daß sie links oder rechts vom Cursor anschließen. Das ist besonders praktisch dann, wenn Sie metrische Fehler gemacht haben und dies erst viel später bemerken.

#### **Noten bearbeiten**

Setzen Sie den Cursor auf die Note, die Sie verändern möchten. Notengruppen, Akkorde etc. **[markieren](#page-26-0) Sie als Block**. Platzierung und Markierung müssen genau sein: knapp verfehlt ist auch daneben!

#### **Über die Tastatur**

#### **Verschieben (oder Kopieren) von Noten und/oder Blöcken:**

- Drücken Sie [ ]**+[X]** (Ausschneiden) oder [ ]**+[C]** (Kopieren)
- $\bullet$ Bringen Sie den Cursor an die gewünschte Position
- Drücken Sie [ ]**+[V]** (Einfügen)

#### **Eine andere Griffweise für dieselbe Note**

bekommt man durch **[Strg]+[+]** oder **[Strg]+[-].** Es müssen die Plus- oder Minustasten auf dem Nummernblock der Tastatur sein. Dann springt der Cursor automatisch dahin, wo derselbe Ton auf der nächsthöheren bzw. nächsttieferen Saite gespielt wird. Dieselbe Funktion gibt es auch in der **[Tools](#page-61-0)**-Werkzeugleiste als "**Grifftyp-Justierung**".

#### **Mit der Maus**

#### **Verschieben**

- **[Markieren](#page-26-0)** Sie die betreffende(n) Note(n)
- Bewegen Sie den Cursor zum linken Rand der Markierung und, wenn das Pfeilkreuz erscheint, drücken Sie die linke Maustaste und schieben, Taste gedrückt haltend, den ganzen Block wohin Sie wollen.
- An einem schematischen Umriß, der sich mitbewegt, können Sie die Position erkennen, die der Block einnimmt, wenn Sie die Taste loslassen. Bei unerlaubten Positionen verschwindet der Umriß; das Loslassen der Taste entspricht dann dem Abbruch der Operation.

#### **Kopieren**

Alles wie beim Verschieben; nur müssen Sie **[ ]** gedrückt halten, dann bleiben die Noten auf der alten Position erhalten.

Alle diese Operationen können Sie widerrufen mit [ ]**+[z]**.

**Anm. 1:** Wenn Sie Noten innerhalb des Notensystems kopieren, übersetzt TablEdit die Noten automatisch in die Tabulatur, wobei die tiefen Lagen bevorzugt werden. Spezielle Fingersätze berücksichtigt das Programm dann natürlich nicht!

Aber Sie können wunderbar von Gitarrentabulatur z.B. auf Banjotabulatur umschalten und alles stimmt! Spezieller Service: Gerät eine Note in den unspielbaren Bereich, z.B. zu tief, wird sie automatisch oktaviert.

**Sehen Sie auch:** [http://el-kay.com/tabledit/de/EnteringNotes-2\\_d.htm](http://el-kay.com/tabledit/de/EnteringNotes-2_d.htm)

## <span id="page-15-0"></span>**2.5 Elementare Eingabe**

Angenommen, Sie möchten die ersten beiden Takte von "L'Echo des Savanes" (ein Instrumental des späten Marcel Dadi) in TablEdit eingeben.

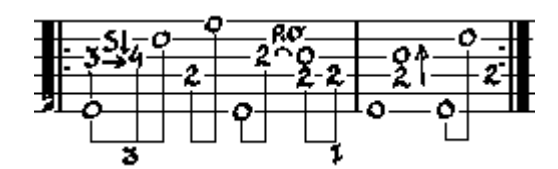

Wenden Sie die bereits beschriebenen Grundtechniken an: genaue Platzierung des Cursors im Tabulaturgitter am besten mit den Pfeiltasten **[ , , , ]** oder gelegentlich per Mausklick, Eingabe der Ziffern (Pausen mit **[.]** ). Bei Stücken mit Wechselbaß wie diesem ist es ökonomisch, erst den Baß ("0" und "2") einzugeben.

Empfehlenswert ist ferner für den Anfang, die Funktion "**[Notenwert-Automatik](#page-79-1)**"zu benutzen. Klicken Sie dazu auf das "**X"** in der "**Noten"**-Werkzeugleiste oben links. In diesem Modus wird den Eingaben automatisch der Notenwert zugewiesen, der der Platzierung entspricht.

In dem Beispiel unten würde das bedeuten, daß der erste Ton, den Sie mit der "**3**" eingeben, zunächst als ganze Note erscheint. Wenn Sie dann jedoch die "**4**"eingeben an der entsprechenden Position, verwandelt sie sich in eine 1/16 Note, und die "4" erscheint als punktierte 1/8 Note. Die wiederum wird zur 1/16 Note, wenn Sie die nächste Note eingeben usw.

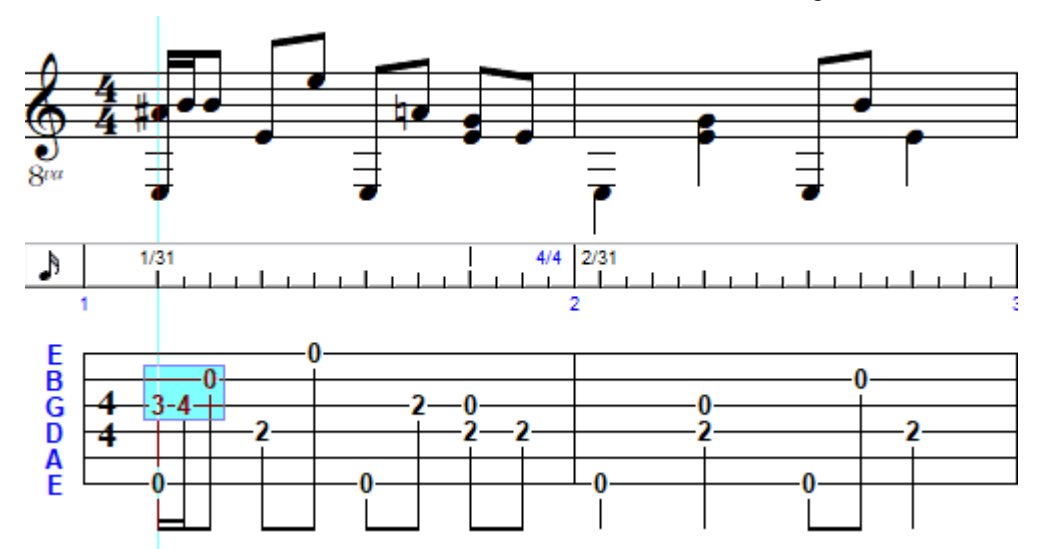

Wenn das steht, dann markieren Sie die Noten, die Sie noch bearbeiten oder mit einem Spezial- Effekt versehen möchten.

Ziehen Sie mit gedrückter linker Maustaste einen Block über die ersten **3** (Melodie)Noten. Gehen Sie dann herunter zur Noten-Werkzeugleiste und klicken auf das Feld mit dem Triolen-Zeichen (nichts passiert!) und dann auf das mit den 1/8Noten. Jetzt haben Sie an der markierten Stelle eine 1/8Triole.

Daß die Bassnoten, die Sie doch gleich zu Beginn ordentlich als Viertelnoten eingegeben haben, unter dem Einfluß der "Notenwert-Automatik"-Funktion zu 1/16 Noten mutiert sind, dürfte Ihr Missfallen erregen. Bringen Sie den Cursor auf die erste Bassnote und klicken dann auf das 1/4 Note Feld in der Noten-Werkzeugleiste. Die übrigen Bassnoten können Sie dadurch in 1/4 Noten verwandeln, indem Sie nach Positionierung des Cursors **[\*]** drücken, denn der 1/4Wert gilt solange als aktueller Notenwert, bis ein anderer eingegeben wird.

Wenn Sie damit bei der "2" im 4. Viertel ankommen, kriegen Sie allerdings eine Fehlermeldung, indem Note und Ziffer rot aufleuchten. Denn da derselbe Ton auf derselben Saite schon ein Achtel später wieder angeschlagen wird, kann er nicht ein Viertel Länge haben. Also markieren Sie die rote Note, drücken **[ j ]** und alles wird gut. (Wenn es nicht gerade solche Überschneidungen gibt, können Sie auch den ganzen Bass-Block markieren und ein Viertel anklicken. A.d.Ü.)

Nun zu den Spezial-Effekten, der Sahne auf dem Kuchen von TablEdit. Genau so leicht sind sie auch zu bedienen. Wenn Sie die Stelle markiert haben, wo einer hinsoll, öffnen Sie im Menü **{Noten}[{Spezialeffekte}](#page-84-0)** oder gehen auf die Werkzeugleiste **[Spezialeffekte](#page-61-2)**.

Hier sehen Sie eine Vorschau von dem, was Sie erhalten, wenn Sie ausdrucken.

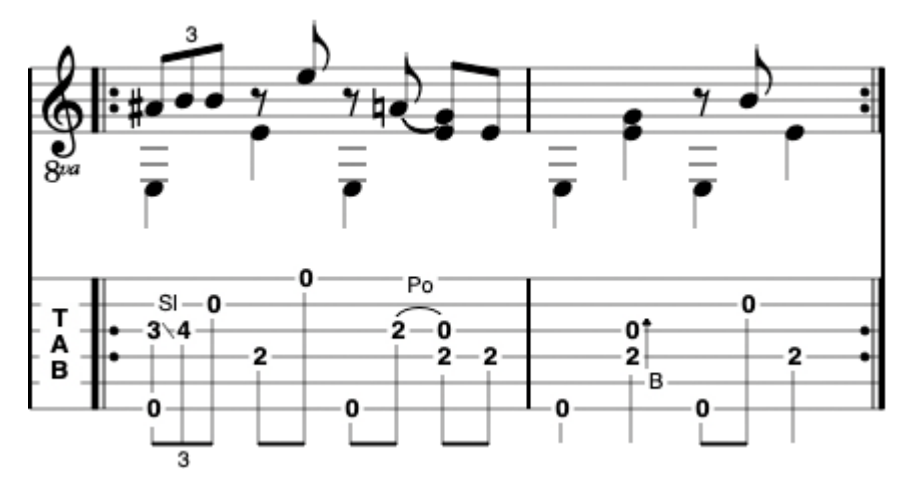

Für Wiederholungszeichen, Dacapos, Codas etc. oder andere nicht ganz so häufige Zeichen gehen Sie in den **Wiedergabe-Editor**. Dort definieren Sie die Takte, die wiederholt werden sollen. Da schlagen Sie 2 Fliegen mit einer Klappe. Erstens wird die (Audio) Sequenz wiederholt und zweitens setzen Sie die entsprechenden musikalischen Zeichen.

Was jetzt noch fehlt, um Musik zu hören, ist, im Menü {MIDI}{MIDI [Optionen](#page-97-0)} den "Synkope Effekt" auf den Wert "**2"** und das Tempo auf 160 einzustellen.

Wenn Sie die Eingabe-Technik, wie sie an diesem Beispiel gezeigt wurde, beherrschen, dann werden Sie auch die anderen Möglichkeiten von TablEdit kennenlernen. Aber das hier ist die Basis.

Sehen Sie auch : [http://el-kay.com/tabledit/de/EnteringNotes-2\\_d.htm](http://el-kay.com/tabledit/de/EnteringNotes-2_d.htm)

## <span id="page-17-0"></span>**2.6 Marker und Anker**

Die Platzierung einfügbarer Elemente wie Akkord-Diagramme, Text, Tempowechsel etc. ist angezeigt durch den Gebrauch einer Reihe von "Markern" für die unsichtbaren Elemente und "Ankerpunkten" für die sichtbaren.

- ▲ **[Texte](#page-66-0)**
- Δ **Musikalische Symbole**
- o Unabhängige **[Fingersätze](#page-81-0)**
- $\bullet$ Gebräuchliche Akkord und **Skalen [Diagramme](#page-75-0)**
- $\blacksquare$ **Endungs- und [Wiederholungszeichen](#page-78-0)**
- $\bullet$ **[Tempowechsel](#page-75-1)**
- Ó **MIDI Patch [Wechsel](#page-75-2)**
- $\bullet$ **[Synkopierung](#page-77-0)**
- $\blacksquare$ **[Schlagzeug-Ereignis](#page-76-0)**

(Zu empfehlen anstelle der **[Schlagzeug-Tabulatur](#page-120-0)**, wenn es **keine** fortlaufende Schlagzeug-Begleitung geben soll)

- $\bullet$ **Crescendos und [Decrescendos](#page-76-1)**
- **[Zeilenumbrüche](#page-47-1)**
- ە **Offset [Marker](#page-23-0)**
- **[Notenhalsmarker](#page-23-1)**
- **Balken [Ein/Aus](#page-23-0)**

Die Ankerpunkte oder Marker sehen unterschiedlich aus: Dreiecke für Textelemente, Kreise für musikalische Effekte, Vierecke für eingefügte Objekte und Diamanten für Balken, Leerzeilen, Taktwechsel. Sie lassen sich , wie alle anderen Elemente verschieben, kopieren oder löschen (zum Beispiel über die Tastenschlüssel [ ]**+[x,c,v]** ).

Sie müssen sich klarmachen, daß diese Marker den Raum einer Note in der Tabulatur besetzen. Mit der Ausnahme von Fingersätzen dürfen sie nicht an einer Stelle stehen, wo sich bereits eine Note befindet, da diese sonst ganz oder teilweise verschwindet, und zwar sowohl auf dem Bildschirm alsauch auf dem Papier. Also, abgesehen von Spezialeffekten und Fingersätzen **müssen** die Ankerpunkte an freien Stellen plaziert werden.

Wenn auf keiner Saite ein Platz zu finden ist, z.B. dort, wo ein Akkord über alle Saiten gegriffen wird, setzen Sie den Anker so nahe wie möglich, bis auf1/64 des Taktlineals, an die gewünschte Position heran. Beim Ausdrucken bringt TablEdit das dann schon in Ordnung. Beachten Sie, daß Text- und Akkord-Diagramme nicht an derselben Position stehen dürfen und den Raum einer Viertelnote besetzen.

Die **vertikale Position** von einem Text-, Akkord- oder Symbolmarker kann angeglichen werden bis zu 127 Pixel. Benutzen Sie die Tasten **[+]** und **[-]** um Elemente zu verschieben.

Die **horizontale Position** kann mit **[<]** und **[>]** justiert werden.

**{Bearbeiten | [Format}](#page-79-0)** erlaubt, alle Eigenschaften zu sehen, die durch Marker angezeigt werden. Sie kommen auch durch Klicken auf die vierte Zone der Status-Zeile unten zu dieser Funktion. Sie sehen dort die vertikale und die horizontale Position des Elementes, das Sie markiert haben.

Wenn der Cursor auf einem Ankerpunkt steht, und Sie drücken **[q]**, kommen Sie automatisch zum nächsten Ankerpunkt desselben Typs. Mit **[ ]+[q]** kommen Sie weiter vorwärts, mit **[ ]+[r]** gehen Sie rückwärts.

Das Gleiche können Sie auch mit Noten und Spezial-Effekten machen, und es steht Ihnen damit ein Werkzeug zur Verfügung, mit dem Sie leicht suchen und finden können.

Mit [**Return/Enter**] oder einem Doppelklick auf den Ankerpunkt gelangen Sie zu einem Dialogfeld, auf dem Sie die Eigenschaften verändern können.

Mit **[F2]** machen Sie Marker, Paletten und Lineal unsichtbar.

## <span id="page-18-0"></span>**2.7 Notenwert**

Wie bereits früher ausgeführt, sollte man sich klarmachen, daß Tabulatur die Abbildung der Ereignisse auf dem Gitarrenhals (bzw. ähnlicher Instrumente) ist. Dieses Abbildungsprinzip hat zwei Schwachstellen: Notenwert und, damit zusammenhängend, Rhythmus-Notation.

Wenn man von der klassischen Notation ausgeht, sind die Notenwerte neben der Dynamik der entscheidende Faktor bei der Interpretation der Musik. Tabulatur dagegen wird mehr gelesen im Sinne von Beat/Off-Beat. Deswegen sind die Notenhälse so wichtig. Sehen wir uns folgendes Beispiel an:

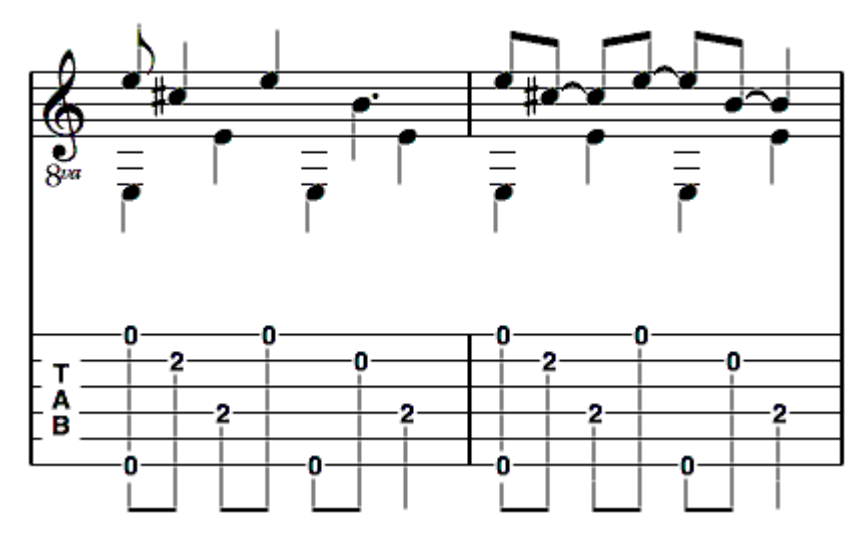

Obwohl in Takt 1 und in Takt 2 die gleiche Musik spielt, lässt der Gebrauch der gebundenen Noten in Takt 2 die Beat/Off-Beat Struktur klarer erkennen.

Eine andere wichtige Sache ist, daß TablEdit in der Tabulatur nicht automatisch Pausen setzt wie in der Notenzeile (wenn die "[Automatisch](#page-30-0) Pausen" Option aktiv ist). Eine gute Faustregel ist, daß, wenn in der Notenzeile eine Pause erscheint, Sie diese auch in die Tabulatur eingeben sollten. Das dient der leichteren Erkennbarkeit der rhythmischen Struktur. Mit **[.]** geben Sie eine Pause der Länge des ausgewählten Notenwertes ein.

Generell ist zu empfehlen, auf den höheren Saiten keine Noten, die länger als ein Viertel sind, sondern gebundene Noten zu verwenden, außer sie fallen genau auf das erste oder in einem 4/4Takt auch auf das dritte Viertel. In diesem Fall sind sie sowieso leicht zu erkennen und umzusetzen. Beim Fingerpicking sollte diese Regel angewendet werden für die Noten, die für den Daumenanschlag stehen. Der ist auch nicht immer auf betonter Zählzeit. Zum Beispiel hat ein Ragtime-Stück in 2/4Takt 1/4 und 1/8 Noten im Baß.

Punktierte Noten sollte man möglichst ganz vermeiden. Die Ausnahme gibt es in 3/4 oder 6/8 Takten, wenn eine punktierte Halbe den ganzen Takt füllt.

Von den Ausnahmen abgesehen ist in beiden Fällen die Verwendung kürzerer gebundener Noten zu empfehlen. Es gibt allerdings noch eine große Ausnahme: viele klassische Stücke mit langen gebundenen Tönen sehen in derTabulatur unübersichtlich aus, weil die Bindebögen andere Noten, Effekte und Zeichen verdecken. Gehen Sie hier nach Gefühl.

Zusätzlich zu deroptischen Hilfestellung ist der positive Effekt von gebundenen Noten auf einen live-performance ähnlichen Sound wahrscheinlich größer als alles andere. Eine Prüfung der Tabulaturen, die wir bekommen, ergibt, daß die meisten aus straight eingegebenen Basisnoten bestehen und die Technik der gebundenen Noten fehlt. Man hört das dann beim Abspielen über MIDI an der "Musik-Box" Qualität.

Obwohl das Thema "Gebundene Noten" deshalb eigentlich in die Kategorie "Performance" gehört, möchte ich es doch in aller Kürze hier mit hineinnehmen.

Wenn Sie eine gedruckte Vorlage benutzen, für Klavier oder Gitarre, bekommen Sie die Pausen und Bindungen normalerweise korrekt vorgegeben und brauchen bloß abzuschreiben. Arbeiten Sie an einem eigenen Stück oder versuchen, ein Stück nach dem Gehör zu notieren und sind sich nicht sicher, ob da jetzt eine Pause oder eine gebundene Note kommen soll, dann stellen Sie sich folgende Frage: "Nehme ich den Finger an dieser Stelle vom Griffbrett?" Wenn ja, ist ziemlich sicher eine Pause angesagt. Wenn nein, ist immer noch die Frage, ob der Ton gedämpft werden soll, dann gehört nämlich auch eine Pause hin, oder ob gleich anschließend der nächste Ton kommt. Möglichst sollte das durch bewusstes Hören entschieden werden.

Wenn also der Finger draufbleiben und der Ton klingen soll, dann ist der Augenblick für gebundene Noten gekommen. Geben Sie also ein paar Noten mehr ein, an Stellen, wo zwar keine Anschläge sind, aber klingender Ton in der Realität, markieren die jeweils linke der Noten, die gebunden werden sollen und klicken das Menü Noten an oder gehen in der Noten-Werkzeugleiste auf das dritte Feld von links unten. TablEdit bringt dann einen verklingenden Sound. Den sollte man sich nicht entgehen lassen.

#### **Notenwert-Automatik**

Für den Anfänger ist die Funktion [Notenwert-Automatik](#page-79-1) sehr praktisch. Klicken Sie auf das "X" links in der **[Noten](#page-61-1)** Werkzeugleiste. In diesem Modus bekommen die Noten automatisch einen Wert (=Dauer), der den Regeln korrekter Notation entspricht. Worauf Sie zu achten haben, ist dann nur noch die Position des Cursors beim Eingeben.

#### **Eingabe von Triolen, Quintolen etc.**

Triolen gehören zu den häufigsten rhythmischen Variationen, speziell in Kombination mit Hämmerings und Pull-Offs.

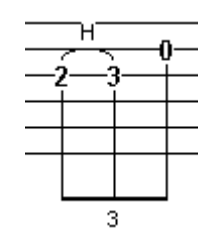

Um diese Kombination, eine Achteltriole, zu produzieren, geben Sie zunächst die Noten in 1/16Schritten ein. D.h. das Lineal muß auf Sechzehntel eingestellt sein. Klicken Sie im Menü unter **Ansicht/Sechzehntel** oder mit **[ ]** + **[F8]**. Dann kommen Sie mit **[ ]** immer genau ein Sechzehntel weiter. Markieren Sie anschließend alle drei Noten, gehen in die Noten- Werkzeugleiste und selektieren das Triolen-Feld. Und dann klicken Sie auf das 1/8Noten-Feld! Fertig ist die Triole. Gleich anhören! Noch eleganter geht´s mitShortcuts: markieren müssen Sie zwar noch mit der Maus, aber dann drücken Sie **[Strg] + [Zahlenblock 3]** für Triole, danach **[ F7]** für Achtel. Fertig...

Versierte Noten-Eingeber sparen sich das Markieren: *bevor* Sie die erste Achtelnote der Triole eintippen – der Cursor muß aber schon in Stellung sein – aktivieren Sie den Triolenmodus wie beschrieben per Shortcut oder Mausklick. Die beiden anderen Achtel geben Sie dann im 1/16Abstand ein, das vierte Sechzehntel müssen Sie aber freilassen! Fertig...

Sie können statt der Pfeiltaste, wenn Sie im Triolenmodus drin sind, auch **[Tab]** benutzen; obwohl der aktuelle Notenwert auf 1/8 steht, bewegt sich der Cursor dann genau 1/16 weiter. Das vierte Sechzehntel wird dann automatisch freigelassen; vergessen Sie dann nicht, den Triolenmodus wieder abzuschalten – das machen Sie genau so, wie Sie ihn eingeschaltet haben.

Auf dem Bildschirm bleiben die Noten zunächst noch linealgerecht auf ihren 1/16 Positionen stehen; im Notenausdruck wird das Triolenbild dann automatisch vermittelt.

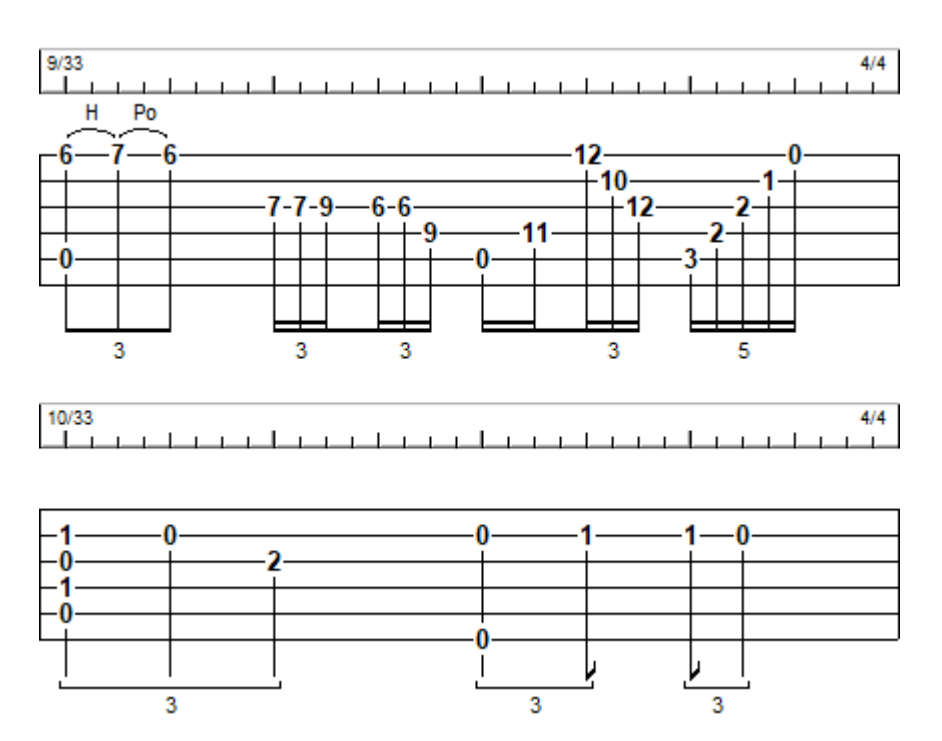

Für Vierteltriolen sollten Sie das Lineal im **Menü [Ansicht](#page-60-0)** mindestens auf Achtel eichen; für Achteltriolen auf Sechzehntel, für Sechzehnteltriolen auf Zweiunddreißigstel usw.

In der gleichen Art wie Triolen können auch Quintolen, Septolen und sogar Nonolen und Dezolen hergestellt werden. (Nur Pistolen gibt es bei TablEdit nicht, A.d.Ü). Drücken Sie dann für Quintole **[Strg]+[Zahlenblock 5]** etc.

Um eine Sechzehntel-Quintole herzustellen, geben Sie fünf 1/32Noten ein, markieren sie als Block und drücken **[Strg]+[Zahlenblock 5].** Entsprechend ist es mitden anderen. Achten Sie darauf, daß immer genügend Platz da ist; die Sechzehntel-Quintole beispielsweise braucht den Platz eines Vierteltaktes, also von acht Zweiunddreißigsteln; wenn Sie fünf eingegeben haben, müssen Sie drei freilassen, sonst gibt es irgendeine Unregelmäßigkeit. Auch hier ist es mitden anderen entsprechend.

Den Hämmering-Effekt erzielen Sie wie folgt: wenn Sie die Noten eingegeben haben, plazieren Sie den Cursor auf die **erste** Note, also den Ton, der noch angeschlagen wird, gehen dann in die **[Spezialeffekte](#page-61-2)** Werkzeugleiste und klicken auf das Feld mit "Ho" für "Hammer on". Sofort schlägt sich ein Bogen zurnächsten Note auf derselben Saite. Haben Sie einen Fehler gemacht und möchten den "Hammerbogen" weghaben, klicken Sie auf das "**X**"-Feld.

Der Cursor muß dann natürlich noch oder wieder auf derselben Note stehen. Nun wäre TablEdit nicht TablEdit, gäbe es nicht auch Tasten dafür! Hämmern Sie einfach mit der H-Taste, anstatt das "Ho"-Feld anzuklicken. Alles andere müssen Sie natürlich genauso beachten. Sie können es auch direkt bei der Eingabe machen: hier im Beispiel könnten Sie gleich nach Eintippen der **[2]** ein **[H]** drücken, und wenn Sie dann die **[3]** eingeben, haben Sie ein schönes "Hammer on", das auch so klingt.

Mit den Pull-Offs (Abziehen) machen Sie es genauso, nur daß Sie statt des "Ho"-Feldes das "Po"-Feld anklicken. Oder statt der H-Taste **[P]** drücken. Aber selbst wenn Sie es verwechseln – TablEdit verwechselt es nicht und korrigiert den Fehler.

Manchmal ist es besser, die kleine Zahl, die die Zeiteinteilung anzeigt, nicht anzuzeigen. Fügen Sie dazu eine [Notenhalsmarker](#page-17-0) ein und drücken Sie dann [#]. Sometimes it is better not to display the small number that shows the time division. To do this insert a **stem length [marker](#page-17-0)** and then press **[#]**.

### **Synkopierung**

Synkopierung macht den Schwung oder Swing eines Stückes, indem die Töne leicht versetzt neben dem Beat gespielt werden. Ohne das klingen fast alle Stücke "platt". Man kann das natürlich direkt als Notierung eingeben, aber das ist sehr umständlich.

Blues zum Beispiel wird i.d.R. der Einfachheit halber im 4/4Takt notiert. Das Blues-typische Triolenfeeling entsteht aber erst, indem die einzelnen Taktviertel jeweils als Viertel plus Achtel oder Achtel plus Sechzehntel gespielt werden, obwohl sie gar nicht so notiert sind. Denn das hätte wieder Konsequenzen für das Metrum, das dann 6/8 oder 12/8 lauten müsste, und beim Blues geht es nun einmal nicht um Kompliziertheit.

Auf Notendrucken steht dann oft einfach der Hinweis "shuffle feeling" oder links oben ein gebundenes Notenpaar, das eine punktierte Achtel gefolgt von einer Sechzehntel zeigt. In TablEdit wollen wir das aber auch hören. Um das einzurichten, gehen wir in das Dialogfeld MIDI [Optionen](#page-97-0) und finden dort unter "Synkope Effekt" vier Anklickmöglichkeiten:

1, 2, -1, -2. Null bedeutet kein Effekt. Eins triolisiert schwächer, Zwei stärker. Der negative Effekt ist für Jazzer interessant, aber wohl insgesamt eher selten in Gebrauch. Probieren Sie´s aus!

#### <span id="page-22-0"></span>**2.7.1 Duration Equivalents**

Es gibt insgesamt sieben Standard Notenwerte. In der angloamerikanischen Welt haben sich zwei Systeme etabliert.

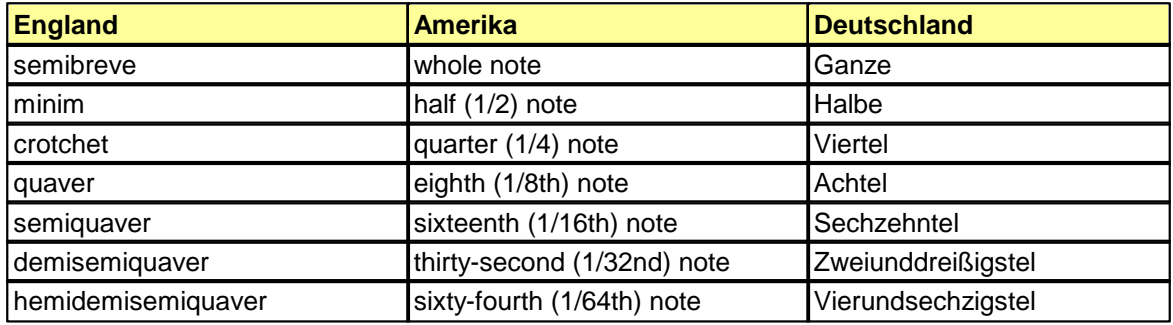

Die deutschen Entsprechungen finden Sie rechts:

## <span id="page-22-1"></span>**2.8 Dynamik**

#### **Dynamik**

Nach Phrasierung (Dauer der Töne) ist Dynamik das bedeutendste Element jeder annähernd naturgetreuen Wiedergabe. Keiner spielt jeden Ton mit exakt derselben Anschlagsstärke. Die Dynamik-Funktion regelt die Lautstärke jedes Tons.

TablEdit bietet die **[Dynamik](#page-61-3)** Werkzeugleiste mit acht verschiedenen Einstellungen von *fff* (fortefortissimo, sehr laut) bis *ppp* (piano-pianissimo, sehr leise). Das Programm startet mit der Einstellung, die man beim letzten Mal gewählt hat. Die beiden leisesten, *ppp* und *pp* klingen schon sehr zart; normalerweise reicht *p*, und auch das sollte eher sparsam zum Einsatz kommen.

Sie aktivieren die Palette wie die anderen auch im Menü **{Ansicht | Werkzeugleisten}**. Als Standard-Level klicken Sie am besten auf *f* oder *mf* (forte oder mezzo-forte, das ist halbstark), bevor Sie mit der Noteneingabe anfangen, es sei denn, das Stück schreibt es anders vor. Normalerweise können Sie so am besten variieren.

Ganz gleich, ob Sie nach Gefühl arbeiten oder eine Werktreue realisieren möchten, folgende Tipps könnten Ihnen dienlich sein:

- Akkorde von vier bis sechs Tönen sollten eine Stufe niedriger kommen, da sie eh lauter sind
- $\bullet$ Flageolett sollte zwei Stufen leiser eingestellt werden, um einen glockenartigen Klang zu erzielen
- Schlussakkorde sollten Sie nicht vergessen lauter zu machen wie im wirklichen Leben, vielleicht verbunden mit einem Crescendo (s.u.).

Zu Beginn Ihrer TablEdit-Karriere kümmern Sie sich wahrscheinlich gar nicht um Dynamik. O.K., das ist Stufe 1. Manche bleiben darauf stehen. Der Sound ist dann etwas öde.

Stufe 2 wäre der gelegentliche Gebrauch der Dynamik-Befehle an Stellen, die vom Standard-Level abweichen sollen, so, wie man es in fast allen Bearbeitungen klassischer Stücke vorfindet. Bei

Folk-, Rock- etc. Tabulaturen hat man so was eher selten; es ist aber für einen anständigen Wiedergabe-Sound absolut unerlässlich, wenigstens Schwerpunkte zu setzen. Beachten Sie bitte, daß die kleinen Dynamik-Marker " ^ " und " > " nur für die Note gelten, über der sie stehen, wobei " > " etwa ein Level und " ^ " etwa zwei Level höher bedeutet.

Dritte und höchste Stufe der Dynamisierung ist die jeder einzelnen Note. Da haben Sie natürlich zu tun, aber hören Sie doch als Beispiel Bruce Mock`s Bearbeitungen zu finden im TablEdit-Archiv unter **[Gospel](http://freetabs.org/listtabs.htm#Gospel)**.

#### **Crescendo und Decrescendo**

Nutzen Sie diese Funktion um weiche Übergänge zwischen Bereichen mit unterschiedlicher Dynamik zu erzeugen.

Diese beiden Effekte schaffen sanfte Übergänge zwischen leiseren und lauteren Passagen und ermöglichen, besteimmte Stellen zu betonen. Die Platzierung ist hier alles. Viele machen das falsch. Dort, wo ein Crescendo/Decrescendo gesetzt ist, darf keine zusätzliche Änderung des Dynamik-Levels eingegeben werden. Die erste Note nach dem Marker bestimmt die Amplitude des Lautstärkewechsels.

Zum Beispiel hat die erste Note innerhalb des Crescendos das allgemeine Lautstärkelevel, und die folgenden Noten werden allmählich lauter bis zum Ende. Danach erklingen die Töne natürlich wieder in der ursprünglichen Lautstärke. Beim Decrescendo ist es genau umgekehrt. Eine Änderung der Dynamik annulliert diesen Effekt völlig.

Um ein Crescendo/Decrescendo einzugeben, plazieren Sie den Cursor auf die Anfangsnote, gehen über **{Bearbeiten | Einfügen}** zum [Crescendo/Decrescendo](#page-76-1) Dialogfeld und bestimmen dort die gewünschte Dauer des Effektes (in Taktsechzehnteln).

## <span id="page-23-0"></span>**2.9 Notenschrift**

#### **Verborgene Noten in der Notenzeile**

Für eine Note, die in der Tabulatur erscheinen soll, aber nicht in der Notenzeile (etwa um die Melodie zu betonen), markieren Sie die entsprechende(n) Note(n) und drücken **[d]**. Rückgängig machen durch abermaliges drücken von **[d]** oder **[n]**.

#### **Notenköpfe**

Notenköpfe können Sie wahlweise nach links oder rechts ausrichten (sinnvoll bei Akkorden): markieren und **[o]** (links) oder **[O]** (rechts) drücken. Der Notenhals verschwindet dann. Rückgängig machen durch abermaliges drücken oder **[n].** Die gleiche Prozedur gilt für die Pausen.

#### **Vorzeichen**

Sie können die Vorzeichen (Kreuz, B, Auflösungszeichen) horizontal verschieben. Dafür :

- Setzen Sie den Cursor :
- $\bullet$ genau auf den Vierundsechzigstelnotenintervall nach derveränderten Note, wenn es sich um ein **[verändertes](#page-127-0) Vorzeichen** handelt.
- genau auf die Position des Akkordes um alle Vorzeichen zu verschieben, seien sie automatisch vorgegeben oder manuell verändert.
- Setzen Sie einen ♦ Marker mit **[w]** und **[=]**
- Verschieben Sie die Vorzeichen mit **[<]** oder **[>].** Sie können auch **Bearbeiten/Format** benutzen, wenn der Cursor sich auf dem Marker befindet.

#### <span id="page-23-1"></span>**Notenhälse**

Die Ausrichtung der Notenhälse erfolgt automatisch nach der Tonhöhe, kann aber variabel eingestellt werden. Klicken Sie **{TablEdit}{Einstellungen}>Einstellungen**. Dort finden Sie " **Notenhälse nach oben wenn:**", voreingestellt auf **<B1.** Das bedeutet, daß bei allen Noten von der H-Saite an aufwärts der Notenhals nach unten zeigt. Sie können das durch einfache

Notenbuchstabeneingabe ändern. Beachten Sie,daß die englisch-amerikanische Schreibweise gilt, also B=H.

Um einer einzelnen Note den Hals zu wenden, drücken Sie nach deren Markierung **[a]** für Hals nach oben oder **[z]** für Hals nach unten. Mit **[e]** erhalten Sie wieder die automatische Einstellung. Sie finden auch in der **Noten-**Werkzeugleiste ein Richtung des Halses-Feld. Die Werkzeugleiste reagiert unterschiedlich jenachdem Sie oben oder unten auf die Schaltfläche klicken. Diese Möglichkeit erlaubt Ihnen zwei Stimmen zu bearbeiten.

Die Tabulatur bleibt von solchen Operationen unberührt, es sei denn, Sie klicken auf "**Wie in der Notation"** in **{TablEdit}{Einstellungen}>Anzeige.**

Wenn die Option **["Notenwertfehler](#page-40-0)"** aktiviert ist, werden die Noten, bei welchen derHals nach oben verändert wurde in Rot angezeigt und jene, bei welchen derHals nach unten verändert wurde in Blau.

Sie können den Hals auch ganz vom Kopf abtrennen durch drücken von **[ ! ]**.<br>Für Noten, die mit Balken verbunden sind, kann es sinnvoll sein, die Länge der Notenhälse zu verändern. Setzen Sie dazu rechts neben die Note(n) jeweils ein Pipe-Zeichen (**[ ]+[ ]+[L]**)**.** Der erste Marker eines Taktschlages bestimmt die Höhe des ersten Notenhalses und des entsprechenden Balkens. Der zweite Marker eines Taktschlages bestimmt die Höhe des letzten Notenhalses und damit den Neigungswinkel des Balkens.

#### **Balken**

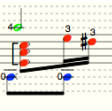

TablEdit zeichnet automatisch Balken an Noten, die verbunden sein sollen. Wenn Sie Einzelnoten mit Fähnchen haben wollen, markieren Sie und drücken **[X]**. Um die Balken wiederzubekommen, löschen Sie einfach die entsprechenden  $\diamond$  oder  $\diamond$  Marker in der Tabulatur. Bei Akkorden setzen Sie den Marker 1/64 dahinter.

Abhängig von der Ausrichtung bestimmter Notenhälse kann TablEdit doppelte Balken anzeigen, einfach oder zusammengesetzt. Im Fall von doppelten Balken werden Balkenunterbrechungen an die eine oder die andere der beiden Stimmen angelegt (Voreinstellung ist die obere Stimme). Um die betreffende Stimme zu bezeichnen, wählen Sie einfach die Markierung der Balkenunterbrechung aus und drücken Sie **[A]**, **[Z]** oder **[E]** auf dieselbe Weise wie auf eine normale Note.

Bei Doppel- oder Dreifachbalken können die Sekundärbalken durch Einsetzen einer Balkenunterbrechung und Drücken von **[ ! ]**.

Dies ermöglicht die Gruppierung in kleinere Einheiten aufzuteilen:

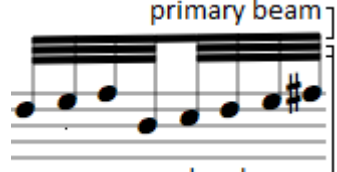

secundary beams-

Die Verwendung von Pausen mit [Sekundärbalkenbruch](#page-81-1) **[ / ]** ermöglicht die Anzeige von abgeschnittenen Sekundärbalken. Im vorherigen Beispiel wird die Pause der ersten Gruppe nicht verändert:

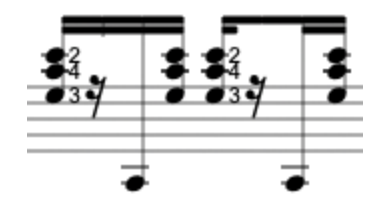

Balkenunterbrechungen beeinflussen die Tabulatur normalerweise nicht, es sei denn Sie legen den Cursor auf den Balkenunterbrechungs-[Marker](#page-17-0) legen und drücken auf **[T]**. Beachten Sie,daß diese Funktion nicht funktioniert, wenn die Option->Anzeige **"Wie in der Notation**" aktiv ist.

Um eine Note aus einer Balkenverbindung herauszulösen, markieren Sie diese. Anschließend betätigen Sie die Taste **[X]**.

Es ist möglich, gegensätzliche Notenhälse und Balken zu erzeugen, die von dergleichen Note ausgehen und zwar mit Pausen, deren Dynamik auf "pp" eingestellt wurde. TablEdit zeigt die Pausen nicht in der Tabulatur oder in den Notenlinien an, sondern nur ihren Hals und Balken. Anschließend können Sie die senkrechte Position der unsichtbaren Pausen so einstellen, daß sie genau mit den Noten übereinstimmt. Beispielsweise:

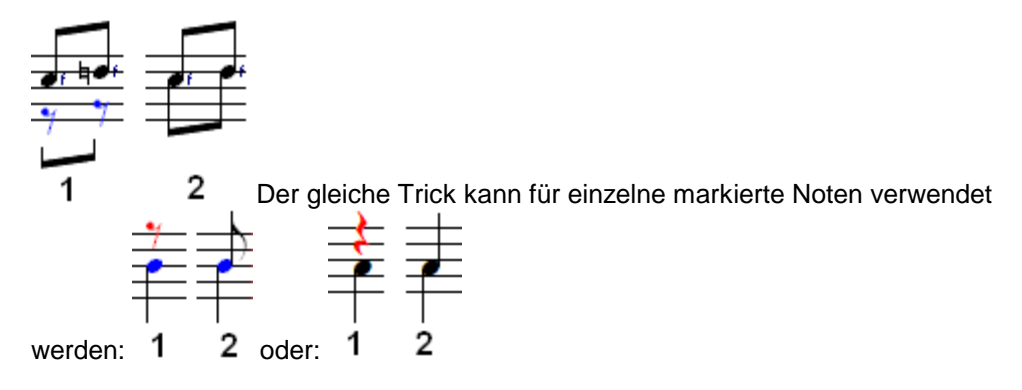

#### **Bindebögen**

TablEdit zeigt systematisch den Bindebogen von gebundenen Noten in der Standardnotation an. Standardmäßig legt TablEdit die Bindebögen in die entgegengesetzte Richtung der Notenhälse. Um die Standardausrichtung des Bogens zu ändern, wählen Sie die gebundene Note und drücken Sie **[L]**.

Wenn unter **{TablEdit}{Preferences}>[Anzeige](#page-30-0)**, die Option "Effekte in Notation" ausgewählt wurde, zeigt TablEdit die Verbindung an, die bestimmten Spezialeffekten entspricht. Die standardmäßige Bindungsausrichtung von Pull-offs und Hammers kann über den Dialog [Notenattribute](#page-81-1) umgekehrt und die Bindung gestrichelt dargestellt werden.

Mit der [Legato](#page-77-1) Funktion können Sie einen beliebigen Bogen einfügen, der eine Note mit einer anderen verbindet.

#### **Pausen**

Mit TablEdit können Sie die vertikale Position der Pausenzeichen exakt festlegen. plazieren Sie den Cursor auf der Pause und benutzen Sie **[Zahlenblock +/-].**

Wenn Sie möchten, daß eine manuell eingesetzte Pause nur in der Notenzeile und nicht in der Tabulatur erscheint, markieren Sie die Pause und drücken **[t]**. Das Pausenzeichen ergraut, wird aber nicht ausgedruckt. Unerwünschte Balken von Pausen zu Noten entfernen Sie mit **[x]**. Unerwünschten Hals von einer Pause entfernen Sie mit **[ ! ]**.

Alle möglichen Attribute für eine bestimmte Pause können im Dialogfenster **[Note](#page-81-1) -> [Eigenschaften](#page-81-1)** festgelegt werden.

#### <span id="page-25-0"></span>**Noten horizontal verschieben**

Das ist manchmal sinnvoll, um Raum zu schaffen für Fingersätze, Appoggiaturen etc. Setzen Sie dafür einen Marker mit **[w]** und verschieben Sie ihn mit **[<]** oder **[>].** Sie können auch Bearbeiten/Format benutzen, wenn der Cursor sich auf dem Marker befindet.

#### **Barré-Zeichen**

Sie können ein Barré-Zeichen sowohl in derTabulatur als auch in der Notenzeile setzen. Die Platzierung machen Sie mit dem **Text Manager** Dialogfeld.

Drücken Sie [ ]**+[T]** für Texteingabe.

Geben Sie als erstes in römischen Ziffern den Bund ein, der Barree gegriffen werden soll, dann, ohne Zwischenraum, das Wort **%barchord:** (beachten Sie den Doppelpunkt), danach geben Sie die Zahl ein, wie lange der Griff gehalten werden soll, und zwar in Sechzehnteln. Also zum

Beispiel für einen ganzen 4/4Takt wären das 16.<br>Der Text muß dann folgendermaßen aussehen: **VIII%barchord:16** Wenn Sie dann **[Enter]** drücken oder die Schaltfläche "Einfügen" betätigen, erscheint das Barre-Zeichen in der gewünschten Länge.

**Sehen Sie auch:** <http://el-kay.com/tabledit/en/ShapingNotes.htm>

## <span id="page-26-0"></span>**2.10 Markierungstechniken**

Die Voraussetzung für jede Bearbeitungsaktion ist die Auswahl der Noten, Pausen oder Marker,

Die Auswahl kann aus einem einzelnen Element, einem Block aus mehreren zusammenhängenden Elementen oder mehreren nicht zusammenhängenden Elementen bestehen.

#### **Um ein einzelnes Element auszuwählen (einfache Auswahl)**

Klicken Sie es in der Tabulatur oder im Notensystem an oder bewegen Sie den Cursor mit den Pfeiltasten [[BILD a\_links.bmp]/[BILD a\_rechts.bmp]/[BILD a\_oben.bmp]/[BILD a\_unten.bmp]], bis er sich auf dem Element befindet. In derStatusleiste werden nun Informationen über das ausgewählte Element angezeigt.

#### **So wählen Sie einen Block von Elementen aus (erweiterte Auswahl)**

Es gibt mehrere Methoden:

- Die **erste Methode** besteht darin, den Mauszeiger an den Punkt zu bewegen, an dem der Block beginnen soll, und dann die linke Maustaste gedrückt zu halten, während Sie den Zeiger zum gewünschten Endpunkt des Blocks "ziehen". Wenn Sie den Mauszeiger ganz nach rechts bewegen (oder nach links, wenn Sie einen Block in der anderen Richtung erstellen), wird die Partitur automatisch in diese Richtung verschoben, bis Sie das Ende erreichen.
- Die **zweite Methode** ist die Verwendung derTastatur, indem Sie die Taste **[ ]** gedrückt halten und den Cursor mit den Pfeiltasten **[←/→/↑/↓]** bewegen.
- Die **dritte Methode erfordert**, dass Sie den Cursor an den Startpunkt des Blocks setzen und dann mit der Bildlaufleiste unten rechts im Fensterbis zum gewünschten Endmaß des Blocks scrollen und schließlich mit der Umschalttaste genau auf den Punkt klicken, an dem das

Ende des Blocks liegen soll.Bereits markierte Bereiche können Sie mit den Tasten des Cursorblocks **[ ]+[ ]** erweitern oder per **[ ]+[ ]** verkleinern. In welchen Schritten dies erfolgt, hängt von der Einstellung Ihrer **[Ansichten](#page-60-0) Skala** ab. Sie können ebenfalls per **[ ]+[ / ]** die Markierung vertikal nach oben / unten erweitern /verkleinern.

Hallten Sie zusätzlich noch die **[Strg]** Taste gedrückt, verändert sich die Markierung Taktweise. Dies funktioniert mit den entsprechenden Pfeiltasten sowohl horizontal als auch vertikal.

#### **So wählen Sie mehrere diskontinuierliche Elemente aus (Mehrfachauswahl)**

Nachdem Sie das erste Element oder den ersten Block ausgewählt haben, lassen Sie die Maustaste los, drücken die Taste **[ ]**.und setzen die Auswahl wie oben beschrieben fort.Die Mehrfachauswahl wird aufgehoben, sobald Sie klicken, ohne die Taste **[ ]** zu drücken.

Wenn Sie erneut auf ein bereits ausgewähltes Element klicken, wird es aus der Auswahl entfernt. Wenn Sie also viele, aber nicht alle Elemente auswählen möchten, wählen Sie zunächst einen Block aus (erweiterte Auswahl) und entfernen dann die Elemente, die Sie nicht ändern möchten. Denken Sie daran, die Taste **[ ]** beim Aufheben der Auswahl gedrückt zu halten, sonst müssen Sie die Auswahl erneut beginnen.

Um Elemente eines bestimmten Typs zu isolieren, verwenden Sie die Funktion ["Suchen](#page-63-1) und [markieren"](#page-63-1).

### **Nützliche Tastenkombinationen**

- Um die gesamte Tabulatur oder das gesamte Notensystem auszuwählen, verwenden Sie die Tastenkombination [ ]**+[A]** oder doppelklicken Sie irgendwo, während Sie die Taste **[ ]** gedrückt halten. Dies ist z. B. nützlich, wenn Sie die Dynamikwerte aller Noten in einer Tabulatur erhöhen möchten, um die Lautstärke auf das absolute Maximum zu steigern. In diesem Fall würden Sie zuerst [ ]**+[A]** drücken, um den Block zu erstellen, und dann **[ ] +[ ) ]**, um den Dynamikwert der Noten schrittweise zu erhöhen (oder **[ ]+[ ( ]**, um ihn zu verringern).
- Um einen ganzen Takt auszuwählen, doppelklicken Sie auf eine beliebige Stelle des Taktes, außer auf eine Note.

Sehen Sie auch : <http://el-kay.com/tabledit/en/Terminology.htm>

## <span id="page-27-0"></span>**3 Die Menüpunkte**

TablEdit verfügt über neun Menüpunkte. Über diese können Sie auf alle Funktionen der Software zugreifen. Einige Menüpunkte generieren direkte Aktionen in Tabulatur oder Notation. Andere Menüpunkte enthalten Untermenüs oder Dialoge. Die unten aufgeführten Hyperlinks führen Sie zu den Beschreibungen der entsprechenden Menüpunkte und deren Untermenüs.

**[TablEdit](#page-27-1)** 

Enthält die Einstellungen von TablEdit.

**[Datei](#page-43-1)** 

Enthält die grundlegenden Menüs für Datei - Operationen.

[Ansicht](#page-60-0)

Enthält die Steuerung für das Aussehen der TablEdit Oberfläche am Bildschirm.

**[Bearbeiten](#page-63-0)** 

Enthält die Werkzeuge zur Bearbeitung Ihrer Partituren.

**[Noten](#page-79-1)** 

Enthält Werkzeuge zur Bearbeitung der Noten, Notenwerte usw.

[MIDI](#page-93-0)

dient der Steuerung der Audio (MIDI) Wiedergabe Ihrer Partituren

**[Partitur](#page-99-1)** 

Dieser Menüpunkt enthält Einträge für allgemeine Einstellungen Ihrer Partituren z.B. Taktart, Module usw. In diesem Menüpunkt finden Sie auch den Eintrag "[Optionen](#page-28-0)". Dieser enthält eine Vielzahl von Möglichkeiten zurindividuellen Anpassung von TablEdit.

**[Fenster](#page-133-1)** 

Zugang zum MDI (Multiple Documents Interface). Dies ermöglicht Ihnen, mehrere Partituren gleichzeitig am Bildschirm anzuzeigen.

**[Hilfe](#page-133-0)** 

Zugang zur Hilfe und Versionsnummer von TablEdit.

## <span id="page-27-1"></span>**3.1 Menü TablEdit**

### **Über TablEdit...**

Zeigt Versions Nummer und Ihre Registrierungs-Informationen an.

Wird an dieser Stelle "**Blockierte version**" oder "**Demoversion**" angezeigt, ist die Registrierung nicht erfolgreich verlaufen oder es handelt sich noch um die auf der TablEdit [Homepage](https://www.tabledit.com) erhältliche Demo Version.

Die Demo Version von TablEdit kann nicht registriert werden !

Wenn Sie registrierter Anwender sind, lesen Sie bitte die Hinweise, die Sie erhalten haben und versuchen Sie nochmals, Ihre Version zu registrieren.

Sollten Sie weiterhin Probleme haben, wenden Sie sich an Ihren TablEdit Support.

#### **[Optionen...](#page-28-0)**

Hier können Sie die Einstellungen von TablEdit an Ihre individuellen Bedürfnisse anpassen.

#### **Beenden**

Alle Einstellungen werden beim Beenden von TablEdit automatisch in die Datei "*your name*/ Library/Preferences/com.tabledit.TablEdit.plist" geschrieben.

Viele TablEdit Probleme entstehen durch die Speicherung von Änderungen, die Sie während der Bearbeitung gemacht haben. Um die Grundeinstellungen von TablEdit wiederherzustellen , halten Sie beim Start von TablEdit die **[Shift]** Taste gedrückt.

#### <span id="page-28-0"></span>**3.1.1 Optionen**

Über die Auswahl **{TablEdit}{Optionen...}** gelangen Sie in einen derwichtigsten Dialoge von TablEdit. Sie können diesen Dialog ebenfalls über die Symbolleiste erreichen. Klicken Sie dazu auf das Symbol  $\blacksquare$ .

Anschließend sehen Sie neun Register. Diese enthalten nahezu **alle** grundlegenden Schalter, um TablEdit entsprechend Ihren Anforderungen einzustellen. Dies gilt sowohl für das Aussehen von TablEdit am Bildschirm, aber auch, wie sich TablEdit bei der Eingabe von Tabulaturen verhält.

Jedes Register wird als separates Thema behandelt. Sie sind folgendermaßen benannt:

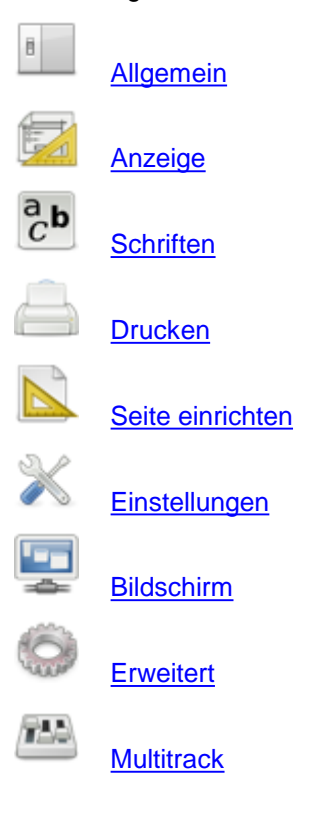

In jedem Register befinden sich im unteren Bereich vier Schaltflächen. Diese sind:

- **[Seitenansicht]** führt Sie zur"**[Seitenansicht](#page-49-0)**".
- **[Übernehmen]** Ihre Änderungen werden gespeichert, ohne das Sie den Dialog verlassen müssen.
- **[Schließen]** Der Dialog wird geschlossen, alle Änderungen werden verworfen.
- **[OK]** Schließt den Dialog. Alle Änderungen werden übernommen.

Sehen Sie auch : <http://el-kay.com/tabledit/ProgramOptions.htm>

#### **Sprachen**

TablEdit ist ein mehrsprachiges Programm, das 7 Sprachen enthält: Englisch, Französisch, Japanisch, Chinesisch, Spanisch, Italienisch und Deutsch. Das Programm wählt die Sprache entsprechend den Systemeinstellungen aus.

#### **Beenden**

Wenn Sie TablEdit beenden, erscheint möglicherweise ein Dialog, in dem Sie gefragt werden, ob Sie alle nicht gespeicherten Änderungen an den verschiedenen geöffneten Dateien speichern möchten. Außerdem werden alle Programmoptionen und -parameter automatisch in derDatei "Ihr Name/Library/Preferences/com.tabledit.TablEdit.plist" gespeichert.

Es ist zu beachten, dass die meisten Probleme, die mit TablEdit auftreten können, mit Änderungen an der Konfiguration oder mit beschädigten Konfigurationsdaten zusammenhängen. In diesem Fall empfehlen wir Ihnen, TablEdit neu zu starten und dabei die Taste **[ ]** gedrückt zu halten. Dadurch werden die Standardparameter wiederhergestellt. Normalerweise reicht dies aus, um seltsame Anzeigeprobleme zu beheben, aber wenn diese Lösung nicht funktioniert hat, können Sie TablEdit deinstallieren, Ihren Computer neu starten und TablEdit neu installieren.

#### <span id="page-29-0"></span>**3.1.1.1 Allgemeine Optionen**

Dieses Register im Dialog "**Optionen**" steuert das äußere Erscheinungsbild Ihrer Partituren auf dem Bildschirm.

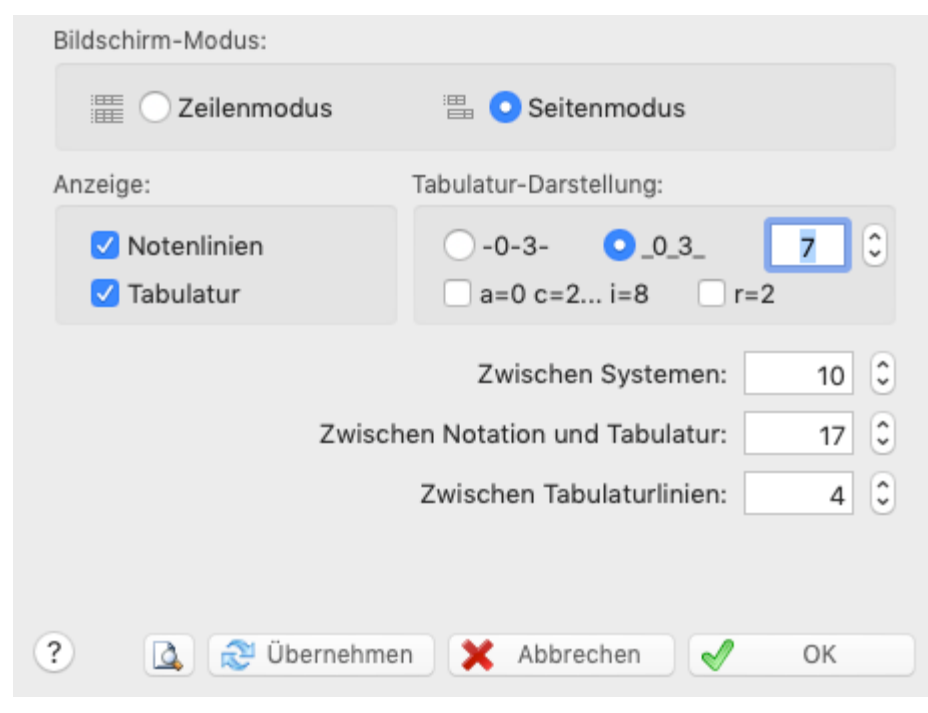

#### **Anzeige : Tabulatur / Notenlinien**

Diese Optionen ermöglichen Ihnen die Darstellung der Tabulatur und/oder der Notenlinien des

aktuellen Moduls.

#### **Bildschirm-Modus**

Wenn die Option "**Zeilenmodus**" gewählt wurde, zeigt TablEdit die Tabulatur und/oder die Notenlinien für alle Module gleichzeitig an. TablEdit benutzt eine Zeile für jedes Modul. Mit Hilfe dieser Option können Sie mehrere Module gleichzeitig anzeigen lassen. Dies ist zum Beispiel bei Duetten, Trios usw. sehr hilfreich. Eine Partitur mit vier Modulen würde zum Beispiel im Zeilenmodus Modus mit Notenlinien und/-oder Tabulatur mit allen Modulen am Bildschirm gezeigt werden.

Wenn die Option "**Seitemodus**" gewählt wurde, zeigt TablEdit die Tabulatur und/oder die Notenlinien des aktuellen Moduls an. TablEdit benutzt den Bildschirm in ganzer Höhe und soviele Zeilen als möglich.

Normalerweise teilen sich alle die Module denselben Ansichtsmodus für Tabulatur und/oder Notenlinien. Sie können aber im **[Multitrack](#page-37-0)** Register ein besonderen Modus für jedes Modul bestimmen. Dieser Modus wird nicht geändert, selbst wenn Sie den Ansichtsmodus ändern, ausser Sie nehmen die Veränderung am betreffenden Modul vor. Wenn die Option Multitrack nicht aktiviert ist, bleiben die gewählten Optionen im **[Multitrack](#page-37-0)** Register ohne Wirkung.

Im TablEdit Hauptbildschirm finden Sie ganz unten in der rechten Ecke eine kleine Schaltfläche, die mit einem "**M**" versehen ist. Wenn Sie mit der Maus auf diese Schaltfläche klicken, können Sie sich durch die vorhandenen Module (Notation, Tabulatur, Notation +Tabulatur) bewegen. Betätigen Sie gleichzeitig die **[ ]** Taste, gelangen Sie direkt in den Multitrack Modus.

#### **Tabulatur Darstellung**

Grundsätzlich können Sie die Zahlen innerhalb Ihrer Tabulaturen auf den horizontalen Linien (**--0-- 3--**) oder zwischen den horizontalen Linien ( **\_0\_3\_** ) darstellen. Wenn Sie sich für letztere Option entscheiden, haben Sie die Möglichkeit, die Position zwischen den Linien fein zu steuern. Hier können Sie negative oder positive Werte eingeben.

Sie können Ihre Tabulaturen auch so darstellen, daß die üblichen Zahlen derTabulatur durch Buchstaben ersetzt werden. In diesem Fall ersetzt ein , "a" die "0", "b" ersetzt "1", etc. Der Buchstabe "j" wird übersprungen.

Sie können diese Buchstaben vertikal her aufsetzen, so daß sie über den Saiten erscheinen.

Diese Schreibweise entspricht der frühesten Form der Tabulatur (Siffra oder auch Chiffra) als Notation.

#### **Vertikale Zwischenräume**

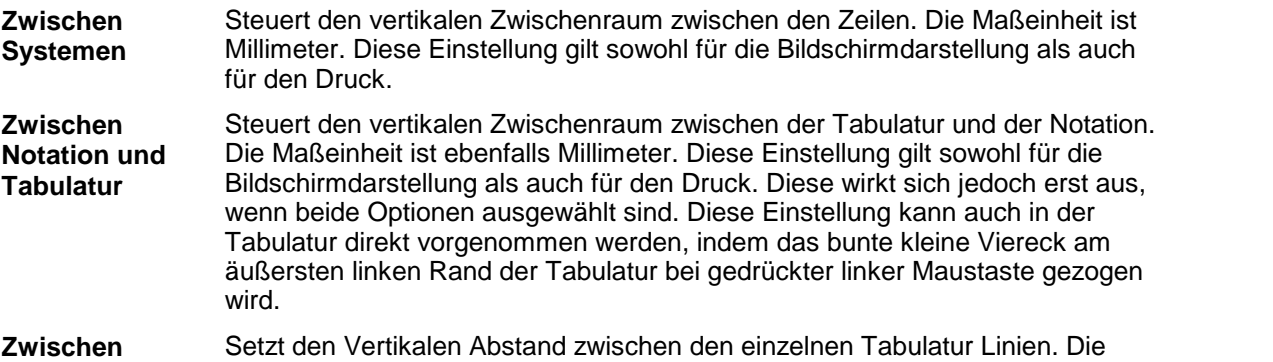

**Tabulatur Linien** Maßeinheit ist ixel.

#### <span id="page-30-0"></span>**3.1.1.2 Anzeige Optionen**

Das Register "Anzeige" ermöglicht Ihnen die Steuerung der Akkord-Diagramme, Notenhals- Richtungen, Endungen, Wiederholungen usw... Diese Einstellungen haben Auswirkungen auf die Bildschirm und Druck-Ausgabe.

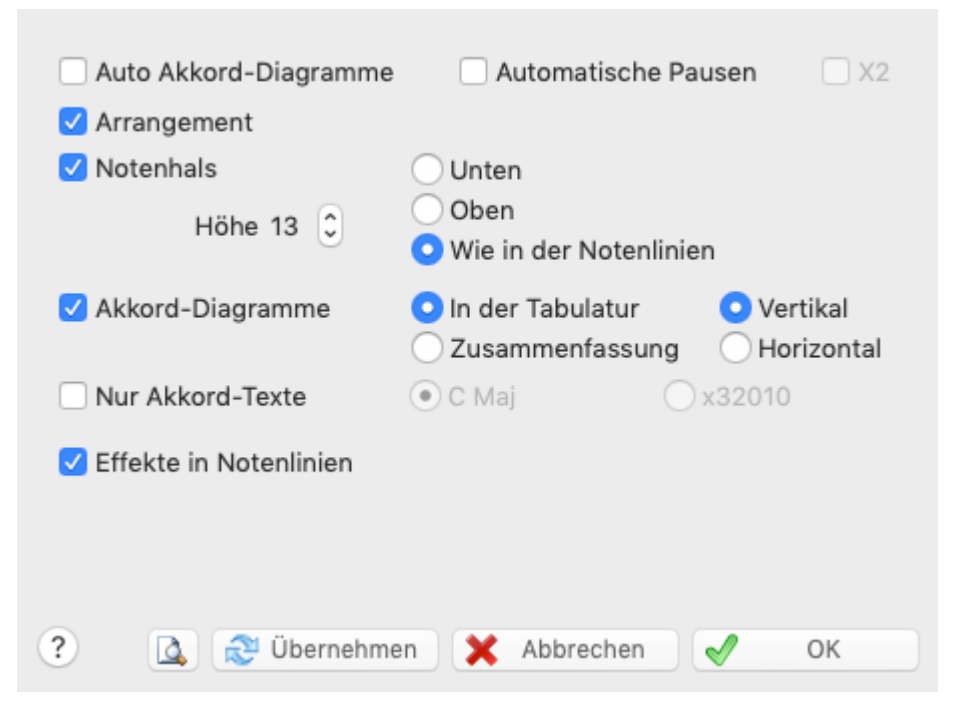

#### **Automatische Akkord-Diagramme**

Versteckt oder zeigt die Akkorde, die TablEdit automatisch anhand der gegriffenen Saiten / Fingersätze erkennt. Wenn Sie diese Option deaktivieren, werden die automatisch erkannten Akkorde weder gedruckt noch am Bildschirm angezeigt.

Sollten Sie mit dem Ergebnis nicht zufrieden sein, deaktivieren Sie den Schalter. Beachten Sie,<br>daß in diesem Fall die automatischen Diagramme weder am Bildschirm angezeigt, noch in Ihren Tabulatur Ausdrucken erscheint.

In diesem Fall können Sie eigene (manuelle) Akkorde erstellen und diese in die Partitur einfügen.

Die Akkord-Erkennung von TablEdit ist relativ verläßlich. Bedenken Sie jedoch, daß diese nicht immer fehlerfrei funktioniert. Dies liegt in der Natur der Sache. Keine noch so gut geschriebene Software ist in der Lage, aus wenigen, vom Anwender eingegebenen Noten immer den exakten Akkord und Akkord Namen abzuleiten. Dies ist unter anderem auch dadurch bedingt, daß für identische Akkorde zweierlei Benennungen möglich sind (enharmonische Verwechslung). Zum Beispiel ist der Barre Akkord Ab identisch mit G#.

Sie können eigene (manuelle) Akkorde erstellen oder Akkordsammlungen benutzen, die für TablEdit verfügbar sind. Diese Akkorde müssen Sie dann "von Hand" in Ihre Partituren einfügen. Mit Hilde des Akkord-Baukastens können Sie schnell und einfach beliebige Akkorde selber erstellen und zur Wiederverwendung speichern.

Mit einem Mausklick aufeinen Akkord in ihrer Partitur gelangen Sie am schnellsten in den Akkord Baukasten.

#### **Arrangement**

Dieser Schalter steuert, ob die im "Wiedergabe Editor" definierten Regeln (Wiederholungen usw.) angezeigt werden. Er hat keine Auswirkungen auf die MIDI Wiedergabe.

#### **Automatische Pausen**

Der aktivierte Schalter bewirkt, daß TablEdit Pausen auf der Basis der eingegebenen Noten berechnet und diese in das Notenbild einfügt. Die automatischen Pausen werden sowohl in der Tabulatur als auch im Notensatz gedruckt, wenn im Register Druck der Schalter "Pausen in Tabulatur" aktiviert ist. Sie können die Pausen selbstverständlich auch manuell [eingeben.](#page-13-0) Die Option "**X2**" erlaubt automatische Pausen in zweitstimmigen Stücken anzuzeigen ; dies ist ein sehr gute Möglichkeit um die Richtigkeit einer Partitur zu überprüfen.

#### **Notenhals - Richtung**

Kontrolle der Richtung des Notenhalses in Ihrer **Tabulatur**.

**Unten** - Hälse zeigen nach unten

**Oben**- Hälse zeigen nach oben

**Wie in Notation**- Hälse zeigen in die gleiche Richtung wie die Notenhälse. In diesem Fall werden die Bassnoten mit einem Hals nach unten und die hohen Noten mit einem Hals nach oben versehen. Sollten sich Hammer On`s oder Pull Off`s in der Tabulatur befinden, werden diese bei dieser Darstellung nicht angezeigt.

**Bemerkung:** In der Tabulatur haben ganze Noten keinen Hals und halbe Noten einen halben. Die Tastenkombination **[ ]+[Y]** bewirkt, daß alle Noten der Tabulatur einen Hals bekommen, auch halbe und ganze Noten.

#### **Akkord-Diagramme**

Steuert, wie Ihre selbst erstellten Akkorde angezeigt und gedruckt werden. Beachten Sie, daß eigene Akkorde nur gedruckt werden, wenn Sie diese Optionsfläche aktivieren. Wird "**Innen Tabulatur**" ausgewählt, werden Ihre Akkord-Diagramme innerhalb der Tabulatur angezeigt und gedruckt.

Wenn Sie "**Zusammenfassung**" aktivieren, wird nur den Name des Akkordes über der Tabulatur angezeigt. Dies genau an der Stelle, an derSie den Akkord eingefügt haben. Die Diagramme werden dann nicht mehr angezeigt. Im Ausdruck werden nur die Akkordbezeichnungen innerhalb der Tabulatur gedruckt, die Diagramme selber werden als Anlage angefügt.

Die Ausrichtung der Diagramme können Sie über die Option "Vertikal bzw. Horizontal" steuern. Diese Option kann nicht auf **selbst erstellte [Diagramme](#page-71-0)** angewendet werden, da diese auf der Basis von Zahlen und nicht von Kreisen für den Fingersatz angelegt sind.

**Hinweis:** Wenn Sie die Option "**Akkord Diagramme**" **nicht** aktiviert haben, werden die Diagramme in Ihrer Partitur in blaßgrau angezeigt, damit Sie auch weiterhin sehen können, wo sich Diagramme befinden. Sie können diese auch weiterhin bearbeiten.

#### **Nur Akkord-Texte**

Nicht zugleich möglich mit der vorhergehenden Option, diese ermöglicht entweder nur die Anzeige der Akkord-Texte oder die Beschreibung des Akkords in derForm "x32010" (für einen C Dur Akkord).

Auch wenn die Option "**Akkord-Diagramme**" aktiviert ist, können Sie nur den Namen eines gegebenen Akkordes drucken, wenn Sie ein leeres aber benanntes Diagramm kreiert haben.

#### **Effekte in Notenlinien**

Ermöglicht Ihnen, Bindebögen für Noten mit Spezialeffekten in der Notation darzustellen.

#### <span id="page-33-0"></span>**3.1.1.3 Schriften**

Das Register "Schriften" steuert die Schriftart, die am Bildschirm und im Druck verwendet wird.

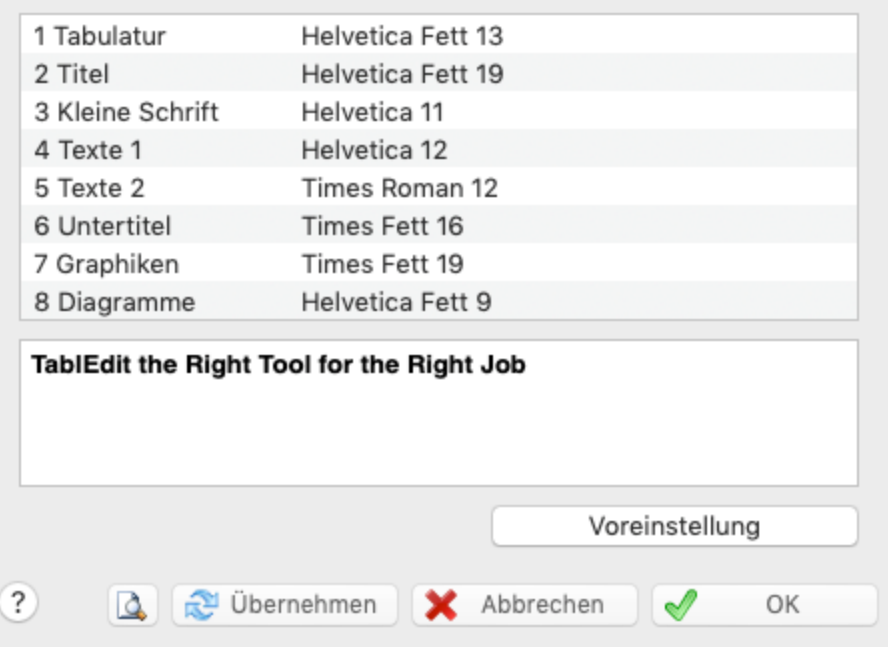

- **Tabulatur Schrift** ist die Schrift, die am Bildschirm und im Ausdruck erscheint. Der Zwischenraum zwischen den Tabulatur-Linien sowie die Darstellung im Zeilenlineal werden durch die Größe der hier gewählten Schrift beeinflusst. Sie müssen aufpassen und eine Schrift auswählen, die gut lesbar ist. Innerhalb der Tabulatur können Sie markierte Noten in einer abweichenden Schrift darstellen. Betätigen Sie innerhalb der Markierung die rechte Maustaste und wählen Sie "**[Format](#page-79-0)**". Sie können diese Option auch über das Menü **{Bearbeiten}{Format...}** erreichen**.** Die Optionsbox "**Stabilo**" ermöglicht zur weiteren Hervorhebung die Auswahl einer Farbe. Wenn Sie das farbige Feld anklicken, öffnet sich eine Auswahl, aus der Sie die gewünschte Farbe auswählen können.
- **Überschriften** u. **Untertitel** werden benutzt für die Darstellung der Kopfzeile.
- **Kleine Schrift** wird benutzt, um die Effekte und Akkord-Namen über den Diagrammen darzustellen, sowohl für den Bildschirm, als auch für den Drucker).
- **Texte 1** wird benutzt, um Texte / Lyrics darzustellen, sowohl für den Bildschirm, als auch für den Drucker). Die "**Texte 1**" Schrift wird ebenfalls benutzt, um Tonartenwechsel hervorzuheben. "**Texte 2**" wird verwendet, um verzierte Noten darzustellen.
- **Graphics**. Die Farbe für diese Schrift wird in Tabulatur und Notenlinien für Wiederholungen, Schlüssel usw. benutzt.
- **Akkord-Diagramme**. Diese Schrift wird zum Zeichnen der Akkord-Diagramme benutzt. Die Größe der Diagramme ist an die Größe dieser Schrift gebunden. Wenn das Instrument zur Familie der [Flöten](#page-107-0) gehört, hängt die Größe der Diagramme, die die zu stopfenden Löcher zeigen, ebenfalls von dieser Schriftart ab.
- Die Zählzeit wird immer unter Benutzung der Schrift Tef265.ttf gezeigt. Diese können Sie nicht ändern.

Mit einem Doppelklick aufeine der Schriften-Liste können Sie Änderungen durchführen. Wählen Sie Schrifttypen, Größe und Farbe aus dem Menü.

#### <span id="page-34-0"></span>**3.1.1.4 Drucken**

In diesem Register können Sie Einstellungen zur Beeinflussung des Druckbildes vornehmen. Sie können ebenfalls einen Maßstab für die Gesamtgröße Ihrer Partitur festlegen.

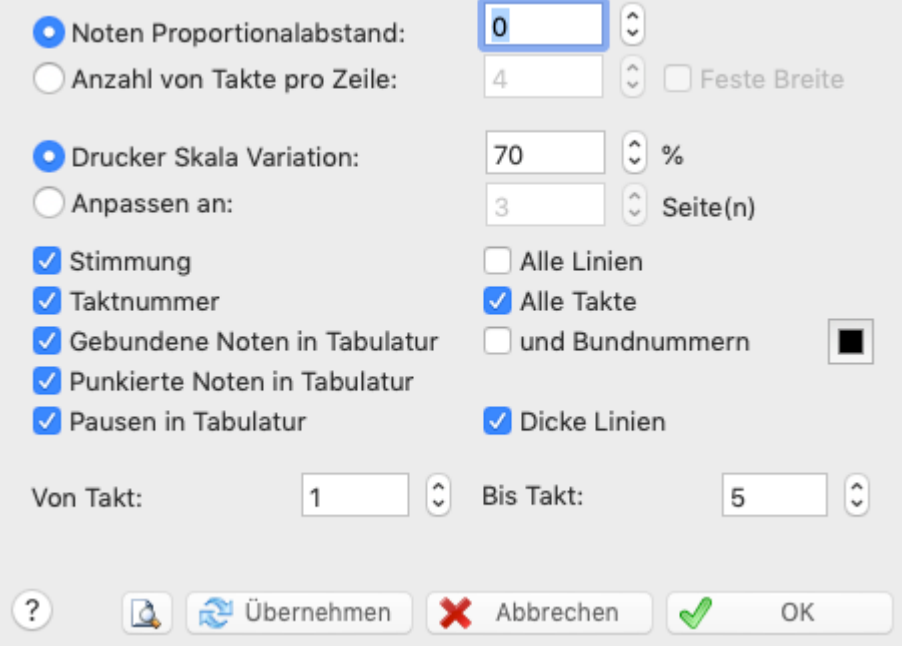

#### **Noten Proportionalabstand**

Dieser Wert setzt den horizontalen Abstand der Noten in der Tabulatur und in derNotation. Mit Hilfe dieses Eintrags kann die Tabulatur erweitert bzw. zusammengefasst werden. Um die Distanz zwischen einer Note und derfolgenden Note zu ändern, fügen Sie einen **[Offset-Marker](#page-25-0)** ein.

#### **Anzahl der Takte pro Linie**

Dies führt in der Regel zu einer größeren Anzahl von Seiten. Im Gegensatz zum oben beschriebenen "**Proportional-Abstand**" können keine weiteren Einstellungen durchgeführt werden. Sobald Sie diese Option aktivieren, erscheint ein weiteres Optionsfeld, in dem Sie die " **Anzahl der Takte**" festlegen können. Bedenken Sie,daß eine zu große Zahl die Partitur schlecht lesbar werden lässt, da die Takte zu sehr gestaucht werden. Diese Option kann nicht gleichzeitig mit der vorhergehenden angewandt werden.

Wird die "**Feste Breite**" Option aktiviert, erstellt (und druckt) TablEdit Takte mit gleicher Breite (genau wie es am Bildschirm dargestellt wird).

#### **Drucker Skala Variation**

Dieser Wert beeinflusst die Schriftgröße, die Größe der Tabulatur und der Notenschrift Ihrer Ausdrucke. Wenn Sie diesen Wert ungleich Null ("**0**") setzen, können Sie die Größe Ihres Ausdrucks ausweiten bzw. reduzieren. Dies ist vor allem wichtig, um eine optimale Lesbarkeit der Partitur zu erreichen, wenn Akkord-Diagramme plus Tabulatur gedruckt werden sollen, oder auch, um Papier zu sparen. Durch Manipulation dieser Werte ist es zum Beispiel möglich, einen Takt, der auf eine zweite Seite gedruckt wird, auf die erste Seite zu befördern.

Sie können Werte zwischen -20 (33% der Originalgröße) bis (+) 10 (133% der Originalgröße eingeben).

#### **Anpassen an ... Seite(n)**

Dieser Wert zwingt die Anzahl der gewünschten Seiten für die Partitur. Diese Option kann nicht gleichzeitig mit der vorhergehenden angewandt werden.

#### **Stimmung**

Bewirkt, daß die Stimmung des Instrumentes links neben der ersten Spalte Tabulatur mit abgedruckt wird.

Wenn die "**Stimmung**" Option nicht aktiviert ist, wird die Legende des "**All Linien**" Kontrollkästchens auf"**No TAB**" geändert. Diese Option vermeidet daß das übliche senkrechte "TAB" Symbol gedruckt wird.

Wenn das aktuelle Instrument ein PSG ist, wird die Legende zu "**String #**": Die Option bewirkt dann, dass statt der Stimmung die Zeilennummern angezeigt werden.

#### **Takt Nummer**

Bewirkt, daß die Numerierung der Takte mit in den Ausdruck übernommen wird. Die jeweilige Nummer wird über dem Beginn des Takts (außer beim ersten Takt) angezeigt.

#### **Gebundene Noten in Tabulatur**

Dieser zweiteilige Schalter steuert, ob gebundene Noten in der Tabulatur gedruckt bzw. nicht gedruckt werden. Wird dieser Schalter nicht aktiviert, werden gebundene Noten nicht gedruckt, der Platz bleibt leer. Wird dieser Schalter aktiviert, der Schalter "**und Bundnummern**" jedoch nicht, werden die gebundenen Noten nicht angezeigt, sondern sind nuram "Bindebogen" zu erkennen. Werden beide Schalter gesetzt, werden Bindebogen und dazugehörige Bundnummer angezeigt. Letztere in einer kleineren Schrift.

#### **Punktierte Noten in Tabulatur**

Ist dieses Kontrollfeld aktiviert, werden die gebundenen Noten in der Tabulatur genau so angezeigt, wie in den Notenlinien.

#### **Dicke Linien**

Diese Option druckt dickere Linien.

#### **Pausen in Tabulatur**

Wird dieser Schalter aktiviert, werden Pausen in der Tabulatur genauso ausgegeben wie im Notenbild. Dieses betrifft sowohl automatisch erzeugte als auch manuell eingegebene Pausen.

Die Schaltfläche **[Drucker]** öffnet den Windows Dialog zur Bestimmung der Papiersorten, des Papierformates usw.

#### **Von Takt... bis Takt...**

Ermöglicht Ihnen, nur bestimmte Takte zu drucken zum Beispiel von Takt 23 bis Takt 32.

**See also:** [http://el-kay.com/tabledit/de/PrintOptions\\_d.htm](http://el-kay.com/tabledit/de/PrintOptions_d.htm) & [http://el-kay.com/tabledit/de/](http://el-kay.com/tabledit/de/PrintFormats_d.htm) [PrintFormats\\_d.htm](http://el-kay.com/tabledit/de/PrintFormats_d.htm)
# <span id="page-36-0"></span>**3.1.1.5 Seite einrichten**

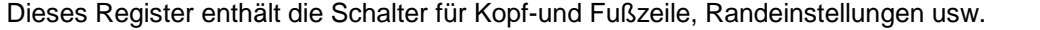

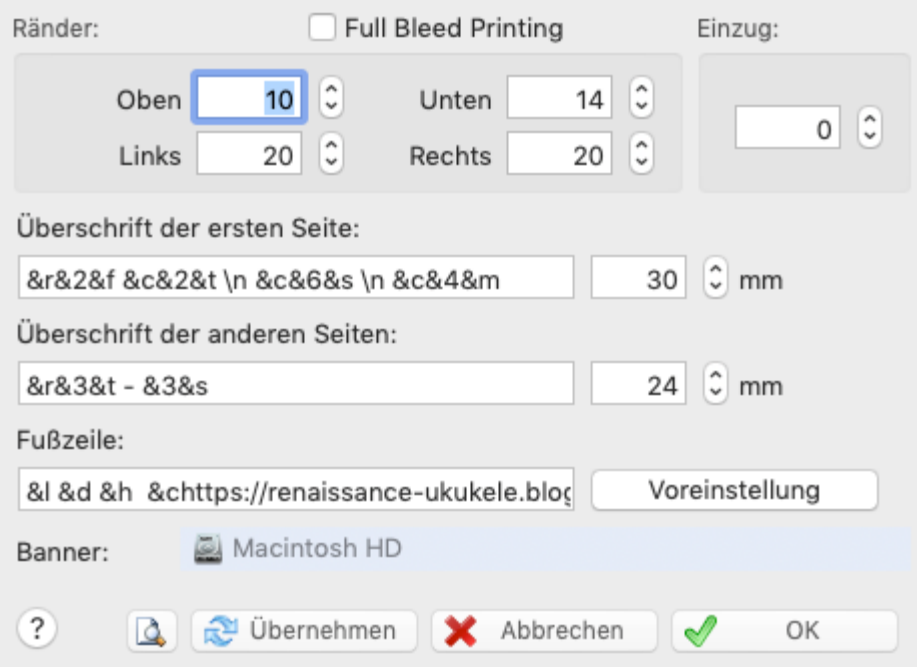

# **Ränder oben / unten**

Um die Seitenränder zu ändern, geben Sie die gewünschte Breite in das entsprechende Feld im Bereich Ränder ein.

#### **Full Bleed Margins**

Wenn Sie mit Snow Leopard oder niedriger sind, müssen Sie diese Option wählen, um zu Offsetdruck vermeiden. Wenn Sie Lion oder höher verwenden, sollten Sie diese Option nicht wählen.

#### **Einzug**

Diese Option ermöglicht den Einzug der ersten Zeile einer Partitur zu steuern. Um denEinzug einer Zeile zu steuern, die einem [Zeilenumbruch](#page-47-0) folgt, benutzen Sie die "**Einzug**" Schalter.

#### **Kopf-und Fußzeile**

In der Grundeinstellung druckt TablEdit die Seitennummer zentriert in der Fußzeile jeder Seite aus.

Zusätzlich werden Titel, Untertitel sowie die Kommentare in die Kopfzeile der ersten Seite gedruckt. Titel und Untertitel werden auf den folgenden Seiten (falls vorhanden) nur in kleinen Schriften dargestellt. Wenn Sie ein anderes Layout wünschen, können Sie alles entsprechend Ihrem eigenen Geschmack ändern, indem Sie die Kopfzeile neu definieren. Um jeder gedruckten Seite eine Kopf und/oder Fußzeile hinzuzufügen, müssen Sie den gewünschten Text in die dafür vorgesehenen Kopf- und Fußzeilen Felder eingetragen. Sie können jederzeit die ursprünglicher Werte wiederherstellen, indem Sie die Schaltfläche **[Voreinstellung]** aktivieren.

Sie können die folgende Steuerzeichen benutzen, um den Text zu formatieren und Titel, Untertitel usw. einzufügen:

- **&p** die Seitenzahl
- 

**&n** die Gesamtanzahl der Seiten

Sie können Seitennummern Ausgleich benutzen, der sehr nützlich sein kann, wenn Sie beispielsweise ein Buch schreiben. Hier ein Beispiel:

**&n-10** (Subtrahiert 10 von der Gesamtzahl der Seiten) **&p+120 (**addiert 120 zu der Gesamtzahl der Seiten

- **&i** Der Name des Moduls (im Multitrack Modus wird derModul Name durch den Namen des Instruments der Spur ersetzt)
- **&k** Die Position des Kapodasters

**&x[nn]** Standardmässig das erste Item der Liste des [Textmanagers.](#page-66-0) Wenn "&xnn", das Item Nummer nn in der Liste.

- **&b** Zugeordnete Bilddatei (Bitmap, siehe unten)
- **&l** der Text, der diesem Steuerzeichen folgt, wird links ausgerichtet
- **&r** der Text, der diesem Steuerzeichen folgt, wird rechts ausgerichtet
- **&c** der Text, der diesem Steuerzeichen folgt, wird zentriert
- **&t** der Partitur / Song [Titel](#page-130-0)
- **&s** der Partitur / Song [Untertitel](#page-130-0)
- **&m** der [Kommentar](#page-130-0)
- **&C** die [Copyright-Informationen.](#page-130-0) Wenn dieses Makro in der Fußzeile eingegeben wird, wird es auf die erste Seite angewendet. Für die folgenden Seiten wird es hingegen ignoriert.
- **&1** der Text, der diesem Steuerzeichen folgt, wird mit der Schriftart #1 formatiert
- **&2** der Text, der diesem Steuerzeichen folgt, wird mit der Schriftart #2 formatiert usw..

Bitte beachten Sie,daß die Steuerzeichen **&r**, **&l** und **&c** einen Zeilenumbruch( Carriage Return) in der Überschrift verursachen. In einigen Fällen kann es nützlich sein, einen Zeilenumbruch zu erzeugen. Zum Beispiel ergeben die folgenden Steuerzeichen "**&cerstens &czweitens &cdrittens** " das folgende Ergebnis :

#### erstens zweitens drittens

#### **Eine Grafik hinzufügen**

Wenn Sie möchten, können Sie eine Grafik in die Kopfzeile Ihrer Partitur einfügen.

- Wählen Sie das Bildsdatei in dem "**Banner**" Feld,
- Danach müssen Sie den Makro-Code «**&b**» im Definitionsfeld der Kopfzeile ändern.

## <span id="page-37-0"></span>**3.1.1.6 Multitrack**

Dieses Register ermöglicht Ihnen die Auswahl der Instrumente :

- solche die im **[Zeilenmodus](#page-29-0)** angezeigt oder unsichtbar sein sollen
- solche die gedruckt werden sollen. In der Tat ist TablEdit in der Lage, verschiedene Instrumente auf der gleichen Seite zu drucken. Die Kontrollfelder rechts steuern, was aus welchen Modulen gedruckt werden soll (Tabulatur, Notenlinien oder Tabulatur + Notenlinien). Mit Hilfe dieser Option lassen sich sehr schön Duette, Trios usw. gestalten.

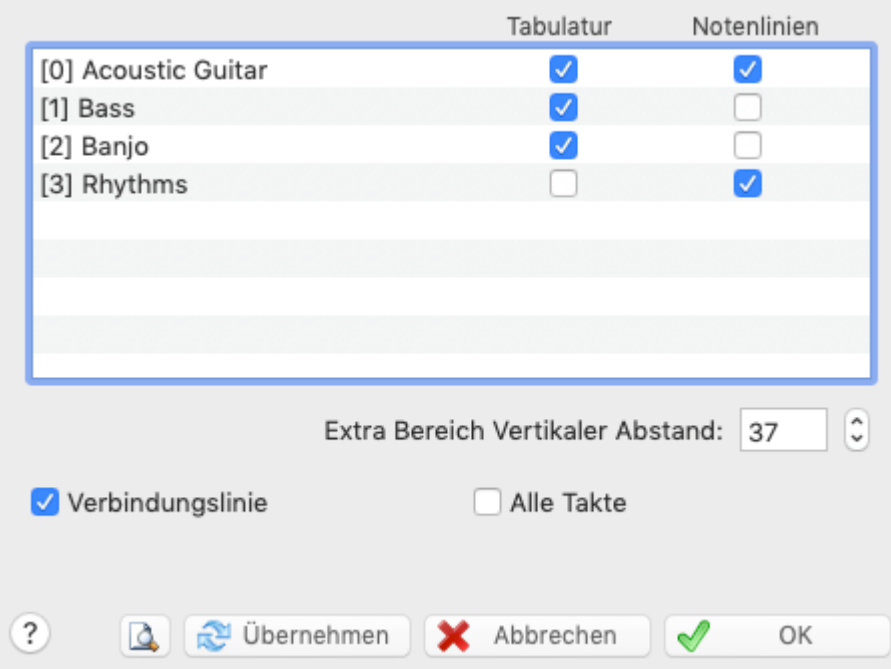

Als Standardeinstellung sind alle die Module angezeigt oder gedruckt mit der Tabulatur und/oder den Notenlinien nach dem **[Bildschirm-Modus](#page-29-0)**. Dieses Dialog-Fenster erlaubt Ihnen eine spezielle Ansicht, sowie den Druck für bestimmte Module zu definieren. Sie können auch im Feld "V" einen vertikalen Abstand mehr oder weniger nach dem Modul angeben. Diese Optionen werden mit der . tef Datei gespeichert.

Die Option "**Module Labels**" betrifft nur die Ansicht. Sie erlaubt die Anzeige des Modulnamens oberhalb des betreffendes Systems. Als Standardeinstellung sind die Modulnamen nicht angezeigt, sondern nur das aktuelle Modul mit einem etwas dunkleren Hintergrund

Die folgenden Optionen betreffen nur das Drucken:

Die Namen der Instrumente werden **nicht** automatisch eingefügt. Möchten Sie die Namen ebenfalls in Ihrem Ausdruck aufnehmen, können Sie dies mitHilfe der Steuerzeichen **& l** und **& i** im Register "**Seite [einrichten](#page-36-0)** " dieses Dialoges. Anschließend werden die Namen der Instrumente links neben jede Zeile ausgegeben.

Das Kontrollfeld "**Verbindungslinie**" bewirkt, daß die einzelnen dargestellten Liniensysteme mit einer Linie verbunden werden, so wie es auch in klassischen Partituren üblich ist. Das "**Alle Takte**" Kontrollfeld fügt Verbindungslinien für alle Takte ein.

Eine grundlegende Einstellung können Sie jedoch in diesem Dialog vornehmen. Das Kontrollfeld " **Extra Bereich vertikaler Abstand**" ermöglicht Ihnen, den Abstand zwischen den verschiedenen Instrumenten zu vergrößern.

Diese Funktion verändert jedoch **nicht** den Abstand zwischen Tabulatur und Notenlinien. Diese Einstellung müssen Sie im Register "**[Allgemein](#page-29-0)**" vornehmen. Beachten Sie auch, daß die Funktion"**Zwischen Systemen**" im Register "**Allgemein**" nur Auswirkungen auf **einzelne** Instrumente hat.

**Bemerkung:** TablEdit ist in derLage bei mehrstimmingen Tabulaturen Pausentakte automatisch auszudrucken, wenn :

- eine Instrumentstimme mehrere aufeinanderfolgende Leertakte beinhaltet
- diese als Einzelstimme separat ausgedruckt ist
- die Optionen "**[Automatische](#page-30-0) Pausen**" und "**Kein [Proportionalabstand](#page-34-0)**" nicht aktiviert sind.

Eine Klammer (Accolade) kann auch links von den Notentlinien gedruckt werden. Öffnen Sie dazu das "**[Instrument](#page-100-0)**" Dialog-Fenster und ändern Sie den Name des ersten und letzten Instruments beginnend mit "**{**" und "**}**" beziehungsweise. Zum Beispiel: Instrument 1: Guitar I ändern als {Guitar I

Instrument 2: Guitar II Instrument 3: Guitar III ändern als Guitar III}

In der Seitenansicht oder im Ausdruck, wird die Klammer die drei Instrumente überbrücken. Sie können auch einen Klammer oder einen dicken Balken mit "[" und "]" oder "|" und "|" (das "Pipe"- Zeichen) darstellen.

## <span id="page-39-0"></span>**3.1.1.7 Einstellungen**

In diesem Register können Sie die Bezeichnungen für Fingersätze, Abkürzungen und bestimmte Effekte verändern und in Ihrem Sinne anpassen.

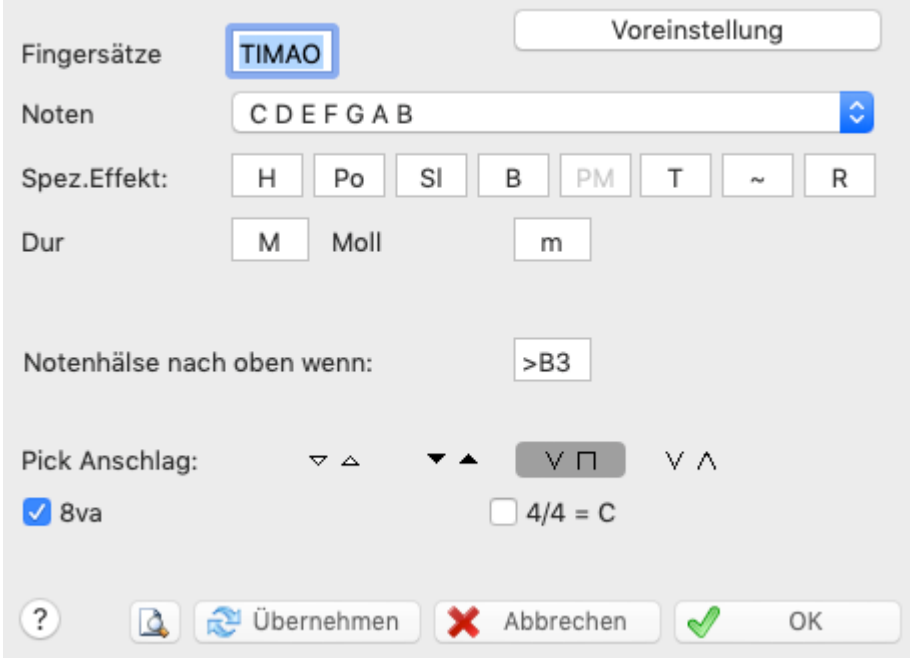

# **Finger**

Geben Sie für die rechte Hand die Initialen der Finger in der Reihenfolge PIMAC ein. Diese Initialen werden verwendet, um die [Fingersätze](#page-81-0) für die rechte Hand anzuzeigen.

Standardmäßig sind die Finger der linken Hand einfach mit 01234 nummeriert, vom Daumen bis zum kleinen Finger. Sie können jedoch beispielsweise die 0 durch ein P oder ein T ersetzen, wodurch sich die Darstellung der Fingersätze für die linke Hand ändert.

## **Noten**

Sie haben die Möglichkeit, die Akkordbezeichnungen C, D, E, F, G, A und B gegen die in Frankreich übliche Bezeichnung Do, Ré, Mi usw. zu ersetzen. Vielleicht möchten Sie die internationale Bezeichnung "B" gegen das gebräuchliche "H" austauschen. Dieses können Sie hier einstellen. (Achtung: In diesem Fall wird statt des bei uns üblichen "B" die Bezeichnung "Hb" angezeigt. Dieses ist dann identisch mit dem international üblichen "Bb").

## **Spez. Effekts**

Sie können auch festlegen, dass über den Bindebögen, die auf spezielle Effekte hinweisen, überhaupt kein Text angezeigt wird.

# **Dur / Moll**

Sie können hier Ihre bevorzugte Abkürzung für den Modus in den Akkordnamen eingeben.

#### **Notenhälse nach oben wenn :**

Dieses Feld setzt den Punkt, an dem der Notenhals automatisch nach oben zeigen wird. Voreingestellt ist >**B1** (B in der ersten Oktave, also die leere zweite (H) Saite der Gitarre. Die Auswahl kann in "**<**" umgekehrt werden. Dies führt dazu, daß alle Notenhälse nach unten zeigen.

## **Pick Anschlag:**

Legt die Symbole für die Anschlag-Richtung der rechten Hand fest, die über das Menü **[Bearbeiten] Anschlag Richtung und [Fingersatz](#page-81-0)**" oder über die Werkzeugleiste "**[Fingersatz](#page-62-0)**" eingefügt werden. Alle dargestellten Zeichen sind übliche Darstellungen. Welche Sie benutzen, liegt in Ihrem eigenen Ermessen.

# **Dulcimer Extra Fret**

Dieses Feld, nur erscheint, wenn das aktuelle Instrument einen diatonischen Hals hat (z. B. Hackbrett). Hier können Sie die Schrift ändern, um anzuzeigen, daß die Note auf einem zusätzlichen Bund des Instrumentes gespielt wird.

# **Pitch change display**

In diesem Feld, das nur erscheint, wenn in der Partitur Tonhöhenvariationen eingegeben wurden, können Sie auswählen, wie diese Variationen in der Tabulatur dargestellt werden sollen.

## $4/4 = C$

Sie können sich hier für die **4/4** = **C** and **2/2** = **"kurz" Schreibweise** entscheiden. Im letzteren Fall denken Sie daran, in 4/4 Intervallen weiter zuschreiben z.B. in 1/4 und 1/8 Noten.

# <span id="page-40-0"></span>**3.1.1.8 Bildschirm Optionen**

Dieses Register steuert die TablEdit Programmbestandteile, die auf Ihrem Bildschirm angezeigt werden (sollen).

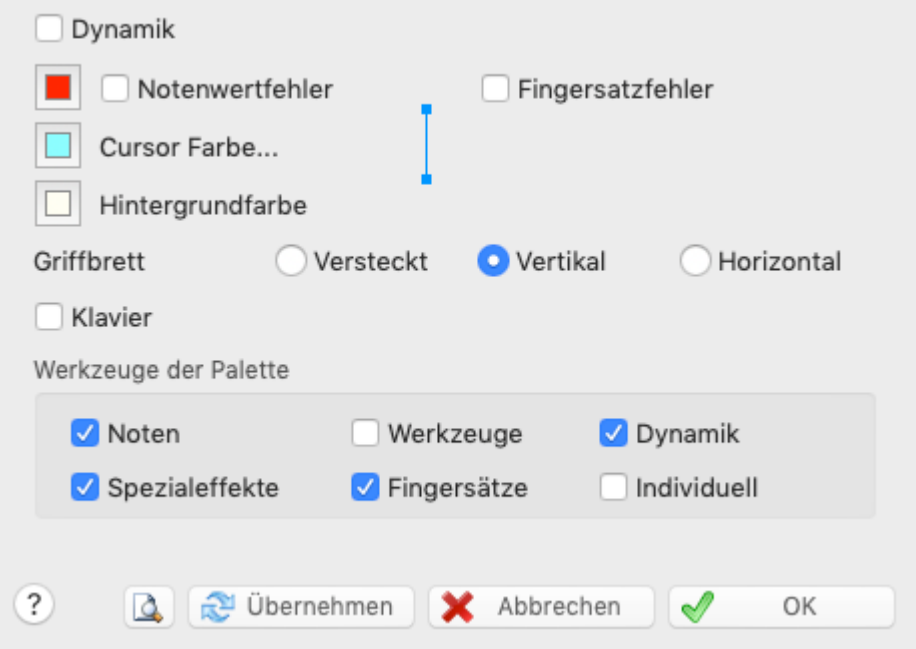

# **Griffbrett**

Schaltet eine Griffbrett-Grafik ein/aus. Über die Schalter "**vertikal**" und "**horizontal**" steuern Sie, wo das Griffbrett auf Ihrem Bildschirm angezeigt wird.

# **Notenwert Fehler**

Dieser Schalter bewirkt, daß folgende Elemente in der Tabulatur farbig dargestellt werden:

Noten deren Zuweisung falsch ist. Z.B. eine 1/4 Note nach einer anderen Note auf der

gleichen Saite bei einem Intervall von 1/8.

 $\bullet$ 1/4 Noten oder Noten > 1/4, die auf einem Off-Beateingegeben wurden.

Sie können die Notenwert Fehler in einer Farbe Ihrer Wahl einfärben. Voreingestellt ist schwarz. Um die Farbe zu ändern klicken Sie auf das farbige Kästchen und wählen die gewünschte Farbe über die Farbpalette. Die Anzahl der verfügbaren Farben hängt von der Einstellung Ihrer Grafikkarte ab (16 Farben, High Color, True Color usw.). Sollte Ihre Traumfarbe nicht dabei sein, können Sie über die Schaltfläche [Farben hinzufügen] eine eigene Farbe mischen.

Diese Option bewirkt, das Noten, Hälse oder Alterationen, die manuell verändert wurden, farbig dargestellt werden. Noten, deren Hals manuell nach unten gesetzt wurde, werden in blau, Noten deren Hals manuell nach oben gesetzt wurden werden in rot, und Noten denen manuell ein "**#**" oder "**b**" hinzugefügt wurde, werden gelb dargestellt. Diese Einstellung ist zu empfehlen, wenn Sie Ihre Partitur Korrektur lesen möchten.

## **Cursor Farbe**

Die Schaltfläche "Cursor Farbe" ermöglicht eine individuelle Auswahl der Farbe für den TablEdit Cursor. Dies ermöglicht es Ihnen, eine andere Farbe als Cyanblau zu wählen. Die bei der MIDI- Wiedergabe angezeigte Linie und der Rand des Cursors werden von dieser Farbe abgeleitet. Sie sind 50% dunkler. Möchten Sie die Farben verändern, gehen Sie bitte genau so vor, wie oben im Absatz " **Notenwert Fehler**" beschrieben.

## **Dicke des Cursors**

Sie können die Dicke des Cursors, der während der MIDI-Wiedergabe läuft, ändern, indem Sie auf das Bild neben der Option "Farbe des Cursors" klicken.

## **Hintergrund Farbe**

Dieser Schalter ermöglicht, die Hintergrundfarbe des Hauptbildschirms zu ändern. Wenn Sie es zu anstrengend finden, mit dem weißen Hintergrund zu arbeiten, ist es oft hilfreich, eine andere Farbe zu wählen. Möchten Sie die Farben verändern, gehen Sie bitte genau so vor, wie oben im Absatz " **Notenwert Fehler**" beschrieben.

## **Velocity**

Steuert die Anzeige der Dynamik / Anschlagstärke von Noten. Mit Hilfe dieser Optionen können Sie die MIDI Ausgabe Ihrer Partitur sehr differenziert steuern. Wichtig, wenn Sie eine "Live" Tabulatur erstellen möchten. Diese unterscheidet sich von der "**Note-for-note**" Tabulatur dadurch, daß Sie in der MIDI Wiedergabe sehr realistisch klingt. Die Anzeige der Velocity / Dynamik können Sie mit ebenfalls mitder Taste **[v]** ein und ausschalten.

## **Fehler in Fingersätzen**

## **Saiten Instrumente**

Sobald TablEdit einen Akkord entdeckt, der mit der linken Hand nicht gegriffen werden kann, wird dieser Akkord von einer dicken, roten Linie umrandet. TablEdit überprüft die Übereinstimmung der Bässe und Höhen in den Akkorden sowie die dazugehörige Bewegungsrichtung (**Ziehen/Drücken** ). Wenn TablEdit einen Konflikt erkennt, wird dieser ebenfalls angezeigt.

## <span id="page-41-0"></span>**3.1.1.9 Erweitert**

Dieses Register enthält eine Reihe von Einstellungen, mit der Sie das Verhalten von TablEdit und bestimmter Hintergrund Prozesse beeinflussen. Zusätzlich können einige Bedingungen der Arbeitsumgebung von TablEdit eingestellt werden.

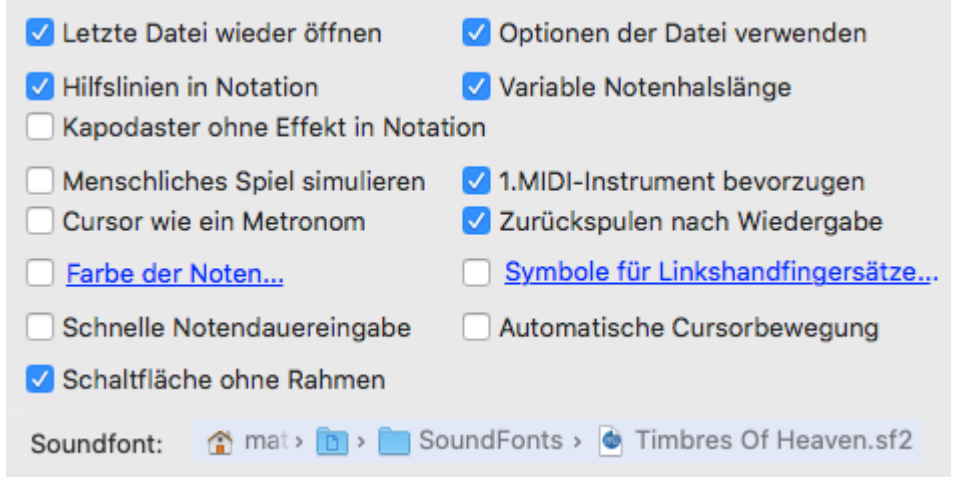

## **Leztze Datei wieder öffnen**

Wenn Sie dieses Feld aktivieren, wird TablEdit beim Neustart die zuletzt von Ihnen bearbeitete Datei öffnen.

## **Hilfslinien in Notation**

Damit Ihr Bildschirm übersichtlich bleibt, werden die grau gestrichelten Notenlinien außerhalb der Standard Notenlinien nicht mehr angezeigt. Wenn Sie trotzdem eine Anzeige der Hilfslinien wünschen, müssen Sie dieses Feld deaktivieren. Möchten Sie Noten direkt eingegeben, kann diese Vorgehensweise durchaus Sinn machen.

# **Menschliches Spiel simulieren**

Diese Einstellung sorgt bei der Wiedergabe für einen natürlicheren Klang, indem winzige Verzögerungen und Lautstärke- Änderungen nach dem Zufallsprinzip eingefügt werden.

# **Pitchbends bis 8 Halbtöne**

Die meisten Soundkarten können keine Bends abspielen, die sich über mehr als zwei Halbtöne ausdehnen.

Nur wenn Sie über eine Soundkarte verfügen, die in der Lage ist, echte Bends/Slides über zwei Ganztöne (oder mehr) abzuspielen, sollten Sie diese Option aktivieren.

Achtung ! Denken Sie bei einem MIDI - Export daran, daß Ihre Datei auf Systemen mit weniger leistungsfähigen Soundkarten vielleicht etwas merkwürdig klingen wird. Darum sollten Sie vordem MIDI Export diese Option grundsätzlich deaktivieren.

# **3.1.1.10Andere Optionen**

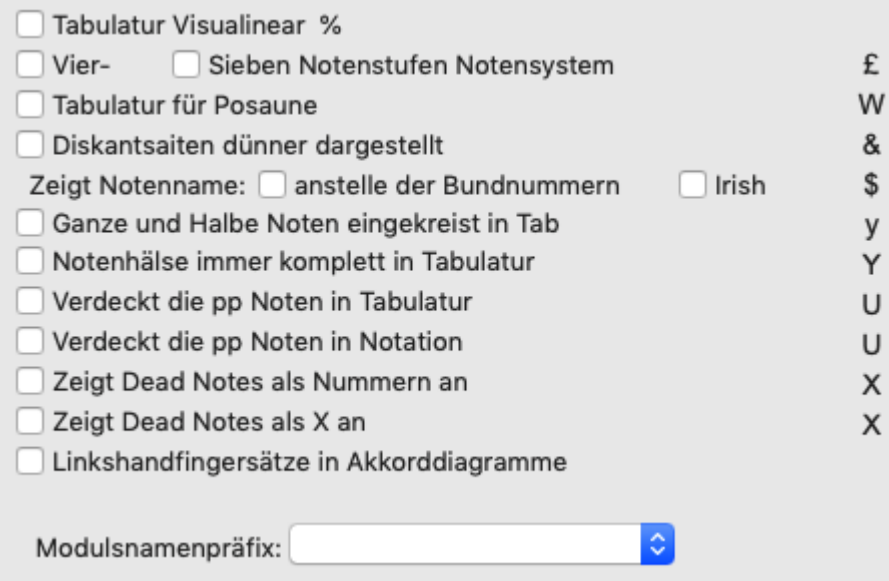

- Tabulatur Visualinear [\(www.twelvemonth.com\)](https://schools.twelvemonth.com/).
- Vier Sieben Notenstufen Notensystem
- [Tabulatur](#page-105-0) für Posaune.. Diese Option wird durch **[ ]+[W]** ein- und ausgeschaltet. Eine versehentliche Aktivierung ist möglich. Wenn das Instrument ein Akkordeon ist, aktiviert diese Option den [Griffschrift](#page-110-0)-Anzeigemodus.
- Diese Option zwingt TablEdit, das [Corgeron](#page-109-0) System zur Anzeige der Tabulatur zu verwenden wenn das Instrument ein Akkordeon ist. Andernfalls wird die Anzeige von Diskantsaiten mit dünneren Linien erzwungen
- Notenname anstelle der Bundnummern
- Irish
- [Notenhälse](#page-30-0) immer komplett in Tabulatur  $\bullet$
- $\bullet$ Ganze und halbe Noten eingekreist in Tab
- Verdeckt die pp Noten in Tabulatur
- Verdeckt die pp Noten in Notation
- [Linkshandfingersätze](#page-71-0) in Akkorddiagramme
- Zeigt Dead Notes als [Nummern](#page-84-0) an
- Zeigt Dead Notes als Xs an

Die bereits vorgegebenen Einstellungen in dem "**SpecialInstrument Name Prefix**" Liste (Dulcimer, Fiddle, Autoharp, Arab, All-Key) erlauben Ihnen dem Modul einen speziellen Namen zuzuordnen und darauf hinfolgend wird TablEdit die entsprechende Tabulatur anzeigen, ohne die ausgewählte Stimmung zu berücksichtigen (siehe **Spezielle [Instrumente](#page-105-0)**).

# <span id="page-43-0"></span>**3.2 Menü Datei**

Mit Hilfe dieses Menüs steuern Sie Dateioperationen, Druck und Import und Export Funktionen.

Vier Menüpunkte verfügen über Untermenüs (dies erkennen Sie an den kleinen schwarzen Dreiecken rechts neben den entsprechenden Menüeinträgen. Wenn ein Menüeintrag über Tastenschlüssel angesprochen werden kann, wird dieser immer rechts neben dem Menüpunkt angezeigt (z.B. Neu... können Sie auch mit dem Tastenkürzel [ ]+**[N]** ansprechen).

#### **Neu...**

Mit Hilfe des unterstenden Dialoges können Sie von vornherein Partituren mit mehreren Instrument-Modulen (z.B. Guitar Standard und Bass) erzeugen.

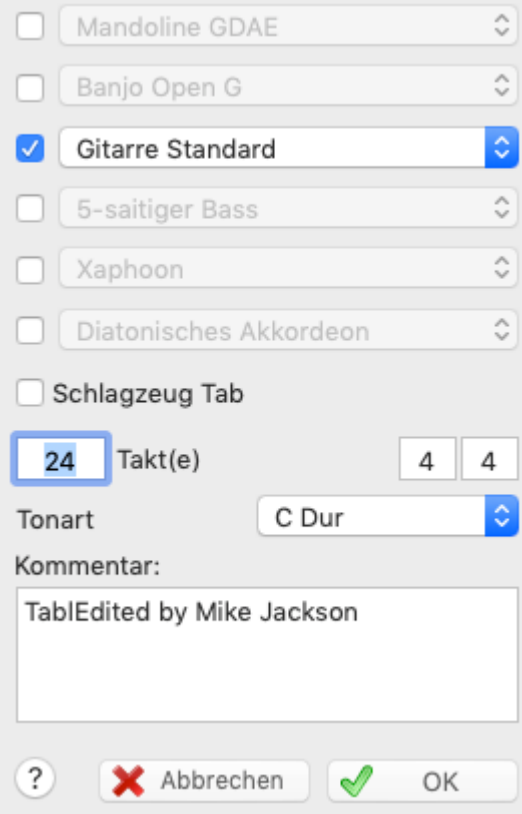

Der oben abgebildete Dialog zeigt sieben Kontrollfelder mit sechs Listenfeldern für Instrumente. Zusätzlich finden Sie ganz unten ein Kontrollfeld für Schlagzeug-Tabulatur. Betätigen Sie die Schaltfläche **[OK],** ohne eines der Kontrollfelder zu aktivieren, erzeugt TablEdit eine einzige, leere Partitur, wobei das zuletzt benutzte Instrument eingestellt wird.

Sie können die Instrumente ändern, indem Sie auf das Dreieck im Listenfeld klicken. Es öffnet sich eine Liste mit allen verfügbaren Instrumenten. Verwechseln Sie bitte nicht die hier aufgeführten Instrumente mit den **MIDI Klängen / Instrumenten.** Möchten Sie diese ändern, müssen Sie den Dialog **MIDI [Optionen](#page-97-0)** verwenden.

Der "Neu..." Menüeintrag erzeugt eine leere Partitur mit 24 Takten. Sie können die Anzahl der Takte jederzeit erweitern, indem Sie über "Bearbeiten" zusätzlich benötigte Takte einfügen.

Die Schaltfläche I "Neu" in der Symbolleiste zeigt nicht den Dialog "Neue Tabulatur" an. Es wird einfach ein Klon des ersten Moduls der aktuellen Tabulatur erstellt. Dies ist besonders interessant für diejenigen, die ein Instrument mit einer bestimmten Konfiguration (Akkordeon, Steel Guitar Pedal, etc...) verwenden.

## **Datei öffnen**

#### **TablEdit Dateien**

Mit dem **{Datei}{Öffnen}** Befehl (Tastenschlüssel [ ]**+[O]** wird eine bestehende \*.tefoder \*.tab Datei geöffnet.

Sie können selbstverständlich auch über den Finder Tabulaturen öffnen. Ein Doppelklick auf eine Datei mit der Erweiterung \* tef startet TablEdit automatisch und öffnet die entsprechende Tabulatur.

Möchten Sie mehrere Partituren gleichzeitig öffnen, drücken Sie die Taste [ ]. Solange diese gedrückt bleibt, können Sie Dateien markieren. Alle markierten Partituren werden anschließend in einem neuen Fenster geöffnet. Somit können Sie gleichzeitig mit beiden Partituren arbeiten um beispielsweise Takte oder Noten aus der einen in die andere Partitur zu kopieren.

Beachten Sie, daß nur die jeweils zuletzt ausgewählte Tabulatur am Bildschirm zu sehen ist. Möchten Sie beide bzw. alle Tabulaturen am Bildschirm sehen, wählen Sie die entsprechende Option im Menü "**[Fenster](#page-133-0)**".

Achtung ! Sie sollten **nicht** versuchen, eine Datei mit der Datei Erweiterung "\*.tab", die **nicht** mit TablEdit erstellt wurde, über TablEdit zu öffnen. In diesem Fall erhalten Sie die Fehlermeldung " **Fehler beim öffnen:(Dateiname)**".Wenn Sie eine ASCII Datei (diese hat in der Regel die Erweiterung "\*.tab") mit TablEdit weiter bearbeitet möchten, benutzen Sie bitte den Befehl Datei ASCII [Import](#page-52-0).

#### **Andere Dateien**

Auch **GuitarPro**, **PowerTab**, **Bucket o'Tab** oder **TabRite** Tabulaturen können Sie mit TablEdit öffnen. In diesem Fall müssen Sie jedoch darauf achten, die richtige Datei-Erweiterung in der Dateityp-Abfrage des Menü-Befehls "Datei öffnen" auszuwählen. TablEdit übernimmt die grundlegenden Infomationen solcher Tabulaturen (Anzahl der Saiten, Instrument, Stimmung, Noten und die Spezialeffekte).

Ebensfalls können Sie mit TablEdit **Music XML** Dateien ([www.musicxml.org\)](https://musicxml.org/) öffnen. Es genügt in disem Fall, die Datei-Erweiterung ".xml" in der Dateityp-Abfrage des Menü-Befehls "Datei öffnen" auszuwählen.

#### **Komprimierte Dateien**

TablEdit ist in derLage, TablEdit-Dateien zu öffnen, die in einer komprimierten Datei (.zip) enthalten sind. Wenn es nur eine Datei gibt, öffnet TablEdit diese automatisch. Wenn es mehrere gibt, bietet TablEdit Ihnen die Möglichkeit, die zu öffnende Datei auszuwählen. Wenn es keine gibt, erhalten Sie eine Warnmeldung.

## **Erneut öffnen**

Dieser Menüpunkt zeigt eine Liste derzuletzt von Ihnen bearbeiteten Partituren an.

## **Speichern**

Dieser Menüpunkt speichert Ihre Änderungen in der aktiven Partitur. Wenn Sie eine Partitur schließen, ohne die Änderung gespeichert zu haben, erscheint ein Dialog, der Sie darauf hinweist, daß Änderungen verloren gehen, falls nicht gespeichert wird. Erst nachdem Sie diesen Dialog bestätigt haben, kann eine neue Partitur bearbeitet werden.

#### **Partituren geschützt speichern**

Im Dialogfenster "Sicherheit" (erreichbar über [Informationen](#page-130-0)) können Sie Ihre Partition schützen:

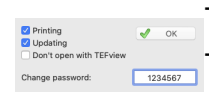

- gegen Änderung (Updating)

- gegen Drucken (Printing).

- gegen die Eröffnung durch TEFview

Um den Schutz aufzuheben, deaktivieren Sie einfach alle Optionsfelder.

Diese Optionen sind nützlich für diejenigen, die ihre Partituren verkaufen. Sie können den Schutz so einstellen, daß die Partitur von anderen nicht gedruckt, gespeichert oder überschrieben werden kann.

Diese Funktion ist nur in der registrierten Version verfügbar.

#### **Automatische Sicherung**

TablEdit sichert alle Änderungen automatisch nach 2 Minuten. Sollten Sie bis dahin noch keinen Dateinamen für eine Partitur vergeben haben, wird Ihre Arbeit bis zur Vergabe in dem Verzeichnis "Dokumente/TablEdit/Tmp". Sollten Sie also einmal einen Systemabsturz bei der Arbeit mit TablEdit haben, die Dateien, die bearbeitet wurden, können aus diesem Verzeichnis abgerufen werden.

# **Speichern unter...**

Mit dieser Funktion können Sie eine Partitur unter einem Namen Ihrer Wahl im tef-Datei Format speichern.

Wenn Sie den Dateityp "**Music XML**" auswählen, können Sie die Datei auch direkt im MusicXML- Format speichern.

Die Auswahl "**TablEdit v2**" ermöglicht es Ihnen, eine TEF-Datei zu erstellen, die mit den Versionen von TablEdit oder TEFview kompatibel ist, die vorder Version 3.00 erschienen sind. Diese Auswahl ist nur in der Vollversion verfügbar und wenn die Partitur ohne Datenverlust konvertiert werden kann.

## **Papierformat...**

Öffnet den Systemdialog, in dem Sie unter anderem die Größe und Ausrichtung des Papiers zum Drucken auswählen können.

# **[Drucken](#page-47-1)**

Das aktuelle Modul kann in diesem Dialog entsprechend Ihren Seiteneinstellungen gedruckt werden. Sie können vorgeben, welche Seiten gedruckt , wie viele Kopien und in welcher Auflösung gedruckt wird .

## **[Seitenansicht](#page-49-0)**

Öffnet den Dialog Seitenansicht

## **per Email senden**

Erlaubt Ihnen, die zuletzt gespeicherte Datei von der aktuellen Partitur als .TEF Datei per Email zu versenden. Wenn dieser Befehl ausgeführt wird, wird Ihr Emailverwaltungsprogramm gestartet und eine Nachricht erstellt mit der .TEF Datei als Anlage.

# <span id="page-46-0"></span>**Zwischenablage...**

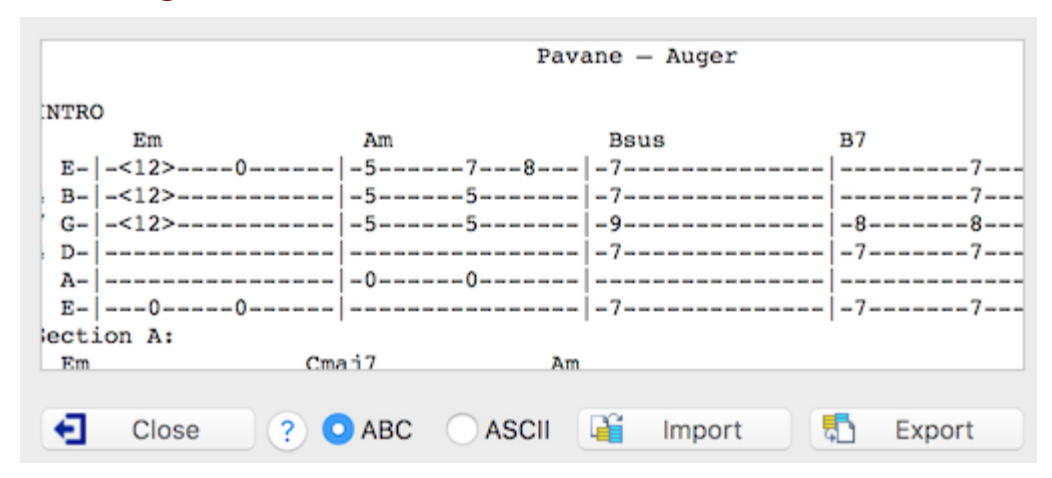

Angenommen, Sie haben vorher von einem externen Programm, den Text entsprechend einer ABC-Lied oder Takte einer ASCII-Tabulatur kopiert. Es öffnet sich ein neues Fenster, daß der Inhalt der Zwischenablage abgerufen werden.

Sie können wählen, um den Text als ASCII-oder ABC, indem Sie auf die Import-Schaltfläche importieren.

Genauso gut könnte man sich den Inhalt des aktuellen Moduls im ASCII-Format oder ABC, indem Sie den Export-Schaltfläche ...

Sie können dann Änderungen an den Text direkt und überprüfen Sie deren Auswirkungen auf die Partitur durch Klicken auf die Import-Schaltfläche.

## **[Importieren...](#page-49-1)**

Ermöglicht das Importieren bestimmter Fremddateien in TablEdit.

## **[Exportieren...](#page-55-0)**

Dieser Dialog ermöglicht das Exportieren von Tabulaturen in fremde Formate. Anschließend können Sie diese dann in anderen Anwendungen, z.B. Sequenzern, die **MIDI Dateien** lesen können, weiterverarbeiten.

## **Sprachen**

TablEdit ist ein mehrsprachiges Programm, das 7 Sprachen enthält: Englisch, Französisch, Japanisch, Chinesisch, Spanisch, Italienisch und Deutsch. Das Programm wählt die Sprache entsprechend den Systemeinstellungen aus.

#### **Beenden**

Wenn Sie TablEdit beenden, erscheint möglicherweise ein Dialog, in dem Sie gefragt werden, ob Sie alle nicht gespeicherten Änderungen an den verschiedenen geöffneten Dateien speichern möchten. Außerdem werden alle Programmoptionen und -parameter automatisch in derDatei "Ihr Name/Library/Preferences/com.tabledit.TablEdit.plist" gespeichert.

Es ist zu beachten, dass die meisten Probleme, die mit TablEdit auftreten können, mit Änderungen an der Konfiguration oder mit beschädigten Konfigurationsdaten zusammenhängen. In diesem Fall empfehlen wir Ihnen, TablEdit neu zu starten und dabei die Taste **[ ]** gedrückt zu halten. Dadurch werden die Standardparameter wiederhergestellt. Normalerweise reicht dies aus, um seltsame Anzeigeprobleme zu beheben, aber wenn diese Lösung nicht funktioniert hat, können Sie TablEdit deinstallieren, Ihren Computer neu starten und TablEdit neu installieren.

# <span id="page-47-1"></span>**3.2.1 Drucken**

**{[Datei}{Drucken}** oder [ ]**+[P]** öffnet das Fenster "**Drucken**".

Das aktuelle Modul kann in diesem Dialog entsprechend den Seiteneinstellungen gedruckt werden. Diese können Sie über das Menü **{TablEdit}{Einstellungen}> [Multitrack](#page-49-0)** einsehen.

Sie können einstellen, welche Seiten gedruckt, in welchem Format und wie viele Kopien in welcher Auflösung gedruckt werden sollen. Zusätzlich können Sie einen alternativen Drucker (falls vorhanden) oder abweichende Papierformate (z.B. Querformat) auswählen.

Wenn Sie nur einen bestimmten Bereich Ihrer Partitur drucken möchten, müssen Sie als erstes die Takte, die gedruckt werden sollen, markieren. Im Anschluss wählen Sie **[Seitenansicht](#page-49-0)**. Nun sollten Sie ausschließlich die vorher markierten Takte am Bildschirm sehen.

In manchen Fällen möchten Sie vielleicht einen bestimmten Takt in einer neuen Zeile beginnen, zum Beispiel wenn Sie nur einige Licks und Phrasen aufschreiben möchten. Diese sollen dann vielleicht jeweils in einer neuen Zeile beginnen.

## <span id="page-47-0"></span>**Zeilenumbruch**

Sie können Zeilenumbrüche erzeugen indem Sie die Taste **[k]** innerhalb einer beliebigen Position des Taktes betätigen. Fügen Sie diesen innerhalb der letzten Position eines Taktes ein (zum Beispiel an der Position 63 innerhalb eines 4/4 Taktes).

Sobald Sie den Marker für den Umbruch auswählen und die **[Enter]** Taste betätigen, haben Sie zusätzliche Möglichkeiten. Dies soll die folgende Grafik verdeutlichen.

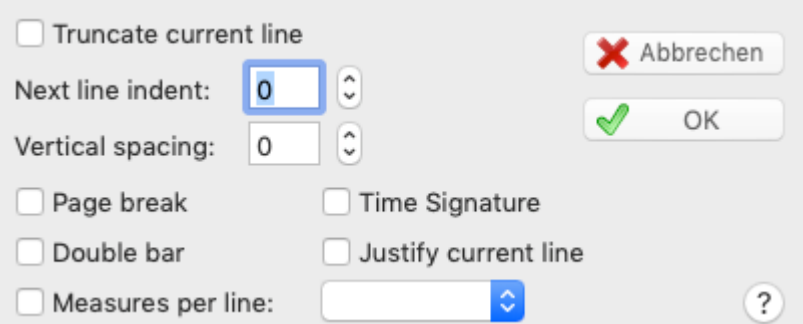

Sie können TablEdit anweisen :

- die Zeile abzuschneiden, um eine leere Zeile zu vermeiden
- einen Seitenumbruch (Page Break) einzufügen
- den Takt mit einem doppelten Schlusstrich (Double Bar) zu beenden.
- die folgende Zeile mit einem vorgegebenen Einrückungswert (Next Line Indent) versehen. Um die erste Zeile der Partitur zu reparieren, müssen Sie den "Indent" Schalter im Menü [Optionen](#page-36-0) -> [Seite](#page-36-0) einrichten setzen.
- die nächste Zeile mit der Angabe der rhythmischen Signatur mit der Option "Time Sign.". Dies kann nützlich sein, wenn Sie eine Sammlung von Beispielen schreiben.
- den [Druckmodus](#page-34-0) zu ändern mit oder ohne Noten Proportionalabstand, und wenn ohne, die Anzahl der Takte pro Linie zu wählen.

Alle Angaben zu Umbrüchen werden mit der jeweiligen Datei gespeichert. An der Stelle erscheint in Ihrer Partitur eine senkrechte Linie mit einem kleinen blauen Kreis in der Mitte. Diese Linie wird nicht gedruckt, sondern dient ausschließlich zur Visualisierung des Umbruchs.

#### **Leeres Blatt**

Enthält das zum Ausdruck gewählte Modul keine Noten, wird TablEdit Ihnen eine leere Partitur bzw. leere Notenlinien drucken. Wenn Sie gerne handschriftliche Aufzeichnungen machen, können Sie sich auf diese Art und Weise Ihre Tabulaturen/Notenblätter selber drucken.

#### **Multitrack Druck**

Es ist möglich, mehrere Module gleichzeitig auf eine Seite zu drucken.

Sie können z.B. die Notation eines Moduls und die Tabulatur eines anderen Moduls drucken. Wenn Sie Noten für mehrere Stimmen (z.B. Instrumental und Vokal) benötigen, sollten Sie diese Vorgehensweise wählen.

Um die Module auszuwählen, die gedruckt werden sollen, öffnen Sie den Dialog **{TablEdit} {Einstellungen}.** Aktivieren Sie das Feld "**[Multitrack](#page-37-0)**". Hier können Sie die Module auswählen, die Sie drucken möchten.

#### **Mehrere Stücke auf einer Seite drucken**

Es ist auch möglich, mehrere kleine Stücke auf einer Seite darzustellen.

Um einen Bruch bei der Umnummerierung derTakte zu verursachen, fügen Sie im letzten Takt des ersten Stücks einen Zeilenumbruch mit der Option "**Time Signature**" ein. Stellen Sie den Einrückungswert ein und sorgen Sie für einen ausreichenden vertikalen Abstand für die zu druckenden Informationen. Markieren Sie den letzten Takt des ersten Stücks mitder Funktion Edit->Einfügen->Endungen und [Wiederholungen](#page-78-0) als letzten Takt ("End").

Um die Informationen anzuzeigen, fügen Sie im ersten Takt des neuen Stückes [Texte](#page-66-0) ein, denen **&c** (zentriert), **&r** (rechtsbündig) oder **&l** (linksbündig) vorangestellt ist. Der Code, der angibt, ob der Text zentriert, linksbündig oder rechtsbündig ist, muss der Syntax der [Layoutmakros](#page-36-0) folgen.

**Achtung!** Die **TablEdit Demoversion** druckt jeweils ein Wasserzeichen in die Mitte derSeite.

Sehen Sie auch : [http://el-kay.com/tabledit/de/PrintOptions\\_d.htm](http://el-kay.com/tabledit/de/PrintOptions_d.htm)

# <span id="page-49-0"></span>**3.2.2 Seitenansicht**

Die Seitenansicht Modus zeigt die Partitur genau so, wie sie auf Ihrem Drucker ausgegeben wird.

Hier können Sie Änderungen am Layout vornehmen und gleichzeitig das spätere Ergebnis kontrollieren, ohne tatsächlich drucken zu müssen.

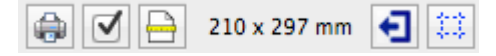

Wenn Sie diese Vorgehensweise konsequent durchführen können Sie eine Menge Papier sparen.

Die Bearbeitungsbefehle sind im Vorschaumodus nicht verfügbar. Die Skala des Lineals ändert sich und zeigt nun die Seitenmaße in Millimetern an. Mit der Schaltfläche Ansichtsmaßstab können Sie jetzt die Ansicht vergrößern oder verkleinern. Die gepunkteten Linien stellen die Ränder und Grenzen der Kopf- und Fußzeile dar. Sie können sie mit der Schaltfläche ausblenden.

Sobald Sie die Schaltfläche anklicken, wird der Druck Auftrag gestartet. Es wird genau das gedruckt, was vorher am Bildschirm zu sehen war.

Die Schaltfläche öffnet den **[Einstellungen>Drucken](#page-34-0)** Dialog. Jede Änderung, die Sie hier machen, kann sofort kontrolliert werden, indem Sie die Schaltfläche **[Übernehmen]** betätigen. Die Änderung wird unmittelbar in Ihrer Partitur vorgenommen. . Vergessen Sie nicht, die Schaltfläche **[Übernehmen]** zu betätigen, um die gemachten Änderungen zu speichern.

Mit der Schaltfläche  $\boxtimes$  können Sie direkt eine PDF-Datei exportieren.

Über die Schaltfläche verlassen Sie die Seitenansicht.

# <span id="page-49-1"></span>**3.2.3 Importieren**

TablEdit kann verschiedene Fremd-Formate verarbeiten.

Die wichtigsten Formate: **[MIDI,](#page-49-2) NIFF**, **[ASCII](#page-52-0)** und **[ABC](#page-53-0)**

TablEdit bietet endlich eine exklusive Funktion zur optischen [Erkennung](#page-53-1) der Tabulatur.

**Hinweis:** Mit dem Befehl [Datei->Zwischenablage](#page-46-0) können Sie ASCII-Tabulaturen oder ABC- Dateien importieren, die Sie zuvor in die Zwischenablage kopiert haben.

## <span id="page-49-2"></span>**3.2.3.1 MIDI/NIFF importieren**

MIDI ist eines der gebräuchlichsten Formate für Musikaufzeichnungen am Computer. Mit der Funktion **{Datei} {Importieren}->MIDI** können Sie Standard-MIDI-Dateien des Typs 0 oder 1 in das aktive TablEdit- Modul importieren. Die MIDI-Daten werden dabei automatisch in Tabulatur umgewandelt.

Sobald Sie diese Funktion aktiviert haben und eine MIDI Datei ausgewählt haben, öffnet sich folgendes Fenster:

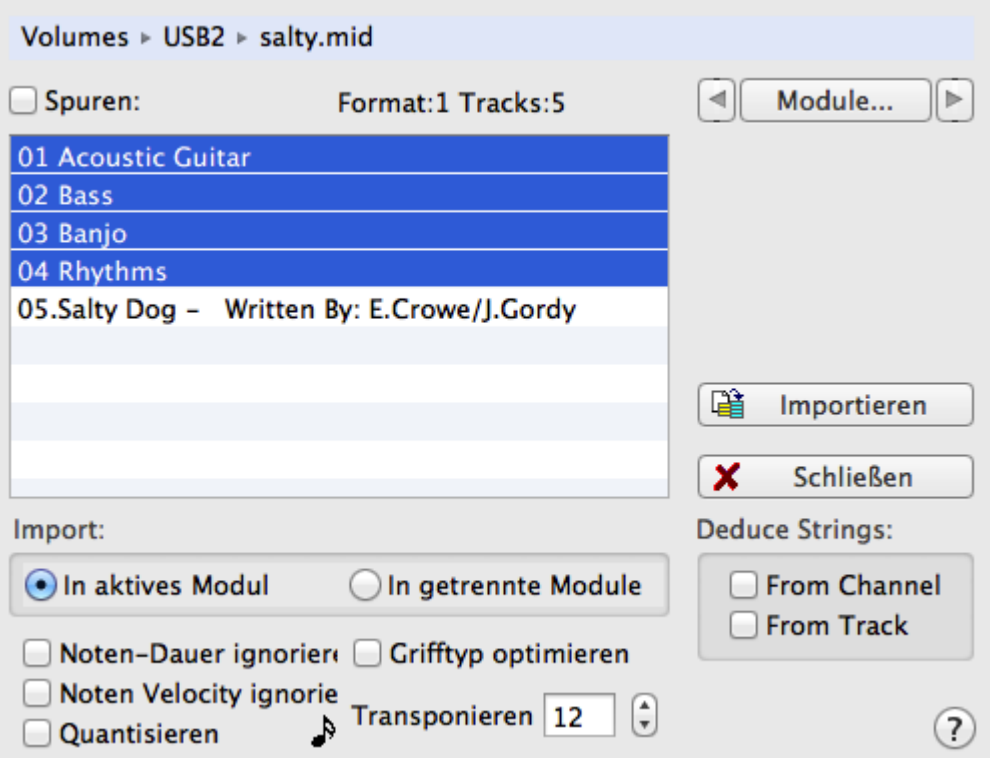

**[Datei]** ermöglicht Ihnen, eine andere als die ausgewählte MIDI Datei zu importieren

**[Wiedergabe]** Wenn Sie eine Datei zum Import ausgewählt haben können Sie sich diese zuerst anhören, indem Sie die **[Wiedergabe]** Schaltfläche betätigen. Sie können nur die vorher ausgewählten MIDI Spuren hören.

Alle anderen Spuren werden stumm geschaltet.

**[<][Module...][>]** ermöglicht Ihnen die Erstellung neuer oder Änderung bestehender Module, ohne den Import Dialog verlassen zu müssen. TablEdit importiert in der Voreinstellung nurin das aktive Modul. Sollen die MIDI Daten in ein anderes Modul importiert werden, können Sie dies mit Hilfe der **[<]** and **[>]** Schaltflächen bewerkstelligen.

Haben Sie mehrere Spuren bzw. Kanäle in der MIDI Datei ausgewählt, kann TablEdit dies jeweils automatisch in verschiedene Module schreiben, wenn Sie die Options Schaltfläche **"In Getrennte Module"** aktivieren.

**[Schließen]** Bricht den Import ab und schließt den Dialog

**[OK]** bestätigt Ihre Auswahl und schließt den Import ab

## **Auswahl von Spuren und Kanälen**

Wenn Sie MIDI Dateien des Formats 0 importieren, erhalten Sie nur eine einzige Spur und die Namen der Kanäle, die aus den entsprechenden Instrumenten der MIDI Datei übernommen werden. Alle vorhandenen Kanäle sind selektiert.

Wenn es sich bei dem zu importierenden Material um das MIDI 1 Format handelt, erlaubt TablEdit die Auswahl aller zu importierenden Spuren. Um die Auswahl zu erleichtern, werden die derMIDI- Spur zugeordneten Bezeichnungen (z.B. Drums) ebenfalls angezeigt. Allerdings nur dann, wenn in der zu importierenden MIDI Datei Angaben zu den Spuren gemacht wurde. Sie müssen mindestens eine Spur auswählen.

Das Kontrollfeld **Spuren** ermöglicht eine Auswahl aller Spuren in einem einzigen Arbeitsgang.

Der Inhalt Ihres aktuellen Moduls wird gelöscht, sobald Sie importieren. Denken Sie also bitte daran, den bisherigen Inhalt zu speichern, falls dieser nicht verloren gehen soll.<br>TablEdit stellt automatisch die Tonhöhe der importierten Noten ein. Dies geschieht in Oktaven.

Dadurch sind die Noten auf die Möglichkeiten (Tuning, Lagen usw.) des aktivierte Instruments

eingestellt. TablEdit fügt für solche veränderten Noten Fingersatz Markierungen (Daumen oder ein anderer Finger) ein. Dieses geschieht beispielsweise häufig in Verbindung mit dem D als Bass Note. In solchen Fällen sollte das ausgewählte Instrument anders gestimmt werden. In unserem Beispiel würde die Stimmung "Droped D" gut passen.

TablEdit erkennt und interpretiert ebenfalls die in der MIDI Datei enthaltenen Triolen.

#### **Dauer ignorieren**

In der Voreinstellung übernimmt TablEdit exakt die in derMIDI Datei enthaltenen Informationen über Notenwerte (einschließlich punktierter Noten). Dies hat zur Folge, daß TablEdit die Notenwerte entsprechend der Position innerhalb der Takte rechnerisch korrigiert.

#### **Noten Velocity ignorieren**

Bewirkt das die Informationen zur Velocity (Dynamik) der MIDI ignoriert werden. Alle importierten Noten werden auf fff (forte-fortissimo) gesetzt.

#### **Quantisieren**

Sobald Sie den Schalter "Quantisieren" aktivieren, wird TablEdit alle importierten Noten auf den im grauen Feld gesetzten Notenwert bringen. Sie können diesen Wert verändern, indem Sie mit der Maus auf das Bild der stilisierten Note klicken.

#### **Transposition**

Aufgrund der Tatsache, daß sich ein RGF (Rich Guitar Format) bisher nicht als Standard etablieren konnte, ist es für TablEdit unmöglich, den Fingersatz bei einem MIDI-Import so zu setzen, daß er zwingend auch (auf dem Instrument) spielbar ist. In der Regel werden Sie die Tabulatur bzw. den Fingersatz noch bearbeiten müssen. Die Funktion Transponieren bietet Ihnen einige Hilfen, um eine Anpassung der Noten auf einen auf dem Instrument spielbaren Fingersatz zu erleichtern.

#### **Grifftyp optimieren**

Noten werden entsprechend dem Aufbau derMIDI Datei importiert. Unglücklicherweise ist dies aber meistens nicht auf der Gitarre spielbar. Sobald Sie dieses Optionsfeld aktivieren, wird TablEdit beim Import versuchen, die importierten Noten so auf dem Griffbrett zu plazieren, daß sie auf der Gitarre auch spielbar sind.

#### **Transponieren**

TablEdit kann automatisch die Tonhöhe aller importierten Noten um eine Oktave erhöhen. Sehr viele MIDI Dateien sind nämlich um eine Oktave niedriger aufgenommen als die normale Standard Stimmung der Gitarre. Gitarren-Notation ist üblicherweise um eine Oktave (8va) höher notiert.

#### **String deduction**

Diese Funktion ist besonders dann nützlich, wenn MIDI Dateien importiert werden, in denen jede MIDI Spur die Noten einer Saite der Gitarre enthält (dies ist zum Beispiele möglich, wenn mit einer MIDI Gitarre aufgenommen wurde).

TablEdit erkennt dieses und wird die einzelnen Kanäle der richtigen Saite in der Tabulatur zuordnen.

Dies setzt allerdings voraus, daß beide Dateien (MIDI / Tabulatur) die gleiche Stimmung aufweisen.

#### **Weitere MIDI Informationen, die TablEdit übernimmt**

- Tonart des Stückes
- Tempo und Tempowechsel
- Texte (zum Beispiel Liedertexte)
- $\bullet$ das MIDI Instrument jeder Spur oder jedes Kanals
- Änderungen im Takt

Saitenziehen ( zum Beispiel Slides, Bends oder Vibrato, diese werden in Spezial-Effekte konvertiert)

# <span id="page-52-0"></span>**3.2.3.2 ASCII Datei importieren**

Über den Menüpunkt **{Datei}{ASCII Datei importieren}** können Sie ASCII Tabulaturen(die in großer Zahl im Internet zu finden sind) importieren. TablEdit erkennt alle Bereiche, die verwertbare Informationen enthalten. Die ASCII Dateien müssen nicht speziell für den Import vorbereitet werden. Während des Imports müssen Sie einige Regeln beachten, um ein gutes Ergebnis zu erzielen.

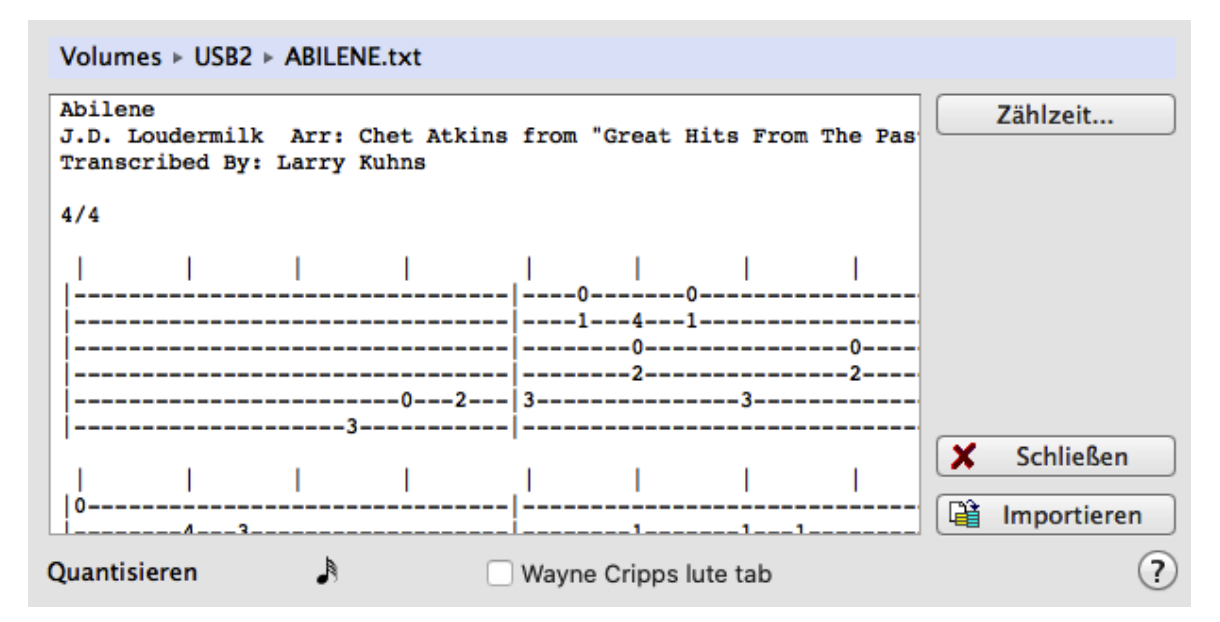

Übrigens erkennt Tabledit die Buchstabenlinie, welche in einigen TAB Dateien enthalten ist und den Notenwert angibt. Diese Buchstabencodierung wird benutzt, um die genaue Position der zu importierenden Noten zu berechnen.Zum Beispiel wird in der folgenden ASCII Tabulatur klar erkannt, daß der Dreivierteltakt die korrekte Zähleinheit ist.

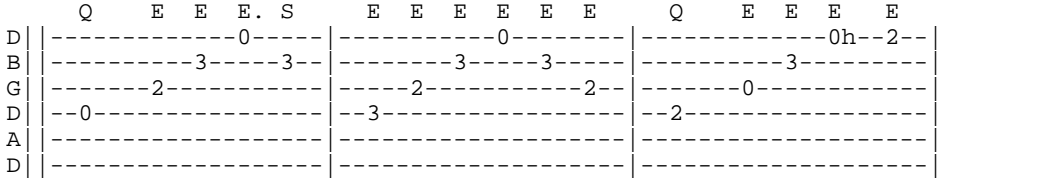

# **Wayne Cripps Lauten Tabulaturen**

TablEdit kann auch Tabulaturen in dem Format importieren, das von Wayne Cripps erfunden wurde, um barocke Lautenpartituren zu transkribieren. Viele Beispiele für solche Tabulaturen finden Sie auf der Webseite [cs.dartmouth.edu/~wbc/](https://cs.dartmouth.edu/~wbc/) oder [lutemusic.org.](https://www.lutemusic.org/)

Um diese Art von Tabulaturen zu öffnen, müssen Sie den Befehl ASCII importieren aufrufen und in der Dialogbox die Option "**Wayne Cripps lute tab**" markieren.

TablEdit passt die Zählzeit nach Bedarf an, um die in derzu importierenden Datei enthaltenen Angaben zur Dauer einzuhalten. Wenn die Taktgröße zu klein ist, z.B. 3/8, können Sie sie in [Takt...](#page-124-0) verdoppeln, indem Sie 6/8 auswählen und das Optionsfeld "**Reorganisieren**" ankreuzen.

Wenn die zu importierende Datei kein "**-tuning**"-Feld enthält, müssen Sie die Tabulatur **vor** dem Import richtig einstellen. In einem solchen Fall ist es notwendig, die Tabulatur, die die importierte Datei aufnehmen soll, vorher in Bezug auf die Stimmung anzupassen. In der Regel ist die Stimmung "Renaissance-Laute" geeignet und erlaubt es, die Bassnoten, die auf den Saiten oberhalb dersechsten Saite gespielt werden, korrekt zu importieren.

**Hinweis:** Dieser Dialog kann in der Größe verändert werden.

## <span id="page-53-0"></span>**3.2.3.3 ABC Datei importieren**

Das ABC Datei Format wird vor allem für traditionelle irische Songs verwendet. Eine ABC Datei ist eine einfache ASCII Datei mit der Erweiterung \*.abc.

Für Interessierte hier die Adresse der ABC Homepage im web: <http://abcnotation.com/>

Wollen Sie eine ABC Datei importieren, gehen Sie über das Menü **{Datei}{Importieren}-> ABC Datei importieren**

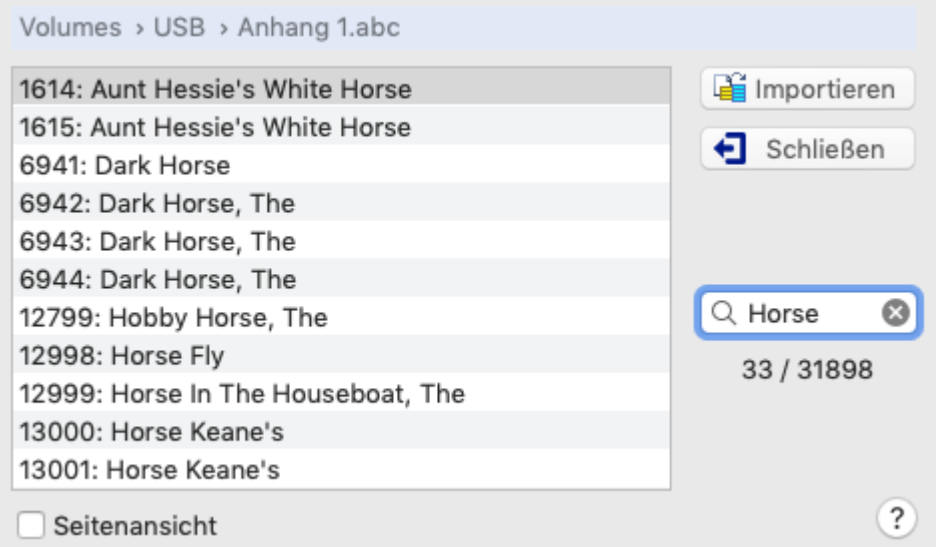

Der "**Import ABC**" Dialog ermöglicht das öffnen von \*.abc Dateien und die Bestimmung der Inhalte, die importiert werden sollen.

Die Schaltfläche "**Seitenansicht**" kann das ausgewählte Stück sichtbar machen, ohne das Sie den Dialog verlassen müssen. Wenn das Kontrollkästchen aktiviert ist, können Sie mit der Schaltfläche Wiedergabe den ausgewählten Song anhören.

Das Textfeld unter "**Seitenansicht**" dient als Filter, was für viele Songs nützlich sein kann. Es wird verwendet, um Songs zu filtern, deren Titel den angegebenen Text irgendwo im Titel enthält.

Sie können sich den ASCII Text der ABC Datei anschauen indem Sie die Datei über **{Datei}{ASCII Datei importieren} gehen.**

**Hinweis:** Dieser Dialog kann in der Größe verändert werden.

#### <span id="page-53-1"></span>**3.2.3.4 Bild importieren**

Ursprünglich dient diese exklusive Funktion dazu, Tabulaturbilder für bundierte Saiteninstrumente in TablEdit zu importieren. (siehe jedoch den Hinweis am Ende dieser Hilfeseite)

TablEdit importiert nur die Tabulatur. Jedes Notensystem wird ignoriert, kann aber zum Auffinden des Rhythmus verwendet werden, wenn die Tabulatur keine Notenhälse enthält.

Je nach Anzahl der Zeilen pro System erstellt TablEdit eine Tabulatur für Dulcimer, Mandoline, Banjo oder Gitarre. Die Stimmung des Instruments wird nicht erkannt, so dass sie voroder nach dem Import angepasst werden muss.

TablEdit passt sich automatisch an die Tabulatur an, unabhängig davon, ob die Ziffern von der Linie gekreuzt werden oder nicht, ob die Ziffern auf der Linie liegen oder darüber.

Um die Datei im Dialogfeld zu ändern, auf den Dateipfad oben im Dialogfeld klicken..

TablEdit verarbeitet alle Grafikdateien (png, jpeg, tif, gif, bmp) sowie pdf-Dateien.

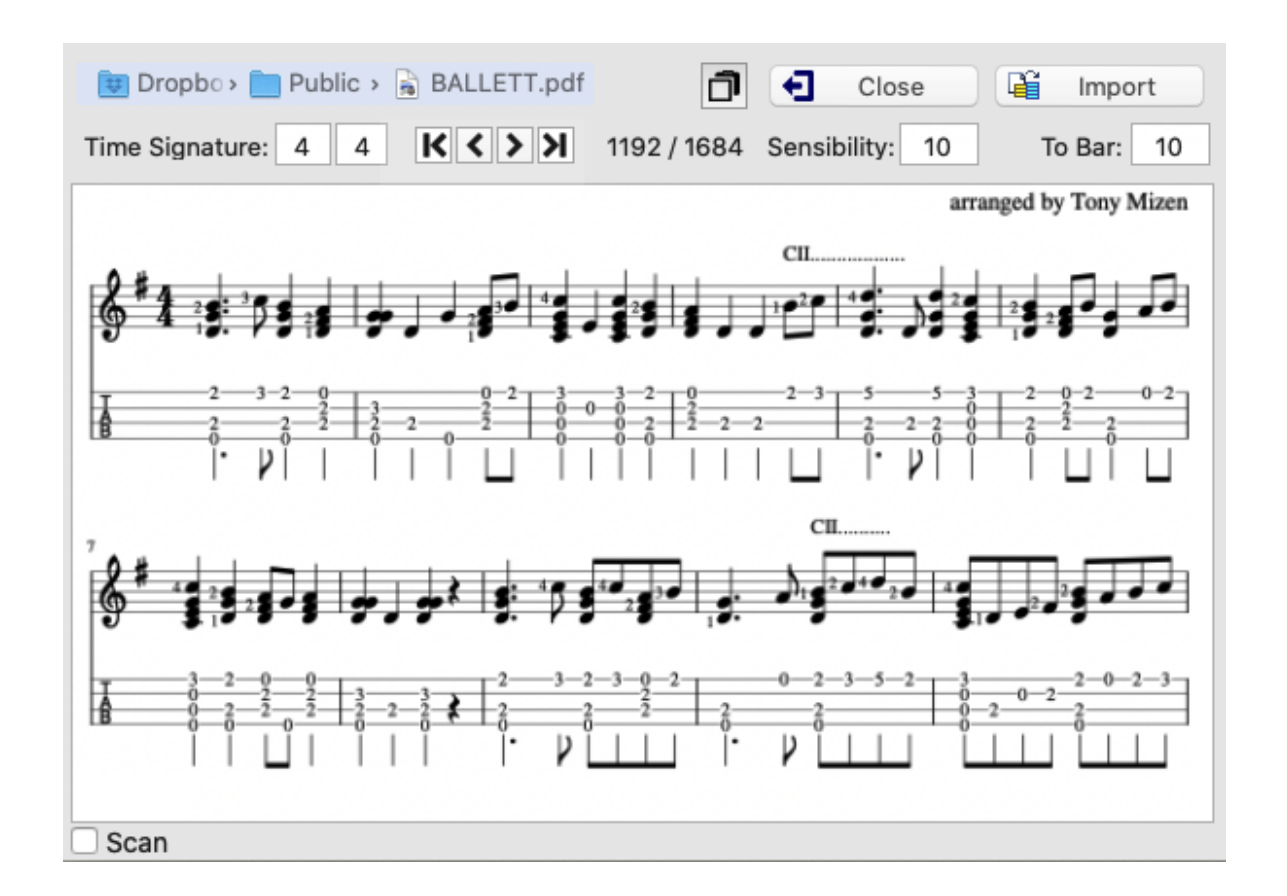

# **Time Signature**

TablEdit erkennt die Taktart nicht. Sie müssen daher den Rhythmus der zu importierenden Tabulatur angeben, wenn derin der aktuellen Partitur nicht übereinstimmt.

# **Sensibility**

Mit diesem Parameter, der standardmäßig auf 10 eingestellt ist, wird die Empfindlichkeit der Erkennungsmaschine festgelegt. Bei einigen Serifen-Schriften muss der Parameterwert von 12 auf 14 erhöht werden. Einige Dateien, die eine serifenlose Schriftart verwenden, sind mit einem Wert von 7 oder 8 besser bedient.

# **To bar**

Der erste Takt, in den TablEdit die erkannten Noten einfügt. Alle Takte, die auf diesen Takt folgen, werden vor der Erkennung gelöscht. Diese Einstellung ist besonders nützlich, wenn mehrere Seiten hintereinander importiert werden.

# **Scan**

Hier können Sie angeben, dass das Bild das Ergebnis eines Scans ist und dass die Linien nicht unbedingt regelmäßig und horizontal sind.

# **Debug**

Zeigt Debugging-Informationen in grafischer Form an, sodass Sie sehen können, was vom Programm falsch erkannt wird.

Um zwischen der an das Fenster angepassten Anzeige und der Anzeige in voller Größe zu wechseln, klicken Sie einfach auf die Vorschau der Datei.

## **Anmerkungen:**

Da alle nützlichen Routinen für den Import eines Tabulaturbildes erstellt wurden, haben wir die

weniger originelle Möglichkeit hinzugefügt, ein Notensystembild zu importieren. Es ist notwendig, TablEdit die Tonart mitzuteilen, damit das Programm weiß, dass es sich um ein Notensystem und nicht um eine Banjo-Tabulatur handelt...

# <span id="page-55-0"></span>**3.2.4 Exportieren**

Sie haben die Möglichkeit Ihre TablEdit Partituren in andere Dateiformate einschließlich zweier ASCII Formate zu exportieren.

Die Fremdformate sind: **[MIDI](#page-55-1)**, **[ASCII](#page-57-0)**, **[ABC](#page-56-0)**, **[Audio](#page-59-0)** und **[Lilypond](#page-59-1)**.

#### **Im PDF-Format exportieren**

Die Möglichkeit, in eine .pdf-Datei zu drucken, ist in das System integriert und für jede Anwendung verfügbar.

## <span id="page-55-1"></span>**3.2.4.1 MIDI exportieren**

.

Möchten Sie Ihre Partituren mit einem MIDI-Sequenzer weiter bearbeiten, müssen Sie Ihre TablEdit Datei zuerst in MIDI-Format konvertieren. Sie können dies im Menü **{Datei}{Exportieren}** durchführen.

Die gesamte Partitur wird konvertiert, und zwar inklusive Tempo und Tonart. Zusätzlich gibt es eine Option, die es erlaubt, Informationen aus Ihrer Partitur in der MIDI Datei zu speichern.

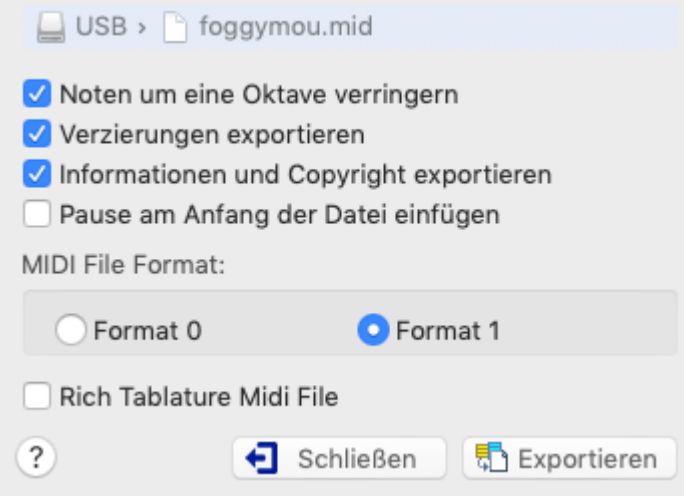

## **Exportieren zu:**

Durch Klicken in das Pfadfeld am oberen Rand des Dialogfelds können Sie bestimmen, unter welchem Namen und in welchem Ordner Ihre neue MIDI-Datei gespeichert wird.

Sie müssen auf jeden Fall einen Namen für die neu erstellte Datei vergeben, um den Vorgang erfolgreich abzuschließen zu können.

#### **[Schließen ]**

Mit der "**Schließen**" Schaltfläche verlassen Sie das Fenster "MIDI Datei exportieren", ohne eine neue MIDI Datei zu erstellen.

#### **[Exportieren]**

Durch klicken der "**Exportieren**" Schaltfläche wird die MIDI Datei gespeichert und der "MIDI Datei exportieren" Dialog geschlossen.

## **Vermindere Noten um eine Oktave**

Mit dieser Option können Sie alle Noten um eine Oktave herunter setzen.

## **Exportieren Verzierungen**

Wird diese Option aktiviert, exportiert TablEdit die definierten Spezial-Effekte (hammer on, pull off usw) in die MIDI Datei.

Dies ist nur dann zu empfehlen, wenn Sie Ihre MIDI-Datei in einem Sequenzer-Programm weiter bearbeiten möchten, jedoch nicht, wenn Sie die Wiedergabe über den Windows Media Player planen.

## **Export Information & Copyright**

Mit Hilfe dieses Schalters wird sichergestellt, daß "Titel- Informationen" Komponist, Künstler und Copyright, die Sie in Ihre TablEdit Partitur eingetragen haben, in die Kopfzeile derMIDI Datei hineingeschrieben werden.

## **Pause am Anfang der Datei einfügen**

Diese Option gibt die Möglichkeit eine Pause am Anfang der MIDI Datei einzufügen.

#### **Format**

TablEdit kann in die MIDI Formate 0 oder 1 exportieren.

**RTMF** (Rich Tablature MIDI Format) ist ein MIDI Format, das von einer Reihe Tabulaturen Software - Entwickler favorisiert wird. Es fügt einer MIDI Datei Informationen hinzu, die den Import der Datei ins Tabulaturen Format erleichtert. Wenn Sie mehr darüber wissen möchten besuchen Sie diese Site:

[www.tabledit.com/midi/rich\\_midi\\_tablature\\_format.html.](https://tabledit.com/midi/rich_midi_tablature_format.html)

#### <span id="page-56-0"></span>**3.2.4.2 ABC exportieren**

Export einer Partitur ins ABC Format

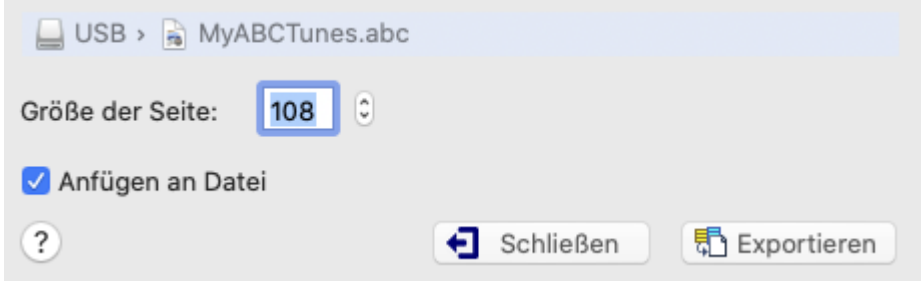

Einige der aus der **ASCII [Export](#page-57-0)** Funktion bekannten Parameter tauchen auch hier wieder auf.

# **Größe der Seite**

Dieser Wert definiert die maximale Zeilenlänge ausgedrückt in der Anzahl der Zeichen der betroffenen ABC-Datei.

Wir empfehlen, Werte kleiner als 80 zu benutzen.

## **An das Ende der Datei anfügen**

Dieser Parameter ist wichtig ( und wird somit immer voreingestellt). Er ermöglicht, mehrere Kompositionen / Stücke in einer einzigen ABC Datei unterzubringen.

Die ABC Dateien, die von TablEdit erzeugt werden, sind im Vergleich zu den Original TablEdit- Partituren sehr stark vereinfacht. Gebundene Noten werden im ABC Format nicht berücksichtigt. Unterschiedliche Notenwerte innerhalb eines Akkords werden ebenfalls nicht im ABC-Format ausgegeben. Dies hängt mit der sehr vereinfachten Schreibweise des ABC-Formates zusammen. Polyphone Musik wird hier leider nur in geringem Maße berücksichtigt.

# <span id="page-57-0"></span>**3.2.4.3 ASCII/HTML/RTF exportieren**

TablEdit kann sehr schöne ASCII Tabulaturen generieren. Hier ein Beispiel:

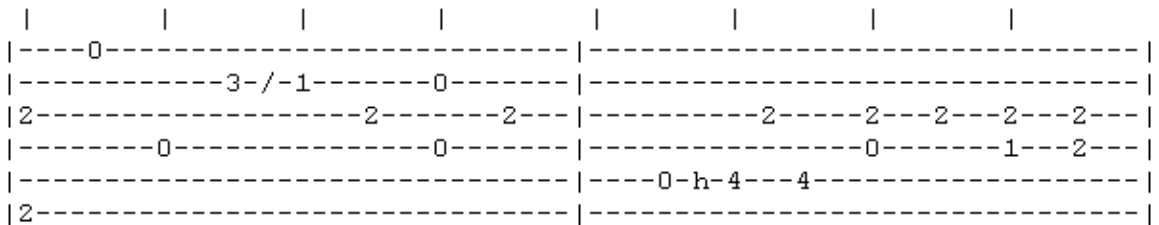

Wenn Sie eine solche ASCII Tabulaturen erstellen möchten, gehen Sie folgendermaßen vor: Öffnen Sie **{Datei | ASCII Datei exportieren}**.

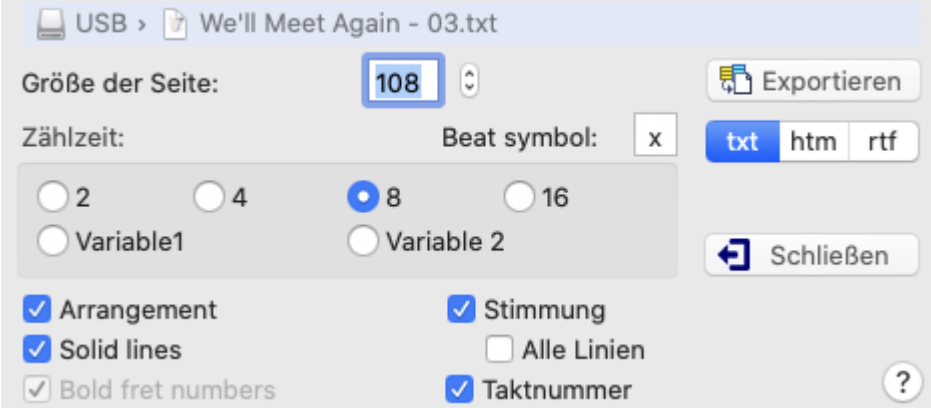

Sie können das Aussehen der ASCII Tabulatur individuell anpassen..

Der ASCII Datei exportieren Dialog enthält dazu eine Vielzahl von Optionen.

## **Größe der Seite**

Die Einstellung "**Größe der Seite**" stellt die Anzahl der Zeichen für jede Zeile auf 80. Dieser Wert ist voreingestellt. Sie können auch andere Werte, zum Beispiel 72 einstellen. Dieser Wert wäre bei einer weiteren Bearbeitung in einem Text Editor sinnvoll, da dann auch alle Zeichen am Bildschirm sichtbar sind.

#### **Zählzeit**

Die "**Zählzeit**" Einstellung setzt die Anzahl der Zeichen pro Schlag fest. Mit der Einstellung eins, acht oder vier können Sie gut zu lesende ASCII Tabulaturen erstellen.

Die Option "**Variable 1**" ermöglicht Ihnen ebenfalls, die Tabulatur in ein gut lesbares ASCII Format zu bringen. Ein Buchstabe über der Tabulatur zeigt die jeweilige Wertigkeit der Noten auf den oberen (hohen) drei Saiten, ein Buchstabe unter der Tabulatur die Wertigkeit der Noten auf den unteren (tiefen) drei Saiten. Bedeutung: w = Ganze Note, h = 1/2 Note, q = 1/4 Note, e = 1/8 Note,  $s = 1/16$  Note,  $t = 1/32$  Note

Die Option "**Variable 2**" ist identisch mit der "**Variable 1**" Option mit folgender Ausnahme: die Buchstaben welche den Notenwert angeben sind nur oberhalb der Tabulatur angezeigt. Die Option erzeugt eine elegantere, aber etwas weniger akkurate Presentation. Die exportierten Noten können ohne Verlust zurück importiert werden.

Das ASCII Format ist für alle Musiker interessant, die ein anderes Betriebssystem als Windows (z. B. LINUX, Solaris usw.) einsetzen.

#### **Arrangement Steuerung**

Wenn diese Schaltfläche aktiviert ist , werden die **Leseregeln** mit in die ASCII Datei geschrieben. Wurden keine [Leseregeln](#page-95-0) definiert, wird natürlich auch nichts in die ASCII Datei exportiert.

## **Datei**

Standardmäßig erstellt TablEdit eine Datei unter Verwendung deraktuellen Tef-Datei und ändert deren Erweiterung von .tef in .txt. Sie können jedoch eine andere Datei angeben.

Durch Klicken in das Pfadfeld am oberen Rand des Dialogfelds können Sie das Ziel-Laufwerk und den Ordner bestimmen (Unterverzeichnis) in die Ihre Datei gespeichert wird.

Die **[Exportieren]** Schaltfläche wird grau nachdem Sie den Dateinamen für die zu sichernde ASCII Datei vergeben haben.

TablEdit bestimmt das Format der Zieldatei entsprechend der Erweiterung dieser Datei:

- .txt -> Einfacher Text (Voreinstellung),

- .htm -> HTML-Format, wie eine Webseite,

- .rtf -> Rich Text Format, verwendbar mit jedem Textverarbeitungsprogramm (WordPad, MS Word etc...).

Die kleine Schaltfläche "**txt**" neben der Schaltfläche "**Datei...**" zeigt das aktuelle Exportformat an. Es erlaubt Ihnen, die Erweiterung der Ausgabedatei und damit das Format schnell zu ändern.

## **Zusätzliche Optionen**

- "**Solid Lines**" ermöglicht es, eine Tabulatur mit einem ausgefeilteren Aspekt zu erhalten.

- "**Bold Numbers**" ist nur beim HTML- oder RTF-Export wirksam. Die Notizen werden mit dem Attribut "Fett" versehen, um sie in der Tabulatur hervorzuheben.

- "**Stimmung**" ermöglicht es, die Stimmung am Anfang der ersten Linie oder am Anfang von "**Alle Linien**" anzuzeigen.

- "**Takt Nummer**" ermöglicht es, Taktzahlen in exportierte Textdateien aufzunehmen.

- "**Beat Symbol**" ermöglicht es Ihnen, das Zeichen zu wählen, das dieTaktschläge markiert.

Wenn Sie zum Beispiel alle zusätzlichen Optionen ausgewählt haben, erhalten Sie das folgende Ergebnis:

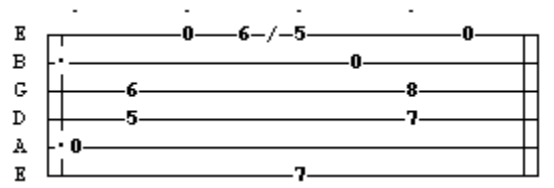

#### **[Schließen]**

Die "**Schließen**" Schaltfläche schließt das Fenster ASCII Datei exportieren.

#### **Hinweise:**

Um ASCII Tabulaturen korrekt darzustellen, müssen Sie die Schrift des benutzten Text Editors auf eine **Mono Schriftart** wie z.B. "Courier" einstellen. Ansonsten verschieben sich die Linien der ASCII Tabulatur. In diesem Fall werden die Noten ebenfalls nicht korrekt dargestellt.

Um mehrere Instrumente in eine ASCII Datei zu exportieren, sollten Sie zuerst die Instrumente mit **[{Option\]{Multitrack}](#page-37-0)** auswählen. Natürlich kann diese Datei nicht wieder importiert werden.

Die TablEdit Demoversion exportiert nur die ersten 16 Takte Ihrer Tabulaturen !

TablEdit exportiert die [Texte,](#page-66-0) wenn möglich, die [Notiz](#page-131-0), wenn sie druckbar ist, und den [Liedtext](#page-132-0), wenn es welche gibt.

Das Programm exportiert auch eine Legende der verschiedenen Symbole, die in der exportierten Tabulatur verwendet werden, um Spezialeffekte und Notendauer zu notieren (nur wenn Sie den proportionalen Abstand mit Variable 1 und Variable 2 gewählt haben).

# <span id="page-59-1"></span>**3.2.4.4 Lilypond exportieren**

Diese Funktion ermöglicht Ihnen den Export der Notenlinien und/oder der Tabulatur für die verschiedenen Instrumente der Partitur als [Lilypond](http://www.lilypond.org/) Datei.

TabEdit exportiert die in Optionen -> [Multitrack](#page-37-0) ausgewählten Elemente.

Im Fall einer mehrstimmingen (polyphonen) Partitur, d.h. für TablEdit unterschiedliche Notenwerte bei gleichem Taktschlag, TablEdit teilt die Stimmen folgend der Richtung der Notenhälse zu. Sollte keine Richtung ausgewählt sein, basiert TablEdit sich auf der Notendauer, um folgende Noten (Viertel oder längere Noten) der Bassstimme zuzuordnen. Im Fall einer einstimmigen (monophonen) Tablatur, Lilypond definiert die Richtung der Notenhälse automatisch.

Für die Tabulatur ist es empfehlendswert vor dem Export in [Optionen](#page-30-0) -> Anzeige die Anzeige der Notenhälse zu desaktivieren.

TablEdit exportiert angemessen die Schlagzeug [Tabulaturen](#page-120-0) und die Elemente welche als [Rhythmus](#page-100-0) Spur definiert sind.

Das Programm exportiert auch Tabulatur für fretted diatonischen Instrumenten (wie der [Dulcimer\)](#page-105-0) und CADB Tabulatur für das [diatonische](#page-108-0) Akkordeon.

Sollte TablEdit einen [Text](#page-66-0) finden, an welchem als Anfang das Zeichen '>' steht, wird versucht eine Partitur für Gesang zu erstellen.

## <span id="page-59-0"></span>**3.2.4.5 Audio exportieren**

Mit dieser Funktion können Sie die Partitur in eine Audiodatei exportieren, die auf eine Audio-CD gebrannt oder in eine MP3-Datei umgewandelt werden kann. Um diese Funktion zu verwenden, wählen Sie **{Datei | Audio exportieren...}**.

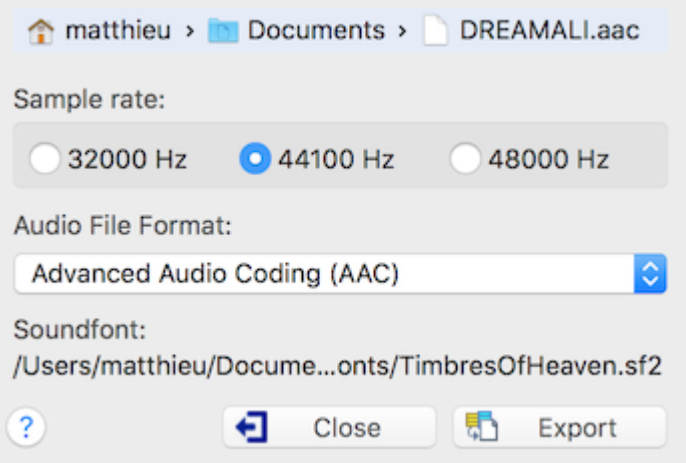

Sie sollten unbedingt einen Dateinamen für den Export angeben. Sie können diese Datei wählen, indem Sie auf das Pfad-Steuerelement klicken.

Die Steuerelemente **Sample rate** und **Audio file format** erlauben es Ihnen, mit den Parametern zu spielen, die die Qualität der Samples und die Größe der Date zu bestimmen.

Die Aufnahme verwendet die Soundbank (Sound Font), die Sie in [Erweiterte](#page-41-0) Optionen eingestellt haben.

Wenn Sie auf eine Datei aufnehmen, die bereits existiert, wird ihr Inhalt von der neuen Aufnahme überschrieben.

In der [Demoversion](#page-6-0) können Sie nur die ersten 30 Sekunden exportieren.

# **3.3 Menü Ansicht**

Dient der Einstellung derunterschiedlichen "**Ansichten**". Diese bestimmen, wie die einzelnen Takte am Bildschirm dargestellt werden und welche Werkzeugleisten angezeigt werden sollen.

# **Ansichten Skala von 1/8...1/64 Noten**

In der 1/8 Noten Ansicht sehen Sie das Maximum von Takten am Bildschirm. Der Nachteil ist, daß in dieser Ansicht bestimmte Eingaben nurschwierig vorgenommen werden können. In der 1/16 Noten Ansicht (dies ist die voreingestellte Ansicht) werden zwar weniger Takte angezeigt, aber Sie haben erheblich mehr Gestaltungsspielraum. Die 1/32 Noten Ansicht ermöglicht ein sehr detailliertes Arbeiten an Ihrem Material. Abhängig von der Größe Ihres Bildschirm müssen Sie sich hier für die für Sie günstigste Lösung entscheiden. Für die Darstellung von Nonolen müssen Sie zwingend die 1/64 Noten Ansicht einstellen. Die ersten drei Ansichten können Sie ebenfalls über den Tastenschlüssel **[ ]+[F7...F9]** erreichen. Werkzeugleisten

# **Werkzeugleisten**

Es stehen Ihnen insgesamt sechs unterschiedliche "**[Werkzeugleisten](#page-60-0)**" zur schnellen und einfachen Bearbeitung zur Verfügung:

# **Griffbrett**

**{Ansicht}{Griffbrett}** öffnet oder schließt ein Fenster, das am rechten Bildschirmrand eingeblendet wird. In diesem Fenster können Sie den Hals bzw. das Griffbrett Ihres Instruments sehen. Wenn Sie das Griffbrett aktiviert haben, werden die gespielten Noten dortangezeigt, sobald Sie die MIDI Wiedergabe aktivieren. Während derMIDI Wiedergabe zeigt Ihnen TablEdit die zu greifende Position auf dem Griffbrett an. Wenn Sie einen Kapodaster gesetzt haben, wird dieser auf dem Griffbrett an der entsprechenden Position angezeigt. Sie können Noten auch über das Griffbrett erzeugen, indem Sie auf die gewünschte Saite in dem gewünschten Bund klicken. Diese Note wird dann an der aktuellen Position Ihres Cursors in die Tabulatur eingefügt.

# **Zoom**

Mit dieser Funktion können Sie den Zoomfaktor des Bearbeitungsfensters ändern.

Mit dem Schieberegler unten rechts aufdem Bildschirm können Sie denselben Vorgang mit der Maus durchführen. Wenn Ihr Computer über ein Trackpad verfügt, können Sie den Zoom verkleinern oder vergrößern, indem Sie zwei Finger zusammenkneifen oder spreizen.

# **Die Modul Liste**

Der untere Bereich dieses Menüs listet alle vorhandenen Module Ihrer Partitur auf. Die Namen der Module korrespondieren in der Voreinstellung mit den Namen der Instrumente, die das jeweilige Modul enthält. Möchten Sie andere Bezeichnungen (zum Beispiel "Erste Stimme ", "Zweite Stimme" usw.) können Sie dies über das Menü **{Partitur}{[Instrument...}](#page-100-0)** einstellen.

# <span id="page-60-0"></span>**3.3.1 Werkzeugleisten**

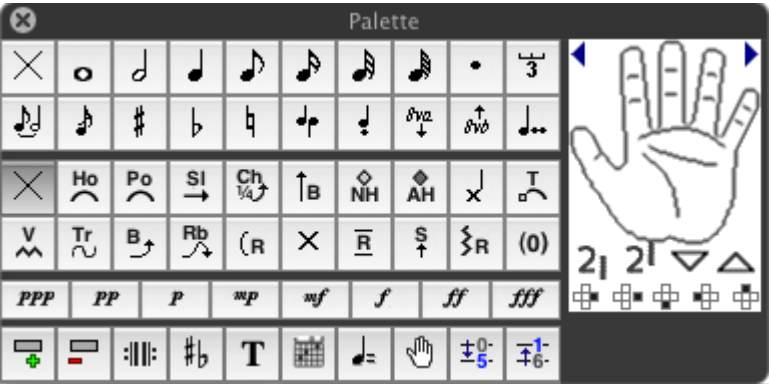

Es stehen Ihnen insgesamt sechs unterschiedliche Werkzeugleisten zurschnellen und einfachen Bearbeitung zur Verfügung:

- [Noten](#page-61-0)
- [Dynamik](#page-61-1)
- [Spezial-Effekte](#page-61-2)
- [Tools](#page-61-3)
- [Individuell](#page-62-1)
- [Fingersatz](#page-62-0)

Möchten Sie eine Werkzeugleiste bewegen, klicken Sie mit der Maus in die Titelleiste der Werkzeugleiste und halten die linke Maustaste gedrückt. Bewegen Sie nun die Maus an die Stelle, an der Sie die Werkzeugleiste haben möchten.

Sie können die Werkzeugleisten über das Dialog **{TablEdit}{Optionen...}>[Bildschirm](#page-40-0)** ein- oder ausblenden.

Die Position der Werkzeugleisten sowie deren aktueller Status (geöffnet/versteckt) wird immer automatisch mit dem Beenden von TablEdit gespeichert. Somit finden Sie den Bildschirm beim nächsten Start von TablEdit wieder genauso vor, wie Sie Ihn verlassen haben.

#### <span id="page-61-0"></span>**Noten**

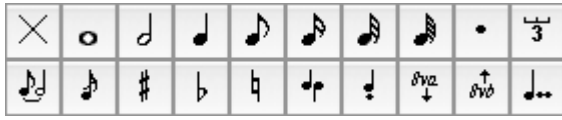

Die Werkzeugleiste "Noten" enthält Schaltflächen für alle möglichen Notenwerte, punktierte Noten, Vorzeichen und Einstellung der Notenhals Richtung.

Die aktuelle Auswahl wird als eingerastete Schaltfläche angezeigt. Ein Mausklick aufdie untere rechte Ecke eines Notenwertes in der Werkzeugleiste Noten bewirkt die gleichzeitige Aktivierung von Punktierten Noten. Ein Mausklick in die obere linke Ecke des Notenfeldes deaktiviert Triole oder Punktierte Note wieder.

## <span id="page-61-2"></span>**Spezialeffekte**

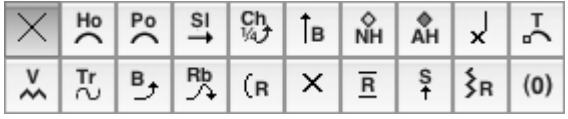

Diese Werkzeugleiste ermöglicht Ihnen den Zugriff auf die wichtigsten Spezialeffekte (für die meisten gibt es ebenfalls einen Tastenschlüssel ). Beachten Sie bitte, das nicht alle Effekte in dieser Werkzeugleiste aufgeführt sind. Weitere Effekte finden Sie unter **{Noten}{[Spezialeffekte...}](#page-84-0)**

.Die aktuelle Auswahl wird als eingerastete Schaltfläche angezeigt.

Sobald Sie eine Note markieren, der bereits ein Spezial Effekt zugeordnet wurde, wird diese mit einem lila Kästchen umrandet.

## <span id="page-61-1"></span>**Dynamik**

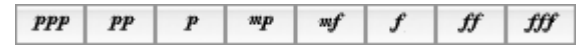

Diese Werkzeugleiste ermöglicht Ihnen, die Dynamik der einzelnen Noten Ihrer Partitur einzustellen. Zugeordnete Werte verhelfen Ihren Partituren während der MIDI Wiedergabe zu einem natürlicheren Klang.

Wenn Sie dermarkierten Note einen Dynamik Wert zugeordnet haben, erkennen Sie dies an der eingerasteten Schaltfläche in derWerkzeugleiste (in unserem Beispiel wurde "fff" = Forte Fortissimo gewählt).

#### <span id="page-61-3"></span>**Werkzeuge**

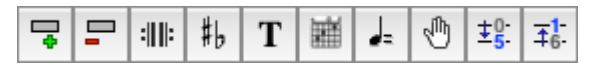

Diese Werkzeugleiste erleichtert den schnelle Zugriff auf globale Funktionen wie Texteingabe, eigene Akkord Diagramme, Wiederherstellen und Rückgängig machen usw.

#### <span id="page-62-1"></span>**Individuell**

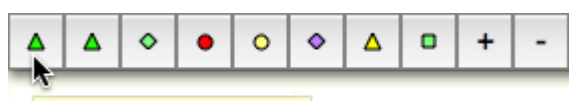

Musical sign: Fermata Up

Die 10 Schaltflächen dieser Werkzeugleiste sind programmierbar. Um diese individuell anzuordnen, wählen Sie ein Element in der Tabulatur aus und drücken Sie die gewünschte Schaltfläche der Werkzeugleiste bei gleichzeitigem Halten der**[Strg]** Taste. Die so angeordnete Schaltfläche zeigt das Zeichnen des zugehörigen Elements an. Dies wird die Eingabe dieses Elements vereinfachen und beschleunigen.

Mit Festhalten der **[ ]** Taste und Klicken der Schaltfläche, können Sie eine zusätzliche Beschreibung erstellen, welche im Tooltip angezeigt wird. Bei o.a. Beispiel wurde der Text "Fermata Up" eingeben.

Sie können der Drucktaste auch ein Buchstabe zuordnen. In diesem Fall muss der Cursor auf einer leeren Stelle stehen. Halten Sie die Taste **[ ]** gedrückt, während Sie auf die Schaltfläche klicken. Geben Sie in das Dialogfeld das Buchstabe ein, dem unmittelbar der erläuternde Text folgt, z.B. "+Element vergrößern". Auf diese Weise können Sie den **[+]**-Tastendruck emulieren, ohne die Tastatur zu benutzen. Auf diese Weise können Sie die meisten Tasten [Schlüssel](#page-134-0) mit der Maus erhalten.

Dieselbe Technik wird angewandt, um eine Schaltfläche neu zu programmieren oder umzubenennen.

# <span id="page-62-0"></span>**Fingersatz ("Hand")**

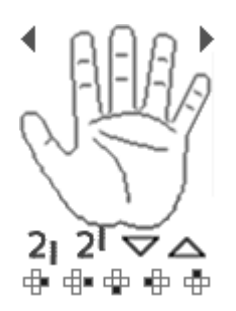

Diese Werkzeugleiste ermöglicht Ihnen, Angaben zurrechten und linken Hand in Ihre Partituren einzugeben. Sie können hier sowohl den Fingersatz der linken Hand als auch die Anschlagrichtung der rechten Hand definieren. Weitere Hilfen Dazu finden Sie im Menü **{Noten}{[Anschlag](#page-81-0) Richtung & [Fingersatz...}](#page-81-0)** oder Tastenschlüssel **[Strg]+[F]**.

Diese Funktion ermöglicht Ihnen die Festlegung eines Fingersatzes für die linke Hand. Klicken Sie mit der linken Maustaste auf einen der Finger des Hand Symbols in der Werkzeugleiste. Wenn Sie einen der Finger anklicken (linke Maustaste), erscheint unter der aktuell ausgewählten Note die entsprechende Nummer für den Finger (0...4) innerhalb eines Kreises. Wenn Sie einen der Finger der stilisierten Hand mit der rechten Maustaste anklicken, erscheint unter der aktuell gewählten Note die entsprechende Abkürzung als Buchstabe. Voreingestellt sind die üblichen Bezeichnungen T, I, M, A. Im Menü **{TablEdit}{Optionen...}>[Einstellungen](#page-39-0)** können Sie diese Bezeichnungen jedoch auch durch eigene ersetzen.

Die vier kleinen Symbole ganz unten haben folgende Bedeutung: Die zwei Symbole links dienen dazu, Anweisungen für die Finger der rechten Hand zu bestimmen, die beiden rechts dienen zur Festlegung der Anschlagsrichtung der rechten Hand.

Anders als in der klassischen Musik, die die Anweisungen für die rechte Hand mit Buchstaben (TIMAO) vorsieht, findet man in vielen Tabulaturen eine vertikale Linie, die einen Anschlag mit dem Daumen der rechten Hand bezeichnet. Diese können Sie mit dem zweiten Symbol unten rechts erzeugen.

Ein Mausklick aufdas Zentrum der Handfläche löscht alle Fingersatzangaben des markierten Bereiches.

Die Palette zeigt die Fingersätze, welche der ausgewählten Note oder dem ausgewählten **[Marker](#page-17-0)** zugeordnet sind

# <span id="page-63-0"></span>**3.4 Menü Bearbeiten**

Dieser Menüpunkt enthält viel wichtige Funktionen zur Bearbeitung Ihrer Partituren.

**Wichtig :** Hinweise zum Einfügen und Bearbeiten von Noten finden Sie im Tutorial unter "**[Noten](#page-13-0) Eingabe und [Bearbeitung](#page-13-0)**".**Rückgängig/Wiederholen Eingabe**

So machen Sie die letzte Arbeitsschritte rückgängig.

Klicken Sie im Menü **Bearbeiten** auf **Rückgängig** oder betätigen Sie die Tasten [ ]**+[Z] {Bearbeiten }{Wiederherstellen}** oder die Tasten [ ]**+[Y]**) stellt die mit "**Rückgängig**" gemachten Operationen wieder her.

#### **Ausschneiden**

Löscht bzw. schneidet die markierte(n) Note(n) aus und legt sie in die Zwischenablage. Dies können Sie ebenfalls mitden Tasten [ ]**+[X]** auslösen.

Die mit [ ]**+[X]** oder gelöschten Noten können Sie über **{Bearbeiten }{Einfügen}** oder [ ]**+[V]** wieder in Ihre Partitur einfügen.

#### **Kopieren**

Kopiert alle markierten Noten. Sie können dies auch über den Tastenschlüssel [ ]**+[C]**ausführen. Bewegen Sie anschließend den Cursor an die Stelle, an der Sie die Note einfügen möchten. Betätigen Sie nun die Tasten [ ]**+[V]** um die soeben kopierten Noten hier einzufügen.

## **Einfügen**

Die mit [ ]**+[X]** (Löschen / Ausschneiden) oder [ ]**+[C]** (Kopieren) bearbeiten Bereiche werden mit diesem Menübefehl oder den Tasten [ ]**+[V]** wieder in Ihre Partitur eingefügt. Eingefügt wird immer dort, wo Ihr Cursor positioniert ist.

Achtung: Befinden sich dort bereits Noten, werden diese überschrieben !

#### **Markieren**

Dieses Menü öffnet ein Untermenü mit zwei Befehlen:

#### **Alles markieren**

Um alle Inhalte des aktuellen Moduls auszuwählen.

#### **Suchen und markieren...**

Wenn es sich öffnet, zeigt das Dialogfenster "**Suchen und markieren**" eine Liste aller im aktuellen Modul (Instrument) der Partitur vorhandenen Elemente (Noten und [Marker\)](#page-17-0) an.

Die Schaltfläche "**Find**" findet das erste Element des gewählten Typs, die Schaltfläche >> findet das nächste Element, die Schaltfläche << geht zurück.

Die Schaltfläche "**Select**" findet alle Elemente des gewählten Typs im aktuellen Modul (oder in der aktuellen Auswahl, wenn diese mehrere Takte umfasst).

Wenn Sie das Dialogfenster schließen, bleiben die Elemente ausgewählt als [Mehrfachauswahl](#page-26-0) und Sie können jede Bearbeitungsaktion auf sie anwenden: sie kopieren oderr löschen, die vertikale Position ändern, usw...

#### **Anmerkung:**

Wenn Sie das Dialogfenster "**Suchen und markieren**" mit gedrückter **[ ]** Taste öffnen, bietet Ihnen das Dialogfenster auch die Möglichkeit, die innere Codierung des aktuell ausgewählten Elements anzuzeigen und zu ändern. Diese Möglichkeit besteht nur in der registrierten Version.

# **Corrigieren**

Dieses Untermenü ermöglicht den Zugriff auf Funktionen, die es Ihnen erlauben, Massenkorrekturen an den in der aktuellen Auswahl enthaltenen Noten vorzunehmen.

## **Quantisieren**

Diese Funktion ist vor allem wichtig, wenn Fremddateien, hauptsächlich MIDI Dateien, importiert werden sollen. Die Aktivierung dieser Funktion bewirkt, daß eine oder mehrere markierte Noten dem nächstliegenden (aktiven) Notenwert zugeordnet werden können. Wenn Sie beispielsweise eine MIDI Datei importieren, die einen "Roll" oder ein Appegio enthält, wird dies von TablEdit als eine Reihe von 1/64 Noten interpretiert, die sich über die Dauer von ¼ oder 1/8 Noten erstrecken.

- Markieren Sie nun die Noten, die verändert werden sollen
- $\ddot{\phantom{1}}$ Betätigen Sie die Taste **[i]** oder wählen Sie aus dem Menü "Quantisieren". Gehen Sie über den Menübefehl, wird automatisch eine Auswahl eingeblendet, in derSie den Notenwert bestimmen können, auf den quantisiert werden soll.Im anderen Fall wird der aktuell gewählte Notenwert als Referenz herangezogen.**Duration errors**

## **Notenwert Fehler**

Diese Funktion arbeitet in Verbindung mit der Bildschirmoption ["Dauerfehler](#page-40-0)". TablEdit korrigiert fehlerhafte Noten, indem es ihre Dauer verkürzt oder, falls gewünscht, gebundene Noten erstellt. Das Bild unten zeigt, wie Dauerfehler (in der Tabulatur rot markiert) korrigiert werden.

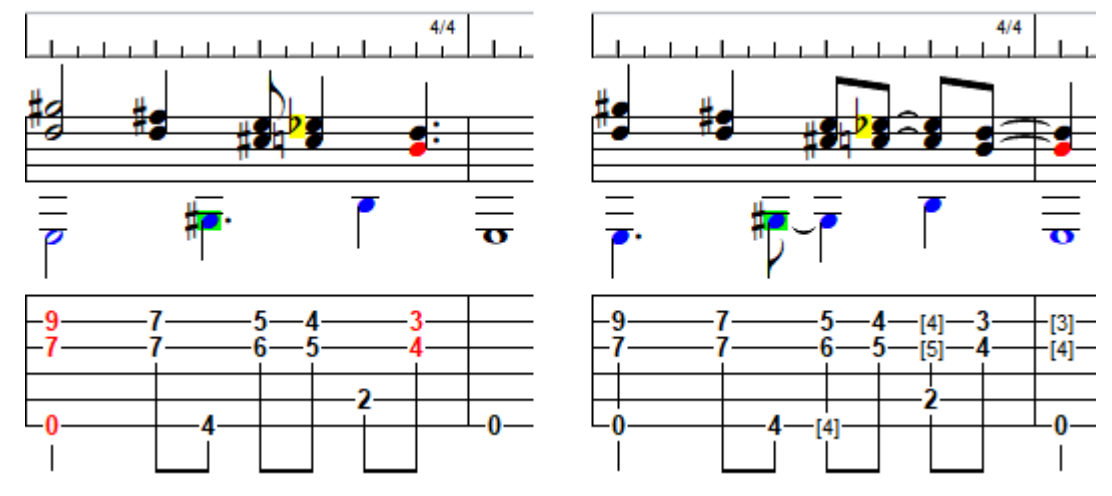

Beachten Sie, dass eine Viertelnote auf dem Gegenschlag nicht als Dauerfehler gemeldet wird, TablEdit ihn aber dennoch korrigiert, indem es eine gebundene Note erstellt. Um die Korrektur zu vermeiden, schließen Sie einfach die Noten, die Sie nicht ändern möchten, von der erweiterten Auswahl aus, indem Sie eine [Mehrfachauswahl](#page-26-0) erstellen.

## **Automatische Pausen**

Diese Funktion arbeitet in Verbindung mit der Anzeigeoption "[Automatische](#page-30-0) Pausen". TablEdit korrigiert automatisch unvollständige Takte, indem es entweder die Dauer von Noten und Pausen verlängert oder gebundene Noten oder Pausen erzeugt. Um zu verhindern, dass eine gebundene Note erzeugt wird, müssen Sie zuerst eine Pause einfügen. Die besten Ergebnisse erzielen Sie, wenn Sie die Option "X2" verwenden und jede Note ausdrücklich der Stimme zuordnen, zu der sie gehört. Das Bild unten zeigt, wie automatische Pausen (Pastellfarbe) umgewandelt werden.

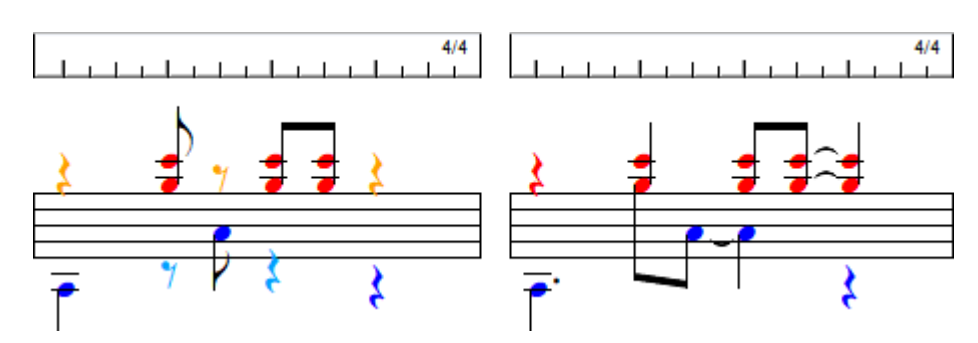

L'action est appliquée aux mesures sélectionnées.

#### **Fehler in Fingersätzen**

Diese Funktion funktioniert in Verbindung mit der Bildschirmoption "Fehler in [Fingersätzen"](#page-40-0). Sie gilt nur für die aktuelle Position. Die Fingersätze werden so angepasst, dass die Akkorde spielbar sind. Sie ist vor allem bei einem [PSG](#page-117-0) nützlich.

## **Takte bearbeiten...**

#### **Das Löschen von Takten**

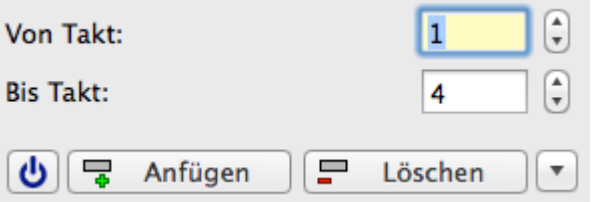

Geben Sie einfach den Bereich der zu löschenden Takte in die Felder "Von Takt" und " Bis Takt" ein und betätigen Sie die Schaltfäche [Löschen].

**Anmerkung:** Eine Partitur muss mindetens einen Takt enthalten.

#### **Das Einfügen von Takten**

Das Dialogfenster erlaubt das Einfügen von Takten an der von Ihnen gewünschten Stelle.

Wählen Sie einfach die Takte, die Sie nach rechts verschieben wollen, um Raum für zusätzliche leere Takte zu gewinnen.

Betätigen Sie die Schaltfläche **[Einfügen]**.

Um einen Takt am Ende der Partitur anzufügen, positionieren Sie sich an das Ende des letzten Taktes mitBetätigung derTaste **[Ende]**. Betätigen Sie dann die die Taste **[Tab]** oder **[ ]**.

**Anmerkung:** Eine Partitur kann nicht mehr als 1024 Takte im 4/4 Takt enthalten.

#### **Das Kopieren oder Verschieben von Takten**

Wählen Sie den Button . Der Aspekt des Dialogfensters ändert sich dynamisch:

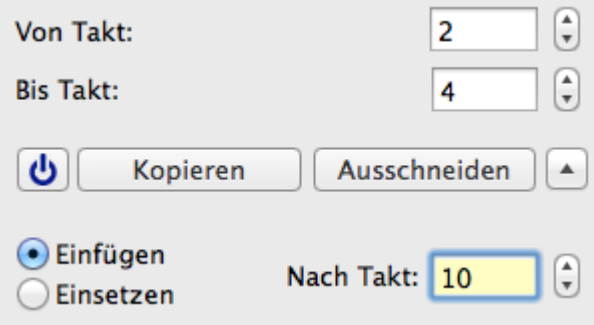

Geben Sie den Bereich der zu kopierenden Takte ein sowie die Position, an der Sie sie platzieren wollen. Betätigen Sie dann die Schaltfläche **[Kopieren]** um die Takte zu duplizieren oder **[Auschneiden]** um sie auf den gewünschten Takt zu verschieben.

Im Fall der Duplikation und wenn der Radiobutton "**Einfügen**" markiert ist, verschiebt TablEdit Takt 10 an das Ende der3 Takte und fügt die 3 kopierten Takte in ab Takt 10 ein.

Wenn der Radiobutton "**Einsetzen**" markiert ist, überschreibt TablEdit die aktuellen Takte 10 bis 12 mit den 3 kopierten Takten.

Im Fall des Ausschneidens und wenn wenn der Radiobutton "**Einfügen**" markiert ist, fügt TablEdit die 3 kopierten Takte bei Takt 7 ein. Wenn der Radiobutton "**Einsetzen**" markiert ist, überschreibt TablEdit die aktuellen Takte 7 bis 9 mit den 3 kopierten Takten.

**[Schliessen]** – schliesst das Dialogfenster.

# **Text [einfügen...](#page-66-0)**

Sie können bis zu 512 verschiedene Text Felder mit maximal 512 Zeichen in Ihre Partituren einfügen.

Texte sind hilfreich für:

- Song Texte
- Überschriften einzelner Bereiche
- Spiel-Anweisungen usw.

Um einen Text einzufügen, positionieren Sie zuerst den Cursor an die Stelle, an der Ihr Text erscheinen soll.Anschließend können Sie über **{Bearbeiten}{Text einfügen...}** oder über die Tasten [ ]**+[T]** Ihren Text erfassen und einfügen.

#### **Diagramm [einfügen...](#page-69-0)**

Diese Funktion ist eine dermächtigsten innerhalb von TablEdit. Hier können Sie eigene Akkord Diagramme erstellen und diese innerhalb Ihrer Partituren verenden.

## **[Einfügen>](#page-75-0)**

führt Sie zu einem Untermenü mit einer Vielzahl zusätzlicher Objekte, die Sie in Ihre Partituren einfügen können. Diese wirken sich zum Teil auf das Playback oder die Darstellung aus.

## **Format...**

Mit diesem Befehl können Sie die Anzeigeattribute der ausgewählten Elemente in der Tabulatur einstellen, seien es Noten, Pausen oder andere Elemente, die keine Noten sind (Texte, Akkorddiagramme etc...).

# <span id="page-66-0"></span>**3.4.1 Texte**

Möchten Sie eine Text einfügen, müssen Sie als erstes den Cursor an die Stelle bringen, wo Sie Text einfügen möchten. Wählen Sie danach **{Bearbeiten}{Text einfügen...}**. Hier finden Sie eine Liste aller Texte, die bisher eingegeben wurden. Haben Sie bisher noch keinen Text eingegeben, ist diese Box leer. Texte können effektiv ein oder mehrere Male in der Partitur eingefügt werden.

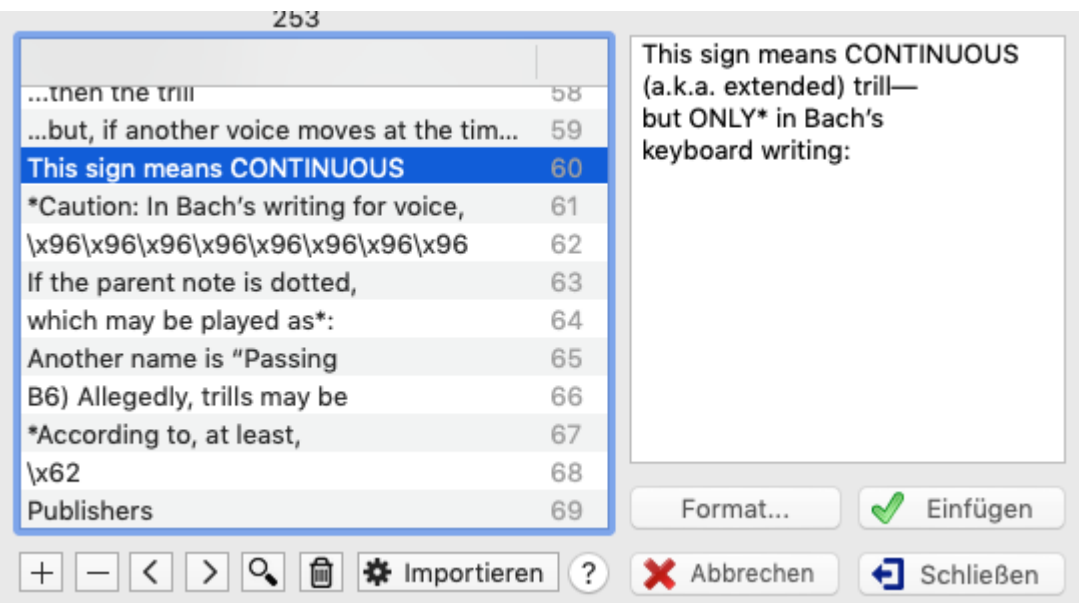

Über das Menü **{Bearbeiten}{Text einfügen...}** (oder über die Tasten [ ]**+[T]**) öffnet sich der abgebildete Dialog. Im Haupt Fenster (links) finden Sie später eine Liste aller von Ihnen eingegebenen Texte.

Sobald Sie einen Text in Ihre Partitur eingefügt haben, erscheint ein kleines Dreieck in der Tabulatur, das als Platzhalter für den Text dient. Der Ort und die Farbe dieses Platzhalters verändert sich entsprechend Ihrer Entscheidung, wo Sie den Text einfügen möchten (über/unter Tabulatur usw.). Diesen Text Platzhalter können Sie (mitder Maus) bewegen, löschen oder verschieben. Es gelten die gleichen Regeln wie bei Noten. Um einen Text zu löschen, klicken Sie auf das Symbol in der Tabulatur und betätigen die **[Entf]** Taste. Der Platzhalter erscheint **nicht** in Ihren Ausdrucken, sondern nur der Text. Wenn Sie einen Text-Platzhalter löschen, wird derText nur aus der Tabulatur, nicht aber aus der Textliste dieses Dialoges gelöscht. Sie können den einmal eingegebenen Text also an anderer Stelle wiederverwenden.

**Achtung !** Beachten Sie, daß Platzhalter grundsätzlich nicht genau über eine Note gesetzt werden sollten, da in diesem Falle die Note gelöscht wird.

Sie können den Text in der Liste direkt oder in das Ausgabefeld rechts eingeben. Änderungen am Text können Sie auch direkt im Hauptbildschirm vornehmen, indem Sie den Text oder den Platzhalter doppelklicken.

Führen Sie Ihre Änderungen durch und betätigen Sie dann die Return/Enter Taste, um die Änderung zu bestätigen. Mit [Esc] verwerfen Sie die Änderung.

Betätigen Sie die Schaltfläche **Neu +**. Anschließend können Sie Texte in das Textfeld eingeben. Zeilenumbrüche (weiche) Umbrüche werden mit **[ ]+[Enter]** erzeugt.

Der Tastenschlüssel [ ]**+[T]** ermöglicht Ihnen, den Text-Dialog über die Tastatur zu erreichen.

Sie können den Text des aktuellen Stückes damit direkt bearbeiten.

Ist noch kein Text vorhanden, können Sie diesen sofort eingeben. Um einen Zeilenumbruch (für eine weitere Zeile Text) zu erstellen, betätigen Sie **[ ]+[Enter]** an der Stelle im Text, wo der Umbruch erzeugt werden soll.<br>Über die Schaltfläche **Löschen —** können Sie einen Text aus der Liste löschen. Achtung: Wenn

Sie den gelöschten Text in einem anderen Modul verwendet haben, geht auch dieser Text verloren.

Über die Schaltfläche **Importieren** können Sie einen Text aus einer anderen TablEdit Tabulatur oder einer beliebigen Text-Datei importieren (z.B. Word). TablEdit erkennt automatisch an der Datei Erweiterung, wie der Text zu behandeln ist.

Mit der **Lupe** können Sie innerhalb von Texten nach dem aktuell markierten Text suchen. Mit Hilfe dieser Möglichkeit können Sie beispielsweise Text-Anker setzen und somit innerhalb von

großen Partituren besser navigieren.

Betätigen Sie die Schaltfläche **>** um den nächsten Text aus der Liste auszuwählen. Gleichzeitig wird das erste gefundene Vorkommen in der Tabulatur ausgewählt.

Betätigen Sie die Schaltfläche **<** um den nächsten Text in der Liste auszuwählen.

**Mit der Mülltonne <b>in** können Sie nicht benötigten Text aus der Liste löschen.

Über die Schaltfläche **[Schließen]** verlassen Sie den Dialog, ohne einen Text in die Tabulatur eingefügt zu haben. Texte, die über den **Neu + Befehl erfaßt wurden**, bleiben jedoch erhalten.

Über die Schaltfläche **[Einfügen]** wird derim Fenstermarkierte Text in Ihre Tabulatur eingefügt. Die Schaltfläche öffnet ein Untermenü, in dem Sie die relative Position des Textes wählen, ohne das Dialogfeld "Format" durchlaufen zu müssen.

**[Format...]** öffnet den "**[Format](#page-79-0)**"-Dialog. Diese Schaltfläche ist nur aktiv, wenn sich der Cursor gerade auf einer Textmarke befindet.

#### **Druckbarer und nicht druckbarer Text**

Sie können einen Text als nicht druckbar definieren, indem Sie **[p]**eingeben.

#### **Text Position**

Ebenfalls im Kontextmenü (rechte Maustaste auf markiertem Text-Platzhalter) Format finden Sie das Eingabefeld "Y-Position". Durch verändern dieses Wertes können Sie die vertikale Position des Textes verändern. Das Optionsfeld "Zentriert" ermöglicht Ihnen die Ausrichtung Ihres Textes. Voreingestellt ist Text "linksbündig". Texte können Sie sowohl unterhalb, innerhalb als auch oberhalb derTabulatur oder Notation ausgeben und gedruckt werden. Wählen Sie die gewünschten Optionsfelder aus. Die Texte dürfen auch aus mehreren Zeilen (sinnvoll bei Lieder- Texten) bestehen. Das Optionsfeld unten rechts im Dialog bestimmt die Ausrichtung des Textes in Relation zum Anker. Voreingestellt ist eine Ausrichtung des ersten Buchstabens / Zeichen des Textes am Ankerpunkt.

Zur Einstellung der vertikalen Textposition können Sie das Plus - und Minuszeichen auf dem **Zahlenblock** Ihrer Tastatur benutzen (**[+]** or **[-])**. Beachten Sie,daß dieses nur dann funktioniert, wenn Sie Ihren Text-Platzhalter (kleines Dreieck) markiert haben.

Zur Einstellung der horizontalen Textposition wählen Sie den [Textmarker](#page-17-0) und tippen Sie **[<]** oder **[>]**. Dies hat einen Effekt auf den Offsetmarket  $\diamond$  welcher sich genau rechts vom Textmarker befindet. Wenn der Offsetmarker noch nicht existiert, wird er automatisch erstellt.

#### **Text Format**

Die Schriftart, die für die einzelnen Textelemente verwendet werden soll,kann aus den von Ihnen im Dialog "[Optionen [\]>Schriften"](#page-33-0) definierten Schriftarten ausgewählt werden. In diesem Fall erfolgt die Auswahl aus der Dropdown-Liste, die über den Dialog "[Format"](#page-79-0) aufgerufen wird.

Stellen Sie den Text mit dem Präfix

- &b um fetten Text zu erzwingen (&B um fetten Text zu entfernen)
- &i, um Text in Kursivschrift zu erzwingen
- &u um den Text zu unterstreichen

#### **Tips:**

Möchten Sie Ihren Text nach den Noten Ihrer Tabulatur ausrichten, können Sie dieses sehr einfach bewirken, indem Sie an den Anfang Ihres Textes ein "**>**" Zeichen stellen. Sobald Sie die **[Leertaste]** betätigen, wird TablEdit dann diesen (durch die Leerzeichen getrennten) Text auf die nächste Note derTabulatur setzen. Sehen Sie auch **{Partitur}>**[Liedtexte](#page-132-0).

Die Vorzeichensbuchstaben (# und b) können in schönere musikalische Symbole umgewandelt werden, wenn TablEdit die Textzeichenfolge als Akkordnamen analysiert. Wenn das b-Zeichen nicht konvertiert wird, können Sie ein flaches Symbol erzwingen, indem Sie einen Punkt hinter dem b eingeben (z.B. Bb.maj7). Dann wird der Punkt ignoriert, aber das b wird korrekt als flach interpretiert.

Einige wenige Texte werden von TablEdit als Makros erkannt und erzeugen einen bestimmten Effekt:

- **[%8va](#page-88-0)**
- **[%tempo](#page-97-0)**
- **[%Show](#page-93-0)**
- **[%hbar](#page-25-0)**
- **[%barchord](#page-25-0)**

TablEdit erkennt auch die Dateinamen, sofern sie im Format "c:\folder\mybitmap.bmp" vorliegen (die zweiten und dritten Zeichen sind zwingend erforderlich). TablEdit lädt dann die Bilddatei mybitmap.bmp und zeigt die entsprechende Bitmap in der Partitur an der gewünschten Stelle an.

Einige Nicht-ASCII-Zeichen werden in derListe als Quadrat oder Balken angezeigt, was ihre Handhabung erschwert. Mit der Option "\x00" können Sie deren hexadezimalen Code in derListe anzeigen. Auch wenn diese Option nicht aktiviert ist, ist es z.B. möglich, ein Zeichen in der Form "\x40" einzugeben, das ein @ anzeigt.

**Sehen Sie auch :** [http://el-kay.com/tabledit/de/PlayingEffects\\_d.htm](http://el-kay.com/tabledit/de/PlayingEffects_d.htm)

# <span id="page-69-0"></span>**3.4.2 Akkord Manager**

Über das Menü **{Bearbeiten}{Diagramm einfügen}** oder den Tastenschlüssel [ ]**+[D]** gelangen Sie in den Akkord-Manager. Dieser enthält alle individuell erstellten Akkorde. Von hier aus können Sie diese unmittelbar in Ihre Partitur einfügen. Es gibt bereits eine Vielzahl von Akkord Sammlungen (\*.cat Datei). Diese finden Sie auch auf der TablEdit [Homepage](https://tabledit.com/download/resources_d.shtml).

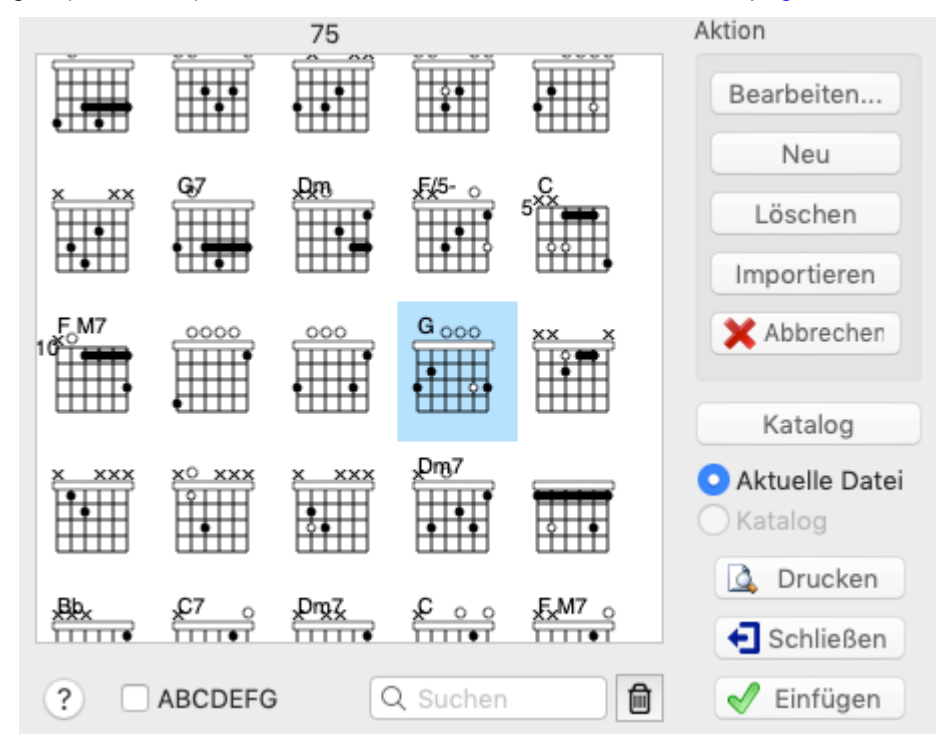

Grundsätzlich gibt es zwei unterschiedliche Formen von Akkord- Diagrammen innerhalb von TablEdit. Einmal die **automatischen** und die von Ihnen **selbst erstellten** Diagramme.

**Der Akkord Manager** enthält nur die von Ihnen **selbst erstellten** Akkorde. Wenn Sie automatische Diagramme in Ihre Partitur einfügen möchten, um diese am Bildschirm anzusehen, aktivieren Sie bitte die Option "**Akkord [Diagramme](#page-30-0)**" im Menü **{Ansicht}{Optionen}**.

## **Bearbeiten...**

Sowohl die Schaltfläche **[Bearbeiten...]** als auch die Schaltfläche **[Neu]** öffnen den Dialog " **Akkord Baukasten**". Die Schaltfläche **[Bearbeiten...]** können Sie jedoch nur aktivieren , wenn mindestens ein eigener Akkord vorhanden ist. Denken Sie daran, daß Sie das Diagramm, daß Sie bearbeiten möchten, vorher markieren. Vergessen Sie dies, wird automatisch das erste Diagramm aus der Liste zur Bearbeitung geöffnet.

#### **Neu**

Die Schaltfläche **[Neu]** öffnet den Akkord-Baukasten Dialog mit einem leeren Diagramm. Dieses können Sie benutzen, um einen Akkord Ihrer Wahl aufzubauen.

## **Löschen**

Jeder Akkord der Liste kann gelöscht werden. Beachten Sie bitte, daß durch das Löschen eines Akkords aus der Liste des Akkord Managers alle Akkorde gleichen Typs in Ihrer Partitur gelöscht werden.

#### **Importieren**

Aus bereits erstellten Partituren (\*.tef) können Sie Diagramme in die aktuelle Partitur importieren. Es öffnet sich das übliche Fenster, aus dem Sie die entsprechende Datei auswählen, die die zu importierenden Akkorde enthält.

## **Katalog**

Diese Schaltfläche führt Sie in einen Bereich, der alle **selbsterstellten Akkorde** enthält. Auf diesen können Sie auch zugreifen, wenn Sie eine neue Partitur laden. Katalog-Dateien werden im TablEdit Format als eigenständige Datei (\*.cat) gespeichert. Im Katalog können die Diagramme nicht bearbeitet werden.

Die Möglichkeit, Katalog-Dateien zu erstellen, ist vor allem interessant, wenn Sie viel mit offenen Stimmungen arbeiten oder wenn Sie Multi-Instrumentalist sind. Erstellen Sie dann für jedes Instrument bzw. für jede Stimmung eigenständige Akkord-Übersichten in Form einer Katalog- Datei (zum Beispiel standard.cat,eadgbe.cat, drop\_d.cat etc.).

Die zuletzt geöffnete Katalog Datei wird automatisch bei jedem TablEdit Neustart geöffnet.

Schauen Sie auf jeden nach bereits vorhandenen Katalogen auf den einschlägigen Download Seiten. Auf der TablEdit Homepage finden Sie einige gute Sammlungen zum Beispiel travcrds.cat, eine Sammlung von 150 Akkorden im Merle Travis Stil.

Akkord Kataloge werden ähnlich wie eine Partitur erstellt, allerdings mit dem Unterschied, daß die Partitur auf einen einzigen Takt reduziert werden muß. Beginnen Sie mit **{Datei}{[Neu}](#page-43-0)** (oder betätigen Sie [ ]**+[N]**) um eine neue leere Partitur zu erstellen. Anschließend gehen Sie über das Menü **{Bearbeiten}{Takte [löschen}](#page-63-0)** und reduzieren die Partitur auf einen einzigen Takt.

Anschließend öffnen Sie den **[Akkord](#page-71-0) Editor**.

Erstellen Sie hier alle Akkorde, die in Ihrer Katalog Datei enthalten sein sollen. Abschließend betätigen Sie **[Schließen]**, um den Dialog zu verlassen. Die Akkorde werden dadurch nicht in die Partitur eingefügt, bleiben aber im Akkord Baukasten erhalten.

Um die nun erstellten Akkorde als Katalog-Datei zu speichern, gehen Sie über das Menü **{Datei}{ [Speichern](#page-43-0) unter...}** und vergeben einen Dateinamen.

**Achtung:** Die Dateierweiterung für Katalog-Dateien (\*.cat) **müssen** Sie von Hand eingeben. Wenn Sie dies vergessen, werden Ihre Akkorde als normale \*.tef Datei gespeichert. Möchten Sie Ihre Akkord Datei zum Beispiel unter dem Namen "Dominantsept" speichern, müssen Sie als Namen "Dominantsept.cat" eingeben.

Unten im Dialog befinden sich zwei Optionsfelder namens "**Current File**" and "**Catalog**". Sobald Sie eine Katalog-Datei geöffnet haben, können Sie diese aktivieren. Mit Hilfe dieser Optionsfelder können Sie zwischen den Akkorden der Katalog-Datei und den Akkorden, die sich bereits in der Tabulatur befinden hin- und herwechseln. Sobald Sie einen Akkord aus dem Katalog in Ihre Partitur einfügen, finden Sie diesen Akkord ebenfalls unter "**Current File**".

# **Drucken**

Sie können alle erstellten Diagramme drucken. Wenn Sie manuelle Seitenumbrüche einfügen möchten, erzeugen Sie an der Stelle des gewünschten Umbruchs ein leeres Diagramm. Dies können Sie daran erkennen, daß alle Saiten mit einem "**X**" markiert sind. Möchten Sie beispielsweise einen manuellen Seitenumbruch nach einer Serie von A-Dur Akkorden, erstellen Sie ein leeres Diagramm. Um es an die richtige Stelle zu bekommen nennen Sie es "Bazzz". Dies hat zur Folge (unter der Voraussetzung, daß Sie die alphabetische Sortierung aktiviert haben), daß nach den A-Dur Akkorden ein Seitenumbruch erzeugt wird.

Über **[Schließen]** verlassen Sie den Dialog. Die erstellten Akkorde bleiben im Akkord-Baukasten erhalten.

**[Einfügen]** schließt den Dialog und fügt den markierten Akkord in Ihre Tabulatur ein. Beachten Sie, daß die Akkorde immer dort eingefügt werden, wo Sie Ihren Cursor positioniert haben. Die Positionierung muß vor dem öffnen des Akkord-Managers erfolgen. Sobald Sie diesen geöffnet haben, kann der Cursor nicht mehr bewegt werden. Achtung ! Sollte sich Ihr Cursor auf einer Note befinden, wird diese nach Einfügen des Akkords gelöscht. Suchen Sie sich also immer eine leere Stelle aus, wenn Sie Akkorde einfügen.

Der Akkord-Manager sortiert Ihre Akkorde nach dem Datum der Erstellung. Sie können Sie jedoch auch alphabetisch sortieren lassen. Falls Sie dies wünschen, aktivieren Sie das Kontrollfeld " **ABCDEFG**" ganz unten im Dialog. Wenn dieser Schalter deaktiviert ist, können Sie mit den Cursortasten bei gleichzeitiger Betätigung der**[ ]** Taste die Reihenfolge derDiagramme verändern.

**Hinweis:** Dieser Dialog kann in der Größe verändert werden.

**Sehen Sie auch :** [http://el-kay.com/tabledit/de/ChordDiagrams\\_d.htm](http://el-kay.com/tabledit/de/ChordDiagrams_d.htm)

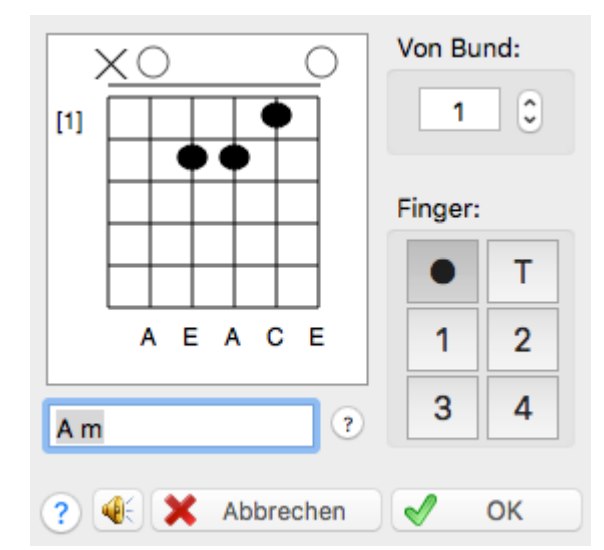

# <span id="page-71-0"></span>**3.4.3 Akkord Baukasten**

Auch wenn TablEdit über eine fortschrittliche automatische Akkord-Erkennung verfügt, so müssen wir doch akzeptieren, daß ein Computer-Algorithmus nicht immer in der Lage ist, den richtigen oder den besten Akkord automatisch zu finden.

Wenn Sie also mit den automatisch erkannten Akkorden nicht zufrieden sind, können Sie mit Hilfe von Akkord-Katalogen oder manuell mit dem Akkord-Baukasten die gewünschten Akkorde in Ihre Tabulatur einfügen.

Der Akkord-Baukasten ist ein mächtiges Werkzeug, welches Sie bei der Bearbeitung und Erstellung eigener Akkorde unterstützt.

Beachten Sie bitte, daß TablEdit die automatisch erkannten Akkorde nur anzeigt und druckt, wenn Sie die Option "**Automatische Akkord Diagramme**", in **{Datei}{Optionen}[>Anzeige](#page-30-0)** aktiviert haben.

Eigenen Akkorde werden grundsätzlich **immer** am Bildschirm angezeigt. Gedruckt werden Sie
jedoch nur,wenn Sie unter **{Datei}{Optionen}>Anzeige** das Kontrollfeld "**Akkord Diagramme**" aktivieren.

Wenn Sie die folgenden Beispiele ausprobieren möchten, empfehlen wir die Option " **Automatische Akkord Diagramme**" zu deaktivieren. Sie können zwar manuelle und automatische Akkorde mixen, zur Einarbeitung wollen wir uns jedoch ausschließlich mit den manuellen Akkord Diagrammen beschäftigen.

Obgleich es manchmal von Vorteil ist, automatische und selbst erstellte Diagramme zu mischen, so hat diese Vorgehensweise einige Nachteile.

Möchten Sie beispielsweise einige Teile der Tabulatur ohne Diagramme darstellen, ist es in der Regel besser, von vornherein nur mit selbst erstellten Diagrammen zu arbeiten und die " **Automatische Akkord Diagramme**" auszuschalten.

Sollten Sie jedoch sowohl mit automatischen als auch mit selbst erstellten Diagrammen arbeiten wollen, können Sie dies Problem nur lösen, indem Sie einen leeren Akkord erstellen und überall dort einfügen, wo sie kein Diagramm haben möchten.

Fügen Sie ein selbst erstelltes Diagramm in Ihre Tabulatur ein, kann dieses nicht von einem automatischen Diagramm übersteuert werden.

Ein leeres Diagramm darf nicht mit einem Namen benannt werden und alle Saiten müssen mit einem "**x**" (nicht angeschlagen) belegt werden.

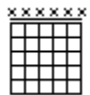

Fügen Sie dies leere Diagramm in Ihre Tabulatur ein, werden alle automatischen Diagramme für diesen Takt gesperrt. In Ihren Ausdrucken wird dieses leere Diagramm nicht berücksichtigt.

Die Schaltfläche **[Bearbeiten]** oder **[Neu]** öffnet den Akkord-Baukasten-Dialog mit einem leeren Diagramm. Dies können Sie benutzen, um einen Akkord Ihrer Wahl aufzubauen

**[Bearbeiten]** öffnet den Akkord, den Sie im Diagramm Manager markiert haben, zur Bearbeitung. **[Neu]** öffnet ein leeres Diagramm, in dem Sie Ihren eigenen Akkord erstellen können.

Der Tastenschlüssel für das Starten des Managers lautet **[ ]+**[ ]**+[D]**. Die Optionsfelder links sind deaktiviert, das Sie zu einem anderen Dialog ("**Chord Finder**" ) gehören.

Die aktiven Schalter haben folgende Bedeutung:

**[Abspielen]** der von Ihnen erstellte Akkord wird über MIDI ausgegeben.

**[Einfügen...]** öffnet einen Dialog, in dem Sie festlegen können, wo (welcher Takt / welche Position) Sie Ihren Akkord einfügen möchten.

Beachten Sie, daß Sie hier nicht festlegen, wo Ihr Akkord-Bild in der Tabulatur erscheint, sondern wo die Noten des Akkords in die Tabulatur eingetragen werden. Abgedämpfte Saiten (miteinem "X" dargestellt) werden nicht berücksichtigt.

Unten sehen Sie einige Beispiele für Akkorde. Üblicherweise werden die zu greifenden Saiten und Positionen in Akkorden durch kleine Kreise dargestellt. Dies können Sie per Mausklick in das Diagramm erzeugen. Statt der Kreise können Sie jedoch, falls Sie dies wünschen, auch Zahlen darstellen.

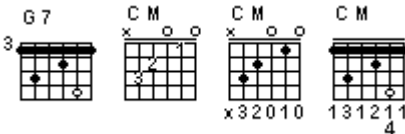

Wenn Sie ein Zahlen- Diagramm erstellen möchten, müssen Sie zuerst eine Zahl auswählen, die Sie unter der Bearbeiten Schaltfläche sehen.

Klicken Sie jetzt in das leere Diagramm, wird die ausgewählte Zahl eingefügt und kein Kreis. Beachten Sie auch, das die Darstellung der des Daumens der linken Hand durch Ihre Auswahl im Dialog **{TablEdit}{Einstellungen}[>Einstellungen](#page-39-0)** beeinflußt wird. Hier können Sie festlegen, ober dieser als "**T**" oder als **0** und die anderen vier Finger als **1**, **2**, **3** und **4** dargestellt werden. Diese

Einstellung wird hierher übertragen.

Anstatt der Zahlen unterhalb des Diagrammes (1) können diese auch innerhalb des Diagrammes (2) oder neben dem Diagramm (3) angezeigt werden. Markieren Sie den Ankerpunkt und betätigen Sie die Taste **[b]**.

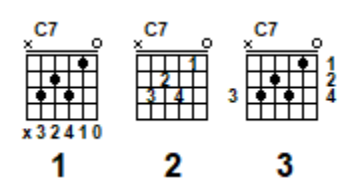

Griff Bilder / Diagramme mit Zahlen oder Kreisen können innerhalb der gleichen Tabulatur eingefügt (also gemischt) werden.

Bei den Diagrammen selber dürfen Sie jedoch nicht mischen.. Hier müssen Sie sich entweder für Zahlen oder Kreise entscheiden.

**[Schließen]** Schließt den Dialog. Alle Änderungen werden übernommen.

**[OK]** beendet den Dialog. Änderungen werden gespeichert d.h. der von Ihnen aktuell bearbeitete Akkord wird im"**Akkord [Manager](#page-69-0)**" Fenster angezeigt und zurweiteren Bearbeitung oder zum einfügen in ihre Tabulatur vorgehalten.

Das Feld **"Name"** ganz unten im Dialog können Sie benutzen, um einen Akkord-Namen Ihrer Wahl einzugeben. Das **[?]** schaltete die automatische Akkord-Erkennung an/aus. Beachten Sie auch hier, daß TablEdit nicht immer in der Lage sein wird, eine korrekte Bezeichnung zu liefern.

# **Das Diagramm Fenster**

Hier könen Sie Ihre Diagramme erstellen und bearbeiten.

Die vertikalen Linien repräsentieren die Saiten Ihres Instrumentes. Die Anzahl hängt davon ab, welches Instrument Sie über das Menü **{Partitur}{Instrument...}>Modul** ausgewählt haben. Die tiefste Saite befindet sich links, die höchste Saite rechts.

Die horitontalen Linien stellen die Bundstäbchen des Instrumentes dar.

Offen angeschlagene Saiten werde als "**O**" und nicht anzuschlagene Saiten als "**X**" dargestellt.

Die vertikale Bildlaufleiste ermöglicht Ihnen, sich über den Hals des Instruments zu bewegen, also z.B. ein Akkord-Diagramm für den achten Bund zu erstellen. Beachten Sie, daß TablEdit alle Fingersätze in Diagrammen ingnoriert, die über eine Griffweite von fünf Bünden hinausgehen. Sollten Sie jedoch ein Diagramm benötigen, das über diese Griffweite hinausgeht (haben Sie tatsächlich so lange Finger ?), halten Sie die **[Strg]** gedrückt, während Sie die über diesen Bereich liegenden Noten anklicken.

Anhand der Zahl links neben dem Diagramm können Sie sich orientieren, an welchem Bund Sie sich gerade befinden.

Die Bedeutung dereinzelnen Schaltflächen (OK, Schließen usw.) wurde bereits weiter oben erklärt.

Erstellen und Bearbeiten von Akkord Diagrammen

#### **Einfügen von gefüllten und leeren Punkten in das Akkord Diagramm**

Mit der linken Maustaste lassen sich die vollen Punkte als Zeichen für gegriffene Seiten, und die leeren Punkte als Zeichen für offen erklingende Saiten setzen und entfernen.

Volle Punkte zeigen allgemein an, welche gegriffenen Bünde ein Akkord enthält. Für viele Stile (z. B. im Finger Picking) ist es wichtig, zu wissen, welcher Akkord gegriffen werden soll, auch wenn nicht alle Saiten dieses Akkordes angeschlagen bzw. gezupft werden.

Ein Beispiel soll diesen Sachverhalt verdeutlichen.

Ein Standard C-Akkord soll gegriffen werden, die zweite Saite im ersten Bund soll jedoch nicht erklingen. Es ist spieltechnisch gesehen jedoch sinnvoll, trotzdem den gesamten C Akkord zu greifen.

Offene Punkte setzen Sie mit der rechten Maustaste.

Offene Punkte werden häufig gebraucht, um alternative Fingersätze aufzuzeigen.

Wieder möchten wir mit einem Beispiel diesen Sachverhalt verdeutlichen.

Der Ton D soll im dritten Bund, zweite Saite aus einem Standard C Akkord heraus gegriffen werden.

Wird nun ein C-Dur Akkord und ein C +9 Akkord über der Tabulatur eingefügt, kann es zu Überschneidungen kommen, da der Platz nicht ausreicht. Außerdem wird das Lesen der Tabulatur / Notation erschwert. Als Alternative können Sie einen C-Akkord mit vollen Punkten anzeigen. Das zu greifende D (im dritten Bund, zweite Saite) müssen Sie dann als offenen Punkt darstellen.

Um eine offene Saite oder eine Saite, die nicht gespielt werden soll, in der Tabulatur anzuzeigen, klicken Sie über dem Bund 0.

Mit jedem Klickwechselt die Darstellung zwischen einem offenen Punkt (**O**) (= offen gespielte Saite) und einem (**X**) (= gedämpfte Saite).

In bestimmten Fällen wird der Akkord-Baukasten automatisch einen Barré-Akkord einfügen. Zum Beispiel könnte ein C-Akkord in der zweiten Lage entweder mit drei Fingern (2,3,4) oder als kleiner Barré gespielt mit Ringfinger oder kleinem Finger gegriffen werden. Wenn Sie auf die tiefste Saite eines solchen Barré-Akkordes klicken, werden diese nicht mehr als Barré, sondern als drei einzelne, gefüllte Kreise dargestellt.

Mit dieser Möglichkeit können Sie eigene Akkorde erstellen, die z.B.im Merle Travis Stil verwendet werden. Die linke Hand greift in diesem Fall nurzwei Basssaiten eines kleinen Barrés.

Experimentieren Sie einfach mit diesen Möglichkeiten.

**Hinweis:** Die Akkordnamen ändern sich automatisch, wenn Sie Punkte hinzufügen. Die Ursache dafür liegt in der automatischen Akkord-Erkennung von TablEdit. Falls erforderlich, können Sie die automatische Akkord-Erkennung über die Schaltfläche **[?]** rechts neben dem "Namen" Feld aktivieren bzw. deaktivieren.

#### **Erstellen von Barré Akkorden**

TablEdit wird einen Barré-Akkord aus Ihrem Diagramm machen, sobald mehr als vier schwarze Kreise auf dem gleichen Bund positioniert werden, weil es sehr unwahrscheinlich ist, daß diese fünf nebeneinander liegenden Noten mit verschiedenen Fingern gegriffen werden. Wenn Sie diese vorgeschlagene Griffweise nicht beibehalten möchten, können Sie mit einem Klick der rechten Maustaste den Barré auflösen.

Manchmal wird TablEdit Ihnen einen doppelten Barré anzeigen. Wie unten in Beispiel gezeigt wird, können die höheren Noten des C-Akkordes (gegriffen im fünften Bund) sowohl als doppelter Barré- Akkord oder als einfacher Barré-Akkord gegriffen werden. TablEdit schlägt die zweite Variante vor. Möchten Sie, statt wie vorgeschlagen die hohen Noten nicht mit dem ersten, dritten und vierten Finger greifen, können Sie einen kleinen Barré erzeugen, indem Sie mit der Maus auf die tiefste Seite des kleinen Barré klicken. Die drei Punkte verbinden sich in diesem Fall zu einem kleinen Barré.

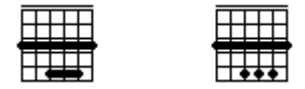

Umgekehrt kann es passieren, daß Sie einen Barré-Akkord erhalten, obwohl Sie die Noten lieber anders greifen würden. Nehmen wir an, Sie erhalten einen doppelten Barré-Akkord wie im obigen Beispiel ( C im fünften Bund) links. Möchten Sie höhere Saiten einzeln greifen, klicken Sie mit der **rechten** Maustaste auf die tiefste Saite der durchgezogenen Linie des kleinen Barré (in unserem Fall ist dies die Saite D). Anschließend löst sich der kleine Barré in separat gegriffene Töne auf.

Wenn Sie verhindern möchten, daß ein Akkord als Barré-Akkord dargestellt wird, müssen Sie lediglich eine der Barré- Saiten als offene (O) oder nicht zu spielende (X) Saite markieren. Sie können auch durch einen rechten Mausklick einen offenen Kreis in die Barré-Lage einfügen. Wollen Sie kleine Barré-Lagen erzeugen, können Sie die gesetzten Lagen mit der rechten Maustaste anklicken. Die Griffpunkte dereinzelnen Finger werden unsichtbar und verbinden sich dann zu einem kleinen Barré-Akkord.

Möchten Sie einen Barré-Akkord erzwingen, geben Sie zuerst die gewünschten Noten "normal" ein. Anschließend bewirkt ein rechter Mausklick aufdie erste Note, daß sich die einzeln gegriffenen Noten zu einer Linie verbinden. Siehe Beispiel unten.

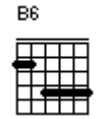

Sie können einen Barré-Akkord über das gesamte Griffbrett hinweg "einrasten" lassen. Fügen Sie zu diesem Zweck nur einen offenen Punkt auf der Saite an der Position des Barré hinzu. Ein X auf einer bestimmten Saite wird angezeigt (was bedeutet, dass die betreffende Saite mit einem Barré versehen ist, aber nicht gespielt wird), ohne dass der Balken unterbrochen wird. Zum Beispiel im folgenden G/C-Akkorddiagramm:

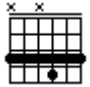

#### **Erstellen eines Diagramms mit mehr als fünf Bünden**

Standardmäßig erstellt TablEdit Akkorddiagramme mit einem Bereich von maximal fünf Bünden.

Um Akkorddiagramme mit mehr als fünf Bünden zu erstellen, halten Sie die **[Strg]**-Taste gedrückt, während Sie die erste Bundposition ändern.

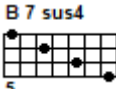

### **3.4.4 Einfügen**

Dieses Menü finden Sie unter **{Bearbeiten}{Einfügen...}**. Die einzelnen Menüpunkte führen zu Dialogen, die im folgenden beschreiben werden.

#### **Skalendiagramm**

Wenn Sie eine Tonleiter in Ihre Tabulatur eingeben, können Sie mit dieser Funktion ein Diagramm mit dem Fingersatz der Tonleiter einfügen. TablEdit analysiert immer innerhalb eines Takts ab der aktuellen Position (des Cursors). Möchten Sie also alle Töne Ihrer Tonleiter in einem Diagramm darstellen, müssen sich diese innerhalb **eines** Takts befinden.

Um ein Skalendiagramm zu löschen, wählen Sie zuerst seinen <sup>EF</sup> Anker aus.

### <span id="page-75-0"></span>**Tempoveränderung...**

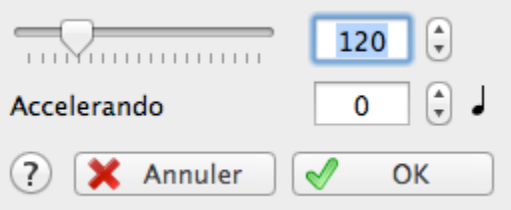

Mit Hilfe dieser Funktion können Sie Tempo Veränderungen innerhalb der Partitur vornehmen. Wählen Sie im Eingabefeld das gewünschte Tempo aus und betätigen Sie mit **[OK]**. Ein  $\bullet$  [Marker](#page-17-0) mit dem neuen Tempo (z.B. T:220) wird eingefügt. Dieses Tempo wird innerhalb der Partitur so lange beibehalten, bis Sie ein neues Tempo auswählen.

#### <span id="page-75-1"></span>**MIDI Patch-Wechsel...**

Sie können das MIDI Instrument innerhalb Ihrer Partitur ändern. Wählen Sie über das Listenfeld ein neues Instrument (in unserem Beispiel Acoustic Grand Piano) und bestätigen Sie **[OK].**

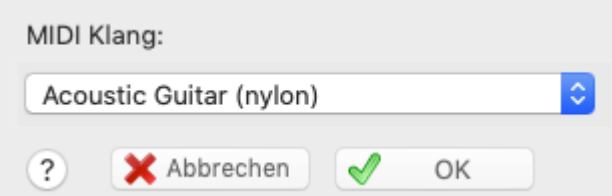

Anschließend finden Sie hier eine O Marker [\(Anker\).](#page-17-0) Sobald TablEdit während des MIDI Playbacks diese Stelle erreicht, wird Ihre Partitur mit dem neu gewählten Instrument gespielt. Dieses Instrument wird innerhalb der Partitur so lange beibehalten, bis Sie ein neues anderes Instrument über diese Funktion auswählen.

Normalerweise zeigt die Dropdown-Liste die 128 Instrumente des General-MIDI-Standards an.<br>Wenn jedoch der Soundfont, den Sie unter **Voreinstellungen->Erweitert** ausgewählt haben, den Zugriff auf alternative "Soundbänke" (Definitionen von MIDI-Instrumenten) ermöglicht, zeigt die Liste alle verfügbaren Instrumente an. Es können weitmehr als 128 sein, es kann aber auch nur ein einziges sein.

# **Schlagzeug-Ereignis...**

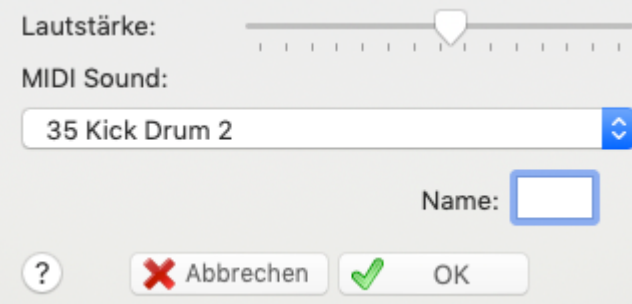

Hilft Ihnen bei der Erstellung von Schlagzeug-Ereignissen. Die Lautstärke ändern Sie über den Schieberegler. Das Listenfeld ermöglicht Ihnen, daß gewünschte (Schlagzeug) Instrument einzustellen. Betätigen Sie **[OK]**, um die neuen Einstellungen einzufügen. Ein **D** Anker und eine kleine Raute in der Tabulatur zeigt Ihnen die jeweilige Position des eingefügten Ereignisses.

Wenn Sie umfangreiche Schlagzeug-Figuren erstellen möchten, sollten Sie dies über die gesonderte Modul Option "**[Drum](#page-100-0) Tab**" tun.

# **Crescendo/Descrescendo - Akzent...**

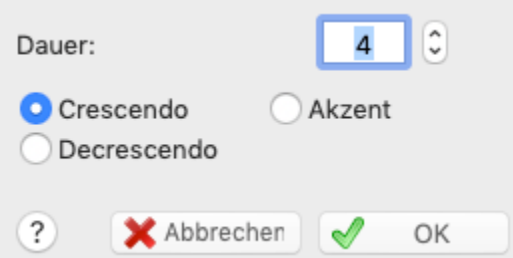

Die MIDI Anschlagstärke (Dynamik) werden als Werte zwischen 0 und 127 kodiert. In früheren TablEdit Versionen war lediglich eine Steuerung in Intervallen von 16er Schritten möglich. Somit war zum Beispiel ein Schritt von 127 (fff) 111 (ff) usw. unmöglich.

Mit der Menüoption **{Bearbeiten}{Einfügen}{Crescendo/Decrescendo}** können Sie nun schrittweise die Werte verändern. Möchten Sie beispielsweise einen weichen Übergang von ff nach fff in einem bestimmten 4/4 Takt, markieren Sie den kompletten ersten Takt als ff und den folgenden Takt als fff. Danach geben Sie das Crescendo mit einer Dauer von 1/16th Noten ein, indem Sie die Zahl "16" in das Eingabefeld, das mit"1/16 " beschriftet ist, eingeben. Es sind keine weiteren Eingaben erforderlich. TablEdit wird das dynamische Niveau fortschreitend erhöhen, unabhängig davon ob Noten gespielt werden müssen oder nicht.

Achtung: Wenn Sie Noten, die bereits auf fff gesetzt wurden, nochmals auf Crescendo setzen, erhalten Sie keine Fehlermeldung. Die Aktion hat jedoch keine weitere Auswirkung d.h. die betroffenen Noten werden nach wie vor als fff behandelt.

Im Unterschied zu der Funktion Crescendo/Descrescendo, welche naturgegeben fortschreitend ist, die Funktion **Akzent** erlaubt die Notenintensität unmittelbar zu steigern. Während der MIDI Wiedergabe, werden alle Noten auf der Position mit dem festgesetzten Wert akzentuiert. TablEdit zeigt ebenfalls ein '>' Zeichen auf der entsprechenden Position an.

#### **Legato...**

Mit Hilfe dieser Funktion können Sie einen Bogen zwischen zwei Noten einfügen. Der Bogen beginnt bei der nächst gelegenen Note. Das Ende wird durch den Wert des Legato bestimmt. TablEdit bestimmt in diesem Fall die erste Note als Endpunkt.

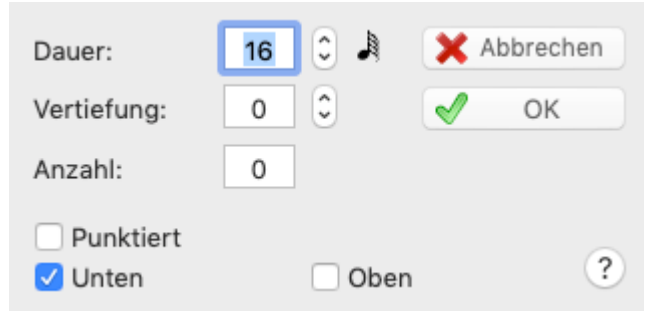

Dieser Dialog ermöglicht Ihnen den Wert des Legato, die Amplitude und im Einzellfalleine Zahl (zwischen 1 und 15) zu bestimmen.

Eingestellt ist ein abwärts orientierter Bogen. Um diese Richtung umzukehren, aktivieren Sie die Legato Marker und betätigen die Taste **[a]**. Um die vorherige Richtung wiederherzustellen betätigen Sie die Tasten **[e]** oder **[z]**.

Die vertikale Position des Bogens können Sie einstellen, indem Sie den Ankerpunkt des Bogens markieren und die **[+]** bzw. die **[-]** Tasten betätigen.

Wenn Sie einen Wert für "Number" angeben, ermöglicht diese Funktion atypische Tuplets zu zeigen und zu spielen, welche TablEdit nicht natürlich unterstützt. Mit dieser Ausnahme, hat das Legato in der Regel keinen hörbaren Effekt, außer für die Tabulaturen für [Violine](#page-105-0) oder Flöte.

#### <span id="page-77-0"></span>**Synkopeveränderung**

Diese Funktion bewirkt rhythmische Verzögerung/Triolisierung z.B. in Richtung Blues-feeling. Sie finden mehrere Möglichkeiten im Menü **{MIDI}{MIDI [Optionen.](#page-97-0)..}** gewählt wurde. Wie gewohnt kennzeichnet ein  $\bullet$  Anker in der Tabulatur die Stelle.

Sie sollten dieses Ereignis immer links neben die Note setzen, ab der Effekt wirksam werden soll, da der Anker (Punkt) Ihre Note sonst überlagert.

Der hier eingestellte Effekt bleibt so lange wirksam, bis sie ihn an anderer Stelle aufheben oder verändern.

#### **Automatische Pausen**

Bewirkt, daß alle von TablEdit automatisch erkannte Pausen von der Tabulatur in die Notation übernommen werden. Die Pausenzeichen werden in diesem Fall sowohl in der Tabulatur als auch in der Notation angezeigt und gedruckt.

Sie können Pausen selbstverständlich auch manuell einfügen. Manuell eingefügte Pausen werden **immer** gedruckt, unabhängig von den automatischen Pausen.

### **Musikalische Symbole**

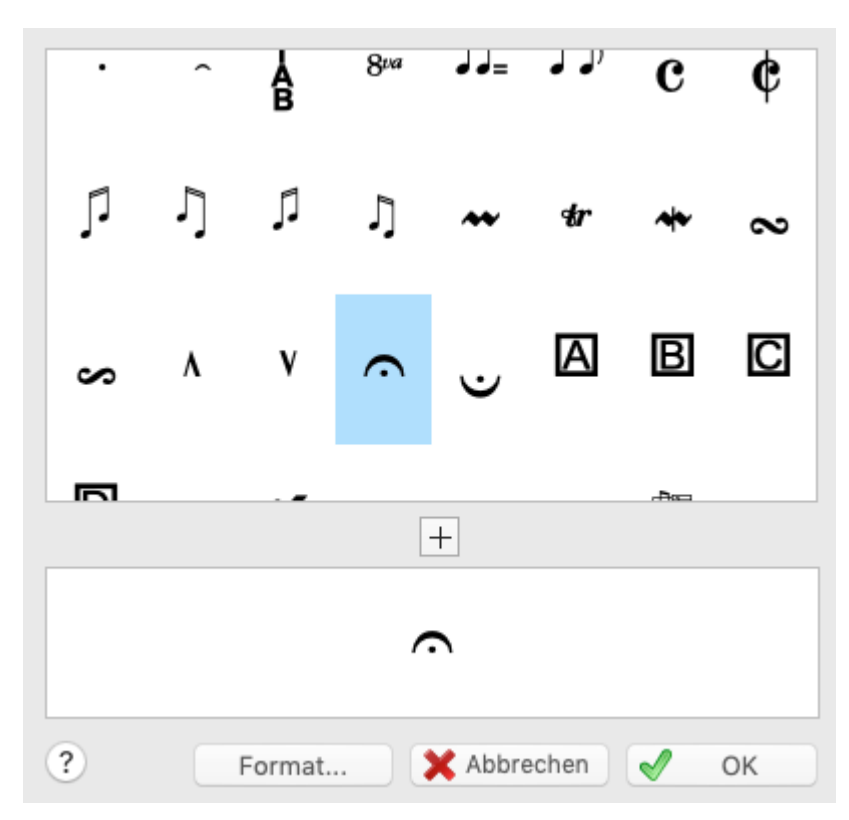

Der Dialog ermöglicht es Ihnen, spezielle musikalische Symbole wie Triller,Fermate und Betonungen in die Partitur einzufügen. Um das ausgewählte Symbol zu positionieren, verwenden Sie das Dialogfenster [Format](#page-79-0).

Wie bei Texteinfügungen werden Symbole, die an das Notensystem angehängt sind, nur angezeigt und ausgedruckt, wenn das Notensystem enthalten ist (dasselbe gilt natürlich auch für Symbole, die an die Tabulatur angehängt sind). Beachten Sie, dass diese Symbole nur grafischer Natur sind und keinerlei Auswirkung auf die MIDI-Wiedergabe haben!

# <span id="page-78-0"></span>**Endungen und Wiederholungen**

In diesem Dialog können Sie TablEdit zwingen, Wiederholung Zeichen, dal Segno (D.S. al Fine) und Endungen anzuzeigen.

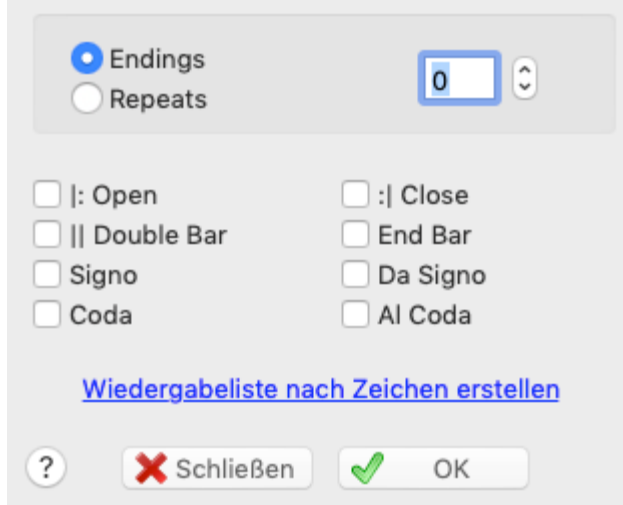

Bedenken Sie, daß alle über diese Funktion eingefügten Zeichen rein grafischer Natur sind und keinen Einfluss auf die MIDI Wiedergabe haben. Die MIDI Wiedergabe erfolgt ausschließlich nach den im **[Wiedergabe](#page-95-0) Editor** festgelegten Ablauf.

Diese Funktion sollte nur genutzt werden, wenn Sie eine sehr individuelle Darstellung Ihrer

### **76 TablEdit Handbuch**

Tabulatur / Noten benötigen. In diesem Fall denken Sie bitte daran, das Kontrollfeld "**Arrangement** " unter **{TablEdit}{Einstellungen}[>Anzeige](#page-30-0)** zu deaktivieren.

# <span id="page-79-0"></span>**3.4.5 Format**

Diese Funktion kann nur dann benutzt werden, wenn Sie einen Bereich innerhalb derTabulatur markiert haben.

Folgende Einstellungen sind möglich:

- Die vertikale Position oder Größe der meisten Elemente außer den Noten
- Die horizontale Position der meisten musikalischen Symbole und der Fingersätze
- $\bullet$ Die Schriftart für den Text in Ihrer Tabulatur
- Das Attribut "**Stabilo**" für **Noten**
- Stabilo ermöglicht Ihnen, die Hintergrund Farbe bestimmter Noten zu verändern, um diese hervorzuheben. Aktivieren Sie das Optionsfeld "**Stabilo**" und wählen Sie eine Farbe aus der Palette in diesem Dialog aus.
- Das Attribut "Zentriert" für Texte
- Der "**Anker**" ist die Grundposition, relativ zu derdas Element positioniert ist (über oder unter der Tabulatur, über dem Notensystem, in der Tabulatur).
- Schließlich können Sie einen "**Rahmen**" für Texte und Sonderzeichen auswählen.

Für die Aktivierung / Deaktivierung dieser Einstellungen ist immer das erste Element im markierten Bereich ausschlaggebend. Handelt es sich bei diesen nicht um Noten, können Sie die horizontale bzw. vertikale Position in der Statuszeile (ganz unten) ablesen.

Möchten Sie beispielsweise die vertikale Position aller Akkord Diagramme verändern, markieren Sie den Anker des ersten Diagramms in der Tabulatur. Anschließend müssen Sie Ihre Auswahl [erweitern](#page-26-0) (also die gesamte Tabulatur markieren z.B. per [ ]**+[A]**). Anschließend wählen Sie im Menü **{Bearbeiten}{Format}** einen neuen Wert für die vertikale Position.

Der Dialog **"Format"** muß nicht geschlossen werden, um in der Tabulatur weiter zu arbeiten. Sie können also nach und nach alle Elemente um formatieren. Der Dialog zeigt die jeweils aktuell eingestellten Attribute der markierten Elemente. Es ist jedoch möglich, dass Sie die gerade definierten Eigenschaften in andere Elemente einfügen möchten. Zu diesem Zweck können Sie mit der Schaltfläche "Kopieren" die Eigenschaften einfrieren, die zu ändernden neuen Elemente auswählen und die Eigenschaften darauf anwenden.

# **3.5 Menü Noten**

Über diesen Menüpunkt lassen sich Notenwerte, Dynamik (MIDI Velocity) Spezial-Effekte und viele andere Dinge beeinflussen. Beachten Sie bitte, daß viele Funktionen dieses Menüs ebenfalls über die entsprechende Werkzeugleiste oder über die Tastatur aufgerufen werden können.

### **Notenwert-Automatik**

In der Voreinstellung von TablEdit wird die Länge jeder Note, die Sie eingeben von TablEdit berechnet. Dies geschieht auf der Basis eines einzelnen Takts. Geben Sie zum Beispiel eine Note an der ersten Position eines ( 4/4)Takts ein, wird diese automatisch als ganze Note dargestellt (da diese eine Note den gesamten Takt einnimmt). Geben Sie nun eine weitere Note ein, indem Sie den Cursor an eine Stelle bewegen, die dem Noten Wert 1/8 Note entspricht, wird auch die erste Note automatisch auf diesen Wert gesetzt. Bewegen Sie nun Ihren Cursor in den nächsten Takt, wird TablEdit eine 1/4 Pause und eine 1/2 Pause für den nicht beanspruchten Platz im ersten Takt einfügen. Dies erfolgt jedoch nur,wenn das Kontrollfeld "**Automatische Pausen**" im Menü **{TablEdit}{Einstellungen}[>Anzeige](#page-30-0)**) aktiviert wurde.

Löschen Sie eine Note, wird TablEdit die Noten- und Pausen Werte logisch anzupassen. Haben Sie jedoch die Noten Werte manuell bestimmt, haben gelöschte Noten keine Auswirkung auf die anderen Noten, auch wenn"**Automatische Pausen**" aktiviert wurde.

Die Notenwert-Automatik hilft Ihnen, schnell Tabulaturen zu erstellen. Einzelne Noten Werte können Sie im nachhinein manuell bestimmen.

### **Ganze Note bis 1/64 Note**

Hier legen Sie die Wertigkeit für eingegebenen Noten manuell fest. Durch Betätigung der **[Tab]** / Tabulator Taste wird der Cursor auf die nächste Position des Wertes gebracht. Sie können die Wertigkeit jederzeit verändern.

Es gibt einige Einschränkungen bei der Eingabe:

- die Optionen punktiert und Triolen schließen sich gegenseitig aus
- 1/64 Noten dürfen nicht als Triolen geschrieben werden
- Ganze Noten dürfen nicht punktiert werden

### **Punktierte Noten**

Punktiert die markierte Note. Der zugewiesene Noten Wert bleibt erhalten. Zeigt an, daß der aktuelle Noten Wert um 50% länger gehalten wird als üblich. Die Zuweisung des Wertes erfolgt über die Werkzeugleiste Noten oder über den Tastenschlüssel **[Strg]+[Zahlenblock Dezimal Komma ","]**.

### **Triole**

Den ausgewählten Noten wird eine Triole hinzugefügt. Die Zuweisung des Wertes erfolgt über die Werkzeugleiste Noten oder über den Tastenschlüssel **[Strg]+[Zahlenblock 3].**

#### **Gebundene Note**

Geben Sie die Noten, die Sie verbinden möchten, in Ihre Partitur ein. Markieren Sie die letzte dieser Noten und wählen Sie aus der Palette Noten das Symbol für Bindungen. Auch über die Taste **[L]** (wie Legato) können Sie diese Bindung erzeugen. Die verbundene Note erklingt nicht mehr, aber die vorherige Note wird auf die gebundene Note erweitert, um einen fließenden Übergang zu erhalten.

### <span id="page-80-0"></span>**[Verzierte](#page-91-0) Noten**

### **Velocity / [Dynamik...](#page-22-0)**

Die Manipulation dieser Werte verhilft vor allem zu einer realistischen MIDI Wiedergabe Ihrer Partituren.

### **[Spezialeffekte...](#page-84-0)**

Dieses Menü enthält eine Vielzahl von Effekten, um Ihre Partitur natürlicher klingen zu lassen.

#### **Anschlag Richtung & [Fingersatz](#page-81-0)**

Mit Hilfe dieser Funktion fügen Sie Anweisungen für die rechte und linke Hand ein. Einige dieser Möglichkeiten können Sie ebenfalls über die Werkzeugleiste "Fingersatz" einfügen.

### **Tonerhöhung**

Dieser Effekt ändert die Tonhöhe einer in einem bestimmten Bund gegriffenen Note ähnlich als würden Sie mit einem Vibratorhebel oder Pedal verändert.

Ursprünglich wurde dieser Effekt für Pedal Steel [Gitarren](#page-117-0) konzipiert. Er eignet sich aber auch hervorragend, um das Spiel mit einem Vibratorhebel zu simulieren.

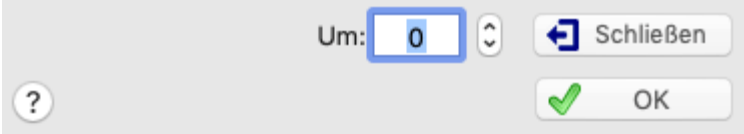

Um die Tonhöhe zu ändern, markieren Sie die betreffende Note und wählen im Menü **{Noten} {Tonerhöhung}.** Auch die Tasten [ ]**+[H]** verzweigen in diesen Dialog. Die Note kann in Halbtonsprüngen erhöht oder vermindert werden.

Um die Tonhöhenänderungen in der Tabulatur anzuzeigen, haben Sie mehrere Möglichkeiten. Diese sind auf der Registerkarte [Einstellungen](#page-39-0) des Dialogfelds **{TablEdit}{Einstellungen}** verfügbar, wenn eine Tonhöhenänderung eingegeben wurde:

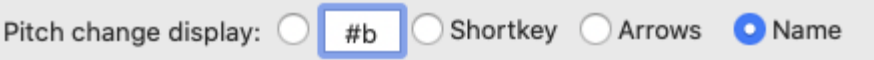

Im Dialogfenster "Tonerhöhung" können Sie den Cursor durch die Partitur bewegen und Änderungen vornehmen, während es geöffnet ist.

# **Eigenschaften**

Dieses Dialogfenster gibt Ihnen die Möglichkeit, einige sehr spezifische Attribute einer Note oder einer Pause einzustellen. Die meisten dieser Attribute betreffen die Anzeige der Notenzeilen und sind auch über Tastaturkürzel zugänglich.

Die verfügbaren Attribute sind ein wenig anders

<span id="page-81-0"></span>**3.5.1 Anschlagsrichtung und Fingersatz**

**Für eine Note:**

**Für eine Pause:**

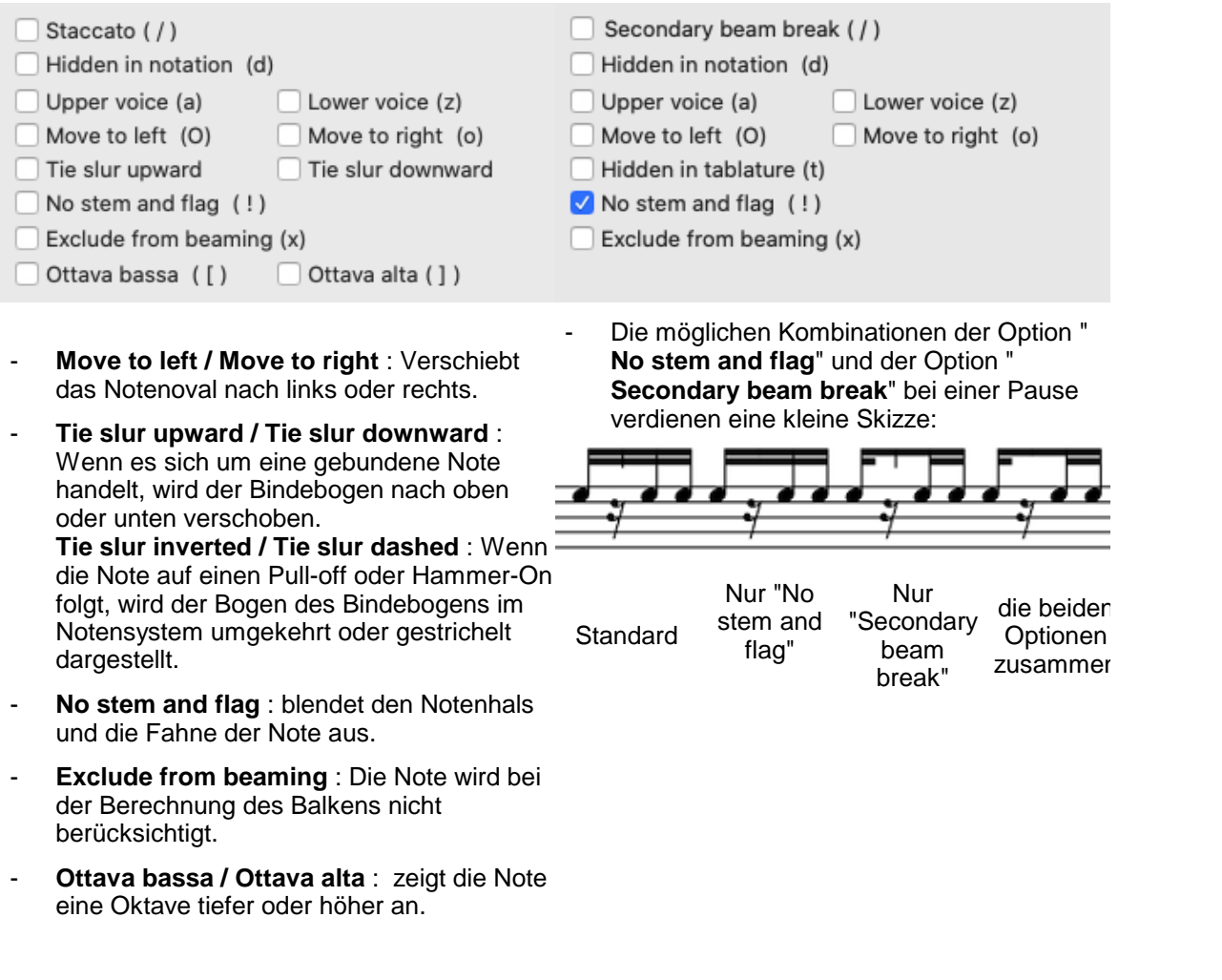

Sie können mit TablEdit nicht nur Texte sondern auch Angaben zu Anschlag-Richtung und Fingersatz (für Plektrum oder Fingerpicking) in Ihre Partitur eingeben. Sie können Anweisungen für die rechte und für die linke Hand geben.

Über die Menüleiste **{Noten}{ Anschlag Richtung + Fingersatz }** oder den Tastenschlüssel [ ] **+[F]** verzweigen Sie in den abgebildeten Dialog.

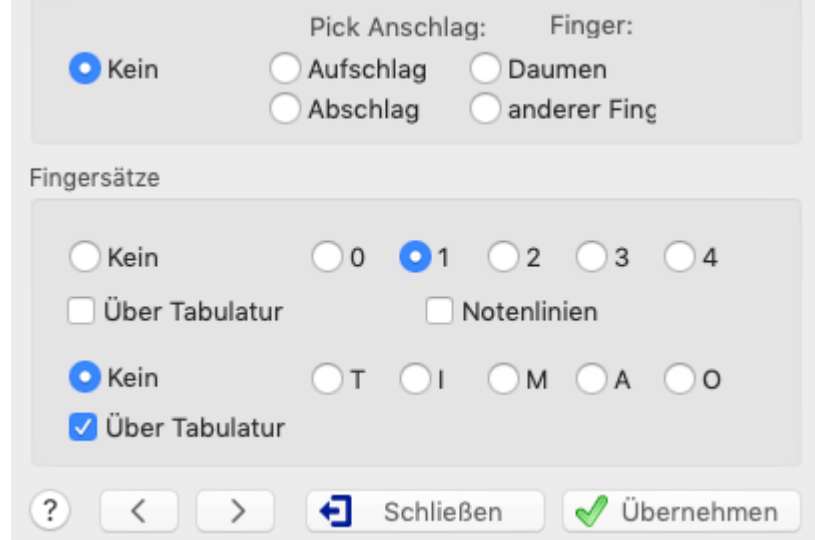

Die wesentlichen Funktionen können Sie aber auch über die "**[Hand](#page-62-0)**" Werkzeugleiste erreichen.

### **Anschlag**

Mit **Anschlag** ist die Richtung gemeint, in die Sie das Plektrum bewegen oder auch die rechte Hand, deren Finger die einzelnen Saiten zupfen. Über die Darstellungsweise der Anschlag- Symbole soll an dieser Stelle verzichtet werden, außer daß Sie unterhalb der Tabulatur angezeigt werden.

Die Anschlagsrichtung und der Fingersatz der rechten Hand (der Daumen oder einer der anderen Finger) hat bestimmte Auswirkungen auf die MIDI Ausgabe von TablEdit. Das liegt daran, daß die Anschlagsrichtung dem Programm übermittelt, daß die Note an einer bestimmten Stelle angeschlagen werden muß. Dieser Effekt ist besonders dann hilfreich, wenn eine Note beispielsweise zum Ende eines Slides nochmals erklingen soll.

### **Die linke Hand**

Die Finger der linken Hand werden als eine Zahl (0 ... 4) innerhalb eines Kreises in der Tabulatur und ohne Kreis im Notensystem dargestellt. Anstelle einer Zahl können Sie auch ein beliebiges Zeichen im Dialogfeld **{TablEdit}{Einstellungen}>[Einstellungen](#page-39-0)** auswählen.

Diese Funktion ist auch über die [Palette](#page-60-0) "Fingersätze" zugänglich, die eine kleine Hand darstellt. Wenn Sie mit der linken Maustaste auf einen Finger der Hand klicken, integriert TablEdit diesen Fingersatz in die eventuell ausgewählte Note oder fügt eine Fingersatzmarkierung an der aktuellen Cursorposition ein, wenn keine Note ausgewählt ist. Die Tastenkombination **[Alt]+[0], [Alt]+[1] ... [Alt]+[4]** hat denselben Effekt.

Sehen Sie auch; <http://el-kay.com/tabledit/en/Fingerings.htm>

# **Positionierung der Fingersatz-Zeichen innerhalb den Notenlinien**

Sobald Sie das Kontrollfeld "Notenlinien" aktivieren, wird sich der Dialog entsprechend der Abbildung unten ändern.

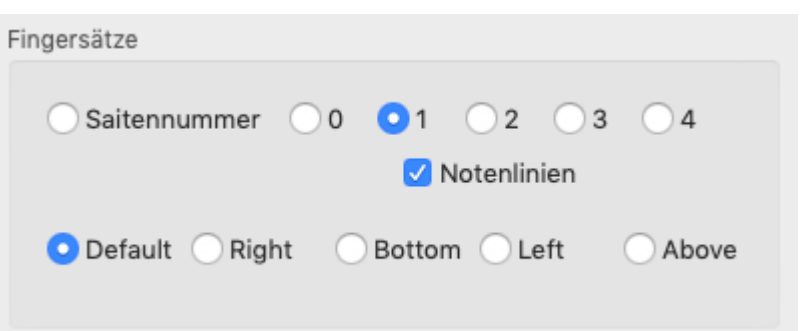

Die Einstellungen für die rechte Hand sind nicht mehr verfügbar. Stattdessen sehen Sie Optionsfelder, die Ihnen ermöglichen, die Positionierung des Fingersatzes der linken Hand innerhalb der Notenlinien exakt vorzunehmen.

Sie haben fünf Möglichkeiten zur Auswahl:

- $\bullet$ "**Voreinstellung**" fügt die Fingersatz-Anweisung exakt rechts neben der markierten Note ein
- "**R**" fügt die Fingersatz-Anweisung rechts neben dermarkierten Note ein, wobei der Abstand etwas vergrößert wird, als es bei der "Voreinstellung" der Fall ist. Diese Einstellung sollten Sie bei punktierten Noten wählen
- "**L**" fügt die Fingersatz-Anweisung links neben der markierten Note ein
- "**B**" (below) fügt die Fingersatz -Anweisung unter der markierten Note ein
- "**A**" (above) fügt die Fingersatz-Anweisung über der markierten Note ein

Das Kontrollkästchen "**Saitenummer**" zeigt in Standard-Notation die zu spielende Saite an. Es kann sich als nützlich erweisen, wenn nur die Notation angezeigt oder gedruckt wird.

### **Die rechte Hand**

Diese Funktion ermöglicht Ihnen die Festlegung eines Fingersatzes für die rechte Hand Diesen Dialog erreichen Sie ebenfalls über das Hand-Symbol der Werkzeugleiste. Wenn Sie einen der Finger der stilisierten Hand mit der rechten Maustaste anklicken, erscheint unter der aktuell gewählten Note die entsprechende Abkürzung als Buchstabe. Voreingestellt sind die üblichen Bezeichnungen T, I, M, R, P.

Die Funktion ist auch über die Palette "Fingersätze" zugänglich: Wenn Sie mit der rechten Maustaste auf die [Palette](#page-60-0) "Fingersätze" klicken, integriert TablEdit diesen Fingersatz in die eventuell ausgewählte Note oder fügt eine Fingersatzmarkierung an der aktuellen Cursorposition ein, wenn keine Note ausgewählt ist. Der Anfangsbuchstabe des Fingers, auf den Sie geklickt haben, wird angezeigt.

Im Menü **{TablEdit}{Einstellungen}[>Einstellungen](#page-39-0)** können Sie diese Bezeichnungen durch eigene Abkürzungen ersetzen.

Sehen Sie auch; <http://el-kay.com/tabledit/en/PickFingerings.htm>

#### **Anmerkungen :**

- Im Unterschied zu anderen Dialogen, selbst bei geöffnetem "Anschlagsrichtung und Fingersatz" Dialog haben Sie die Möglichkeit, sich in der Tabulatur zu bewegen und Markierungen vorzunehmen.
- Fingersätze können als [Marker](#page-17-0) auf einer leeren Tabulaturlinie eingegeben werden. Der Vorteil von Markierungen ist die Möglichkeit, horizontale/vertikale Anpassungen des Fingersatzes vorzunehmen. Um einen auf einer Note eingegebenen Fingersatz in einen Marker umzuwandeln, wählen Sie die Note aus und drücken Sie **[f]**. Der Marker wird rechts neben der Note eingefügt.
- Die Schriftart, die für die Anzeige des miteinem Marker verbundenen Fingersatzes verwendet wird, kann mit der Funktion {**Bearbeiten}[>Formatieren](#page-79-0)** individuell eingestellt werden. Für Fingersätze derrechten Hand, die einer Note zugeordnet sind, wird jedoch immer die

Schriftart "Texte 1" verwendet, für Fingersätze der linken Hand die Schriftart "Kleine Schrift", wie Sie diese Schriftarten unter "**{TablEdit}{Einstellungen}>[Schriftarten](#page-33-0)**" eingestellt haben.

Mit den Schaltflächen **"<"** und **">"** können Sie zurvorherigen Note zurückgehen oder zur nächsten Note springen.

### <span id="page-84-0"></span>**3.5.2 Spezialeffekte**

Über das Menü **{Noten}{Spezialeffekte...}** öffnet sich derabgebildete Dialog. Hier finden Sie **alle** in TablEdit zur Verfügung stehenden Effekte.

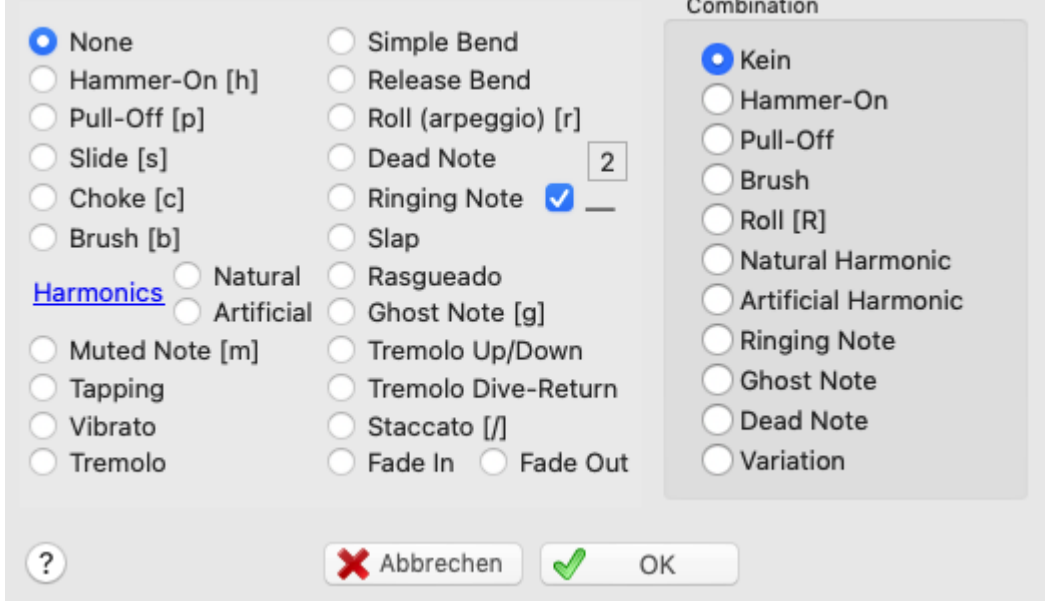

Sie können diese Effekte den ( der) markierten Note(n) zuordnen, indem Sie das Optionsfeld des gewünschten Effekts mitder Maus anklicken.

Sie können einige Effekte auch über die **[Werkzeugleiste](#page-61-0)** "**Spezialeffekte**" zuordnen, oder einen Tastenschlüssel verwenden, falls verfügbar.

Um einen Effekt rückgängig zu machen, markieren Sie die entsprechende Note und aktivieren das Optionsfeld "**Kein**" (Effekt).

#### **Combination**

Einige dieser Effekte können kombiniert werden zum Beispiel möchten Sie einen "Brush" und einen "Choke" Effekt kombinieren. In diesem Fall wählen Sie "Choke" und dann unter "Combination" den Brush. Solche Kombinationen können **nur** in diesem Dialog erstellt werden.

Die aus der Liste "Kombination" ausgewählten Effekte haben bemerkenswerte Besonderheiten:

- Wenn ein kombinierter Hammer-On oder Pull-Off Effekt nicht mit keinem Haupteffekt verbunden ist, wird der Slur in der Standardnotation auf Ligatur- oder Notenstammebene angezeigt.
- Der Roll Effekt beginnt, um sich auf dem Beat zu enden und die geschwungene Linie erscheint nicht in der Notenschrift.
- Die Note mit dem Obertoneffekt (Harmonic) wird eine Oktave tiefer angezeigt als die aktuelle Tonhöhe.
- Die Pfeile für Brushes werden links neben dem Akkord angezeigt.

#### **Effekte**

Im folgenden eine kurze Beschreibung aller Effekte.

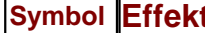

**Symbol Effekt Tasten- Beschreibung**

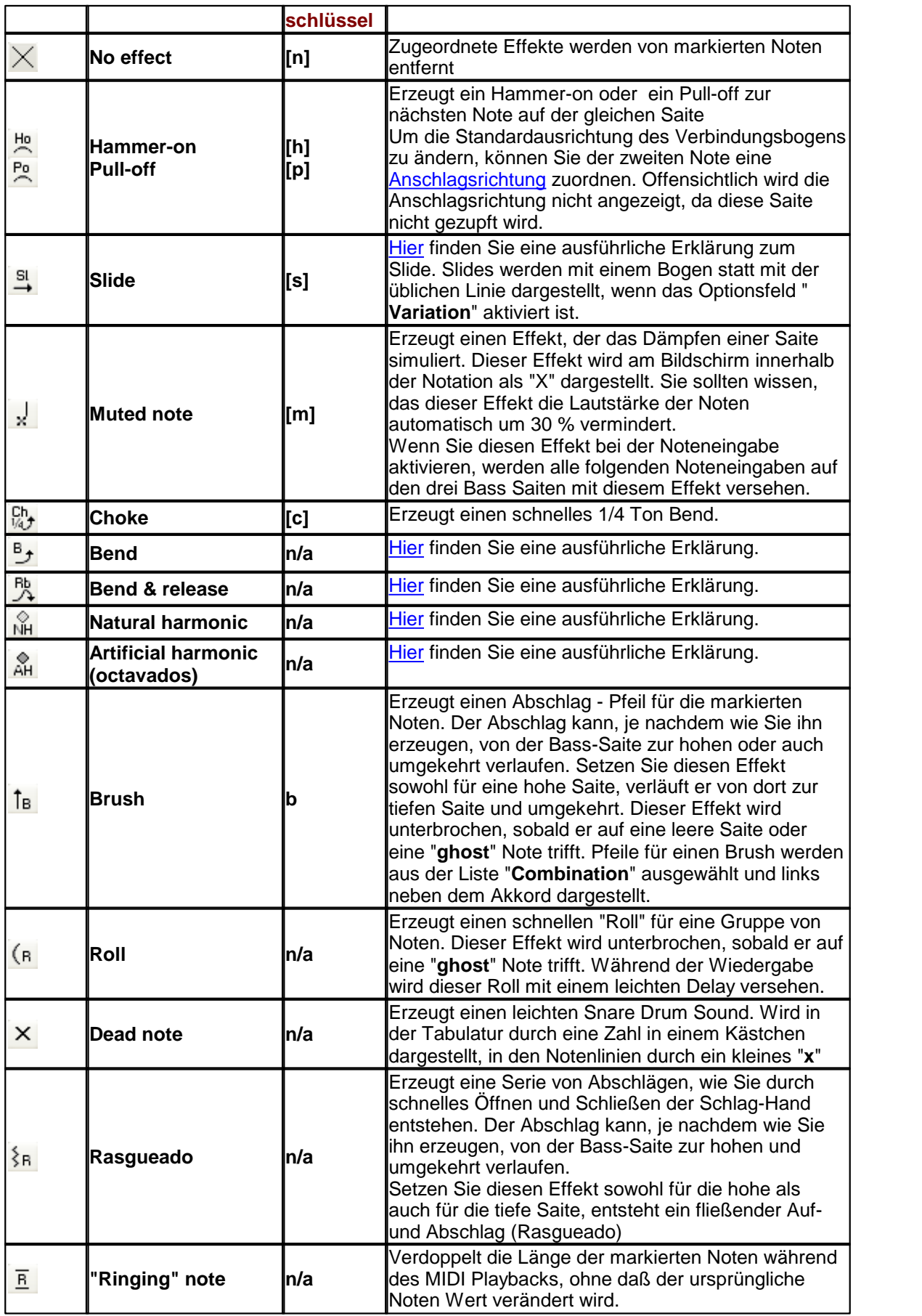

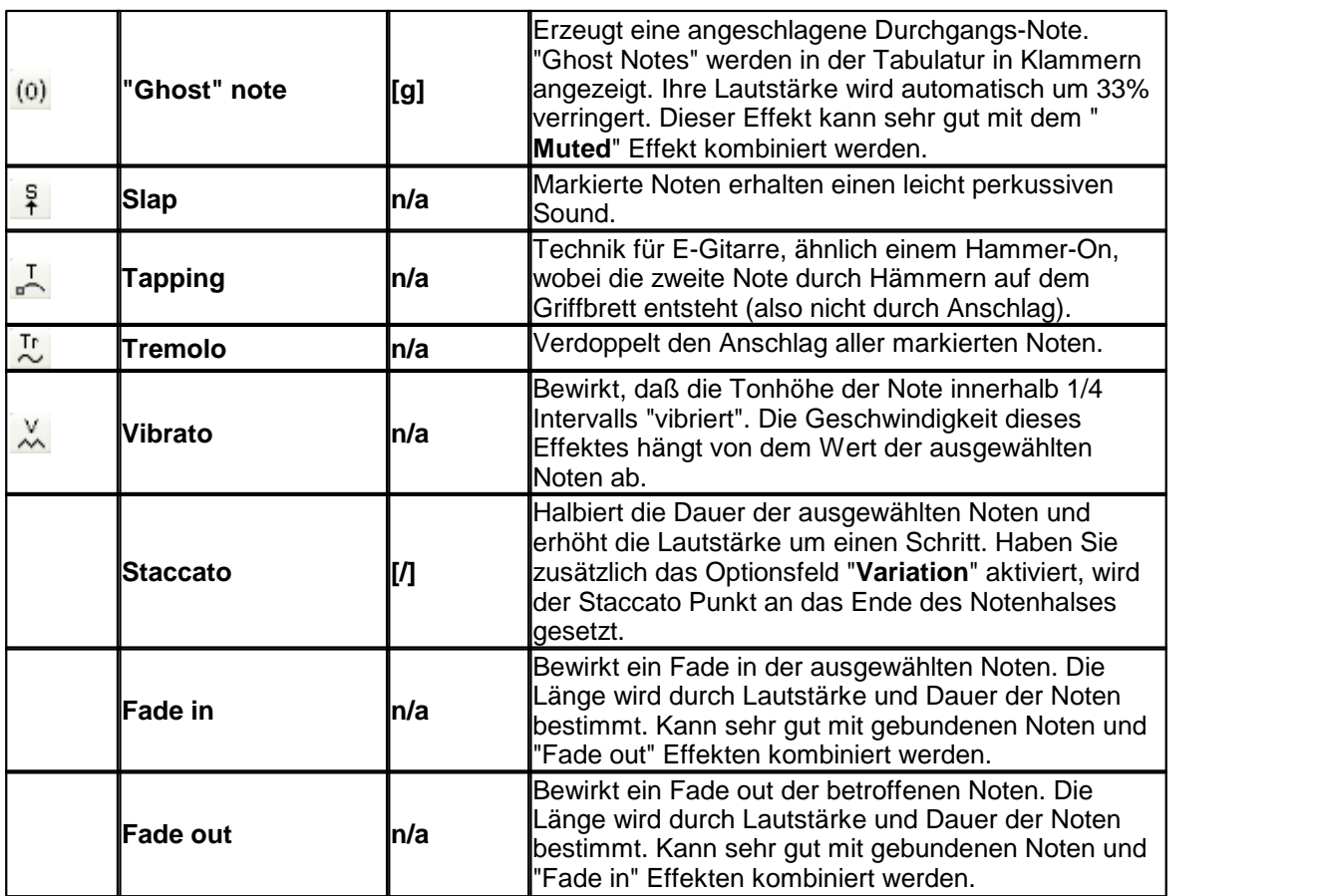

### **Bemerkung**

Um einen Effekt zu notieren, der NUR mit der linken Hand erzeugt wird (z.B. Hammer <sub>H</sub>⊤<sub>Po</sub>-oder Slide), müssen Sie zuerst die Noten und deren Länge eingeben, den Effekt -0  $\overline{\mathfrak{F}\cdot\mathfrak{f}}$  hinzufügen, und abschließend *ppp* zuordnen. Im Ausdruck werden dann nur die Folgenoten, aber nicht die Ursprungsnote mit dem Effekt versehen.

Sie können auch die Technik verwenden, eine einfache [verzierte](#page-80-0) Note zu erzeugen, bei der die verzierte Note den gleichen Wert wie die Hauptnote hat oder die von einer anderen Saite ausgeht.

# <span id="page-86-0"></span>**3.5.2.1 Bends**

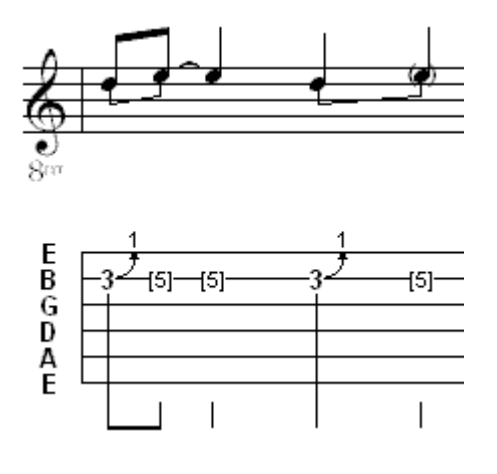

Sie erhalten einen **einfachen String Bend**, indem Sie zuerst zwei Noten auf der gleichen Saite eingeben. Die erste Note ist immer die, von der aus Sie den Ton auf die Höhe der zweiten Note ziehen.

Markieren Sie abschließend die erste Note und fügen Sie den Effekt hinzu. Eine kleiner gebogener Pfeil zeigt den Effekt an. Die Nummer, die Sie an der Spitze des Pfeils sehen, zeigt an, um wieviel Ganztöne Sie die Note ziehen.

Dieser Effekt kann nur über maximal einen Ganzton (zwei Bünde) abgespielt werden. Alle darüber hinaus gehenden Bends werden zwar angezeigt, es wird aber nur die erste Note abgespielt. Es ist üblich, die zweite Note mit einer Dynamik von *ppp* zu belegen, um zu verdeutlichen, das Sie nicht angeschlagen wird. Daraus folgt, daß Sie in der Tabulatur nicht mit

gedruckt wird.

Die Auswahl der Noten ist Grundlage für das Timing und das Sustain des Bends. Testen Sie dies anhand der links abgebildeten Beispiele.

Der Effekt **Release** oder auch **Bend-release** wird genau so wie der einfache Bend erstellt. Angezeigt wird er jedoch durch eine doppelte Kurve mit Pfeil. Die Zahl hat die gleiche Bedeutung wie beim Bend.

Während derWiedergabe wird die Tonhöhe in Richtung der zweiten Note gehen und zum Ende hin wird Sie wieder auf die Tonhöhe der ersten Note zurückgehen.

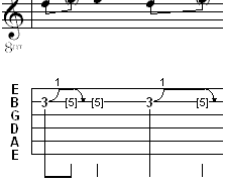

Sie unterliegen auch bei dieser Form den oben beschriebenen Einschränkungen des einfachen Bends.

> Das" **Pre-Bend Release** ist identisch mit dem Bend Release, außer das die zweite Note tiefer ist als die erste.

Dieser Effekt wird in der Tabulatur als Kurve mit Pfeil und einer negativen Zahl angezeigt.

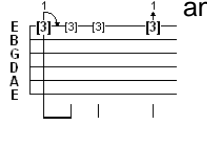

Der **Grace Note Bend/Release** ist der letzte verfügbare Bend-Effekt. Als erstes markieren Sie die Note auf dem letzten gewünschten Bund. Anschließend wählen Sie im Menü "**[Appogiatur](#page-80-0)**" das Optionsfeld **Bend/ Release** und im Optionsfeld Position wählen die Sie den gewünschten Bund.

Eine kleine Zahl steht für einen Bend, eine größere Zahl für ein Release. Als<br>Resultat erhalten Sie eine Zahl die mit einer eckigen Klammer, die links der<br>Note in der Tabulatur dargestellt wird. In der Notation wird eine v Resultat erhalten Sie eine Zahl die mit einer eckigen Klammer, die links der Note in der Tabulatur dargestellt wird. In der Notation wird eine verzierte Note angezeigt.

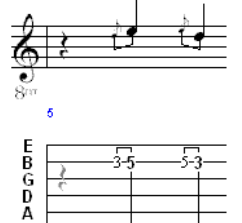

Die erwähnte Zahl steht für den Bund und **NICHT** für die Anzahl der Tonsprünge.

# <span id="page-87-0"></span>**3.5.2.2 Slides**

ē G<br>D Ā<br>E

Es gibt verschiedene Spiel-Techniken mit Slides, die Sie auch mit TablEdit abbilden können.

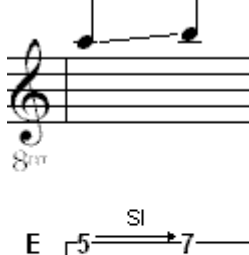

Der voreingestellte Slide (Glissando) ist eine Note, die angeschlagen wird und dann in Richtung der Ziel-Note auf dem Griffbrett nach oben oder unten bewegt wird. In unserem Beispiel geht der Slide auf der hohen E-Saite vom fünften zum siebten Bund.

Um diesen Effekt zu erzeugen, geben Sie die erste Note ein (der fünfte Bund auf der hohen E-Saite) und betätigen anschließend die Taste **[s]**oder wählen den Effekt aus der Werkzeugleiste **[Spezialeffekte](#page-61-0)**.

Bewegen Sie sich mit der **[Tab]** Taste zurgewünschten Position der Ziel- Note (der siebente Bund auf der hohen E-Saite) und geben Sie diese ein. Der Pfeil, der diesen Effekt symbolisiert, wird anschließend automatisch in Ihrer Tabulatur angezeigt.

TablEdit erlaubt Ihnen schließlich Slides einzugeben, welche von keiner bestimmten Note ausgehen oder zu keiner bestimmten Note hinführen (**slide to nowhere** oder **slide from nowhere** ). Wählen Sie dazu eine Note aus, übernehmen Sie mit einem Slide und bestätigen Sie mit **[>]** oder **[<]**.

Ein weit verbreitete Spiel-Technik ist ein Slide, dessen letzte Note noch einmal

angeschlagen wird.

Geben Sie zuerst einen Slide ein, wie oben beschrieben. Markieren Sie dann die letzte Note und wählen Sie aus dem Menü **Anschlag Richtung und [Fingersatz](#page-81-0)** "**Daumen** "oder "**anderer Finger**". Sie können diesen Effekt selbstverständlich auch mit der " **[Hand](#page-62-0)**" Werkzeugleiste zuordnen. Sie erhalten nun eine vertikale Linie, die rechts neben der Note dargestellt wird und einen Anschlag darstellt. Prüfen Sie den Effekt über die MIDI Wiedergabe.

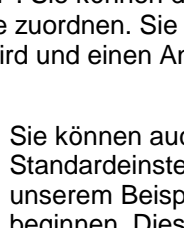

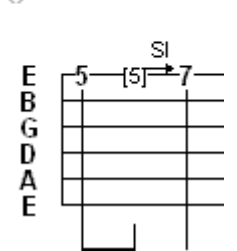

Sie können auch individuelle Slides erstellen, die abweichend von der Standardeinstellung nicht sofort beginnen, sondern erst später einsetzen. In unserem Beispiel soll der Slide erst in der zweiten Hälfte des Schlages beginnen. Dieses erreichen Sie, indem Sie die Noten im fünften Bund als zwei 1/8 Noten eingeben. Binden Sie die zweite Note an die erste. Abschließend belegen Sie die zweite 1/8 Note mit dem Effekt Slide. Geben Sie abschließend die nächste Note im siebten Bund ein.

**Hinweis:** Bei der MIDI-Wiedergabe wird der Slide normal mit Halbtonschritten abgespielt. Wenn Ihr Instrument keinen Bund hat, kann es sinnvoll sein, die Moduloption "Pedal Steel Guitar" zu wählen. In diesem Fall werden die Slides wie Bends mitmikrotonalen Schritten gespielt.

### <span id="page-88-0"></span>**3.5.2.3 Harmonics**

Mit Harmonic (Flageolett) ist ein glockenartiger Oberton gemeint, der durch ein leichtes Auflegen eines Fingers auf eine Saite ermöglicht wird.

Dies funktioniert nur an Punkten, die genau auf der Hälfte, einem Drittel, Viertel, Fünftel, zwei Fünfteln usw. des Griffbretts liegen. Damit entfaltet die Saite ihre Schwingungen um diesen Punkt herum. Je nach Berührungspunkt schwingt die Saite dann in ihren Teilabschnitten in einer ganzzahlig vielfachen Frequenz des Grundtons. Es gibt zwei Formen. Die natürliche und die künstliche.

Beide erstellen Sie, indem Sie die Noten markieren und den Effekt über das Menü **[Spezialeffekte](#page-84-0)** zuweisen.

Wir empfehlen, die Dynamik dieser Noten um ein bis zwei Werte herabzusetzen. Im MIDI Playback wirkt dieser Effekt dann realistischer.

**Natürliches Flageolett** wird auf den offenen Saiten im fünften, siebten und zwölften Bund gespielt. Weitere Punkte sind der dritte, vierte, neunte und sechzehnte Bund. Allerdings sind die letztgenannten spieltechnisch nur sehr schwer zu bewältigen.

Die Abbildung rechts zeigt natürliche Harmonics, die im siebten und fünften Bund gegriffen werden.

Harmonics werden durch eine Raute rechts neben den Zahlen der Tabulatur dargestellt.

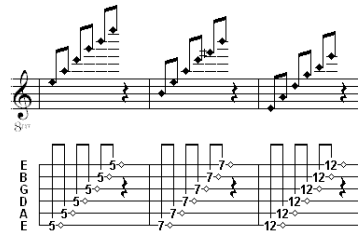

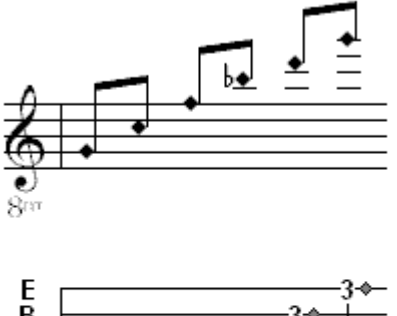

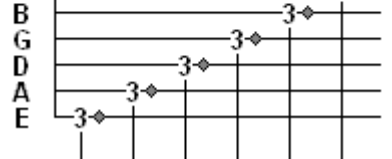

**Künstliche Flageolett** werden erzeugt, indem der Ton mit der linken Hand gegriffen wird, während ein Finger der rechten Hand gleichzeitig die Saite in einem davon 12 Bünde entfernten Ton berührt. Dieser Ton ist genau eine Oktave höher als der gegriffene Ton.

Auch diese Form wird, wie in der Abbildung links zu sehen ist, mit einer gefüllten Raute angezeigt.

Um einen anderen Abstand als eine Oktave zu definieren, wählen Sie die Note aus und geben Sie **[>]** oder **[<]** ein. TablEdit berechnet dann die Notenhöhe neu und zeigt oberhalb der Note einen Text an (beispielsweise "A.H.9").

**Hinweis:** Wenn Sie einer Note, der Sie eine dieser Effekte zugeordnet haben, mit einer weiteren Note (ver) binden möchten, müssen Sie auch dieser Note diesen Effekt zuweisen da ansonsten ein falscher Ton ausgegeben wird.

**Bemerkung :** Die Tonhöhe dieses Effektes variert (mit Ausnahme des Flageoletts im zwölften Bund), je nachdem wie Sie diesen den Noten zuordnen. Wenn Sie Ihn über die Werkzeugleiste **[Spezialeffekte](#page-61-0)** oder über die linke Spalte im Dialog Spezialeffekte zuordnen, wird die echte Tonhöhe wiedergegeben. Wenn Sie den Effekt über die rechte Spalte dieses Dialoges (Kombination) und die linke Spalte auf "kein Effekt" einstellen, werden die Noten dieses Effektes um eine Oktave tiefer angezeigt. Diese Option ist nützlich um zusätzliche Notentlinien zu vermeiden und erleichtert die Lesbarkeit des Notenbilds. Sie können ebenfalls das musikalische Symbol "8va" oberhalb der gewählten Note einfügen oder den Text "**%8va**" eingeben, welches das gleiche Symbol mit einer punktierten Linie über den nachfolgenden Noten anzeigt. Der Satzbau ist der gleiche wie für [Barré-Zeichen.](#page-25-0)

### **3.5.2.4 Ringing notes**

Die Option "Ringing Note" bewirkt, daß der Notenwert doppelt so lange erklingt, wie notiert. Dieser Effekt soll für ein natürliches Sustain bei der MIDI Wiedergabe sorgen, ohne das Ihre Tabulaturen und Notenlinien mit gebundenen Noten überfrachtet werden müssen.

Markieren Sie die Note(n) und wählen Sie anschließend im Dialog "**[Spezialeffekte](#page-84-0)**" oder der entsprechenden **[Werkzeugleiste](#page-61-0)** den Effekt "Ringing Note".

Im folgenden Beispiel werden beide Takte identisch wiedergegeben. Im zweiten Takt zeigen die schwarzen Linien rechts neben den Noten, wie lange die Noten wiedergegeben werden. Sie können sehen, daß die Darstellung über Bindungen, wie Sie im ersten Takt realisiert wurde, sehr viel unübersichtlicher ist.

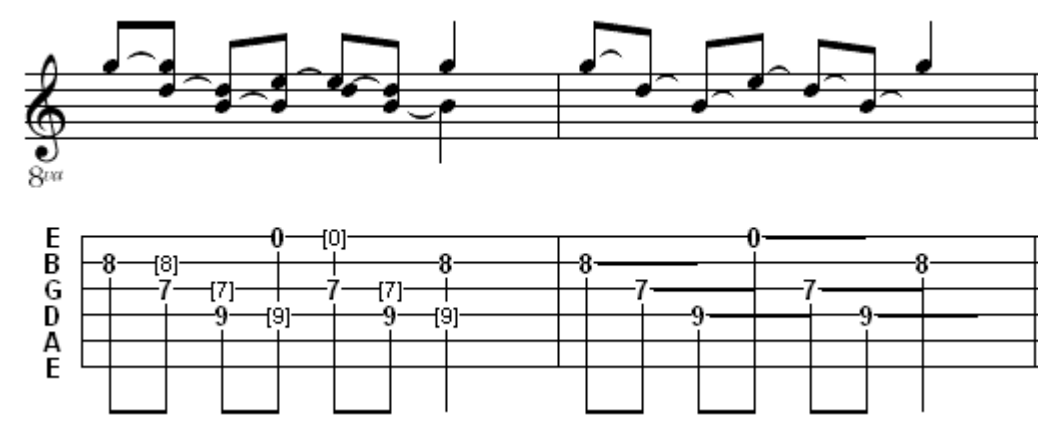

Der "Ringing note" Effekt muß sparsam eingesetzt werden. Es folgen einige Richtlinien :

Benutzen Sie Ihn nur,wenn Sie mehrere Noten mit einem Notenwert von wenigstens 1/8 notieren

- Mit wenigen Ausnahmen sollte er niemals Notenwerten von 1/4 zugeordnet werden.
- Er sollte niemals bei 1/2 Noten zugeordnet werden.
- Benutzen Sie Ihn nicht, wenn eine Bindung angebrachter wäre.
- Benutzen Sie Ihn nicht, um eine Note über das Ende eines Takts hin zu expandieren.

Im folgenden Beispiel wird gezeigt, wie dieser Effekt nicht benutzt werden sollte:

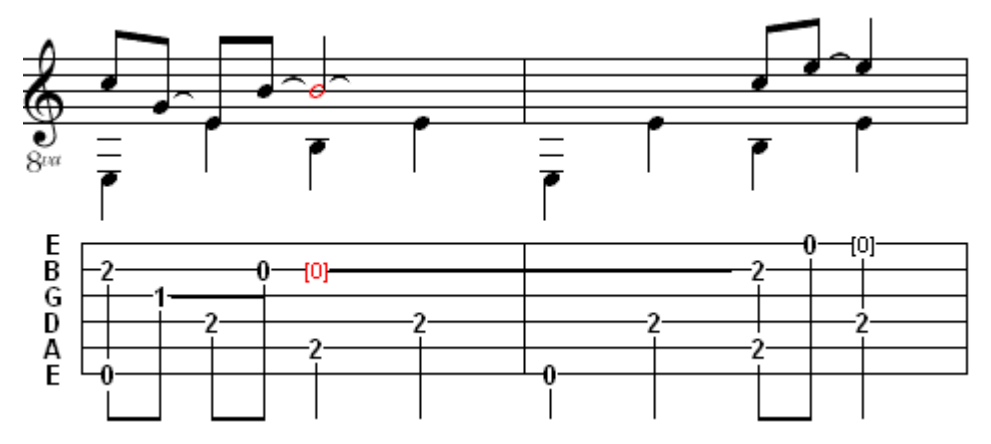

Die folgende Notierung zeigt die musikalisch richtige Notierung des obigen Beispiels:

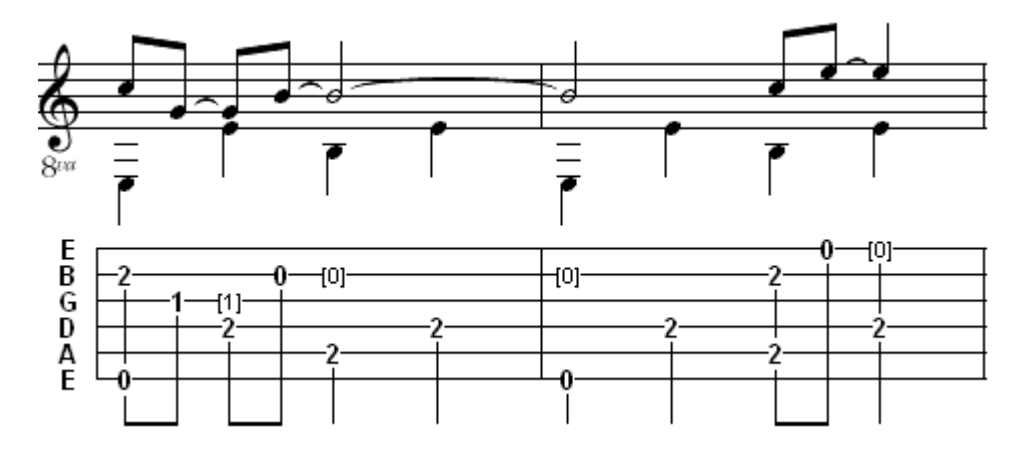

# **3.5.3 Dynamik**

Diese Größe steuert die Intensität, mit der eine Note über MIDI ausgegeben wird. Wenn Sie Ihre Partitur in einem MIDI - Sequenzer über die Funktion "MIDI exportieren" weiter bearbeiten möchten, ist die Dynamik besonders wichtig.

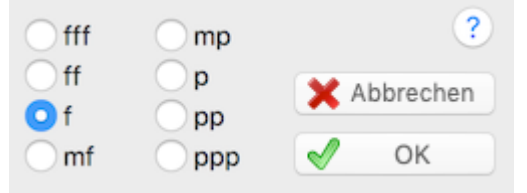

TablEdit ermöglicht 8 Einstellungen für die Anschlagsdynamik (siehe auch **[Crescendo](#page-22-0) - [Decrescendo](#page-22-0)**):

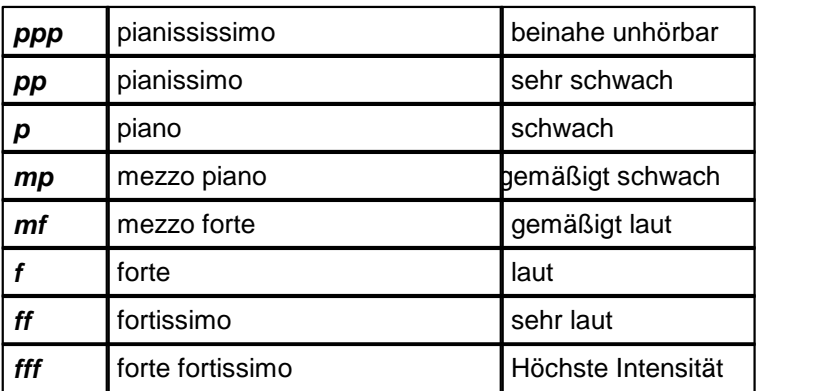

Die Grundeinstellung aller Noten in TablEdit ist "**fff**"(Höchste Intensität).

Diesen Wert können Sie über die Menüleiste **{Noten}{Velocity}** oder über die **[Werkzeugleiste](#page-61-1)** verändern.

Der neue Dynamik Wert wird dann allen Noten oder Notenblöcken, die in der Partitur markiert wurden, zugeordnet.

Möchten Sie die Dynamik der markierten Noten verändern, ohne das die Gesamt-Dynamik beeinflusst wird, betätigen Sie für eine Erhöhung derDynamik die **[ ) ]**. Taste. Um die Dynamik zu verringern, betätigen Sie die **[ ( ]** Taste.

**Tipp:** Wenn Sie diese Funktion häufig benutzen, stellen Sie Ihre Tastatur vorher auf permanente Großschreibung.

Über das Menü **Ansicht [Optionen](#page-40-0)** Schaltfläche "Velocity" können die Velocity-Werte als Bildschirm Option eingeschaltet werden oder mit der Taste **[v]**.

Danach werden alle Noten, denen Sie Dynamik-Werte zugeordnet haben, in der Notation neben den Noten angezeigt.

Die letzte Velocity-Bearbeitung der Noten kann durch Betätigen der **[F3]** Taste wiederholt werden.

Noten mit Wertigkeit **ppp** werden am Bildschirm, aber weder in der Tabulatur noch den Notenlinien angezeigt, außer sie wurden definiert, um den Tonumfang eines Bends darzustellen. In beiden Fällen muß in der **[Druck-Vorausschau](#page-34-0)** gebunden und punktiert selektiert werden.

Die Dynamik bzw. Anschlagstärke der aktuellen Note wird in der Velocity-Toolbox durch ein lila Kästchen angezeigt.

Mehr zu diesem Thema finden Sie im Tutorial unter "**[Dynamik](#page-22-0)**".

**Tip:** Schauen Sie sich zu diesem Thema die beigefügte TablEdit Tabulatur **tips.tef** an.

# <span id="page-91-0"></span>**3.5.4 Verzierte Noten**

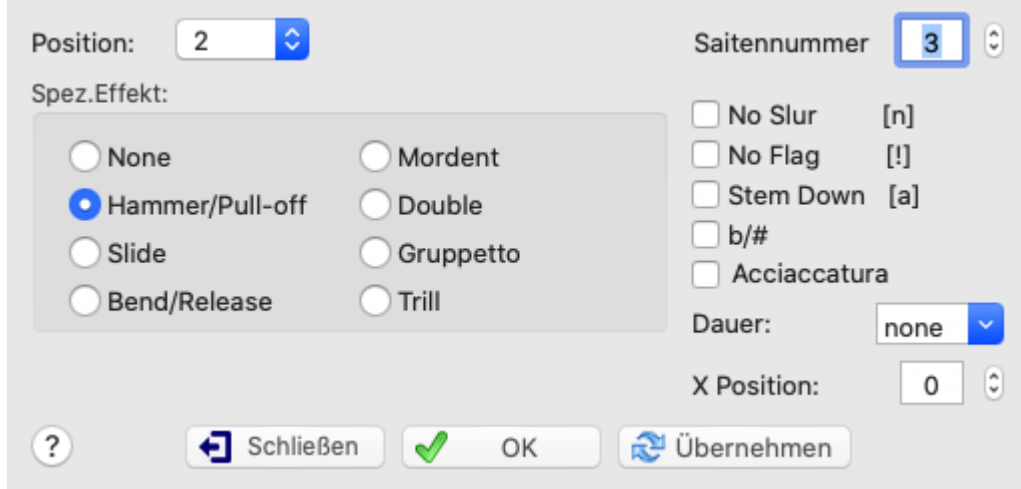

Auch als langer und kurzer Vorschlag bezeichnet. Es handelt sich um Verzierungstöne, die in der notierten Länge voreiner Note gespielt werden. Die verzierte Note wird mit einem Querstrich versehen und etwas kleiner dargestellt, als die "normalen" Noten. In der Tabulatur verwenden sie die **[Schriftart](#page-33-0)** "Texte 2".

Markieren Sie die Note, die Sie mit einem Vorschlag versehen möchten und wählen Sie das entsprechende Symbol aus der Toolbox "Noten" bzw. Appoggiatur aus dem Menü **[Noten](#page-61-2)** Noten. Sie können den abgebildeten Dialog auch über die Tasten **[ ]+[g]** öffnen.

Wählen Sie die Position (Bund), ab der dieser Effekt beginnen soll, indem Sie den Pfeil im Listenfeld mit der Maus anklicken. Folgende drei grundlegenden Effekte können Sie der Verzierung zuordnen:

- Hammer-on/Pull-off
- Slide. Beachten Sie,dass Sie einen gepickten Slide genauso erhalten können wie für einen normalen Slide.
- Bend/Release

Auch vier weitere differenzierte Effekte können Sie nutzen:

- Mordent (Verzierung) oder kurzer Vorschlag (Haupt-Note + Übergangsnote + Haupt-Note)
- Double oder Doppelschlag (Übergangsnote 1 + Übergangsnote 2 + Haupt-Note)  $\bullet$
- Gruppetto oder Doppelschlag (Übergangsnote 1 + Haupt-Note + Übergangsnote 2 + Haupt- Note)
- Triller (Übergangsnote 1 + Haupt-Note + Übergangsnote 1 + Haupt-Note usw...)

Die Aktivierung des Kontrollfeldes "**Musikalisches Symbol**" bewirkt, das die Symbole der Verzierung über den Noten angezeigt wird.

#### **Behandlung von Verzierungen**

- Um die Position der verzierten Note zu verändern, betätigen Sie die Tasten **[>]** oder **[<]**. К (Option "**X Position**").
- Um das Fähnchen der Verzierten Note zu entfernen betätigen Sie **[ ! ]** (Option "**No Flag**").
- ► Um den Bindebogen zwischen der verzierten Note und der Hauptnote zu entfernen betätigen Sie **[n]**. (Option "**No Slur**").
- ▶ Der Richtung des Notenhalses der verzierten Note orientiert sich an der Hauptnote. Betätigen Sie die Taste **[A]**um die Richtung des Halses der verzierten Note nach oben zu lenken (Option "**Stem Down**").
- Um denWert der verzierten Note zu ändern betätigen Sie **[ ( ]** (Option "**Dauer**").
- $\blacktriangleright$ Um die verzierte Note von einer anderen Saite zu beginnen geben Sie die Nummer der gewünschten Saite in das Feld "**From String**:" ein. Dieser Art von Verzierten Note wird in der Tabulatur ein Bindebogen vorangestellt, der mit der Option "**No Slur**" vermieden werden kann.
- Um die Versetzungszeichen der Appoggiaturen zu ändern, betätigen Sie **[b]** (Option "**#/b**").
- Damit die ornamentale Note vordem Takt gespielt wird, aktivieren Sie die Option "**Before the Beat**". Wenn Sie dieses Attribut auf eine Appoggiaturen mit der gleichen Tonhöhe wie die Hauptnote anwenden UND eine Dauer angeben, erhalten Sie nicht zwei wiederholte Noten, sondern Sie nehmen die Hauptnote vorweg, indem Sie sie vor dem Beat beginnen lassen.

Auf der rechten Seite des Dialogfelds haben Sie Zugriff auf alle erweiterten Optionen, ohne sich die Tastenkombinationen merken zu müssen.

# <span id="page-93-0"></span>**3.6 Menü MIDI**

### **Wiedergabe>**

Mit Drücken dieser Schaltfläche (oder der **[Leertaste]**) spielt TablEdit von der genauen Kursorposition bis zum Ende der Partitur unter Berücksichtigung einer eventuellen [Wiedergabeliste](#page-95-0) . Im Fall einer erweiterten Auswahl, spielt TablEdit die Partitur in den waagerechten Grenzen der Auswahl ab.

Dieser Menüpunkt öffnet ein Untermenü, in dem Sie gezielt festlegen können, welcher Teil oder welche Teile Ihrer Partitur wiedergegeben werden können.

Der Menüpunkt "**Dieser Takt** " oder die Taste **[F10]** gibt nur den Takt wieder, in dem Sie Ihren Cursor positioniert haben.

"**Auswahl**" oder **[F11]** gibt einen vorher markierten Bereich Ihrer Partitur wieder. Es gibt keine Begrenzung hinsichtlich der Größe dieses Blocks.

"**Alles**" oder die Taste **[F12]** spielt die gesamte Partitur inklusive aller in der Wiedergabeliste festgelegten Wiederholungen usw. unabhängig davon, wo Ihr Cursor zu diesem Zeitpunkt positioniert ist.

Um zu verhindern, dass ein Modul (Instrument) gespielt wird, müssen Sie das Häkchen für dieses Modul im Dialog "MIDI-Optionen" entfernen. Mit etwas Geschick können Sie das Gleiche sehr schnell tun, ohne das Dialogfeld zu öffnen, indem Sie auf das kleine grüne oder rote Licht über der dem Modul entsprechenden Schaltfläche klicken. Die Tasten **[1]** bis **[9]** können ebenfalls verwendet werden, um das gleiche Ergebnis zu erzielen.

Sobald TablEdit auf den Text "**%Show**" in einem Modul stößt, wird dieses dadurch aktiviert.

Das Erscheinungsbild der Symbolleiste ändert sich während derMIDI Wiedergabe:

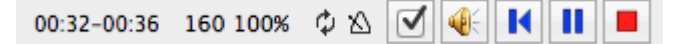

# **Aufnahme...**

Dieser Menüpunkt ist nur aktiviert, wenn ein MIDI-IN Treiber verfügbar ist. Es erlaubt die Konfiguration der**MIDI [Aufnahme](#page-99-0)**.

### **H** Pause

Dieser Menüpunkt hält die Wiedergabe an. Sie können auch die Taste **[Pause]** betätigen. Diese ist die dritte Taste rechts neben der **[F12]** Taste.

Betätigen Sie nochmals **[Pause]**, um die Wiedergabe erneut zu starten.

### **Rewind**

Spult zum Anfang der Sequenz zurück und setzt die Wiedergabe fort.<br>Mit den Tasten **[→]** und **[←]** können Sie die MIDI-Wiedergabe schnell vor- oder zurückspulen und haben dabei mehr Kontrolle.

Wenn Sie mit der Maus auf eine beliebige Stelle in der abgespielten Partitur klicken, wird die Wiedergabe ab dieser Stelle neu gestartet. Wenn Sie auf ein inaktives Modul klicken, wird die Wiedergabe angehalten und das Modul aktiviert. Wenn die **[ ]** -Taste gedrückt wird, wird das Modul zusätzlich zum Solisten.Ein zweiter Klick startet die MIDI-Wiedergabe erneut.

### ■Stop

Dieser Menüpunkt beendet sofort die Wiedergabe. Sie können auch die Taste **[Esc]** betätigen. Die Wiedergabe kann erneut nur über "**Wiedergabe**" im Menü, die **[Leertaste]** oder das Play Symbol gestartet werden.

# **Wiederholen**

"**Wiederholt**" Ihre Partitur in einer Endlosschleife.

### **Geschwindigkeit...**

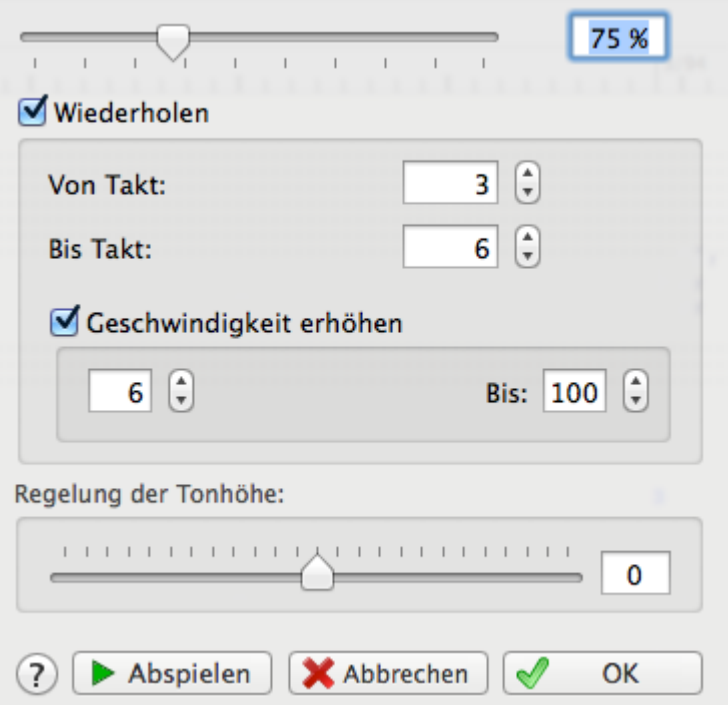

An dieser Stelle können Sie die Geschwindigkeit für einen bestimmten Bereich von Takten herauf oder herunter setzen. Dies geschieht durch Angabe eines Prozentwertes. Die Basis ist die unter **{MIDI}{MIDI Optionen...}** (siehe weiter unten) eingestellte Gesamtgeschwindigkeit, die für die Partitur festgelegt wurde. Sobald Sie das Kontrollfeld "**Geschwindigkeit erhöhen**" aktivieren, wird die "**Wiedergabe**" automatisch aktiviert. Das Tempo der Wiedergabe wird dann nach jedem Durchlauf um denim Eingabefeld festgelegten Prozentwert erhöht (in unserem Beispiel 5%).

Die **[-]** et **[+]**-Tasten verändern die relative Geschwindigkeit, wenn die MIDI-Wiedergabe läuft.

Das Kontrollfeld "**Master Tuning**" ermöglicht es Ihnen, die Tonhöhe der MIDI-Ausgang zu ändern.

### **Metronom...**

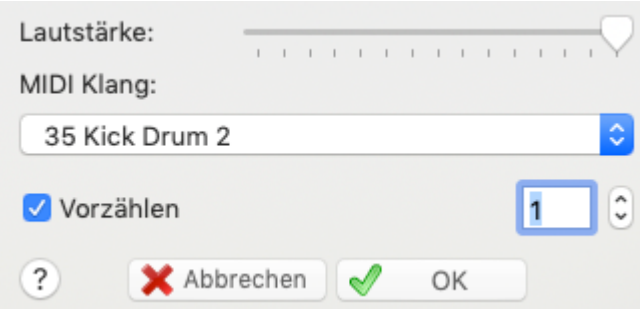

Mit Hilfe diese Menüpunktes können Sie ein Metronom mitlaufen lassen, um Ihr Timing zu kontrollieren.

Stellen Sie über den Regler die MIDI "**Lautstärke**" für das Metronom ein.

Über das Listenfeld "**Patch**" können Sie sich ein MIDI Instrument auswählen, daß den Metronomschlag abspielt (die hier verfügbaren Instrumente hängen von der in Ihrem System installierten Soundkarte ab). Das Kontrollfeld "**Vorzählen**" hat folgende Bedeutung: TablEdit wird das Metronom genau einen Takt vor Beginn der Partiturstarten. So haben Sie einen Einzähler, und können mitzählen, wann die erste Note gespielt werden muß.

Sie können das Metronom abschalten, indem Sie die Lautstärke auf "0" setzen. Sie können das Metronom ebenfalls während der Wiedergabe ein- und ausschalten. Dies geschieht, indem Sie auf das stilisierte Metronom <sup>X</sup> klicken, das Sie während der Wiedergabe oben links im Bildschirm sehen können.

#### **[Wiedergabeliste](#page-95-0)**

Öffnet den gleichnamigen Dialog

### **MIDI [Optionen...](#page-97-0)**

Öffnet den gleichnamigen Dialog. Hier können Sie grundlegende MIDI Einstellungen vornehmen.

# <span id="page-95-0"></span>**3.6.1 Wiedergabe Editor**

Über den Menüpunkt **{MIDI} {Wiedergabeliste...}** oder den Tastenschlüssel [ ]**+[R])** öffnet sich der abgebildete Dialog. Hier können Sie festlegen, wie Ihre Partitur abgespielt oder exportiert wird.

Das Arrangement, das Sie am Bildschirm sehen, wird aus den Einträgen in der Wiedergabeliste abgeleitet.

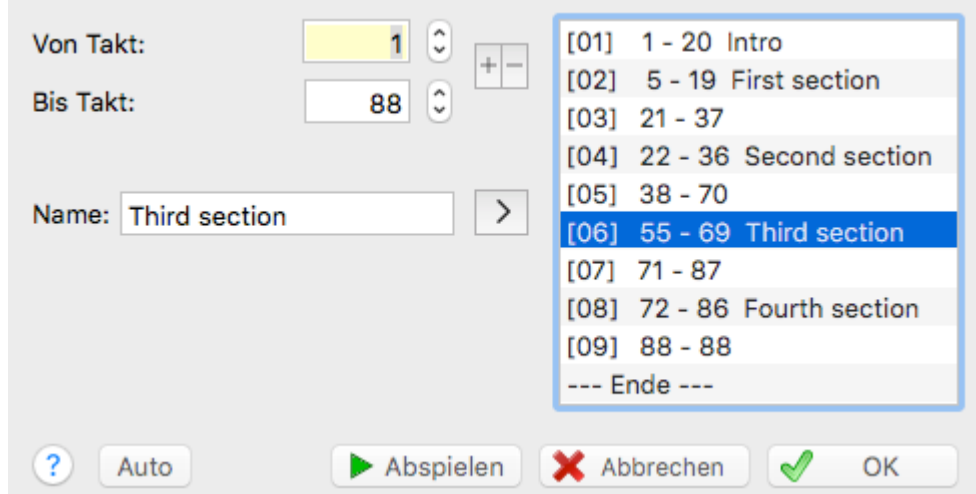

Die Wiederholungszeichen, erste und zweite Endung usw. werden automatisch angezeigt, wenn Sie den Wiedergabeliste Dialog schließen. Diese Darstellung eines Arrangements ist sicherlich gewöhnungsbedürftig. Sie werden jedoch feststellen, daß es sich um ein sehr effektives Werkzeug handelt.

Es basiert auf Takt-Reihenfolgen. Sie können bis zu 48 solcher Reihenfolgen festlegen.

Wenn Sie in der Wiedergabeliste z.B. "1-4", "2-3", "5-5" "-- Ende --", eingeben, spielt TablEdit die Takte in der folgenden Reihenfolge ab: 1 2 3 4 2 3 5.

Eine Wiederholung von acht Takten sieht zum Beispiel im Editor wie folgt aus: 1-8, 1-7, 9-9, Ende. Takt 8 ist das erste Ende, Takt 9 ist das zweite Ende usw. usw.

Um eine neue Takt-Folge einzugeben, betätigen Sie die **[>]** Schaltfläche. Die neue Folge wird dann vordem markierten Eintrag in der Liste eingefügt.

Möchten Sie einen Eintrag löschen, müssen Sie diesen markieren und dann die **[<]** Schaltfläche betätigen. Der jeweils erste und letzte Takt einer Sequenz wird in den Feldern "**Von Takt:**" and " **Bis Takt:**" angezeigt.

Sie können einem Eintrag in der Liste benennen. Die Möglichkeit ist nützlich, um verschiedene Teile eines Stückes zu identifizieren. Wählen Sie dazu einen Listeneintrag, geben Sie den Text ein und übernehmen Sie Ihn mit der "**T->**" Schaltfläche.

Die horizontale Bildlaufleiste im TablEdit Hauptbildschirm kann bedient werden während dieser Dialog geöffnet ist. Dies hilft, die richtigen Sequenzen bzw. die Takte für eine Sequenz zu finden.

Jedesmal, wenn Sie Takte hinzugefügt oder gelöscht haben, übernimmt TablEdit diese automatisch in die Wiedergabeliste.

Der Ablauf wird mit Ihrer Partitur gespeichert.

Zum Beispiel würde TablEdit die Eintragung von 1-4 und 5-8 mit 1-8 korrigieren.

Die Schaltfläche "Auto" erkennt die Wiederholungen in einem Stück und stellt sie musikalisch als solche dar. Diese Funktion benötigen Sie vorallem nach einem Import von MIDI Dateien. Diese Schaltfläche können Sie nur dann aktivieren, wenn Sie bisher noch keinen Ablauf definiert haben.

Mit dem kleinen Button 也 Können Sie die Wiedergabeliste als Text in die Zwischenablage kopieren. Umgekehrt wird mit dem Button **die** die Wiedergabeliste aus den als Text eingegebenen Sequenzen erstellt. Das Format ist denkbar einfach: die Sequenznummer in eckigen Klammern ein Tab - der Starttakt - ein Tab - der Endtakt. Zum Beispiel:"[01] → 1 → 12".

Die Schaltfläche **[Wiedergabe]** ermöglicht ein Abhören der Partitur direkt im Dialog. Wie bereits im Kapitel **[{Wiedergabe}](#page-93-0)** beschrieben, ist die Audio-Ausgabe unmittelbar von den Einträgen in der Wiedergabeliste abhängig d.h. alle hier definierten Wiederholungen, Intro, Ende usw. werden exakt gemäß dieser Einträge vorgenommen.

**Hinweis!** Möchten Sie nicht, daß sich bestimmte musikalische Symbole auf die MIDI Wiedergabe auswirken, können Sie manuelle Zeichen eingeben. Für nähere Informationen schlagen Sie im Kapitel **Endungen und [Wiederholungen](#page-78-0)** nach.

### **Ein Beispiel aus der Praxis:**

Schauen wir uns einmal die Einträge aus der Abbildung oben an. Es stammt aus einem Ragtime (Scott Joplin's "Solace - a Mexican Serenade").

Es besteht aus einem 4 Takte langen Intro, gefolgt von insgesamt vier 16 Takte langen Abschnitten. Der erste Abschnitt wird einmal wiederholt, nachdem der zweite Abschnitt durchgespielt wurde. Furchtbar oder ?

Das ist aber noch nicht alles.

Der erste Abschnitt, **1-20**, spielt das Intro plus den ersten Durchlauf von 16 Takten.

Der zweite Abschnitt, **5-19**, kehrt zu Takt 5 zurück und spielt ab dort den ersten Abschnitt noch einmal bis zum Takt 19.

Der nächste Abschnitt, **21-37 veranlaßt die Wiedergabe den Takt** 20 zu überspringen (dieser wurde automatisch als erstes Ende markiert). Die Wiedergabe erfolgt also ab Takt 21 und spielt somit den zweiten Abschnitt des Rags.

**22-36** geht zurück zum Takt 22 um die Wiederholung des zweiten Abschnitts einzuleiten. Takt 21 wird automatisch als zweites Ende der ersten Sektion erstellt.

Nach Wiederholung des zweiten Abschnitts bewirkt der Eintrag **38-70,** daß der Takt 37 übersprungen wird. Es geht direkt zum nächsten Abschnitt des Stückes.

Dazu ein Hinweis:

Dies demonstriert, wie vielseitig diese Methode ist.

Es wäre auch anders gegangen:

**38-38**

Festlegung des zweiten Endes der zweiten Sektion

#### **5-19**

Festlegung der Wiederholung des ersten Teils ohne Ende (da diese Wiederholung ein anderes Ende hat). Wird dieses so eingegeben, wird ein Wiederholungszeichen Zeichen (da Signo) an das Ende des Takts 38 und am Beginn des Takts 5 gesetzt.

In diesem Fall müßten wir einen zusätzlichen Takt nach Takt 38 erstellen, der die alternative Endung für den ersten Teil enthalten würde.

In diesem Fall wären die nächsten Einträge:

**39-55** zurWiedergabe der dritten Endung und abspielen des ersten Durchgangs durch den dritten Teil.

Ein weiteres Wiederholung Zeichens würde dadurch am Ende des Takts 19 und 39 eingefügt.

**55-69** Wiedergabe des dritten Abschnitts

**71-87** Überspringt Takt 70 (markiert als erste Endung) und geht zum vierten und letzten Abschnitt.

**72-86** Wiedergabe des ersten Takts des vierten Abschnitts für den zweiten Durchgang

**88-88** Überspringt Takt 87, (markiert es als erste Endung und erstellt den Takt 88 als zweite Endung.

**--end--,** Ende der Anweisungen -

Finden Sie Ihren eigenen Stil - das zweite Beispiel enthält ziemlich viele Wiederholungszeichen. Ob Sie diese tatsächlich alle benötigen, müssen Sie nach den Umständen des Einzelfalles entscheiden.

**Hinweis:** Dieser Dialog kann in der Größe verändert werden.

Sehen Sie auch : [http://el-kay.com/tabledit/de/ReadingList\\_d.htm](http://el-kay.com/tabledit/de/ReadingList_d.htm)

# <span id="page-97-0"></span>**3.6.2 MIDI Optionen**

Über das Menü **{MIDI}{MIDI Optionen}** oder den Tastenschlüssel **[Strg]+[K]** gelangen Sie in den abgebildeten Dialog..

Hier können Sie die von Ihnen gewünschte MIDI Wiedergabe Ihrer Partitur einstellen.

Die MIDI Wiedergabe in TablEdit liefert Ihnen eine Vielzahl von Möglichkeiten, die Ausgabe von MIDI zu beeinflussen.

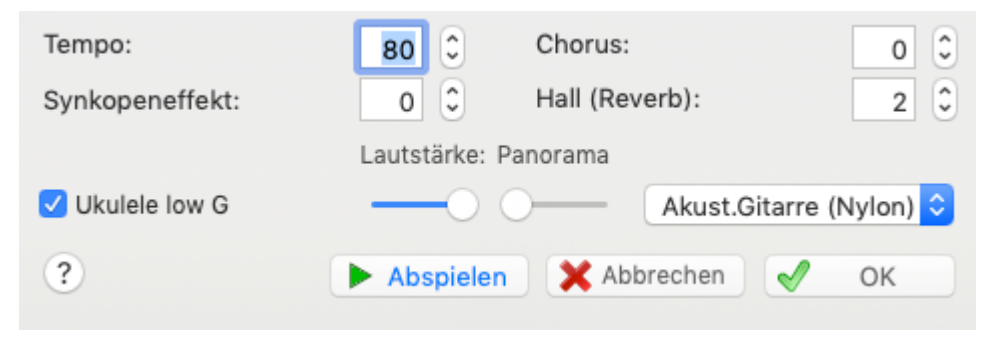

Die Schaltflächen haben folgende Bedeutung:

**[OK]** schließt den Dialog. Alle vorgenommenen Änderungen werden in der Partitur gespeichert.

**[Abbrechen]** schließt den Dialog. Änderungen werden nicht gespeichert.

**[Wiedergabe]** spielt die gesamte Partitur ohne das Dialogfenster zu schließen. So können Sie Auswirkung der Einstellungen kontrollieren bzw. abhören.

#### **Tempo**

Ändert das **gesamte** Tempo Ihrer Partitur. Sie können Tempi von 2 bis 500 1/4 pro Minute einstellen. Üblich ist der Bereich zwischen 72 und 180 1/4 pro Minute, je nachdem welche Taktart Ihre Partitur aufweist.

Möchten Sie nur einen Tempo-Wechsel in die Partitur einfügen, gehen Sie über das Menü **{Bearbeiten}{Einfügen}{Tempo [Veränderung}](#page-75-0).**

Die Veränderung der Geschwindigkeit für Übungszwecke sollten Sie über **{MIDI} {Geschwindigkeit}** vornehmen.

Möchten Sie das Tempo (zum Beispiel 130) in Ihrer Partitur anzeigen, fügen Sie über der Textfunktion dort, wo die Tempo-Angabe erscheinen soll, folgenden Text ein: "% tempo=130" (Achtung: Die Anführungszeichen NICHT mit einfügen).

Anschließend sehen Sie ein 1/4 Note Symbol gefolgt von "=130".

### **Synkopeneffekt**

Diese Möglichkeit (nur bei binären Rhythmen zugänglich) beinhaltet die folgenden Entsprechungen zu 1/8 Noten:

- Erste 1/8 = Triole als 1/4 Note. Bei Eingabe einer Pause für diese Note wird diese nicht wiedergegeben
- Zweite  $1/8$ th = Triole  $1/8$  Note

Ein positiver Wert erzeugt den typischen "Shuffle" Rhythmus, wie im Fingerpicking üblich. Probieren Sie hier die Werte 1 oder 2.

Wenn Sie einen negativen Wert (-1 oder -2) eingegeben haben, werden Sie dieses in der MIDI Wiedergabe als eine Art Swing Effekt hören.

Um einen Synkope- Wechsel in die Partitur einzufügen, wählen Sie im Menü **{Bearbeiten} {Einfügen}{[Synkopierung}](#page-77-0)**

**Sehen Sie auch :** [http://el-kay.com/tabledit/de/PlayingEffects\\_d.htm](http://el-kay.com/tabledit/de/PlayingEffects_d.htm)

#### **Chorus/Reverb**

Hier können Sie Werte zwischen 0 und 127 eingeben. Geben Sie den gewünschten Wert ein oder manipulieren Sie den Wert indem Sie mit Ihrer Maus auf die Pfeile klicken.

Das Ergebnis hängt immer vor allem von der Qualität Ihrer Soundkarte ab.

### **Module name/Volume/Pan/MIDI instrument**

Ganz unten links im Dialog finden Sie eine Liste mit den Namen aller Module, die in Ihrer Partitur verwendet werden. Über die Kontrollfelder können Sie die Module ein- oder ausschalten.

### **Lautstärke**

Über den Schieberegler können Sie die Lautstärke entsprechend Ihren Wünschen einstellen

#### **Panorama**

Einstellung des Stereo-Bildes über den Schieberegler. Wirkt sich selbstverständlich nur aus, wenn Sie zwei Lautsprecher einsetzen.

Das Listenfeld für MIDI Instrument ermöglicht, für jedes Modul ein passendes Instrument auszuwählen. Sehen Sie auch **{Bearbeiten}{Einfügen}>MIDI Patch [Veränderung](#page-75-1)**

Alle Veränderungen in diesem Dialog wirken sich sowohl auf den MIDI Export als auch auf die MIDI Wiedergabe aus und werden mit der Partitur gespeichert.

Wenn Sie den PC-Lautsprecher als Ausgabegerät benutzen, hat die Auswahl von MIDI Einstellungen keine Auswirkungen. In diesem Fall können Sie nurdas Tempo ändern oder die Lautstärke auf **Null** zu setzen.

#### **Hinweis für Spezialisten:**

Sie können spezielle MIDI Ereignisse, die nicht direkt über TablEdit eingegeben werden können, über Texte im Hexadezimal Format steuern.

Es gilt folgende Regel:

**0xXx 0xdd 0xcc** wobei **X** der Code, **x** derMIDI Kanal, **dd** das erste Daten Byte und **cc** das zweite Daten Byte repräsentieren.

Mit der Eingabe des Textes **0x91 0x40 0x7F** teilen Sie TablEdit beispielsweise mit, **0x91** (eine Note auf Kanal 2 \*), **0x40 = 64** (vom TonE in derdritten Oktave), **0x7F = 127** (in maximaler Lautstärke) zu spielen.

\* Kanal-Nummern beginnen grundsätzlich mit **0**.

Praxisnäher ist **0xB0 0x0A 0x7F.** Dadurch wird das Panorama auf den rechten Lautsprecher gelegt, während **0xB0 0x0A 0x00** es auf den linken legt.

Weitere Hinweise finden Sie im Handbuch Ihrer Soundkarte oder Ihres MIDI Expanders und at [freetabs.org.](http://freetabs.org/listtabs.htm#Tips)

# <span id="page-99-0"></span>**3.6.3 MIDI Aufnahme**

Dieser Dialog-Fenster erlaubt Ihnen die die MIDI Aufnahme einzustellen.

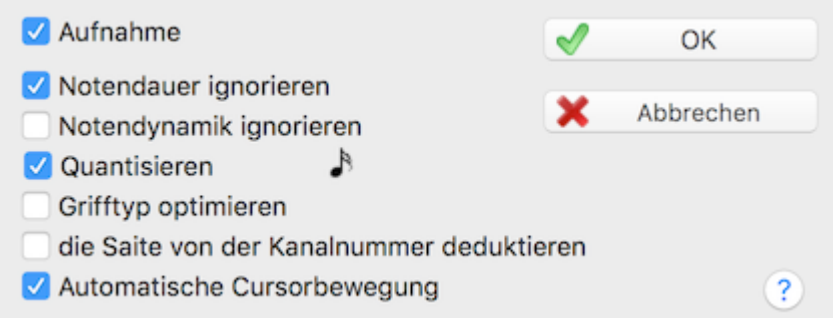

"**Aufnahme**" Dies Option erlaubt das Aktivieren derAufnahme. Wenn diese Option ausgewählt wurde, werden alle Noten der externen MIDI Quelle automatisch in die Tabulatur des aktuellen Moduls eingefügt.

Es gibt zwei Aufnahmearten:

#### **Eingabemodus**

Sie spielen einfach die Noten auf Ihrem MIDI-Instrument. Die Option "**Automatic Cursor Advancement**"bewegt die Einfügemarke auf die nächste Position (nach dem aktuellen Notenwert) nachdem eine Note oder ein Akkord gespielt wurde.

### **Synchronisiert-Modus**

Sie starten die MIDI Wiedergabe. Die Noten die Sie spielen, werden in das aktuelle Modul eigefügt. In diesem Modus funktionieren folgende Optionen "**Notendauer ignorieren**", "**Noten Velocity ignorieren**", **"Quantisieren",** "**Grifftyp optimieren**" und **"String Deduction**" in der gleichen Weise wie die entsprechenden Optionen im **MIDI [Importieren](#page-49-0)** Dialog.

# **3.7 Menü Partitur**

Hier finden Sie grundlegende Menüs, die Ihnen helfen, gut lesbare Partituren zu erstellen.

#### [Instrument...](#page-100-0)

Öffnet ein Menü, in dem Sie das Instrument, die Stimmung, den Schlüssel sowie das Modul einstellen können. Als zusätzliches Bonbon finden Sie hier ein Stimm-Gerät, das Ihnen ermöglicht, Ihr Instrument nach dem PC zu stimmen.

[Takt...](#page-124-0)

Hier können Sie den Takt Ihrer Partitur einstellen oder verändern.

[Tonart...](#page-127-0)

Hier können Sie die Tonart Ihrer Partitur einstellen oder verändern.

### [Transponieren...](#page-128-0)

Dieser Dialog ermöglicht Ihnen, die Partitur in eine andere Tonart umzuwandeln.

#### [Informationen...](#page-130-0)

Hier können Sie Titel, Komponist und andere Informationen in Ihrer Partitur vermerken.

#### [Notiz...](#page-131-0)

Hier können Sie Anweisungen, historische Daten usw. zu Ihrer Partitur hinterlegen.

[Liedtexte...](#page-132-0)

Hier können Sie Liedtexte eingeben und sie mit einem bestimmten Modul (Instrument) verknüpfen.

### <span id="page-100-0"></span>**3.7.1 Instrument**

Der Dialog "**Instrument...**" besteht aus den drei Registern "**Modul**", "**Stimmung**" und "**Schlüssel**".

Dieser Dialog öffnet zuerst das Register "**Modul**". Hier definieren Sie das Instrument, für das Sie eine Tabulatur erstellen möchten.

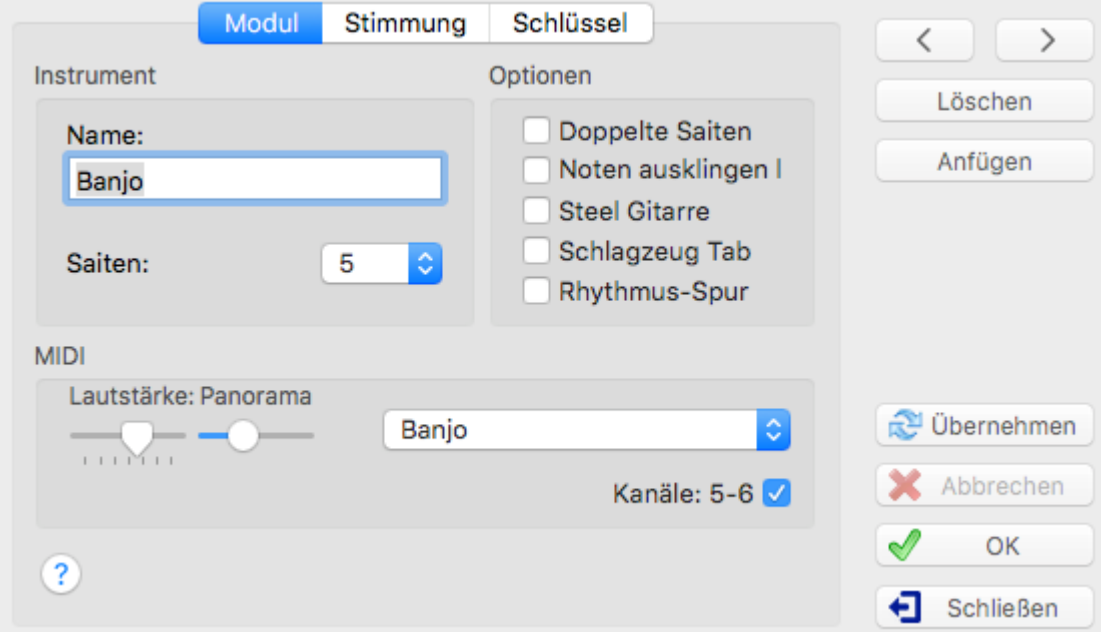

#### **Instrument Name**

Ganz oben im Register "**Module**" finden Sie das Auswahl Feld "Instrument Name". Voreingestellt ist eine"**Acoustic Guitar**". Diesen Eintrag können Sie mit eigenen Namen versehen. Maximal darf dieser Name jedoch nur 17 Zeichen enthalten.Der Eintrag muß nicht zwingend der Name des verwendeten Instrumentes sein. Bei Arrangements mit mehreren Gitarren könnten Sie z.B. die Namen "Gitarre 1" ,"Gitarre 2" usw. vergeben.

Es ist auch denkbar, hier den Namen des Instrumentalisten einzutragen, der das betreffende Instrument spielen soll. Hier sind Ihrer Fantasie keine Grenzen gesetzt.

Die anderen Instrumente der Auswahlliste (Dulcimer, Fiddle, Lute and Autoharp) bewirken, daß jeweils ein Modul mit der entsprechenden Tabulatur dieses Instrumentes erstellt wird (weitere Informationen dazu finden Sie im Kapitel "**Spezielle [Instrumente](#page-105-0)**").

**Hinweis:** Einen Schnell-Einstieg in diesen Dialog finden auch in Ihrer Tabulatur. Klicken Sie dazu mit der rechten Maustaste auf die Stimmung, die ganz links neben dem ersten Takt Ihrer Tabulatur angezeigt wird. Beginnt der Name des Moduls miteinem Leerzeichen und wurde zusätzlich die "Pedal Steel Gitarre" als Instrument ausgewählt, erhalten Sie eine Tabulatur mit sieben Saiten. Die Zahlen werden dann zwischen den Linien positioniert.

### **Saiten Nummerierung**

Direkt unter "**Name**" finden Sie ein Auswahlfeld für die Definition der Anzahl der Saiten. Zulässig sind Instrumente mit Saiten von 1 bis maximal 12. Jede Saite kann individuell gestimmt werden (siehe **[stimmen](#page-102-0)**).

#### **MIDI**

Dieser Bereich des Dialogs ermöglicht Ihnen, zu bestimmen, welche Klänge und MIDI Stimmen im

aktivierten Modul benutzt werden sollen. Diese Einstellungen können Sie jederzeit hier oder unter **{MIDI}{MIDI Optionen...}**. ändern. Hier können Sie die Einstellungen differenzierter bestimmen, wenn mehrere Instrumente erklingen sollen. Der Vorteil dieser Ansicht ist, daß alle Module gezeigt werden. Siehe dazu auch "**MIDI [Optionen...](#page-97-0)**"

Der Schalter "**Kanäle**" zeigt die MIDI Kanäle, die vom ausgewählten Instrument benutzt werden. Normalerweise benutzt TablEdit zwei Kanäle. Einen für gewöhnliche Noten und einen für Pitch Bends (Slides und Bends).

Wenn Sie diesen Schalter deaktivieren erhalten Sie ein **Mono (Kanal) Instrument**. Somit wird ein Kanal für ein anderes Instrument frei. Nebenbei bemerkt, wird der Algorithmus, welcher die Orientierung der Notenhälse bestimmt, umgekehrt.

Wenn Sie im Gegenteil "**First MIDI [Instrument](#page-41-0) privileged**" aktivieren, wird das erste Instrument einen Kanal pro Saite benutzen.

Der Kanal 10 ist grundsätzlich immer für das Schlagzeug reserviert.

#### **Optionen**

Hier können Sie Einstellungen vornehmen, die ausschließlich die Wiedergabe betreffen.

#### **Doppelte Saiten**

Diese Auswahl sollte immer bei Instrumenten wie Mandoline 12-String Guitar usw. ausgewählt werden. Die jeweils zusätzliche Saite ist um eine Oktave höher gestimmt. Eine Ausnahme besteht dann, wenn Sie diese Option für eine Gitarre mit 6 Saiten wählen. TablEdit geht in diesem Fall davon aus, daß es sich um eine 12 Saitige Gitarre handelt. Die oberen beiden Saiten werden in diesem Fall nicht oktaviert.

#### **Noten ausklingen lassen**

Bewirkt, daß alle Noten kleiner als 1/4 so lange klingen als wären Sie 1/4 Noten. Sinnvoll bei langsamen Stücken die aus 1/8 Noten bestehen und die länger als ihre rechnerische Dauer erklingen sollen.

#### **Slide Gitarre / Pedal Steel Guitar**

Wenn Sie dieses Kontrollfeld aktivieren wird TablEdit:

- die Zahlen in der Tabulatur zwischen den Linien anzeigen. Wenn die Option "Stimmung" im Menü "**[Drucken-Optionen](#page-34-0)**" nicht aktiviert wurde, werden die Saitennummern (und nicht die Stimmung der Saite) links vorm ersten Takt angezeigt. Diese Darstellung ist für PS - Gitarre üblich.
- alle Slides klingen aus wie bei einer Slide Gitarre. Auch startet der Slide nicht sofort, sondern erst ab der Hälfte der Dauer der Startnote. Schließlich werden sie als horizontale Linien dargestellt, ohne den sonst üblichen Pfeil.
- wenn der Effekt "Choke" aktiviert wird, werden Tonhöhen -Änderungen mit einem leichten portamento versehen und als Bend/Release dargestellt.
- vermindert das mittlere C um eine Oktave

#### **Schlagzeug Tab**

Legt fest, daß die Tabulatur als "Drum Tab" behandelt wird, also Schlagzeug-Klänge darstellt. Weitere Hinweise zu diesem Thema finden Sie unter "**[Schlagzeug](#page-120-0)**"

#### **Rhythmus Spur**

Sobald Sie diesen Schalter aktivieren wird TablEdit nicht Ihre Tabulatur oder die Notenlinien drucken sondern eine Linie, die Ihre Rhythmus – Begleitung darstellt. Die Tabulatur kann trotz dieser Einstellung auch weiterhin wie gewohnt bearbeitet werden.

**[<<]** und **[>>]** - mit Hilfe dieser beiden Schalter können Sie sich innerhalb der Module Ihrer Tabulatur bewegen. Halten Sie zusätzlich die **[ ]** Taste gedrückt, während Sie auf eine dieser Schaltflächen klicken, wird TablEdit das aktuelle nachfolgende und vorhergehende Modul invertieren. Sie können anschließend die Reihenfolge der Module verändern.

**[Löschen]** - das aktuelle Modul wird entfernt. Diese Aktion können Sie **NICHT** rückgängig machen.

**[Anfügen]** - erstellt ein neues Modul innerhalb Ihrer Tabulatur.

**[Übernehmen]** - Änderungen werden übernommen, ohne den Dialog zu verlassen.

**[OK]** - Änderungen werden übernommen, der Dialog wird geschlossen.

**[Schließen]** - der Dialog wird geschlossen, Änderungen werden **NICHT übernommen**.

# <span id="page-102-0"></span>**3.7.2 Stimmung**

Das zweite Register des Dialogs "**Instrument...**" betrifft die Stimmung des Instrumentes.

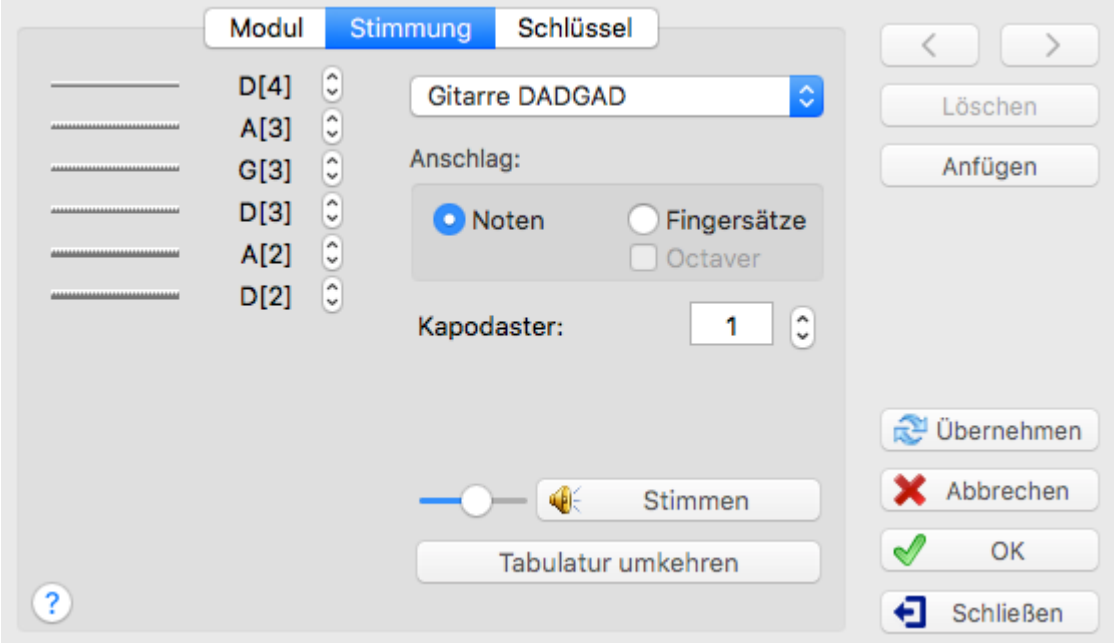

### **Stimmung der Saiten**

Rechts neben jedem der kleinen gelben Lautsprecher sehen Sie eine horizontale Linie. Diese steht für die jeweilige Saite des Instrumentes. In unserem Beispiele rechts sehen Sie die sechs Saiten einer Gitarre, die "normal" auf die Töne E/H/G/D/A/E gestimmt ist.

Ein Mausklick auf den Lautsprecher spielt den jeweiligen Ton der Saite über MIDI ab. Wenn Sie die linke Maustaste gedrückt halten, wird der Ton solange ausgegeben, wie Sie sie halten. Mit Hilfe dieser Methode können Sie Ihr Instrument nach dem PC stimmen.

Rechts neben jeder Saite wird der Name des Tones angezeigt, nach dem die Saite gestimmt ist. Die Zahl in Klammern ist die Oktave ( entsprechend dem amerikanischen System)

Über die Eingabefelder (die kleinen Pfeile) können Sie die Stimmung erhöhen oder verringern. Wenn Sie dabei die **[Strg]** Taste gedrückt halten, werden alle Saiten gleichzeitig umgestimmt.

#### **Voreingestellten Stimmungen**

Im Listenfeld rechts finden Sie eine Anzahl alternativer Stimmungen, die gebräuchlich sind. Die Auswahl eine dieser Stimmungen bewirkt ein umstimmen der Saiten entsprechend dieses Tunings. Hat das aktuelle Instrument die falsche Anzahl Saiten wird TablEdit nach einer Sicherheitsabfrage, die Sie mit "OK" bestätigen müssen, die Anzahl der Saiten entsprechend anpassen.

Sie können TablEdit mit bis zu acht eigenen Stimmungen versehen. Individuell erstellte

Stimmungen können an dem Sternchen (**\***) links neben der Bezeichnung (in der Auswahlliste) erkannt werden. Um eine eigene Stimmung zu definieren, stellen Sie zuerst die Saiten auf die gewünschten Töne. Abschließend wählen Sie eine der Stimmungen mit dem (**\***) wobei Sie die **[Strg]** Taste gedrückt halten müssen. Im sich nun öffnenden Dialog können Sie einen Namen für Ihre Stimmung vergeben.

### **Benutzerdefiniertes Instrument Tabulatur**

Unter den voreingestellten Stimmungen, dies Stimmung "Custom Tab Instrument" hat eine sehr spezifische Funktion. Es ermöglicht Ihnen, die Art und Weise der Griffe, der Tabelle oder der Tastatur des Instruments zu definieren. Sie können ein Hackbrett (Cimbalom), ein Banjo mit Teilkapos, eine chromatische Mundharmonika, etc... definieren. Wenn Sie diese Stimmung wählen, erscheint die "Instrumentskonfiguration" Schaltfläche. Diese Schaltfläche öffnet das Dialogfeld **[Konfiguration](#page-123-0)**.

### **Kapodaster**

Über das Eingabefeld ""**Kapodaster**" können Sie ein "virtuelles" Kapodaster zwischen **0** (kein Kapo) bis zum Bund **15** setzen.

In der Voreinstellung von TablEdit beeinflußt das Setzen eines Kapodasters sowohl den Klang bei der MIDI Ausgabe als auch die Höhe der Noten in den Notenlinien. Die Nummern der Bünde bleiben, wie sie sind.

Sobald Sie Kapodaster gesetzt haben sollten Sie deshalb die "**[Tonart](#page-127-0)**" korrigieren, damit die Noten die richtigen Vorzeichen haben.

Ein Beispiel soll dies verdeutlichen:

Haben Sie Ihre Tabulatur in der Tonart C geschrieben und setzen das Kapodaster auf den zweiten Bund, müssen Sie die Tonart auf D Dur (da ein Sprung von zwei Halbtönen / # von C aus gerechnet) ändern.

Musikern, die nur nach Tabulatur spielen, wird es egal sein, ob die Tonart stimmt. Geben Sie jedoch Ihre Tabulatur an einen Musiker weiter, der nach Noten spielt, wird dieser Probleme bekommen, wenn Sie vergessen haben, die Tonart richtigzustellen.

Um sicherzustellen, daß dies nicht geschieht sollten Sie in diesem Fall das Kontrollfeld " **Kapodaster ohne Effekt in Notation**" unter **{TablEdit}{Einstellungen}>[Erweitert](#page-41-0)** aktivieren. In diesem Fall wird ein gesetzter Kapodaster keine Auswirkungen auf die Noten haben.

Die Akkorde, die über das Kontrollfeld "**Automatische Akkord Diagramme**" (siehe **[Anzeige](#page-30-0)**) von TablEdit automatisch erzeugt werden, bleiben ebenfalls in deraktuellen Tonart bestehen und werden nicht transponiert.

# **Anschlag**

Für eine bestehende Tabulatur sollten Sie wissen, ob Ihre Änderungen sich auf die Noten auswirken soll (Voreinstellung) oder auf den Fingersatz. Wenn Sie "**Anschlag> Noten** " (Voreinstellung) wählen, wird nur die Notation geändert.

Mit "**Anschlag> Finger**" wird der Fingersatz geändert, ohne daß sich die MIDI Ausgabe verändert.

### **Stimmen**

Die Schaltfläche **[Stimmen]** bewirkt, daß alle Töne nacheinander erklingen. Sie können so Ihre Gitarre nach TablEdit stimmen. Der Schieberegler links neben derSchaltfläche ermöglicht die Geschwindigkeit der Wiedergabe zu verändern. Haben Sie unter **{MIDI}{Wiederholen}** aktiviert, wird das Stimmen solange wiederholt, bis Sie nochmals die Schaltfläche **[Stimmen]** betätigen.

### **Tabulatur umkehren**

Wenn Sie Linkshänder sind können Sie mit dieser Schaltfläche die Saiten des Moduls umkehren. Wenn das Modul **[Akkord-Diagramme](#page-69-0)** enthält, werden auch diese umgekehrt.

Wie Sie bei anderen Instrumenten vorgehen müssen, die ebenfalls Tabulatur-Systeme verwenden,

schlagen Sie bitte im Kapitel **Spezielle [Instrumente](#page-105-0)** nach.

# **3.7.3 Schlüssel**

Das Register "**Schlüssel**" des Dialogs "**Instrument…"** enthält Parameter für die **Notation** des aktuellen Instrumentes.

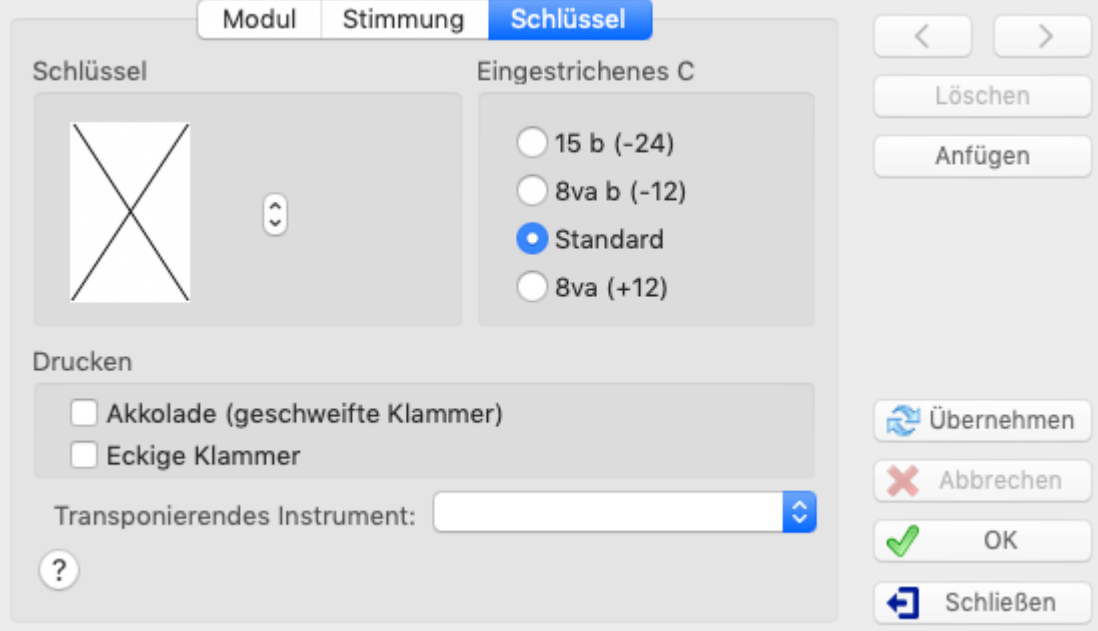

# **Schlüssel**

TablEdit bestimmt automatisch den am besten geeigneten Schlüssel für das Modul entsprechend dem gewählten Instrument. Diese automatische Zuordnung ist voreingestellt. Dies können Sie dann an dem Kreuz (erster Eintrag) erkennen, das in diesem Fall umrahmt ist.

Voreingestellt ist der Violin (G) Schlüssel. TablEdit wird allerdings bei Auswahl eines Moduls mit einem Instrument, das einen anderen Schlüssel erfordert (z.B. Bass) den F bzw. Bass-Schlüssel automatisch erstellen. Verfügt das Instrument über mehrere Oktaven (z.B. wie beim **Piano**") wird TablEdit sowohl den G als auch den F Schlüssel darstellen.

Sie können die Voreinstellung übersteuern, indem Sie den von Ihnen gewünschten Schlüssel markieren.

Sie können jederzeit wieder zum voreingestellten Schlüssel wechseln, indem Sie das Kreuz markieren.

# **Eingestrichenes C (mittleres C)**

Das eingestrichene C ist die nächste Tonart unter A 440. Da TablEdit ursprünglich für Gitarre konzipiert wurde, werden alle Noten eine Oktave höher als notiert dargestellt.

Sollte dies nicht zu Ihrem Instrument passen, aktivieren Sie das Optionsfeld "**Standard**". Anschließend wird die Position des mittleren C`s verringert und alle Noten entsprechen der Oktave, die notiert ist.

#### **Hinweis:**

TablEdit benutzt standardmäßig das mittlere C weil es die meisten Instrumente (Akkordeon, Flöte, Pedal Steel Guitar) benutzen.

Möchten Sie die Position des mittleren C`s manuell erzwingen, müssen Sie daran denken, auch den Schlüssel anzupassen.

### **Akkolade (geschweifte Klammer)**

Wenn der Bereich der Stimmung besonders breit ist (wie zum Beispiel im Fall der vordefinierten Stimmung "Piano") wird TablEdit sowohl G und F Notenschlüssel mit einer Akkolade anzeigen.

Dies wird auch der Fall sein, wenn die Option "8va" nicht ausgewählt ist und die Bässe mehr als vier Hilfslinien besetzen.

Die Option "Akkolade" forciert dieses Notensystem, wie auch immer die Stimmung ist.

#### **Eckige Klammer**

Mit dem Optionsfeld "**Eckige Klammer**" können Sie den Ausdruck einer Klammer erzwingen, welche die Tabulatur auf den Notenlinien verbindet.

### **Transponierendes Instrument**

Wenn das Instrument zu denen gehört, bei denen der erzeugte Klang nicht der Notation entspricht, können Sie hier den Transpositionswert einstellen. Zum Beispiel werden in einem Notensystem für die soprane Klarinette alle Noten zwei Halbtöne unter der eigentlichen geschriebenen Note gespielt. Wenn die Note C geschrieben steht, spielt die Klarinette Bb. Sie ist ein Bb transponierendes Instrument.

# <span id="page-105-0"></span>**3.7.4 Spezielle Instrumente**

# **Diatonische [Instrumente](#page-108-0)**

Hier finden Sie eine Beschreibung des diatonschen Akkordeons und der Harmonika. Da beide Instrumente einen besonderen Bereich des Menüs **"Stimmung" "Instrument"** verwenden haben wir diesen Instrumenten ein eigenes Thema spendiert.

### **Chromatisches Akkordeon**

[Florence](http://diouflo.com/) Glorion hatte die gute Idee, das Corgeron-Tabulatursystem, das in den 80er Jahren für das diatonische Akkordeon konzipiert wurde, für das chromatische Akkordeon anzupassen.

In diesem Tabulatursystem repräsentiert jede der hohen Saiten eine Reihe derrechten Tastatur. Die Bässe und Akkorde der linken Hand werden auf den beiden Bass-Saiten gespielt, die beide in C(1) gestimmt sind. Ein 3-reihiges Akkordeon wird 5 Saiten haben. Ein 5-reihiges Akkordeon wird 7-Saiten haben.

Mit der Funktion Instrument->[Stimmung](#page-102-0) erhalten Sie eine an Ihre Tastatur angepaßte Tabulatur. Wählen Sie zuerst die vordefinierte Stimmung "Chroma Akkordeon". Verwenden Sie dann die Schaltfläche "**Instrumentenkonfiguration**", um das Dialogfenster zu öffnen. Sie können in diesem Dialogfenster:

- die Note eingeben, welche der ersten Taste in der ersten Reihe (von der Oberseite des Instruments) entspricht.
- die Anzahl der Reihen (von 3 bis 5) wählen
- die Notenfolge aus den vier verfügbaren (Glorion, Italienisch (Standard), Bayan, Französisch) wählen

TablEdit ist fähig, das Instrument automatisch als chromatisches Akkordeon zu erkennen und die Noten der Notenlinien in eine perfekt lesbare Tabulatur zu übersetzen.

Die [Anweisungen](#page-108-0) für das Eingeben von Noten auf einem diatonischen Akkordeon gelten auch für das chromatische Akkordeon, außer daß die Diskussion über die Reihen und die Richtung des Blasebalgs irrelevant ist.

### **Banjo - Dulcimer - Strumstick**

TablEdit erkennt beide Instrumente aufgrund der Anzahl der Saiten sowie der Stimmung (weil die unterste Saite jeweils am höchsten gestimmt ist). Alle Besonderheiten dieser Instrumente einschließlich des diatonischen Kapodasters werden von TablEdit berücksichtigt.

#### **Clawhammer Banjo**

Die fünfte Saite kann mit einem bestimmten Kapodaster versehen werden. Verwenden Sie dazu

das Feld "**Capo 5th**" unter dem normalen Kapodaster. Anders als das Hauptkapodaster, das die Stimmung aller Saiten (einschließlich der fünften) ändert, hat der Kapodaster der fünften Banjo- Saite keine Auswirkungen auf die Tonhöhe. In der Tabulatur ändert er die Anzeige der Bundnummern und verhindert, dass eine niedrigere Bundnummer eingegeben wird.

Noten, die der Kapodasterposition der 5. Saite entsprechen, werden als 0 angezeigt. Unmögliche Noten oberhalb der Kapodasterposition werden als negative Nummern angezeigt. Noten, die unterhalb des Kapodasters gegriffen werden, werden entsprechend der absoluten physischen Position auf dem Griffbrett angezeigt.

Die obigen Regeln gelten nicht, wenn das Hauptkapo auf einem Feld jenseits des vierten Bunds steht. In diesem Fall hat das Kapo die gleichen Auswirkungen wie bei einem normalen Instrument. Vor allem aber gelten sie nicht, wenn die beiden Kapos "in einer Reihe" stehen, z.B. Hauptkapo auf 2 und Kapo 5. Saite auf 7. In diesem Fall zeigt TablEdit die Bundnummern für alle Saiten an und zählt dabei von einem Kapo, das auf dem 2.

Die Option "**5th counted from the main capo**" ermöglicht es, die Bundnummern durch Zählen ab dem Hauptkapo anzuzeigen.

Dem Instrument den [Modulnamen](#page-100-0) "**Capo-ble**" zu geben, macht es einfach, einen Capo auf Ihrem Banjo zu verwenden, um in anderen Tonarten zu spielen. Selbst wenn die Stimmung die eines Banjos ist,wird TablEdit es nicht als Banjo erkennen und die besondere Behandlung der fünften Saite nicht anwenden.

#### **Dulcimer - Strumstick**

Sie können TablEdit dazu zwingen, ein atypisches Dulcimer wie ein diatonisches Instrument zu behandeln. Es genügt, wenn der Modulname mit "**Dulci**" beginnt. Umgekehrt können Sie ein chromatisches Hackbrett verwalten, indem Sie den [Modulnamen](#page-100-0) so ändern, dass ermit "**Chroma**" beginnt.

Sie können TablEdit anweisen, ein Dulcijo (eine Art kleines diatonisches Banjo mit drei Saiten) zu verwalten, indem Sie ein Dulcimer DAA Modul wie oben beschrieben erstellen und einen Modulnamen eingeben, der mit den Buchstaben "**Dulcijo**" beginnt.

Um einen Merlin-Strumstick zu erhalten, muss der Name eines Strumstick-Moduls mit"**Merlin**" beginnen.

#### **Banjo mit 4 Saiten**

Dieses Instrument hat nur eine Besonderheit: Wenn der Modulname mit "**Banjo**" beginnt, wird die Grundstellung des Akkords im Diagramm nicht links vom höchsten Fingersatz aufdem Hals, sondern rechts vom Bund der ersten Saite angegeben.

### **Hammered Dulcimer**

Um ein Hackbrett zu erstellen, müssen Sie die Stimmung "Custom Tab Instrument" verwenden. Sie können dann im Konfigurationsdialog des **Custom [TabInstrument](#page-123-0)** die Kurse und Brücken Ihres Instruments definieren.

### **Laute**

Die mit sieben bis vierzehn Chören bzw. Saiten ausgestatteten Lauteinstrumente werden in Tabulaturen im Allgemeinen auf sieben Tabulaturlinien dargestellt, je nach Schreibweise mit Ziffern oder Buchstaben (a=0, b=,1 c=2 usw.) für die Fingerposition . Die ersten sechs Saiten der Tabulatur weisen keine Besonderheiten auf, während die siebente Saite alle Basssaiten repräsentiert (also die Saiten sieben bis vierzehn). Zum Beispiel bedeutet "//a". daß die neunte Saite (7 + 2//) offen gespielt werden soll. Eine einfache "6" bedeutet, daß die dreizehnte Saite (7 +6) offen gespielt werden soll usw... TablEdit wendet diese Regeln ab dem Moment an, in dem das Instrument mit der voreingestellten [Stimmung](#page-102-0) FDAFDAA initialisiert wurde. Die Stimmung der Saiten kann natürlich nachträglich geändert werden.

Die Eingabe der Noten in die Tabulatur erfolgt über die Fingerposition, die den gewünschten Basston auf der tiefsten Saite erzeugen würde: "10" erzeugt die erste offene Basssaite, "8" die zweite, "7" die dritte usw."

Voreingestellt ist die Stimmung einer Laute mit dreizehn Saiten in A.

Für alle anderen Lauten - Modelle gibt es einen besonderen Dialog.

Zuerst wählen Sie im Dialog "Instrument" das Register "Stimmung", und dann das Instrument "Lute". Hier definieren Sie die Stimmung der ersten sechs Saiten und der tiefsten Saite.

Anschließend erhalten Sie in diesem Register unten eine Schaltfläche " **Instrumentenkonfiguration**".

Hier können Sie dann:

- die Anzahl der Basssaiten festlegen
- die Tonhöhe der Basssaiten bestimmen. Die Höhe der tiefsten Saite wird im Register "Stimmung" festgelegt
- Festlegung der Tabulaturlinie, auf der die Basssaiten angezeigt werden (normalerweise "7", die Eingabe der Zahl "1" in das Feld "Bass" ermöglicht Ihnen zum Beispiel eine umgekehrte Stimmung)..

**Tipp:** TablEdit kann auch eine Tabulatur für Gitarrenharfe (guitar harp), eine Gitarre mit offenen Basssaiten, erstellen. Wenn der Instrumentenname, im Feld "Name" des Laute-Moduls, eingegeben, mit "Harp" beginnt (z.B. Harp guitar), zeigt TablEdit den Notennamen der offenen Basssaiten; wenn er mit "harp" (klein geschrieben) beginnt, zeigt TablEdit die Nummern der offenen Basssaiten. Die Eingabe erfolgt über die Fingerposition, die –theoretisch- den gewünschten Basston auf der tiefsten Saite erzeugen würde: "10" erzeugt die erste offene Basssaite, "8" die zweite, "7" die dritte usw.

# **Fiddle (Violine)**

In Tabulaturen für Violine zeigt die Zahl nicht einen hypothetischen, nicht existierenden Bund an, sondern den Finger, der die Saite auf den Hals des Instrumentes drückt. Noten die entfernt von der Grundposition gegriffen werden mit einem "L" (tief) oder einem "H" (hoch) gekennzeichnet. Vorzeichen werden entweder durch ein "+" oder ein "-" Zeichen dargestellt.

Um in TablEdit diese Form der Notation zu verwenden, müssen Sie nur "Fiddle" als Modul Namen bestimmen.

Tipp: Sollten Sie ein C# als "3H" angezeigt werden, können Sie es in "4L" ändern, indem Sie einen D<sub>b</sub> [forcieren](#page-127-0).

### **Pedal Steel Guitar**

Sehen die **[Rubrik](#page-117-0)**, welche diesem Instrument gewidmet ist, an.

# **Tin Whistle / Blockflöte / Native American Flute** Grifftabellen

Mit Hilfe von TablEdit können Sie ebenfalls Tabulaturen für Tin Whistle (Penny Whistle) und Blockflöte erstellen. Im Dialog "**Instrument[>Stimmung](#page-102-0)**" müssen Sie das entsprechende Instrument auswählen. Anschließend sehen Sie eine Darstellung des Instrumenten-Rohres unterhalb der Notenlinien.Die Größe dieser Darstellung hängt von der Schriftart "Akkord diagramme" ab, die Sie unter **{TablEdit}{Einstellungen}**"**[Schriftarten](#page-33-0)**" ausgewählt haben.

Die drei Linien der Tabulatur ( Saiten), die Sie sehen, beinhalten jeweils den gleichen Tonumfang. Sie können die Stimmung wie gewohnt manipulieren. Beachten Sie jedoch, daß Sie die Stimmung aller Saiten verändern (dazu die Taste **[Strg]** festhalten wenn Sie eine Saite verändern). Wenn Sie dies vergessen, wird sich TablEdit das Instrument nicht merken.

**Tipp:** Die Tabulatur kann auf dem Bildschirm angezeigt werden, wird aber niemals ausgedruckt. Was die amerikanische Indianerflöte betrifft: wenn die Tabulatur angezeigt ist, wird TablEdit Nummern, welche die Fingersätze über den Notenlinien anzeigen und drucken.

**Tipp:** Wenn der Name eines Tin Whistle[-Moduls](#page-100-0) mit'B' beginnt, behandelt TablEdit das Instrument als Bombard. Wenn der Modulname mit 'U' beginnt, behandelt TablEdit das Instrument als Uilleann-Pipe. In diesem Fall wendet TablEdit den Staccato-Fingersatz als Standard an, außer wenn der Modulname den Text "Legato" enthält.

# **Autoharp**
In einer Tabulatur für Autoharp (oder AkkordZitter) stehen die 5 Linien nicht für 36 Saiten dieses Instrumentes sondern stellvertretend für die fünf Linien einer klassischen Notation. Allerdings werden dort zusätzlich Hinweise, Fingersatz, Anweisungen für Melodie und Rhythmus hinterlegt.

Voreingestellt ist, das es sich bei Melodienoten um "plucks" handelt. Damit ist gemeint, daß der Akkord mit Daumen und Fingern angeschlagen wird. Zusätzlich dann noch einige angrenzende Saiten.

Sie können ein "pinch" (eine einzelne Saite) eingeben, indem Sie der Note einen Anschlag mit dem rechten Daumen zuordnen.

Für Rhythmus und Begleitung geben Sie den Akkord ein. Anschließend nutzen Sie die **[Spezial-](#page-84-0) [Effekt](#page-84-0)** "**Brush**" oder "**Roll**"

TablEdit wird automatisch Autoharp-Tabulaturen erzeugen, sobald Sie als Instrument "**Autoharp**" ausgewählt haben.

#### **Posaune**

Die Tabulatur ergibt normalerweise keinen Sinn für eine Posaune. Die "Bundnummern" sind eben das genaue Gegenteil des reellen Instruments : je mehr das Rohr ausgezogen ist, desto tiefer der Ton. Wenn Sie die **[W]** (für "**W**ind instrument") Taste drücken, definieren Sie das Modul als ein Blasinstrument. Dadurch ist Logik umgekehrt : Die 0 wird angezeigt als eine 7, die 1 als eine 6, usw. Im Ausdruck, wird die Standardanzeige der Stimmung mit einer besonderen Anzeige wobei jede Saite als ein Loch dargestellt ist.

#### **Mikrotonale Instrumente**

Einige Instrumente, im Besonderen orientalische, erzeugen auf natürliche Weise mikrotonale Klänge. TablEdit erlaubt Ihnen dies Klänge zu erhalten. Dazu:

- Fügen Sie dem Modul jeden Name beginnend mit "Arab" zu, zum Beispiel "Arabic Oud".
- Markieren Sie die Note, von welcher Sie den Klang ändern wollen und fügen Sie den "Choke" Spezialeffekt hinzu (**[c]**). TablEdit wird somit ein erhöhtes Kreuz in den Notenlinien anzeigen (d. h. daß die Note um einen ¼ Tonerhöht ist) und kennzeichnet die Nummer in der Tabulatur mit einem '+' . Um ein Viertelton B zu erhalten, markieren Sie die Note, fügen den "Choke" Effekt hinzu und drücken Sie zweimal die Taste **[<]**.

#### <span id="page-108-0"></span>**Multitouch Instrumente**

Bei einigen Instrumenten ist es physikalisch möglich, verschiedene Noten gleichzeitig auf derselben Saite zu spielen. Zum Beispiel Ztar, Hackbrett oder Akkordeon.

Um die Tabulatur dieser Instrumente zu verwalten, ermöglicht TablEdit die Anzeige von Zahlen, die auf der gleichen Tabulaturlinie ausgerichtet sind. Das Instrument muss ein Akkordeon sein oder der Modulname muss mit"**Ztar**" oder "**Hammer**" beginnen.

Zur Eingabe von simultanen Noten:

- 1. Skalieren Sie bis zu einer Vierundsechzigstel-Ansicht.
- 2. Geben Sie die Noten getrennt durch ein Intervall von Vierundsechzigstel ein.
- 3. Markieren Sie die soeben eingegebenen Noten.
- 4. Wählen Sie abschließend in der Palette Spezialeffekte den Akkord Effekt **· 丰**. Der Akkord-Effekt ersetzt den Spezialeffekt Muted note.

#### **3.7.4.1 Diatonische Instrumente**

#### **Das diatonische Akkordeon und Anglo-Irisch Konzertina**

TablEdit erkennt dieses Instrument automatisch, sobald Sie eine Tabulatur mit einer der voreingestellten "**[Stimmungen](#page-102-0)**" im Dialog "Instrument..." wählen. TablEdit erkennt die Concertina, sofern der Name der [Konfiguration](#page-110-0) mit "Concertina" beginnt.

In diesem Fall ändert sich auch das Ausehen derWerkzeugleiste Spezial-Effekte wie folgt:

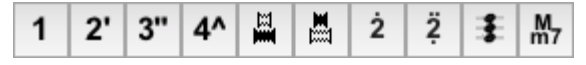

#### **Noten eingeben**

Sie können die Melodie und die Bässe sowohl in die Tabulatur als auch in die Notenlinien eintragen. Die Noteneingabe und Bearbeitung erfolgen nach denselben **[Regeln](#page-13-0)** wie für jedes anderes Instrument.

#### *Melodie*

Noten, die Sie in die Notenlinien eintragen, werden automatisch auf die **Gezogen** (**T**) Position gesetzt. Die fünfte und sechte derSchaltflächen innerhalb der **Spezialeffekte** ermöglichen Ihnen das Bestimmen von ziehen bzw. drücken. Die Buchstaben '**P**' und '**T**' können im Dialog " **[Instrumentenkonfiguration](#page-110-0)**" indirekt bestimmt werden. Sie können beispielsweise das Wort "Poussé" durch "Drück" ersetzen und das Wort "Tiré" durch "Zug".

Sie können Noten aus der "Ziehen" Linie (**T**) in die "Drücken" Linie (**P**) bewegen, indem Sie **[Strg] +[-]** benutzen. Im umgekehrten Fall benutzen Sie **[Strg]+[+]**.

Die Eingabe von Noten in die Tabulatur ist einfach. Geben Sie die Zahl des Knopfs aufder entsprechenden Linie ein und drücken sie dann **[']**, wenn es eine Note derzweiten Reihe ist, oder betätigen Sie den entsprechenden Knopf in der Palette. ["] gilt ebenfalls für Noten der dritten Reihe und **[^]** für Noten der vierten Reihe. Wenn Noten auf verschiedenen Reihen gespielt werden können, ist es möglich mit Hilfe von **[']**, **["]** oder **[^]** die gewünschte Reihe zu bestimmen ohne die Note zu verändern.

#### *Bassnoten und Akkorde mit der linken Hand*

In der Voreinstellung zeigt TablEdit zwei Linien, in der Sie die Bässe sowie die Akkorde der linken Hand eingeben können. Diese Linien sind normalerweise nicht sichtbar aber erscheinen punktiert wenn die **[erweiterte](#page-41-0) Option** "**Hilfslinien in Notation**" aktiviert ist.

Zur Eingabe der Bassnoten, geben Sie den Notengrossbuchstaben ein. Um Akkorde derlinken Hand einzugeben, geben Sie den Notenbuchstaben ein zweites Mal ein. Wenn nötig, können Sie mit den Tasten **[+]** und **[-]** Korrekturen vornehmen. Am Bildschirm wirddie Ausgabe der Bässe in der Notation dargestellt. Dies erleichtert Ihnen, Korrekturen vorzunehmen. Sie können ebenfalls den Tastenschlüssel **[§]** benutzen, welcher den Bass in einen Akkord ändert und umgekehrt.

Normalerweise spielt TablEdit nur zwei Noten eines Akkords : den Grundton und die Quinte, aber nicht die Terz. Wenn Sie einen Moll - oder Durakkord spielen wollen, benutzen Sie die letze Schaltfläche der Werkzeugleiste Spezial-Effekte.

#### **Akkorde mit der rechten Hand**

Einen Dreiklang gegriffen mit der rechten Hand geben Sie wie folgt ein:

- stellen Sie die **[Ansichtenskala](#page-60-0)** auf 1/64 Noten,
- $\bullet$ geben Sie die drei Noten in 1/64 Noten Intervallen ein,
- **[markieren](#page-26-0)** Sie die drei eingegebenen Noten,
- wählen Sie den Rechthandakkord Effekt aus dem Werkzeugleiste **Spezialeffekte** (die vorletzte Schaltfläche in der Werkzeugleiste) aus.

Möchten Sie später einzelne Noten dieses Akkords nachbearbeiten, müssen Sie zuerst die Gruppierung wieder rückgängig machen, indem Sie alle Noten markieren und wieder das entsprechende Symbol in der Werkzeugleiste wählen.

Sie können Akkorde mit zwei bis vier Noten eingeben. Die Noten deraus zwei Tönen bestehenden Akkorde werden in derTabulatur übereinander dargestellt und nicht wie bei zwei, drei oder vier Tönen nebeneinander.

**Beachten** Sie bitte, daß durch betätigen der **[&]** Taste der **Reihen** Modus (Corgeron-System) aktiviert wird. Dieser Modus ist nur für die Anzeige und den Ausdruck relevant: Eingaben aus der Tabulatur sind hier fast unmöglich. Standardmäßig sind die ersten beiden Reihen mit G und C benannt. Sie können aber eine andere String definieren, indem Sie den Namen des Akkordeons in der **Instrumenten-Konfiguration** bearbeiten. Geben Sie zum Beispiel einfach "Akkordeon B&C#" ein, damit TablEdit am Anfang derersten Reihe B und am Anfang derzweiten Reihe #C anzeigt.

Betätigen der **[shift]+[W]** Taste aktiviert das **Griffschriftsystem**. Ein Griffschriftblatt sieht aus wie normale Noten. Es sind aber keine Noten, es ist eine Tabulatur, jedes Notensymbol bedeutet nur einen bestimmten Knopf auf der Harmonika, zeigt also nicht die wirkliche Tonhöhe, sondern die zu drückende Taste. Erkennbar ist dies am Fehlen des Violin- oder sonstigen Schlüssels und am Fehlen der Vorzeichen (weder Kreuz# noch Beb werden vorgestellt, wohl aber Doppelkreuze anstatt oder vor einzelnen Notensymbolen).

Die voreingestellte Stimmung ist die des am weitesten verbreiteten G/C Akkordeons. Um die Stimmung zu verändern, zum Beispiel auf A/D können Sie auch im Menü Stimmung "die drei Saiten" um zwei Halbtöne anheben. Anschließend ist Ihr Akkordeon auf A/D gestimmt. Sie können ebenfalls den Dialog "**[Instrumentenkonfiguration](#page-110-0)**" benutzen, um die Tastatur zu definieren.

Lesen Sie auch diese Rubrik für eine **Einführung zur Erstellung von [Tabulaturen](#page-111-0) für [diatonisches](#page-111-0) Akkordeon**.

#### **Harmonika**

Die obige Beschreibung des diatonischen Akkordeons kann in den meisten Punkten auch auf die Harmonika angewandt werden.

Um die Noten in die Tabulatur einzugeben, geben Sie die Nummer der Öffnung auf der Ziel-Linie ein und betätigen **[']** wenn es sich um eine gezogene oder **["]** wenn es sich um eine überzogene Note handelt. Dargestellt werden beide Formen als Hochkomma bzw. Doppelpunkt.

Die Buchstaben "**P**" und "**T**" können Sie im Dialog **Instrumentenkonfiguration** ändern, zum Beispiel könnten Sie das "**P**" für **Push** durch ein "**B**" für **Blasen** ersetzen.

#### <span id="page-110-0"></span>**Konfiguration eines diatonischen Instruments**

Sobald Sie die Instrumente "**Akkordeon**" oder "**Harmonika**" im Register "**[Stimmung](#page-102-0)**" des Dialogs "**Instrument...**" wählen, verändern sich die Schaltfläche **[Umkehren Tab]**. Sie wird durch eine Schaltfläche namens **[Instrumentenkonfiguration]** ersetzt.

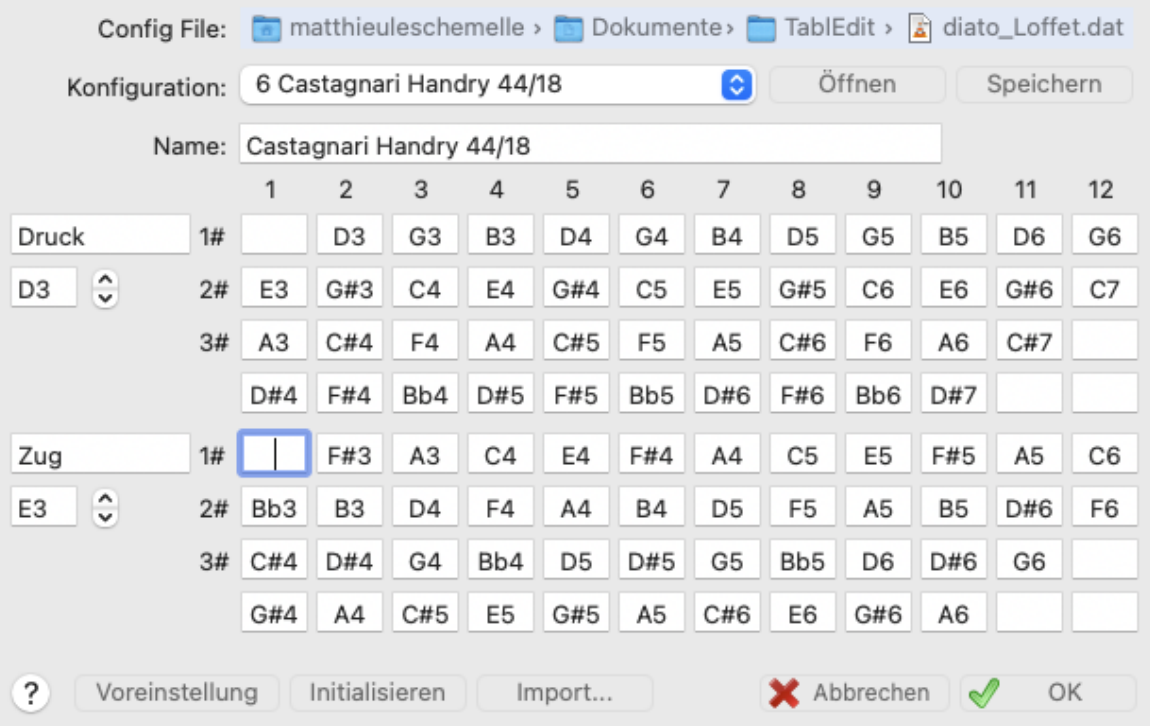

Sobald Sie diese Schaltfläche betätigen, erscheint der oben abgebildete Dialog. Hier haben Sie die Möglichkeit, für das Instrument (in unserem Beispiel Knopfakkordeon) eine individuelle Konfiguration derTasten Ihres Instruments zu definieren oder wählen. Dies geschieht, indem Sie

die Töne für jeden Knopf bestimmen. Sollte es sich um eine Harmonika handeln, kann man die Beziehungen zwischen Öffnungen und Noten in der ersten Reihe bestimmen, die zusätzlichen Reihen sind verfügbar um hier die Bends und Over-Bends einzutragen.

Dieser Dialog ermöglicht ebenfalls die Namen für "**Poussé**" (Druck**)** und "**Tiré**" (Zug**)** Zeilen zu ändern. Die Anfangsbuchstaben der hier hinterlegten Bezeichnungen werden sowohl für die Bildschirmdarstellung als auch für den Ausdruck benutzt. Wenn Sie diesen Dialog erstmals starten, werden Sie feststellen, daß diese Bezeichnungen in französisch hinterlegt wurden. Aus diesem Grund finden Sie auch in der folgenden Erklärung die Buchstaben "**P**" für Druck und "**T**" für Zug wieder.

Rechts neben Pousse und Tire finden Sie die jeweiligen Felder, in denen Sie die Tonhöhe entweder für Poussé = Druck oder Tiré = Zug eingeben können.

Ganz oben in diesem Dialog finden Sie zwei Felder. Im oberen Feld können Sie unterschiedliche, voreingestellte Konfigurationen abrufen. Zuerst muss eine Konfigurationsdatei geöffnet sein.

Die TablEdit beigefügten .dat Dateien enthalten jeweils sechzehn Tastaturkonfigurationen für diatonische Instrumente (8 für Akkordeon und 8 für Harmonika). Es existiert sicherlich eine voreingestellte Konfiguration, welche Ihrer Tastatur entspricht oder sich annähert. Wenn derName der Konfiguration irgendwo die Zahl 4 enthält, zeigt das Dialogfenster 4 Reihen wie im obigen Bild. Wenn der Name der Konfiguration die Zeichenfolge "24B" enthält, wird TablEdit die Akkorde in der letzten Zeile als zusätzliche Bässe behandeln.

Die Schaltflächen haben folgende Bedeutung:

**[Voreinstellung]** wiederherstellen der ursprünglichen Konfiguration (G/C Akkordeon mit2 1/2 Registern oder C Dur Diatonische Harmonika).

**[Initialisieren]** zurücksetzen des gesamten Rasters.

**[Importieren]** erlaubt Ihnen eine Konfiguration aus einer anderen TablEdit Datei zu importieren, ohne sie erneut eingeben zu müssen.

**[Öffnen]** die ausgewählte Konfiguration von der Konfigurationsdatei (z.B.."**diato\_Loffet.dat**" ) wird geladen.

**[Speichern]** die Konfiguration, die von Ihnen erstellt wurde, wird unter der markierten Konfiguration gespeichert und in der Konfigurationsdatei abgelegt. Wir empfehlen Ihnen, diese Datei zu sichern. Sie können dann jederzeit den Originalzustand der Konfiguration mit dieser Sicherungskopie wiederherstellen.

Die individuellen Konfigurationen werden ebenfalls in derentsprechenden .tef Datei gespeichert..

#### <span id="page-111-0"></span>**3.7.4.2 Tabulaturen für diatonisches Akkordeon**

Ich spiele diatonisches Akkordeon (Amateur), bin Nutzer von TablEdit und Matthieu Leschemelle hat mich gebeten diese Anleitung zu verfassen, um Sie Schritt für Schritt bei der Erstellung von Partituren für das diatonische Akkordeon zu begleiten.

Ich gehe davon aus, daß Sie das Programm TablEdit [installiert](#page-6-0) haben.

#### **Konfiguration der Tabulatur**

Auf dem Bildschirm sehen Sie jetzt etwas, was nicht unbedingt einer Tabulatur für Diato ähnelt.

Um eine Tabulatur für Diato zu erhalten, müssen Sie auf den kleinen Button " 1 " klicken, welcher sich rechts oben auf Ihrem Bildschirm befindet. Sie können aber auch auf den Instrumentnamen gleich daneben klicken.

- Das Dialogfenster, welches sich öffnet, hat zwei erste Register : Modul und Stimmung. Das Register Modul hat mehrere Funktionen :
	- Im Feld "Name" können Sie den Namen, welchen Sie Ihrem Instrument geben wollen, eingeben (z.B. Diato).
	- Im Feld "Optionen" sollten Sie keines der Kästchen markieren. Sollte ein Kästchen markiert sein, entfernen Sie das Häkchen.

**Klicken Sie auf die Schaltfläche "Übernehmen" um Ihre Änderungen zu bestätigen.** 

Klicken Sie nun auf das Register Stimmung.

- ь Im Drop-Down-Menü, welches sich rechts oben im Dialogfenster befindet, wählen Sie das entsprechende Instrument für Ihre Tabulatur aus. In unserem Fall also "Akkordeon".
- Klicken Sie nun auf die Schaltfläche "Instrumentkonfiguration", um das Instrument zu  $\blacktriangleright$ definieren, welches Sie spielen werden.

Das sich nun öffnende, neue Dialogfenster trägt den Namen "Instrumentkonfiguration". Wenn Sie TablEdit zum ersten Mal starten, fordert Sie das Programm auf zuerst eine Datei der Tastenkonfiguration auszuwählen. Gebrauchsfertige Konfigurationen befinden sich im Verzeichnis in dem Sie TablEdit installiert haben (Standardeinstellung unter Windows c:\Program Files\TablEdit ou c:\Program Files (x86)\TablEdit). Diese Dateien haben die Erweiterung ".dat".

Im Drop-Down-Menü "**Konfiguration**" finden Sie die acht festgesetzten Konfigurationen der von Ihnen gewählten Instrumentkonfigurationsdatei (.dat).

- Wenn Sie Ihre Instrumentkonfiguration aus dem Drop-Down-Menü gewählt haben, klicken Sie auf die Schaltfläche "Öffnen" und dann auf "OK " unten im Dialogfenster.
- Das Dialogfenster "Instrumentkonfiguration" schließt sich und Sie kehren zurück zum Register "Stimmung".

**Anmerkung** : Wenn Sie, ausgehend vom Dialogfenster "Instrument", auf die Schaltfläche "Anfügen" klicken, erstellen Sie eine neue Tabulatur, welche Sie wie oben beschrieben parametrieren können. So können Sie ein Stück mit mehreren Stimmen abspielen.

Klicken Sie auf die Schaltfläche "**OK**" um das Dialogfenster zu schließen.

Sie sind nun nahe zu perfekt vorbereitet für Ihr Lieblingsinstrument zu arbeiten.

Um eine Partitur für Diato zu erstellen, können Sie entweder die Noten in der Notenlinie oder direkt der Tabulatur eingeben.

Meiner Meinung nach ist es für die Noteneingabe am einfachsten die Notenlinien und die Tabulatur anzuzeigen, da dieses gedruckten Veröffentlichungen von Tabulaturen am nächsten kommt. Zu diesem Zweck :

- Wählen Sie "Einstellungen" aus dem Menüpunkt "TablEdit".
- Sie können ebenfalls das Dialogfenster "Optionen" mit Klick auf den Button der Werkzeugleiste direkt anzeigen.

Das Dialogfenster Optionen hat 9 Register (Allgemein - Anzeige - Schriften - Drucken - Seite einrichten - Multitrack - Einstellungen - Bildschirm - Erweitert) und 4 Schaltflächen (Seitenansicht - Übernehmen - Schließen – OK).

Im Moment werden wir das Register "**Allgemein**" wählen :

- Im Feld "Bildmodus" werden "Notenlinien" und "Tabulatur" markiert.
- ▶ Markieren Sie im Feld "Tabulatur" nur "--0--3--" (Standardeinstellung).
- Klicken Sie auf die Schaltfläche "Übernehmen".
- Markieren Sie im Register Anzeige nur "Arrangement" ×
- Markieren Sie "Noten" ,"Spezialeffekte" ,"Dynamik" und "Werkzeuge" im Feld "Paletten " des Registers Bildschirm. Zur Anzeige der Paletten können Sie ebenfalls den Menüpunkt Ansicht->Paletten nutzen, um die [Paletten](#page-60-1) auszuwählen.
- Ich empfehle Ihnen im Register Erweitert nur die folgenden Optionen auszuwählen : ×
	- **-** Letzte Daitei wieder öffnen
	- Optionen der Datei verwender

• Zurückspulen nach Wiedergabe

Um die Funktion dieser Optionen zu verstehen siehe [Erweiterte](#page-41-0) Optionen.

► Klicken Sie auf die Schaltfläche OK.

Um nicht von der Anzeige der Paletten behindert zu werden, platzieren Sie sie unten am Bildschirm.

Zum jetzigen Zeitpunkt sollten Sie auf Ihrem Bildschirm folgendes sehen :

- Ein C oder 4/4
- Die Notenlinien mit einem Violinschlüssel
- Ein Lineal
- Eine festgelegte Tabulaturlinie entweder **'P'** und **'T'** (CADB) oder C und G (Corgeron). Um von einer Art zur anderen zu wechseln, reicht es die Taste **[&]**zu drücken. Um die Buchstaben P und T zu ändern, öffnen Sie das Fenster Instrumentenkonfiguration wieder und überschreiben Sie "Poussé" und "Tiré" mit z.B. "Druck" und "Zug". Auf dem Bildschirm werden dann in der Tabulatur **'D'** und **'Z'** angezeigt.

Sie können auch die Bildschirmdarstellung ändern :

- Um das Lineal zu verschieben, reicht es darauf zu klicken, um es dann mit der Maus zu verschieben.
- Um die Tabulatur in Bezug auf die Notenlinien zu verschieben, muss man das Dialogsfenster  $\ddot{\phantom{1}}$ Optionen->[Allgemein](#page-29-0) benutzen.

Ich persönlich setze die Paletten an den unteren Bildschirmrand und das Lineal knapp darüber – dadurch kann ich den Raum zwischen den Notenlinien und der Tabulatur vergrößern.

#### **Noteneingabe**

Wir werden jetzt (endlich!) eine Tabulatur eingeben.

Zuerst muss die Taktart definiert werden. Dazu klicken Sie auf das C (oder auf 4/4) um das entsprechende Dialogfenster zu öffnen und Nenner und Zähler auszuwählen.

Zum Beispiel :

- Für einen Walzer oder eine Mazurka : Zähler = 3 und Nenner = 4
- Für eine Polka oder eine Ecossaisse : Zähler = 2 (oder 4) und Nenner = 4

Im diese Definition auf alle Takte anzuwenden, muss angegeben werden, daß man vom ersten bis zum letzten Takt geht. Das Feld "Von Takt" muss die Zahl 1 enthalten und das Feld "Bis Takt" die Gesamtzahl der Takte. Diese Angaben können automatisch angezeigt werden, indem man auf die kleinen Pfeile rechts der Zahlenfelder klickt.

Klicken Sie auf die Schaltflächen "Übernehmen" und "Schließen".

Als zweites sollte die Tonart gewählt werden. Klicken Sie dazu auf den Violinschlüssel. Das sich öffnende Dialogfenster enthält den Anfang einer Notenlinie mit einem Violinschlüssel und links daneben eine Schaltfläche mit zwei kleinen Pfeilen: einer nach oben und einer nach unten gerichtet.

Der nach oben gerichtete Pfeil dient dazu Kreuze (#) einzufügen oder zu entfernen und der nach unten gerichtete die Bs  $(b)$ .

Für ein Diato in G/C also entweder keine Alteration (weder Kreuz noch B) oder ein einziges Kreuz.

Um diese Definition auf alle Takte anzuwenden, muss auch hier angegeben werden, daß man vom ersten bis zum letzten Takt geht. Das Feld "Von Takt" muss die Zahl 1 enthalten und das Feld "Bis Takt" die Gesamtzahl der Takte. Diese Angaben können automatisch angezeigt werden, indem man auf die kleinen Pfeile rechts der Zahlenfelder klickt.

Klicken Sie auf die Schaltflächen "Übernehmen" und "Schließen".

Wie bereits erwähnt, kann eine Partitur entweder über Noteneingabe in den Notenlinien oder der Tabulatur erstellt werden.

Für das Diato existieren zwei Formen für die Tabulatur:

- CADB oder Poussé/Tiré (Druck/Zug) oder P/T
- Corgeron oder Sol/Do oder G/C

Es ist nahezu unmöglich eine Tabulatur in G/C mit TablEdit einzugeben. Diese Art ist nur gültig für die Anzeige und den Druck.

Sollte Ihnen das Format CADB unbekannt sein: hier eine kurze Beschreibung:

- Auf der Linie P : man ist im Poussé auf der Linie T : man ist im Tiré.
- Um anzugeben, daß sich die Tastennummer auf der Innenreihe (Reihe C) befindet, ist die Zahl gefolgt von ' (Beispiel : 5' 6' 10')
- Um anzugeben, daß auf der Innenreihe gespielt werden soll (Reihe G) steht die Zahl allein.
- Für Instrumente mit drei Reihen sind die Tasten der dritten Reihe 1" 2" 3" ...

Ich hätte fast vergessen die Ansichtsskala zu erwähnen: auf der linken Seite des Lineals befindet sich das Symbol einer Note. Wenn Sie auf diese Note klicken, vergrößert oder verkleinert sich die Ansicht und die Note auf dem Lineal verändert sich: 1/8, 1/16, 1/32, 1/64, 1/8....

Auf dem Lineal entspricht der Raum zwischen zwei Kerben der Dauer der angezeigten Note.

Wenn die Achtel die kürzeste Note der Tabulatur ist, die Sie eingeben wollen, dann müssen Sie die Achtel auswählen.

#### **Eingabe der Melodie**

Um sichvon einer Note zuranderen zu bewegen, kann man entweder die Tabulatortaste oder die Pfeiltasten der Tastatur benutzen.

#### **a) Eingabe per Tabulator:**

Die Tabulatortaste **[Tab]** befindet sich links neben derTaste 'A'

- **Positionieren Sie den Cursor auf die erste Linie der Notenlinien.**
- Wählen Sie die Notendauer in der Palette "Note" z.B. eine Viertel.
- Tippen Sie die Eingabetaste. Die Note wird in den Notenlinien angezeigt: Sie haben ein E eingegeben.
- Tippen Sie einmal auf die Tabulatortaste, der Cursor bewegt sich und Sie können eine zweite Note eingeben.
- Positionieren Sie den Cursor auf die zweite Linie der Notenlinien, wählen Sie die Achtel und  $\mathbf{r}$ tippen die Eingabetaste. Sie können auf diese Weise eine komplette Partitur eingeben.

Sie haben sicherlich bemerkt, daß bei Eingabe jeder Note in die Notenlinien die dazugehörige Tabulatur automatisch erstellt wird. Mit unserem wunderbaren Instrument ist es aber möglich einige Noten auf zwei verschiedene Arten zu spielen: z.B. das "E", die erste eingegebene Note, kann in der ersten Reihe auf Taste 5 oder in der zweiten Reihe auf Taste 4 gespielt werden.

In der Tabulatur, unterhalb der ersten Note, wird entweder eine 5 oder eine 4 angezeigt.

- Benutzen Sie für die Tabulatur der Einfachheit halber den P/T Modus (falls Sie im Modus G/C  $\blacktriangleright$ sind) mit der **[&]** Taste.
- Um die Taste von der Reihe T auf die Reihe P zu bewegen, muss der Cursor auf die Tastennummer positioniert werden, die Taste **[Strg]** gedrückt und gehalten und gleichzeitig die Taste **[-]** des Ziffernblocks gedrückt werden. Um sichvon der Reihe P auf die Reihe T
- ь zu bewegen muss ebenso die Taste **[Strg]** gedrückt und gehalten und gleichzeitig die Taste

**[+]** des Ziffernblocks gedrückt werden.

Dieser Befehl ist ebenfalls über die Werkzeugpalette abrufbar.

Dies also als der erste Weg der Erstellung einer Tabulatur mit Noteneingabe in die Notenlinien und Fortbewegung mit der Tabulator-Taste.

- Positionieren Sie jetzt den Cursor in die Tabulatur auf die Nummer, welche der zuletzt eingegebenen Note entspricht und drücken Sie die **[Tab]**-Taste.
- Positionieren Sie den Cursor in die Tabulatur und tippen Sie die Nummer einer Taste des Diato (z.B. 5 oder 4), wählen Sie die Notendauer in der Palette "Note" und drücken Sie die Tabulator-Taste.

Dies ist eine andere Methode der Erstellung von Tabulaturen für Diato.

- Um eine punktierte Note zu erhalten, wählen Sie '.' in der Palette "Note".
- Um eine gebundene Note zu erhalten, positionieren sie den Cursor auf die zu bindende Note  $\bullet$ und drücken Sie die Taste **[L]**.
- Für Triolen klicken Sie auf das Zeichen '3' in der Palette "Note".  $\bullet$

#### **b) Eingabe über Pfeiltasten.**

Diese Eingabe kann ebenso gut über die Notenlinien wie über die Tabulatur ausgeführt werden. Der Unterschied zur vorhergehenden Methode liegt einzig in der Fortbewegung des Cursors.

- $\mathbf{r}$ Wählen Sie die Schaltfläche 'X' in derPalette "Note", um die Funktion Automatische Dauer zu desaktivieren. Diese Schaltfläche ist beim Start von TablEdit als Standardeinstellung aktiviert.
- Positionieren Sie den Cursor auf den Anfang des Takts (entweder in den Notenlinien oder der Tabulatur).
- Tippen Sie auf die Eingabetaste: Die angezeigte Note hat die Maximaldauer des Takts:
	- Eine Ganze Note wenn es sich um einen 4/4 Takt handelt
	- Eine Dreiviertelnote wenn es sich um einen 3/4 Takt handelt
	- Eine Viertelnote wenn es sich um einen 2/4 Takt handelt
	- $\bullet$  u.s.w. ...

Jetzt sollte man ansehen, welche Ansichtsskala auf dem Lineal angezeigt wird. Tatsächlich wird mit jedem Druck auf die Taste **[ ]** der Tastatur der Cursor um die auf dem Lineal angezeigte Notendauer weiterbewegt (1/8, 1/16, 1/32, 1/64).

Wenn Sie also eine Viertelnote eingeben wollen und auf dem Lineal eine Achtelnote angezeigt wird, müssen Sie den Cursor mit zweimaligem Tippen auf die rechte Pfeiltaste weiterbewegen; handelt es sich um eine Sechzehntelnote, bewegen Sie den Cursor mit viermaligem Tippen auf die rechte Pfeiltaste.

Sollten Sie sich bei der Eingabe geirrt haben, können Sie die falsche Note löschen (Tastenkombination **[ ]+[Z]**.

Mit etwas Übung können Sie lernen die Notendauer direkt über die [Palette](#page-61-0) Note zu ändern.

Im Modus Automatische Dauer wird also die Notendauer der zuletzt eingebenen Note über die Position im Takt und die Fortbewegung bestimmt.

#### **Eingabe von Akkorden und Bässen:**

Nach Eingabe der Melodie müssen die dazugehörigen Akkorde und Bässe eingegeben werden.

Um diese Positionen zu finden, positionieren Sie Ihren Cursor auf die erste Note derTabulatur und klicken Sie auf **[ ]** (einmal wenn Sie ich auf der Linie "T" und zweimal wenn Sie sich auf der Linie "P" befinden).

Sie befinden sich auf der ersten Akkordlinie.

Kehren Sie zurersten Akkordlinie zurück und stellen Sie Ihre Tastatur auf Großschreibung um.

Tippen Sie auf die Taste **[A]**, es erfolgt die Eingabe eines A Basses.

Wählen Sie die Notendauer in der Palette "Note" (z.B. eine Viertel).

Betätigen Sie die Tabulator-Taste und tippen Sie zweimal auf die Taste **[A]**; ein 'a' wird angezeigt und Sie haben einen A-Akkord eingegeben.

Sollte die Notendauer zwischen Akkord und Bass unterschiedlich sein, wählen Sie die Notendauer in der Palette "Note".

#### **MIDI Wiedergabe**

Hören Sie sich nach Fertigstellung der Partitur die Wiedergabe an.

Um die Wiedergabe zu starten, können Sie über den Menüpunkt MIDI->Wiedergabe die erwünschte Wiedergabe wählen. Beachten sie, daß jede Option der Wiedergabemenü mit dem Symbol einer Funktionstaste endet, welche die möglichen Tastenkürzel anzeigt (z.B. **[F12]** für eine komplette Wiedergabe).

Bevor Sie die Wiedergabe starten können Sie eine Wiedergabeliste erstellen.

Sie können diese Operation auszuführen:

- Entweder über den Menüpunkt "MIDI" -> "[Wiedergabeliste"](#page-95-0)
- Oder über die Tastenkombination **[ ]+[R]**  $\bullet$

Wählen Sie dann die zu spielenden Takte und klicken Sie auf die Schaltfläche  $\blacktriangleright$ .

Wenn Sie diesen Teil zweimal abspielen möchten, klicken Sie ein zweites Mal auf diese Schaltfläche.

Die Wiedergabe wird durch diese Wiedergabeliste geregelt.

Nun haben Sie hoffentlich ausreichende Erklärungen, um mit der Eingabe von Partituren zu beginnen und sie anzuhören.

Es existieren noch viele weitere Funktionen, welche ich nicht erwähnt habe z.B. die Möglichkeit der Erstellung einer Partitur mit Bs oder mit mehr als einem Kreuz, welche transponiert werden kann, um mit unserem großartigen Instrument gespielt werden zu können.

#### **Druck**

Zuerst sollten Sie Ihrer Partitur einen Titel geben; wählen Sie dafür den Menüpunkt Partititur -> [Informationen](#page-130-0) – Sie können ebenfalls die Tastenkombination **[ ]+[I]** benutzen.

- Geben Sie im ersten Feld den Titel des Stücks ein  $\blacksquare$
- Geben Sie im zweiten Feld den Komponisten (oder eine andere Information) des Stücks ein ٠
- Im dritten Feld des Fensters befindet sich normalerweise schon derText "TablEdited by " gefolgt von Ihrem Vor- und Nachnamen.

Wenn Sie zusätzliche Kommentare vordiesem Text eingeben möchten, positionieren Sie Ihren Cursor vor den Text und betätigen Sie die Eingabetaste – bewegen Sie Ihren cursor nach oben um Ihren Text einzugeben.

Um die Schriftart der verschiedenen Texte zu ändern, öffnen sie das Dialogfenster "Optionen" (entweder über den Menüpunkt TablEdit oder über den Button der Werkzeugleiste) und wählen Sie die Option "Schriften".

- Das Feld "Titel" für den Titel
- Das Feld "Untertitel" für die zweite Linie
- Das Feld "Kleine Schrift" für die Linie der Kommentare ("TablEdited by ...").

Um den Ausdruck im Voraus zu überprüfen, können Sie die Druckvorschau benutzen.

Entweder über den Menüpunkt Datei ->Seitenansicht oder die gängige Schaltfläche .

Mit der Anzeige der Vorschau können Sie die ganze Seite sehen – um Einzelheiten zu betrachten, reicht es auf den gewünschten Punkt zu klicken und mit einem erneuten Klick aufdie Gesamtansicht zurückzukehren.

Sollte die Druckvorschau Ihren Ansprüchen nicht genügen, klicken Sie auf die Schaltfläche "Seitenansicht" .Ein neuer Bildschirm öffnet sich, welcher dem oben in "Optionen" erwähnten ähnelt.

Hier die verfügbaren Optionen:

[Allgemein](#page-29-0) : Teil"Vertikale Zwischenräume"

Variieren Sie die Abstände und betätigen Sie die Schaltfläche "**Übernehmen**" um sofort das Resultat zu überprüfen.

- [Anzeige](#page-30-0) und [Schriften](#page-33-0) wurden bereits behandelt.
- [Drucken](#page-34-0) : auch hier können Sie die Optionen ändern und überprüfen, ob das Resultat Ihren Ansprüchen genügt.
- Seite [einrichten](#page-36-0) : auch hier können Sie die Optionen ändern und überprüfen was die "Kopfzeile erste Seite" – "Kopfzeile folgende Seiten" und "Fußzeile" betrifft, rate ich Ihnen die Standardeinstellungen zu nutzen (Schaltfläche "**Voreinstellungen**").

Starten Sie den Druck, sobald die Druckvorschau Ihren Vorstellungen entspricht.

So, ich hoffe, daß diese Anleitungen - wenn auch nicht kurz - dann doch verständlich sind.

Bernard Loezic [\(bernard.loezic@laposte.net](mailto:bernard.loezic@laposte.net)) traduit par [barbara@tabledit.com](mailto:barbara@tabledit.com)

#### **3.7.4.3 Steel Gitarre**

TablEdit beherrscht auch die Besonderheiten dieses Instruments ohne Probleme:

- wählen Sie eine derStimmungen für Steel Gitarre aus dem Menü **"Partitur"** "**Instrument"** " **[Stimmung](#page-102-0)**" zum Beispiel "PSG E9 Chromatic"
- im Register "**[Module](#page-100-0)**" wählen Sie "**Pedal Steel Guitar / Slide Guitar**"

#### **Copedent Setup**

Das "Copedent" Dialogfenster kann über Instrument->[Stimmung](#page-102-0) Register abgerufen werden. Verwenden Sie die Schaltfläche "**Instrumentenkonfiguration**", um das Dialogfenster zu öffnen.

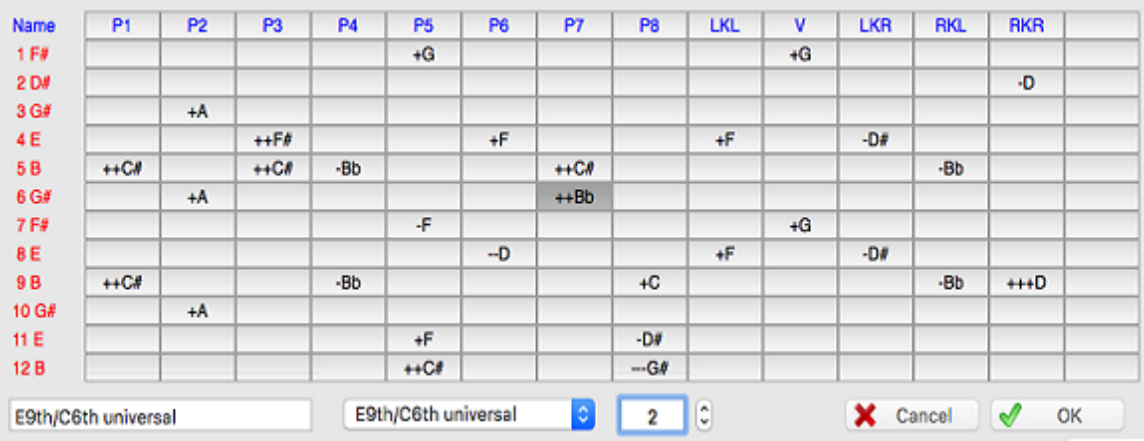

Der Dialog zeigt ein Raster an, in dem Sie die Wirkung der Pedale und Kniehebel für jede Saite

des Instruments festlegen können.

Wenn Sie eine Zelle im Raster auswählen, wird deraktuelle Wert im Eingabefeld am unteren Rand des Dialogfensters angezeigt. Die Noten können um bis zu drei Halbtöne erhöht oder verringert werden.

Wenn Sie einen Pedalnamen in der Kopfzeile (blau) auswählen, wird der aktuelle Name im Eingabefeld angezeigt und kann bearbeitet werden. Sie können eine beliebige Zeichenfolge mit

maximal vier Zeichen eingeben. Drücken Sie die Taste &, um die Eingabe zu speichern.

Wenn Sie auf die obere linke Zelle ("Name") klicken, werden in der Kopfzeile die Tastenschlüssel für die Eingabe angezeigt. Diese Tastenschlüssel können wie die Pedalnamen bearbeitet werden.

Geben Sie ein beliebiges alphabetisches Zeichen in Großbuchstaben ein und drücken Sie die Schaltfläche.

Sie können bis zu 15 verschiedene Pedale / Hebel definieren. Wenn Sie einen neuen Namen rechts von der Kopfzeile definieren, erweitert sich das Raster und es wird eine neue Spalte erstellt. Wenn Sie umgekehrt den Namen der vorletzten Spalte entfernen, wird die letzte Spalte ausgeblendet.

In der Dropdown-Liste können Sie einen Standardcopedent (E9th, C6th, Universal) auswählen. Der letzte Punkt in der Liste ("**Importieren...**") ermöglicht es Ihnen, einen Copedent aus einer anderen TablEdit Datei zu importieren.

Sie können Ihrem Copedent einen Namen im unteren linken Eingabefeld geben.

#### **Anmerkungen:**

Diese Parameter sind von folgendem Interesse:

- Wenn die Option "**Fehler in Fingersätzen**" in **{Datei} {Optionen}> Bildschirm** ausgewählt wurde, markiert TablEdit innerhalb der Tabulatur Inkohärenzen:
	- Akkorde, deren Noten nicht an der gleichen Position ausgerichtet sind,
	- Pedal oder Hebel auf einer Saite, die nicht von der Aktion betroffen ist
	- Tonhöhenänderung, die sich von dem Wert unterscheidet, der dem betreffenden Pedal oder Hebel zugeordnet ist,
	- Note auf einer Saite, die bereits von einer für eine andere Note gewählten Aktion betroffen ist
- Sie ermöglichen es Ihnen, Tabulatur- oder MIDI-Dateien, die für andere Instrumente erstellt wurden, in Pedal-Steel-Tabs zu konvertieren.
	- Öffnen Sie nach dem Importieren oder Konvertieren das Dialogfeld **{Partitur}{ [Transponieren}](#page-128-0)** und wählen Sie "Fingersatzoptimierung".
	- Sie können Akkorde oder Noten individuell anpassen, indem Sie die Taste **[shift]+[J]** verwenden. Diese Taste führt eine Transposition durch, die sich auf die aktuelle Position beschränkt und alle gültigen Positionen durchläuft.

Alle Optionen und Informationen, die im Kopedent enthalten sind, werden zusammen mit der \*.tef- Datei gespeichert.

Nachdem Sie die Tonhöhenänderungen so eingestellt haben, daß sie zu Ihrer Pedal-Steel Gitarre passen, können Sie auch eine leere Vorlage mit der gewünschten Stimmung und den gewünschten Tonhöhen erstellen und speichern. Wenn Sie dann ein neues Stück erstellen möchten, öffnen Sie diese Vorlage und verwenden **{Datei}->{Speichern unter]**, um sie mit dem entsprechenden Namen zu speichern.

#### **Tabulatur Eingabe**

Die Eingabe und Bearbeitung von Noten folgt den allgemeinen Regeln von TablEdit. Um diese zu erlernen, können Sie zunächst den [Tutorial-Teil](#page-8-0) dieses Handbuchs lesen. Insbesondere der Befehl, mit dem Sie eine Note von einer Saite auf die andere übertragen können **[Strg]+[+]** oder **[Strg]+[-]**.

Die Emulation von Pedal- und Kniespiel wird durch die Funktion **{Noten}{Pedale und Kniehebel}** ermöglicht.

Der Befehl **{Noten}{Pedale und Kniehebel}** ersetzt den Befehl **{Noten}{Pitch Change}**, wenn das Instrument als PSG definiert ist. Sie können den Dialog mit der gleichen Tastenkombination **[ ]+[H]** aufrufen.

Das Dialogfeld zeigt alle verfügbaren Aktionen an, wobei die an deraktuellen Position eingegebenen Notizen berücksichtigt werden. Im folgenden Beispiel liegen die Noten auf den Saiten 5, 6, 9 und 10. Es werden also nur die Aktionen auf diesen Saiten dargestellt. Die bereits eingegebenen Aktionen sind in der Liste ausgewählt.

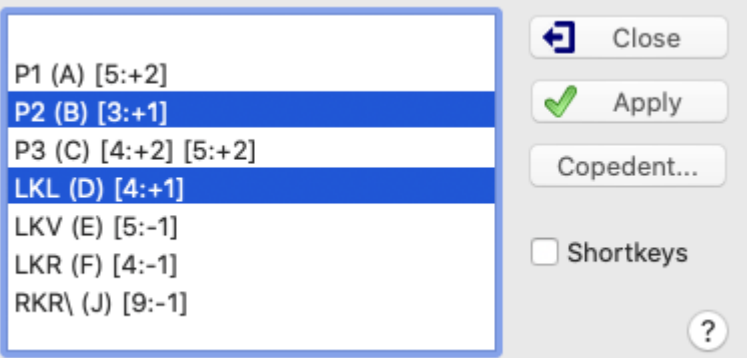

Sie können mehrere Aktionen gleichzeitig auswählen. Sie können auch die erste leere Zeile auswählen, um alle Aktionen an der aktuellen Position abzubrechen.

Wenn Sie Ihre Auswahl mit der Schaltfläche "Anwenden" bestätigen, wendet TablEdit die Aktion (en) auf die Noten der Position an. Wenn es unvereinbare Aktionen zwischen ihnen gibt, wendet TablEdit nur die erste Aktion an.

Das Dialogfeld hat die Besonderheit, dass es nicht modal ist, d. h. es wird jedes Mal aktualisiert, wenn Sie den Cursor zu einer anderen Position bewegen, und es bleibt nach der Validierung geöffnet, solange Sie nicht die Schaltfläche "Schließen" wählen.

Mit der Schaltfläche "**Copedent**" können Sie den Copedent ändern. Die vorgenommenen Änderungen werden sofort in der Liste der verfügbaren Aktionen angezeigt.

#### **Hinweise:**

Für die Eingabe der Pedale und Kniehebel können Sie auch die im Kopedent definierten Tastaturkürzel verwenden. In diesem Fall wird jedoch keine Konsistenzprüfung durch TablEdit durchgeführt.

Um die ausgewählte Aktion in der Tabulatur anzuzeigen, haben Sie mehrere Optionen. Diese sind im Register ["Einstellungen"](#page-39-0) des Dialogfelds "**Optionen**" verfügbar, wenn das Instrument ein PSG ist:

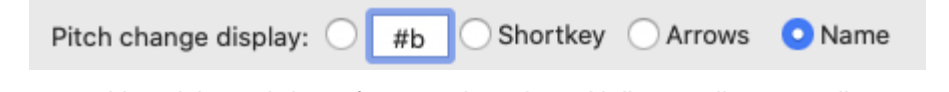

- **#b**: Das erste Vorzeichen wird so oft angezeigt, wie es Halbtöne gibt, wenn die Tonhöhenänderung positiv ist, und das zweite, wenn sie negativ ist.Sie können den Text bearbeiten (zum Beispiel "+-". Wenn der Text "#b" bleibt, zeigt das Programm ein x für 2 Halbtöne oder ein Sternchen für 3 Halbtöne an.
- **Arrows** : zur Anzeige von so vielen Halbtönen wie es Halbtöne gibt, ein Pfeil nach oben, wenn die Tonhöhenänderung positiv ist und ein Pfeil nach unten, wenn sie negativ ist.
- **Shortkey** : zur Anzeige des Tastaturkürzels, das mit der Aktion im Copedent verbunden ist
- **Name** : zur Anzeige des Namens der im Copedent definierten Aktion.

Wenn das Instrument als PSG definiert ist, wird durch die Kombination einer Aktion mit dem [Spezialeffekt](#page-84-0) "Choke" das Portamento erzeugt, das zu hören ist, wenn man eine Note spielt und gleichzeitig ein Pedal oder einen Kniehebel betätigt.

#### **Tipps:**

Um einen guten Sound zu erhalten, sollten Sie auf jeden Fall die"**Pitchbends bis 8 Halbtöne**" und die "**1.MIDI-Instrument Bevorzugen**" Optionen aktivieren. Diese finden Sie unter **{TablEdit} {Einstellungen}**"**[Erweitert](#page-41-0)**"

Setzen Sie im Menü **{Partitur}{Instrument}**, das **MIDI** Instrument entweder auf Viola oder Cello. Diese beiden Instrumente haben einen schönen und natürlichen Klang und erzeugen ein natürliches Tremolo, ohne daß Sie etwas in der Tabulatur festlegen müssen. Außerdem können Sie dann zwei aufeinanderfolgende Ganze Noten über die gesamte Wertigkeit auch hören (die MIDI Ausgabe wird also nicht unterbrochen).

Wenn Ihnen die tabellenartige Darstellung der Tabulatur, bei der die Noten zwischen zwei Linien stehen, nicht gefällt, können Sie ganz einfach eine standardisierte Darstellung wählen, bei der die Noten auf Linien stehen, die jeweils eine Saite repräsentieren. Dazu setzen Sie einfach einen Bindestrich vorden Namen des Moduls in **{Partitur->Instrument}-[>Modul](#page-100-0)**, z.B. "-PSG E9".

#### <span id="page-120-0"></span>**3.7.4.4 Schlagzeug Tabulaturen**

Auch wenn Sie Perkussion-Ereignisse als Modul in Ihre Tabulaturen einfügen können, ist es häufig vorteilhafter eine eigene Schlagzeug-Tabulatur zu erstellen.

Hierzu gehen Sie über das Menü **{Partitur}> [Instrument...](#page-100-0)**" und aktivieren das Optionsfeld "Schlagzeug Tab"

Tragen Sie bei Anzahl der Saiten 5 ein. Die Tabulaturlinien haben in diesem Fall folgende Bedeutung:

- **C** = Cymbals
- $H = Hi$  Hat
- $T = Tom$
- **S** = Snare Drum
- **B** = Bass-Drum

Wenn Sie Schlagzeug Tabulaturen mit 8 Linien vorziehen, haben die Buchstaben folgende Bedeutung:

- CC = Crash Cymbals
- RC = Ride Cymbals
- $HH = Hi$  Hat
- $T1 = High Tom$
- T2 = Mid Tom
- SD = Snare Drum
- T3 = Floor Tom
- BD = Bass Drum

Voreingestellt ist immer das 8-Linien System.

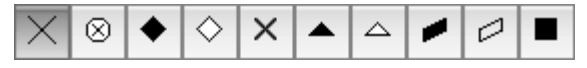

Um einen Schlagzeug-Klang zu erzeugen, positionieren Sie Ihren Cursor an eine beliebige Stelle der Tabulatur (auf welcher Linie er sich befindet ist dabei nicht wichtig). Im Anschluß betätigen Sie die rechte Maustaste. Wählen Sie den entsprechenden Schlagzeug - Klang aus dem Kontextmenü.

Die Schlagzeug - Note wird eingefügt und kann über die Werkzeugleiste "Spezialeffekte" mit einem entsprechenden (Schlagzeug) Effekt belegt werden.

Sie können TablEdit Schlagzeug Tabulaturen in ASCII Format exportieren. Es ist jedoch nicht

möglich, ASCII Schlagzeug- Tabulaturen zu importieren, da es zur Zeit leider keinen Standard für Schlagzeug-Tabulaturen gibt.

Sie können jedoch Schlagzeug MIDI Daten importieren. Achten Sie jedoch immer darauf, das Ihr aktives Modul, in das Sie importieren, ein Schlagzeug Modul ist.

Wenn Sie im Dialog "MIDI Datei importieren" die Schaltfläche alle "Spuren" aktivieren, wird TablEdit alle Schlagzeug Noten der Datei erkennen und in das aktivierte Modul importieren.

#### **3.7.4.5 Jianpu**

The numbered musical notation is a musical notation system widely used in music publications in China.

#### **Musical notes**

Numbers 1 to 7 represent the musical notes (more accurately the scale degrees). They always correspond to the diatonic major scale. For example, in the key of C, their relationship with the notes and the solfège is as follows:

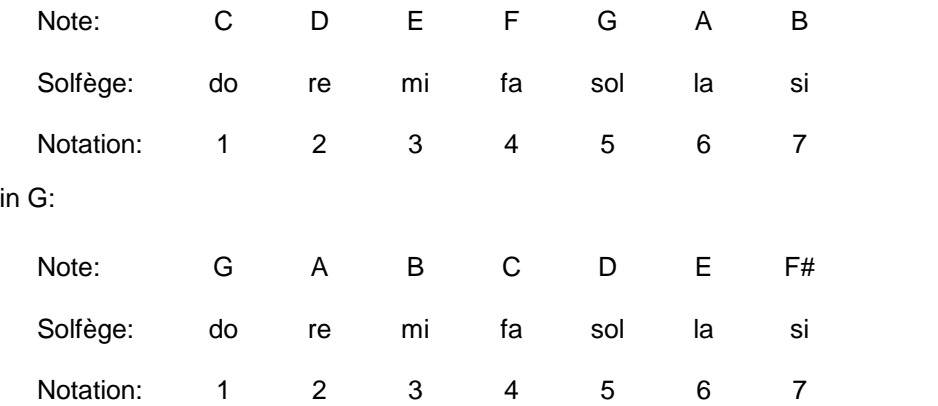

When the notes are read aloud or sung, they are called "do, re, mi, fa, sol, la, si". ("Si" has been supplanted in English by "ti", for the sake of having a different beginning consonant for each degree.)

#### **Octaves**

Dots above or below a musical note raise or lower it to other octaves. The number of dots equals the number of octaves. Musical scales can thus be written as follows:

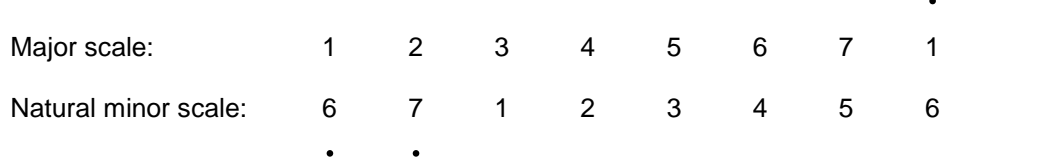

#### **Chords**

Chords can be transcribed by vertically stacking the notes, with the lowest note at the bottom as with Western notation.

#### **Note length**

The plain number represents a quarter note (crotchet). Each underline halves the note length: One represents an eighth note (quaver), two represent a sixteenth note (semiquaver), and so on. Dashes after a note lengthen it, each dash by the length of a quarter note.

A dot after the plain or underlined note works increases its length by half, and two dots by three quarters.

The underline, along with its joining, are analogous to the number of flags and beaming in standard

notation. So are dotted notes. But the analogue stops at notes worth three quarter notes and beyond, where dashes are used instead.

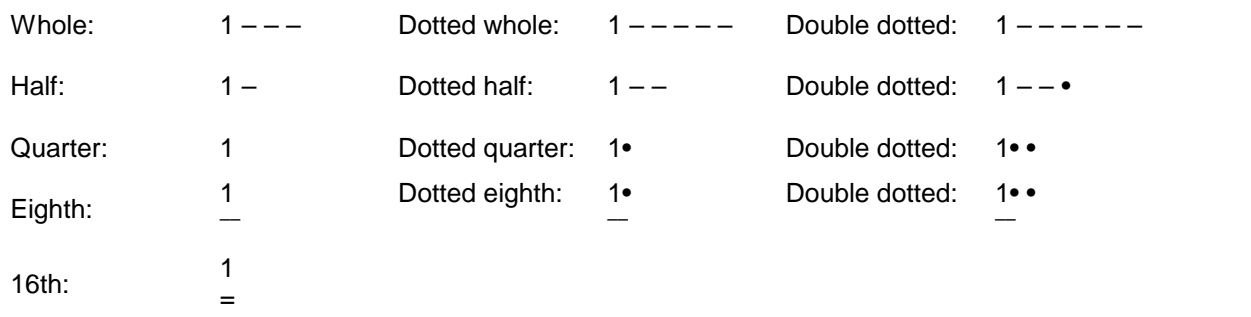

#### **Musical rest**

The number "0" represents the musical rest. The rules for length is similar to that of the note, except that it is customary to repeat "0" instead of adding dashes for rests longer than a quarter rest. Unlike the standard notation, there is no single symbol for the bar rest.

#### **Bar lines**

Bar lines, double bar lines, end bar lines, repeat signs, first- and second-endings look very similar to their counterparts in the standard notation.

#### **Accidentals**

The same accidentals in the standard notation are used, and as in common practice, an accidental is placed before the notes "1 2 3 4 5 6 7" to raise or lower the pitch and placed after the note names "C D E F G A B", which are used for key signature and chord markings in the numbered system. But these accidentals are relative to the diatonic scale (1 2 3...) rather than the note names (C D E...). For example, even though the leading note for the harmonic C minor scale is "B natural", it is written as "?5".

Key signature changes are marked above the line of music. They may be accompanied by symbols that represent the note's degrees at previous and present key signatures.

#### **Ties, slurs and tuplets**

Ties and slurs are curves resembling that in the standard notation, although they are always written above the music line in numbered notation.

Tuplets (such as triplets, quintuplets, etc.) are notated by writing a slur-like symbol over the notes and printing a small digit (3 or 5 or whatever is appropriate) in the center of this symbol, so that the line passes through the digit.

#### **How touse the Jianpu format with TablEdit**

It is only required to name "Jianpu" a 3 or 5 string module in [Instrument](#page-100-0) -> Module. Make sure that the center string is tuned so that it can play all the notes of the melody.

The entry from the staff has no particularity. By default, the notes entered are placed on the central string.

Entering from the tablature is very simple, just enter the degree number on the central string. Shift] +[O] allows you to add an octave to the note. Typing the letter[O] decreases the note by one octave. To enter a silence, type the number[0].

#### **3.7.4.6 Benutzerdefiniertes Instrument Tabulatur**

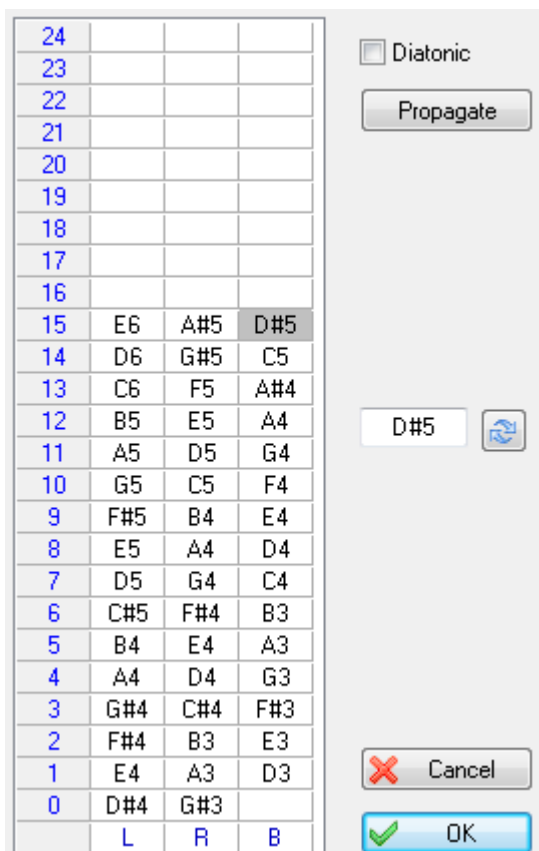

Oben ist die Konfiguration für ein einfaches Hackbrett dargestellt.

Im Konfigurationsdialog stellt jede Spalte einen "String" dar, wie er im **[Instrumentendialog](#page-100-0)** definiert wurde. Sie können die Art und Weise ändern, wie Noten in Tabulatur angezeigt werden.

Wenn eine Notenzelle in der Listbox markiert ist, erscheint das Eingabefeld. In der obigen Bildschirmvorschau wird z. B. Note D#5 als "15" auf der dritten Saite angezeigt.

You can also type:

- **[Löschen]** um die aktuelle Zelle zu entfernen
- **[+]** um die Note zu erhöhen
- **[-]** um die Note zu verringern

Alle Bearbeitungsfunktionen von TablEdit stehen zurVerfügung. Zum Beispiel **[Strg]+[+/-]**, um die Lage der markierte Note auf dem Griffbrett nach unten oder oben zu verschieben.

Sie können die Spaltenbeschriftungen bearbeiten. Standardmäßig werden die Notennamen der "Saite" angezeigt, Sie können aber auch einen vierstelligen Text eingeben.

Der "**Propagate**" Schaltfläche erzeugt eine chromatische oder diatonische Progression aus der ausgewählten Note. Wenn die markierte Zelle leer ist, löscht die Schaltfläche alle Zellen von der markierten Zelle ausgehend.

Sobald das Instrument als benutzerdefiniertes Instrument markiert ist, können Sie im **[Stimmungsdialog](#page-102-0)** die Anzahl der Saiten und deren Stimmung beliebig ändern

**Hinweis:** Wenn beide Hämmer gleichzeitig auf die gleiche "Saite" schlagen, können Sie den **[Akkordeffekt](#page-108-0)** nutzen, der verfügbar ist, sobald der Name des Instruments mit"Hammer" beginnt.

#### **Partielles Kapodaster**

Mit dieser Funktion können Sie auch einen Teilkapodaster einstellen. Die folgende Konfiguration

erzeugt z. B. einen Teilkapodaster für eine Standardgitarre auf Saiten 3-5 am 2. Der Teilkapo kann mit einem normalen Kapodaster kombiniert werden und wird vom [Griffbrettfenster](#page-60-2) entsprechend angezeigt. Um die fünfte Zeichenfolge zu definieren, wählen Sie den Hinweis C3 in Zeile 3 aus,

ändern ihn in A#2 und bestätigen mit der Schaltfläche . Dann drücken Sie den "Propagate" Schaltfläche. Wiederholen Sie die gleichen Schritte für die anderen Saiten

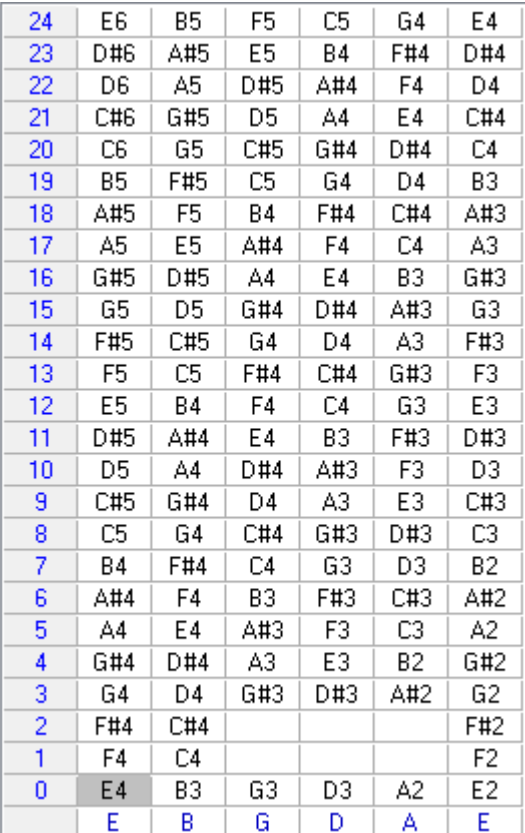

#### **3.7.5 Takte und Zählzeiten**

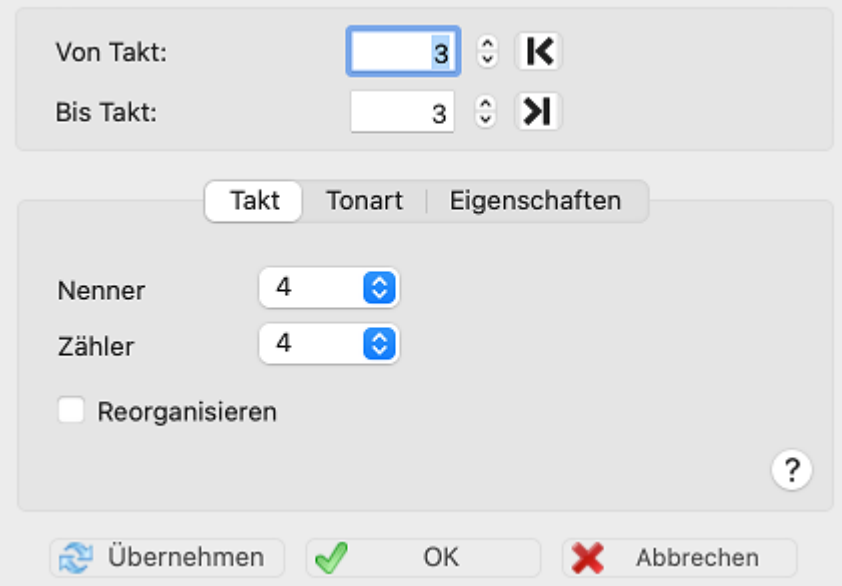

Auf dem Register "**Takt**" des Dialogfelds "**Takt(e)**" können Sie die Taktart der in den Bereichen "Von Takt" und "Bis Takt" angegebenen Takte ändern.

Die in der Musik am häufigsten benutzten Rhythmen sind einfache 4/4 Takte. Mit TablEdit können Sie jedoch auch alle anderen Rhythmen bearbeiten.

Die einzige Einschränkung besteht bei TablEdit darin, daß Sie es Ihnen nicht möglich ist, musikalisch falsche Takte vorzugeben (z.B. 6/2 oder 12/4). TablEdit läßt dieses nicht zu.

Sie können für jeden Takt eine andere Zählzeit festlegen.

Die von Ihnen gewählte Zählzeit wird immer dem im "**Von Takt**" und "**Bis Takt**" definierten Bereich zugeordnet.

Wenn Sie sich dafür entscheiden, alle Takte neu einzurichten, wird TablEdit die gesamte Partitur neu einrichten. Somit wird die Anzahl der Takte reduziert, wenn Sie eine kleiner Zählzeit als 4/4 wählen (z.B. 4/4->3/4) oder umgekehrt vergrößert.

Wenn Sie nur einzelne Takte verändern, wird TablEdit die Gesamtzahl der Takte unverändert lassen. Es wird nur der Inhalt (also die Noten) des Takts auf die neue Zählzeit umgerechnet.

Es gibt einen Sonderfall: wenn Sie das Optionsfeld "**Reorganisieren**" aktivieren. Immer, wenn die neue Zählzeit genau doppelt (z.B. von 2/4 -> 4/4) oder halb so groß ist wie die alte Zählzeit (z.B. 3/4 ->3/8) wird TablEdit die Neuordnung der Noten innerhalb der bereits bestehenden Takte vornehmen.

**Bemerkungen:** Auch wenn 3/4 oder 4/4 Takte am häufigsten gebräuchlich sind, werden mit TablEdit auch alle anderen Zählzeiten möglich. Die grösstmögliche Zählzeit ist 15/4.

Sie können das Dialogfeld Zählzeit öffnen, indem Sie auf eine beliebige in der Partitur angezeigte Zählzeit oder auf die auf dem Lineal für jeden Takt angezeigte Taktart klicken.

Die Registerkarte "**Eigenschaften**" des Dialogfelds "**Takt(e)**" dient auch dazu, bestimmte Attribute der ausgewählten Takten zu definieren:

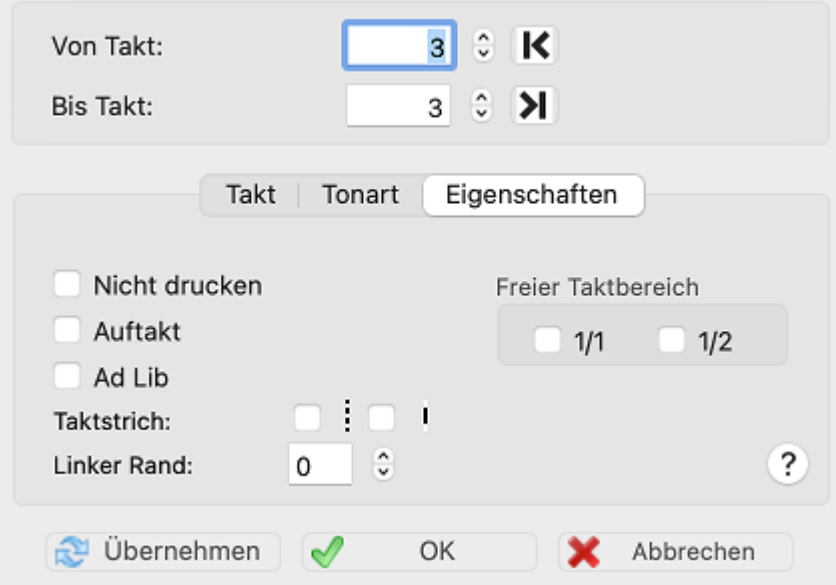

Das Optionsfeld "**Freier Taktbereich**" veranlaßt TablEdit, die Zählzeiten zu ignorieren. Das Feld " **1/1**" setzt den gesamten Takt. Das Feld "**1/2**" teilt den Takt in zwei gleichgroße Blöcke.

Das Optionsfeld "**Nicht drucken**" veranlaßt TablEdit, die Zählzeit des betreffenden Takts nicht zu drucken..

Die Aktivierung des Schalters "**Auftakt**" bewirkt, daß dieser nicht bei der Zählung der Anzahl der Takte beim Drucken berücksichtigt wird. Jegliche automatisch erzeugte Pause innerhalb des Taktes wird nicht mit angezeigt. Wenn Sie diesen Schalter gewählt haben, um eine bestimmte Anzahl Takte pro Zeile zu drucken (siehe dazu auch "**Kein [Proportionalabstand](#page-34-0)**") wird der Auftakt nicht mitgezählt.

Das Optionsfeld "**Ad Lib**" bewirkt, daß der Taktstrich des entsprechenden Takts nicht angezeigt wird und daß das Programm beim Drucken den Takt nicht zählt, beziehungsweise die Taktnummern. Die Kombination aus einem ersten ad lib Takt gefolgt von einem oder mehreren Takten, die nicht gedruckt werden sollen, ermöglicht es, komplexe rhythmische Konstruktionen zu erstellen. Im folgenden Beispiel wird nur ein 5/8 Takt gedruckt, da TablEdit die Zähler des 2/8 Taktes und des 3/8 Taktes addiert:

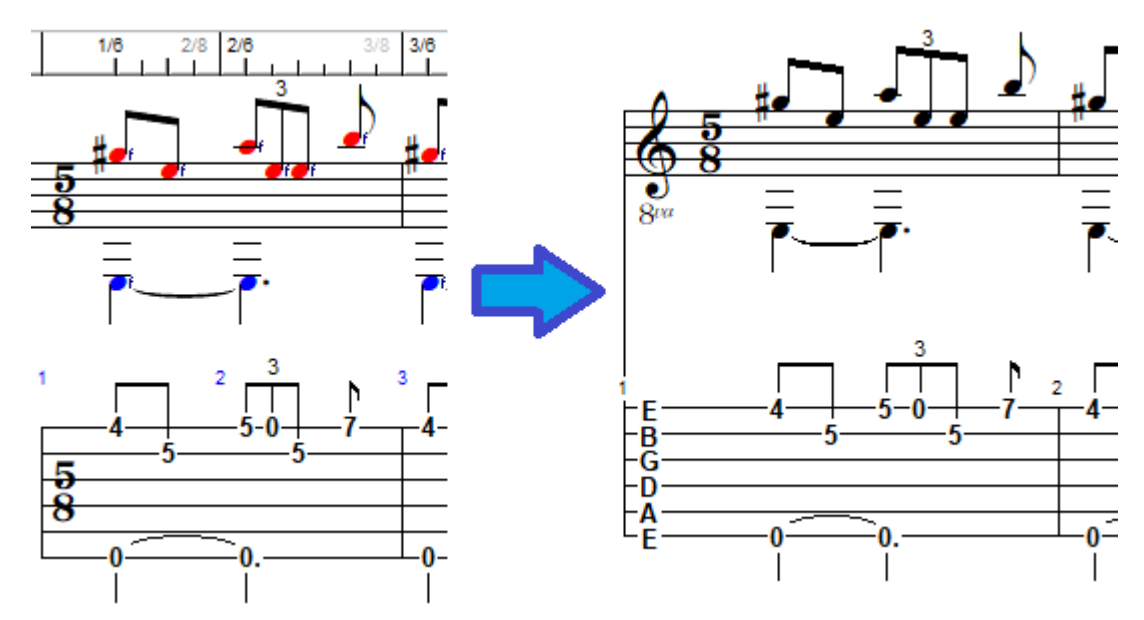

Wenn das Attribut "Auftakt" auf einen Takt angewendet wird, zeigt TablEdit die Nummer des Taktes auf dem Lineal in violett an. Wenn eines der anderen 3 Attribute auf einen Takt angewendet wird, zeigt TablEdit die Talktart auf dem Lineal in einer bestimmten Farbe an.

Das Feld "**Linker Rand**" wird verwendet, um den leeren Raum zwischen dem Taktstrich und den ersten Noten des Takts festzulegen. Mit den Optionen "**Taktstrich**" können Sie einen gepunkteten Taktstrich oder einen halben Taktstrich anzeigen.

An der Anzeige werden Auftakte und ad lib-Takte als normale Takte gezählt, um die Bearbeitung der Takte zu erleichtern, es sei denn, Sie drücken die Taste **[F2]**.

Die Schaltfläche **[Übernehmen]** dient dem Abschluß dieses Vorgangs ohne den Dialog zu verlassen.

Die Schaltfläche **[Schließen]** übernimmt alle Änderungen und beendet den Dialog.

**[OK]** Schließt den Dialog. Alle Änderungen werden übernommen.

#### **3.7.6 Tonart**

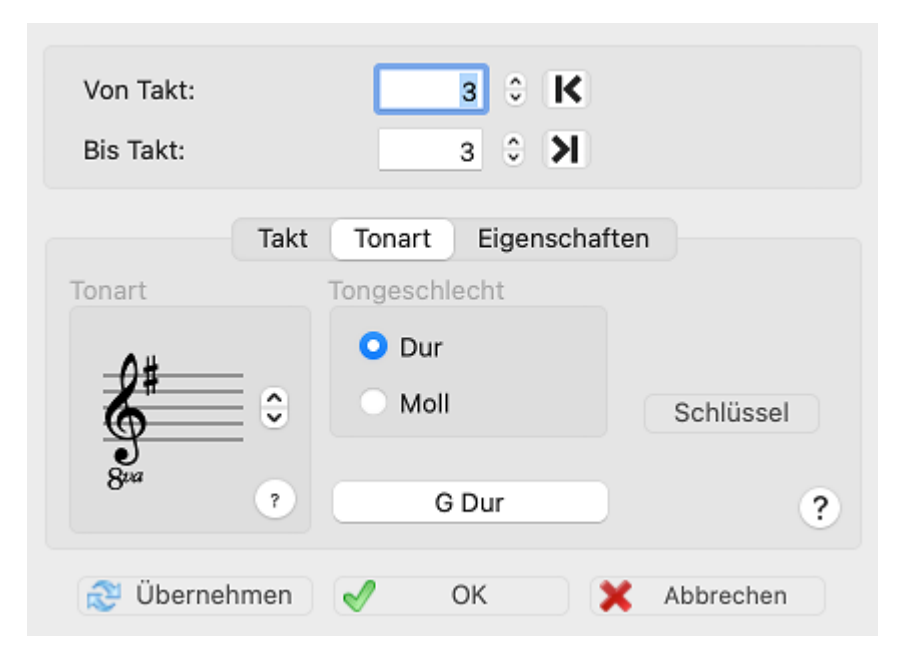

Für die Eingabe von Tabulaturen hat die Wahl der Tonart keinerlei Bedeutung. Arbeiten Sie jedoch mit den Notenlinien und die Tonart ist eine andere als C-Dur oder A-Moll, sollten Sie auf die Tonart achten.

TablEdit setzt dann die richtigen Vorzeichen für die Noten. Die Tonarten-Symbole werden neben dem Violinen/Baßschlüssel links am Bildschirm angezeigt. Diese können Sie ändern indem Sie ganz links mit der Maus in die Notenlinie klicken. Daraufhin erscheint das Menü zur Einstellung der Tonart. Dieses Menü können Sie ebenfalls über die Menüleiste {Partitur}{Tonart} erreichen. Die Tonart selber können Sie durch anklicken des Auswahl-Feldes verändern.

Die von Ihnen gewählte Tonart wird dem im "**Von Takt**" und "**Bis Takt**" definierten Bereich zugeordnet.

Die Schaltfläche **[Übernehmen]** dient dem Abschluß dieses Vorgangs ohne den Dialog zu verlassen.

Die Schaltfläche **[Schließen]** übernimmt alle Änderungen und beendet den Dialog.

**[OK]** Schließt den Dialog. Alle Änderungen werden übernommen.

Tonartenwechsel beziehen sich immer auf den aktuellen Takt (also dem Takt, in dem sichder Cursor befindet) und (in derVoreinstellung) auf die jeweils folgenden Takte. Wenn Sie der Partitur also eine andere Tonart zuordnen möchten, sollten Sie dieses im ersten Takt des Stückes tun.

Die Zuordnung erfolgt immer nur für den im "**Von Takt**" und "**Bis Takt**" definierten Bereich. Alle Takte außerhalb dieses Bereichs werden weiterhin mit der voreingestellten Tonart versehen.

#### **Vorzeichen verändern**

Wenn Sie ein von TablEdit erzeugtes Vorzeichen ändern möchten, markieren Sie zuerst die zu verändernde Note. Anschließend können Sie das Vorzeichen verändern, indem Sie entweder das gewünschte Vorzeichen in der Werkzeugleiste anklicken, oder über die Menüleiste **[{Noten}](#page-79-0)** gehen. Sie können ebenfalls über den **[ \ ] + [d]** = # oder **[ \ ] + [b]** = b die Note ändern. Die ursprüngliche Note kann über **[ ]+[ ]+[=]** wiederhergestellt werden.

Um die Tonarten D, G, A beziehungsweise C, F und G mit einem Doppelkreuz zu versehen, markieren Sie die Note und betätigen **[ ]+[d]**.

#### **Schlüssel...**

Mit dieser Schaltfläche können Sie schnell das Register "[Schlüssel](#page-104-0)" des Dialogfelds "Instrument" öffnen.

Generell gelten Tonartwechsel für alle Notensysteme in der Partitur. Wie auch immer, es gibt einige Instrumente, wie z.B.die Klarinette, das Saxophon, die Trompete oder das Horn, die nicht die in derPartitur angegebene Note spielen, sondern eine Note, die durch eine angegebene Nummer von Halbtönen nach oben oder nach unten verschoben ist. Man nennt Sie " [transponierende](#page-104-0) Instrumente".

#### <span id="page-128-0"></span>**3.7.7 Transponieren**

Über das Menü **{Partitur} {Transponieren}** gelangen Sie in den unten abgebildeten Dialog. Hier können Sie nicht nur Akkorde, sondern auch einzelner Noten oder eine komplette Komposition **transponieren**.

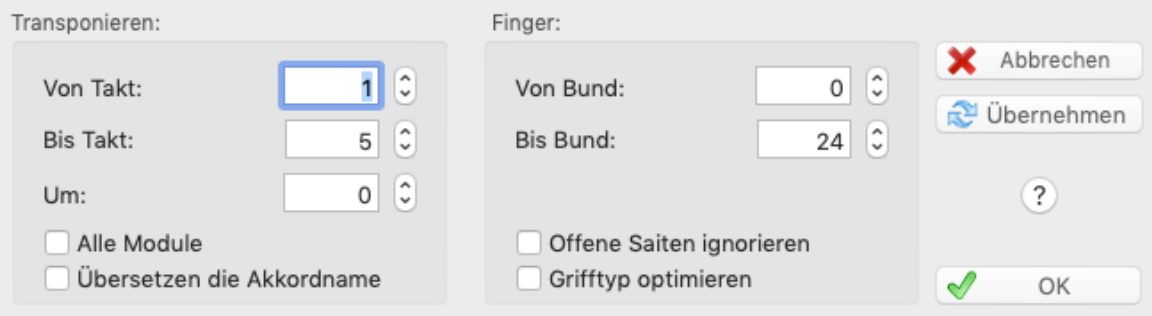

Sie möchten zum Beispiel eine Phrase, die in der ersten Position zwischen den Bünden **3 - 6** gegriffen wird, in die fünfte Position, gegriffen ab Bund 6 transponieren. In diesem Fall müssen Sie im Dialog Transponieren eine **3** in das Feld " **von Bund**" und eine **6** in das Feld " **Bis Bund**" eingeben. In das Feld Transponieren "**Um**" müssen Sie eine **0** eingeben, da die Tonart nicht verändert werden soll.Im Anschluß müssen Sie eine **5** in das Feld "**Von Bund**" und eine **10** in das Feld "**Bis Bund**" eingeben. Nach dieser Aktion wird die Phrase mit Fingersatz in der fünften Position, also zwischen den Bünden **5** und **10** angezeigt.

Sie können diese Phrase sogar so transponieren, daß alle möglichen offenen Saiten, die gespielt werden könnten, mit in die Phrase eingebaut werden.

Näheres dazu finden Sie in Schritt 7 "**offene Saiten ignorieren**".

#### **Erforderliche Schritte beim transponieren**

- 1. Menüleiste **{Partition}{Transponieren}.** Dieser Menüpunkt verzweigt in den Dialog Transponieren
- 2. Eingabe "**Um**" Hier müssen Sie die Anzahl der Intervalle (Halbtöne), um die Sie transponieren möchten, eingeben. Bei Eingabe einer positiven Zahl wird um den eingegebenen Intervall nach oben transponiert, während eine negative Zahl bewirkt, daß nach unten transponiert wird.

Durch die Eingabe einer Null erreichen Sie, daß gar nicht transponiert wird.

Dieser Modus ist immer dann zweckmäßig, wenn Sie nur den Fingersatz (bei gleicher Tonart) in eine andere Position bringen möchten. Weitere Hinweise zu diesem Thema finden Sie auch in den Punkten 5. und 6..

- 3. Eingabe "**von Takt** " Hier müssen Sie den ersten Takt, ab dem Sie transponieren möchten, eingeben.
- 4. Eingabe "**Bis Takt**" Hier geben Sie den letzten Takt, bis zu dem Sie transponieren möchten, ein.
- 5. Eingabe "**von Bund**" Hier bestimmen Sie den tiefsten Bund, der gegriffen werden soll.6. Eingabe "**Bis Bund**" Hier bestimmen Sie den höchsten Bund, der gegriffen werden soll.
- 

**Hinweis:** Die "**von Bund**" und "**bis Bund**" Eingabe-Felder eignen sich sehr gut, um Akkorde zu finden, die sich innerhalb der aktuellen Griff-Position befinden.

#### **Offene Saiten ignorieren**

Wenn Sie dieses Kästchen aktivieren, werden ausschließlich die **gegriffene** Noten in die neue Position transponiert.

Wenn z.B.die folgende Phrase im ersten Bund gespielt wird (siehe A), und diese jetzt in der fünften Position gespielt werden soll,müßten Sie eine **1** in das Feld "**von Takt**" und eine **1** in das Feld "**Bis Takt**" eingeben. Die Eingabe einer **0** in das Feld "**Um**" würde bewirken, daß die Tonart sich nicht verändert.

Geben Sie eine 5 in das "**von Bund**" und eine 10 in das Feld "bis Bund" ein, bestehen zwei Möglichkeiten:

- 1. Wenn Sie das " offene Saiten ignorieren" Kästchen deaktivieren erhalten Sie Ergebnis B oder
- 2. Wenn Sie die "offene Saiten ignorieren" Box aktivieren erhalten Sie Ergebnis C

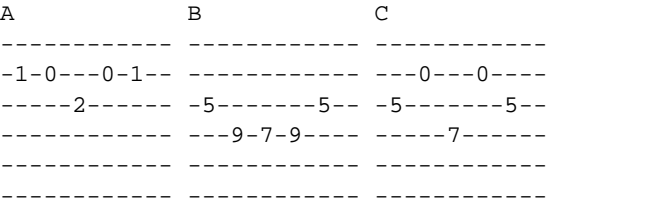

#### **Die Funktion Grifftyp optimieren**

Mit dieser Funktion können Sie technisch nicht zu spielende Tabulaturen durch TablEdit so optimieren, daß sie gespielt werden kann (der PC spielt ja bekanntlich alles). TablEdit optimiert Takt für Takt ,um die Komposition (für einen Menschen) spielbar zu machen.

Beachten Sie, daß in diesem Fall die Werte für den **höchsten Bund** und **tiefsten Bund** nicht beachtet werden.

Wenn Sie den Schalter Transponieren "um " auf den Wert "**0**" setzen, können Sie die Noten innerhalb der "von Bund" "bis Bund" gesetzten Vorgaben neu arrangieren, ohne daß Noten gelöscht werden.

Sie sollten diese Funktion grundsätzlich nach dem Import von MIDI Dateien benutzen.

Aktivieren Sie das Kontrollfeld "**alle Module**", wenn die Transposition für alle bestehenden Module durchgeführt werden soll.

#### **Bemerkungen :**

Die Option "**Akkordname übersetzen**" transponiert die benutzerdefinierten [Akkorde](#page-69-0). Beispielsweise mit 2 Intervallen wird die" C" zu" D" usw. ...

Der Dialog "**Transponieren"** ist bei [Schlagzeug-](#page-120-0)Tabulaturen aus naheliegenden Gründen nicht aktiviert. Das Dialogfenster wird auch für ein Akkordeon vereinfacht, wenn der Begriff Bund nicht vorhanden ist.

Selbstverständlich können alle Aktionen über **{Bearbeiten}{Rückgängig} ,** [ ]**+[Z]** oder über das Symbol"**Rückgängig** in der **[Werkzeugleiste](#page-61-1)** wieder auf den alten Stand gebracht werden. Dies ist jedoch nur möglich, solange Sie die Änderungen noch nicht gespeichert haben.

Nach dem Transponieren berechnet TablEdit automatisch den Ton des transponierten Abschnitts neu.

#### <span id="page-130-0"></span>**3.7.8 Informationen**

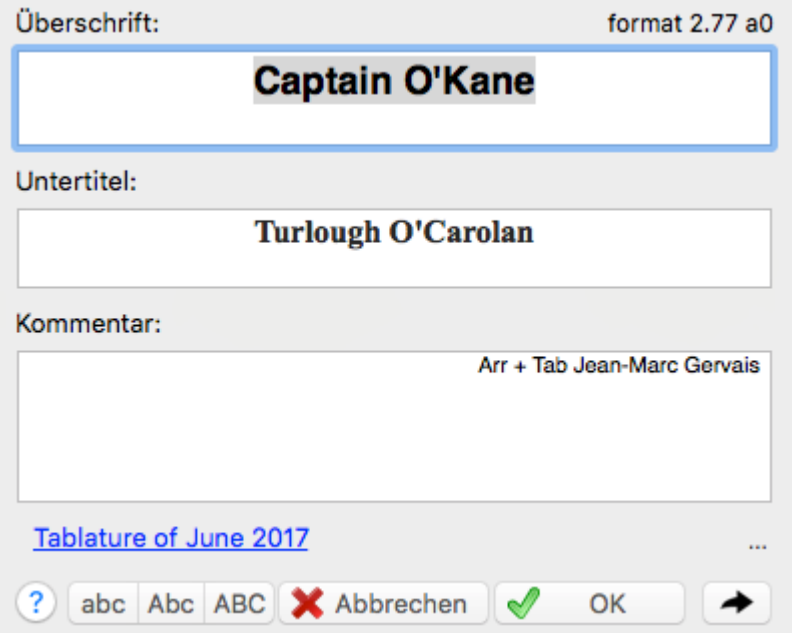

Um Informationen wie Titel, Komponist usw. zu hinterlegen, wählen Sie in der Menüleiste **{Partitur}{Informationen}**.

Sie können diesen Dialog auch öffnen, indem Sie auf den Titel der Komposition, der unten links am TablEdit Bildschirm angezeigt wird anklicken. Der Tastenschlüssel zu dieser Funktion lautet [ ]**+[I].**

Der an dieser Stelle von Ihnen eingegebene Titel sowie der Untertitel erscheinen im Ausdruck der Partitur zentriert auf der ersten Seite.

Der Kommentar wird immer rechtsbündig ausgerichtet. Sie können diese Einstellung selbstverständlich unter **{TablEdit}{Einstellungen}>Seite einrichten** an Ihre Bedürfnisse anpassen.

Im Dialog **{TablEdit}{Einstellungen}[>Schriften](#page-33-0)** haben Sie die Möglichkeit, diese entsprechend Ihrem eigenen Geschmack einzustellen.

TablEdit zeigt auch das Versionsformat, in dem die aktuell geöffnete Datei gespeichert wurde. Das optionale Sternchen weist auf die Existenz von **[Konfigurationsinformationen](#page-41-0)** in der Datei. Sie können auf den Text klicken, um weitere Informationen über die Datei anzuzeigen.

Mit dem Button "**Copyright**" können Sie Copyright-Informationen eingeben. Um sie zu drucken, müssen Sie das Makro &C verwenden. Zum Beispiel "**&c&3&C**" in der**[Fußzeile](#page-36-0)**, um das zentrierte Copyright unten auf der ersten Seite Ihrer Partitur zu drucken. Die Information zum Copyright kann selbstverständlich auch bei den "Kommentaren" hinterlegt werden. Denken Sie auf jeden Fall daran, jede Ihrer Partituren mit diesen Informationen zu versehen.

Über die Schaltfläche können Sie zwischen diesem Dialog und dem Dialog "**Notiz**" hin und her springen.

Die Schaltflächen im unteren Bereich des Dialoges, die mit "**ABC**", "**abc**" und "**Abc**" beschriftet sind, ermöglichen, daß Format Ihres Textes in einem Arbeitsschritt zu ändern. Sie müssen allerdings den Text, den Sie verändern möchten, zuerst markieren. "**ABC**" formatiert den markierten Text komplett in GROSSBUCHSTABEN, "**abc**" in kleine Buchstaben während "**Abc**" den jeweils ersten Buchstaben eines Wortes in Großbuchstaben und den Rest in Kleinbuchstaben formatiert.

Unterhalb der Kommentare kann ein anklickbarer Link sichtbar sein. Sie können den Link einfach hinzufügen, indem Sie einen neuen Text in der Form "http://www.mywebsite.com/ Meine Beschreibung" hinzufügen. Das Format für den Linktext besteht darin, nach der URL ein Leerzeichen einzufügen und dann Ihre Linkbeschreibung einzugeben.

Gegenüber Ihrem Link, in dergleichen Zeile, sehen Sie drei blaue Punkte "**...**". Sie können auf sie klicken, um Ihren Link zu erstellen oder zu bearbeiten.

Das offene oder geschlossene Vorhängeschloss-Symbol zeigt an, ob die Partition [passwortgeschützt](#page-45-0) ist oder nicht. Wenn Sie darauf klicken, wird das Dialogfeld Sicherheit geöffnet.

#### **3.7.9 Notiz**

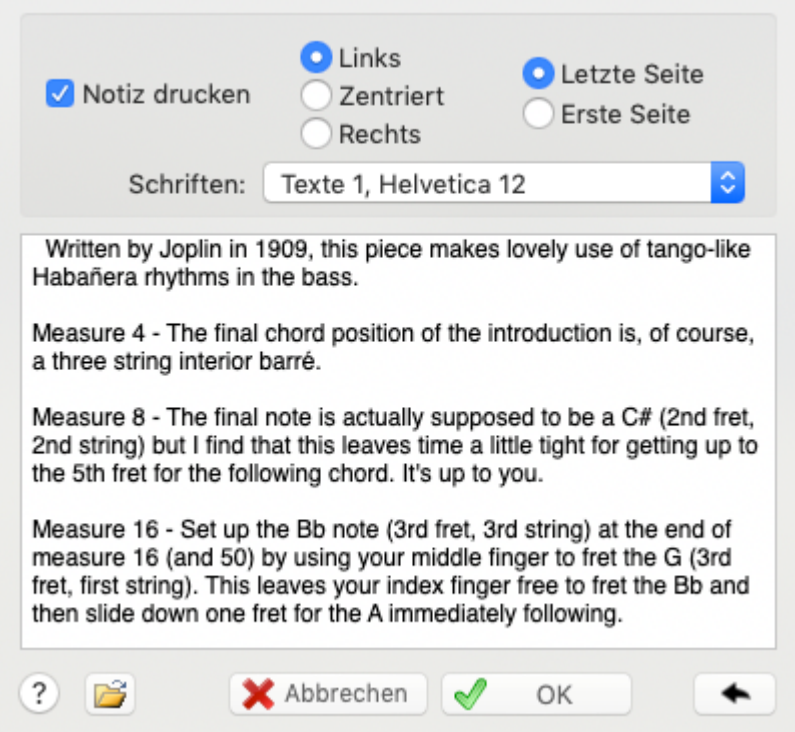

Mit dieser Funktion **{Partitur}{Notiz}** können Sie jeder Partitur einen Text zuzuweisen ( zum Beispiel Anweisungen, Kommentare, usw.).

Sie können diese Menü ebenfalls per Mausklick auf das zweite Feld (rechts) unten in der Statusleiste öffnen. Sobald Sie eine Notiz eingegeben haben, wird dieses Feld mit dem Buchstaben "N" (für Notiz) versehen.

Aktivieren Sie das Optionsfeld "Notiz drucken" wenn Sie Ihre Notizen mit der Partitur ausdrucken möchten.

Die anderen Optionsfelder haben folgende Bedeutung:

L = Linksbündige Ausgabe der Notiz

 $C = Text$  wird zentriert

R = Rechtsbündige Ausgabe der Notiz

Die Optionsfelder " **Letzte Seite**" und "**Erste Seite**" legen fest, wo Ihre Notiz gedruckt wird.

Die Schriftart, die für die Notiz verwendet werden soll, kann aus den von Ihnen im Dialog " [\[Optionen\]>Schriften](#page-33-0)" definierten Schriftarten ausgewählt werden

Die Schaltfläche ermöglicht Ihnen den Import aus einer externen, bereits bestehenden Textdatei. Klicken Sie dazu auf die Schaltfläche "Datei". Anschließend wählen Sie die Datei aus, die den zu importierenden Text enthält.

Verzweigt zum Dialog " [Information"](#page-130-0)

**Hinweis:** Sie können die TablEdit Bildlaufleiste benutzen, während Sie in diesem Dialog arbeiten und sich somit innerhalb Ihrer Partitur bewegen. Dieser Dialog kann auch in der Größe verändert werden.

#### **3.7.10 Liedtexte**

TablEdit kann den Text eines Liedes nach den Noten der Melodie ausrichten:

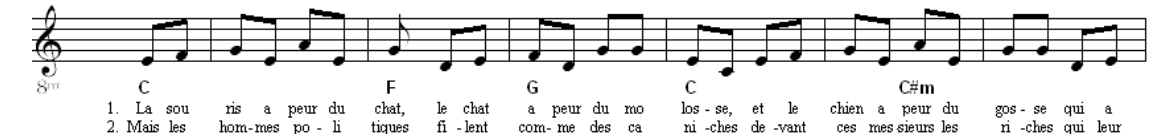

Mit dieser Funktion **{Partitur}{Liedtexte},** können Sie den Text eingeben und ihn mit einem bestimmten Modul (Instrument) verknüpfen.

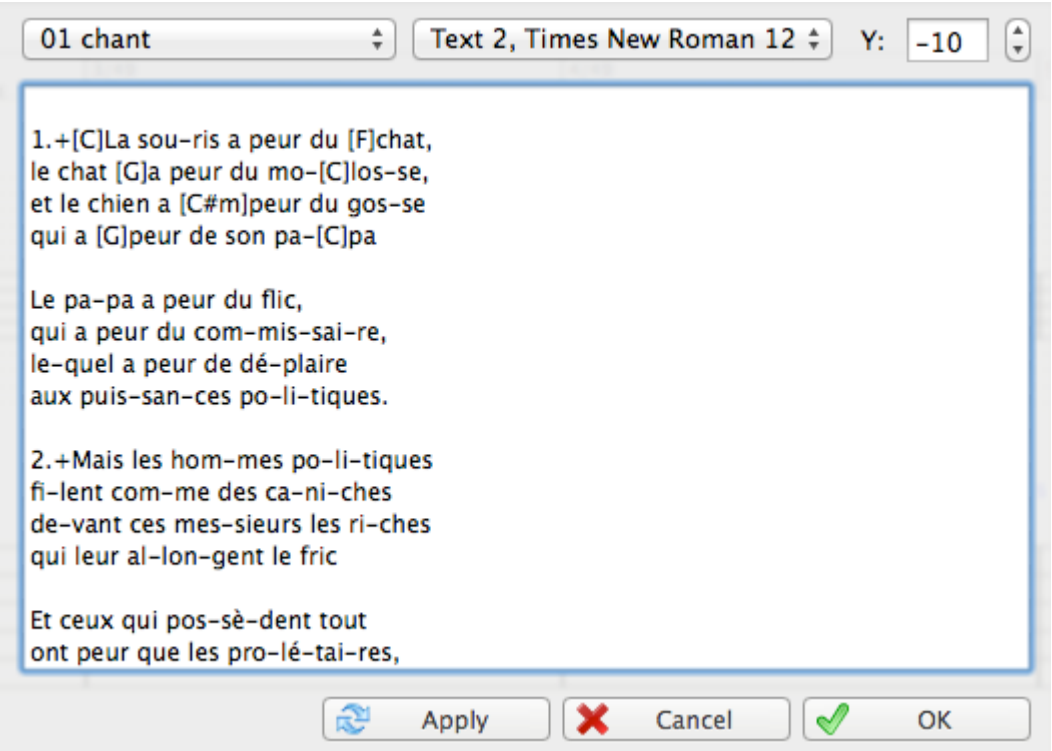

Wählen Sie zuerst das Modul in der linken Dropdown-Liste (Instrumente).

Es wird empfohlen, ist aber nicht erforderlich, daß Sie ein Modul erstellen, welches nur den gesungenen Noten gewidmet ist. Um die richtige Ausrichtung der Notenhälse zu gewährleisten, sollte dieses Instrument als [einstimmig](#page-100-0) definiert werden.

Geben Sie den Text im Dialogfeld ein. Respektieren Sie eine klare Trennung derSilben mit Leerzeichen oder Bindestrichen.

1.La sou-ris a peur du chat, le chat a peur du mo-los-se, et le chien a peur du gos-se qui a peur de son pa-pa

Drücken Sie **[Übernehmen]**. Das Modul und die Liedtexte sind nun verbunden. TablEdit richtet die Silben des Textes entsprechend der Noten aus, bis das Programm das Ende der Partitur oder das Ende des Textes erreicht.

Um TablEdit anzuweisen einen neuen Vers zu beginnen, geben Sie einfach die Nummer des Verses ein.

Darüber hinaus können Sie auch:

1. die senkrechte Position des Textes einstellen. Standardmäßig werden die Texte direkt unterhalb der klassischen Notation positioniert. Eine negative Zahl in dem "Y:" Feld bewirkt, daß der Text abgesenkt wird. Umgekehrt wird eine positive Zahl bewirken, daß er angehoben wird.

2. die Schriftart ändern. Standardmäßig wird die Schriftart für "Texte 1" verwendet, aber Sie können TablEdit auch anweisen, jede andere Schriftart der Schriftartenliste zu verwenden.

#### **Kommentare:**

- Sie können eine ganze Chorpartitur durch die Schaffung von mehreren Abschnitten von Liedtexten im Dialog verwalten. Siehe Beispiel in "Lasset uns den nicht zerteilen.tef".
- Nach jedem Leerzeichen oder Bindestrich, "springt" TablEdit auf die nächste Notenposition. Wenn Sie nicht ein separates Modul nur für die Singstimme hinzufügen wollen, können Sie durch die Zugabe von Leerzeichen eine Partitur verwalten, in der es mehr Noten als Silben in den Texten gibt.
- Um ein Leerzeichen anzuzeigen ohne den vorhergenannten "Sprung", geben Sie das "+" Zeichen ein. Um einen Bindestrich ohne den "Sprung" anzuzeigen, geben Sie das "\_ " Zeichen ein.
- Um auf die nächste Notenposition zu "springen" und eine durchgehende Linie bis zu der folgenden Note anzuzeigen, geben Sie das Zeichen "~" ein. TablEdit zeigt automatisch eine solche Zeile für gebundene Noten an.
- Sie können einen Akkordnamen über einer Silbe in der ersten Zeile hinzufügen, indem Sie den Namen des Akkords in Klammern in der Form "[C] La sou-ris ..." einfügen. Zur Einstellung der Parameter der Akkordnamen-Linie (Position und Schriftart), wählen Sie das letzte Element in der Liste der Module.

#### **3.8 Menü Hilfe**

#### **TablEdit Home Page...**

Während Sie Online sind, gelangen Sie auf die TablEdit [Homepage](https://tabledit.com)

#### **Hilfe**

Öffnet die TablEdit Hilfe. Diese kann auch über die Taste **[F1]** geöffnet werden.

#### **Diagnose**

Dieser Befehl erlaubt Ihnen essentielle Informationen über Ihre TablEdit-version zu erhalten. Sollten Sie irgendwelche Schwierigkeiten mit TablEdit haben, können Sie damit einen detaillierten [Problemreport](https://tabledit.com/contact/feedback/index_d.shtml) senden.

#### **Suche nach Aktualisierung**

Mit diesem Befehr wirdt TablEdit über www.tabledit.com nach den neuesten erhältlichen Version von TablEdit suchen

#### **3.9 Menü Fenster**

TablEdit verfügt über ein "**Multi Document Interface**" (MDI).

Somit können Sie gleichzeitig in mehreren Fenstern arbeiten, die verschiedene Partituren enthalten.

Ein neues Fenster wird über das Menü **{Datei}{Neu}** oder den Tastenschlüssel [ ]**+[N]** geöffnet.

#### **Schließen**

Schließt das aktive Fenster.

#### **Überlappend**

Alle Fenster werden überlappend angeordnet.

#### **Nebeneinander/Untereinander**

Teilt den Bildschirm horizontal oder vertikal. Alle geöffneten Fenster werden angeordnet. Erfahrungsgemäß sollten Sie die Anzahl der Fenster auf zwei begrenzen, da der Bildschirm sonst schnell unübersichtlich wird.

Ganz unten finden Sie eine Liste aller geöffneten Fenster

Wenn Sie mehrere Fenster geöffnet haben, verzweigen Sie per Mausklick aufeinen dieser Einträge zur entsprechenden Partitur.

### **4 Tasten Schlüssel (Hotkeys)**

Die folgende Tastenschlüssel stehen Ihnen zur Verfügung:

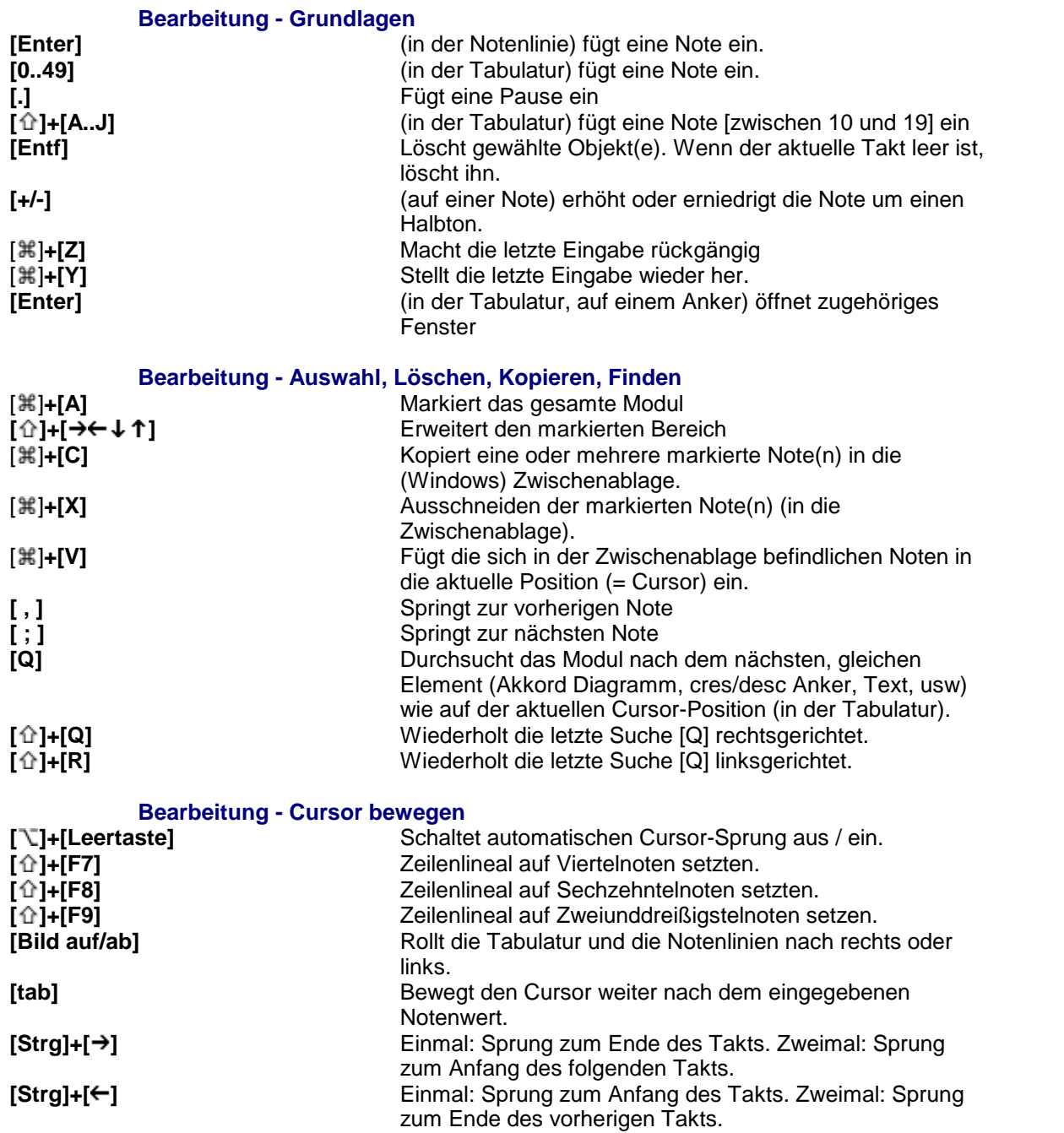

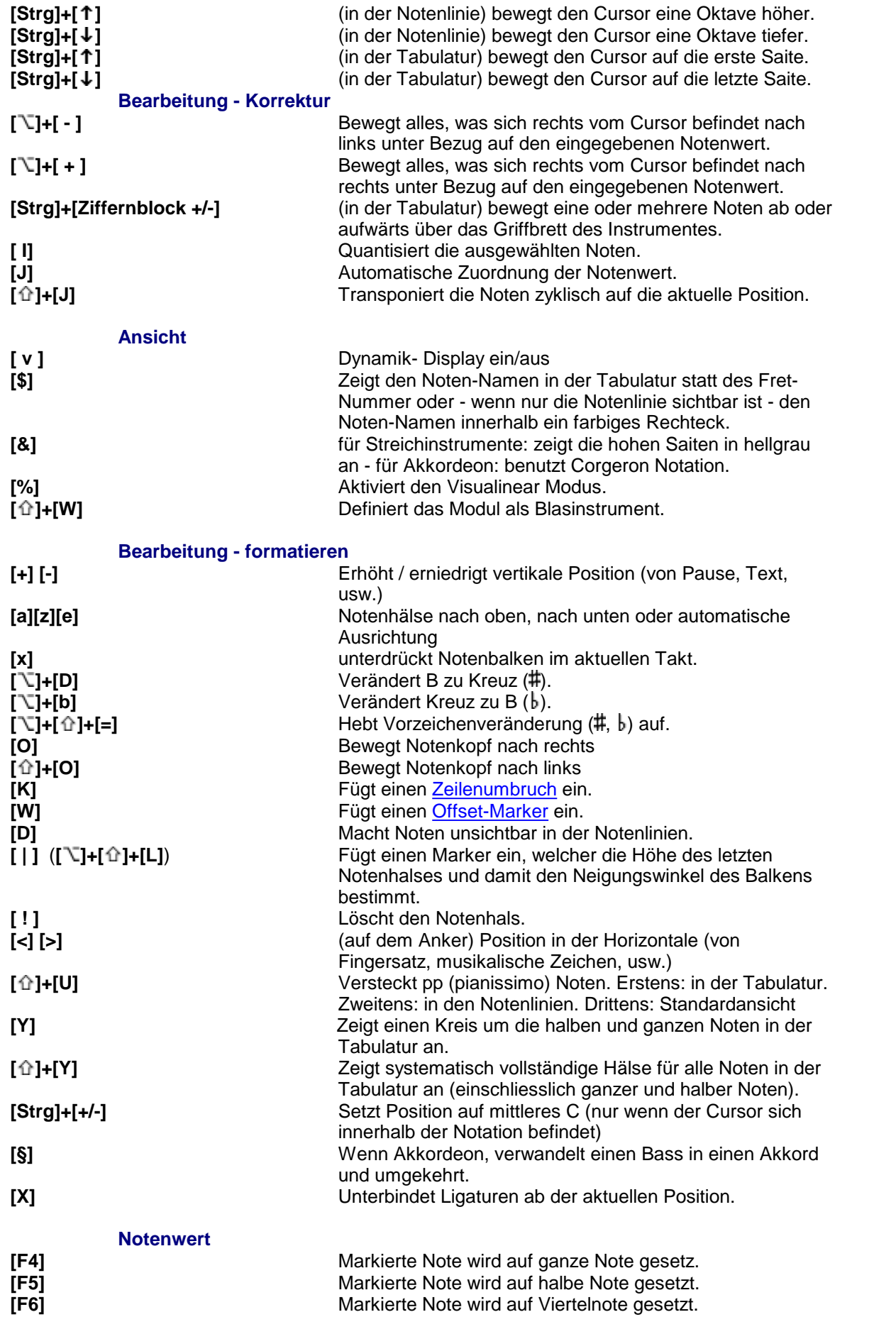

**Tasten Schlüssel (Hotkeys) 133**

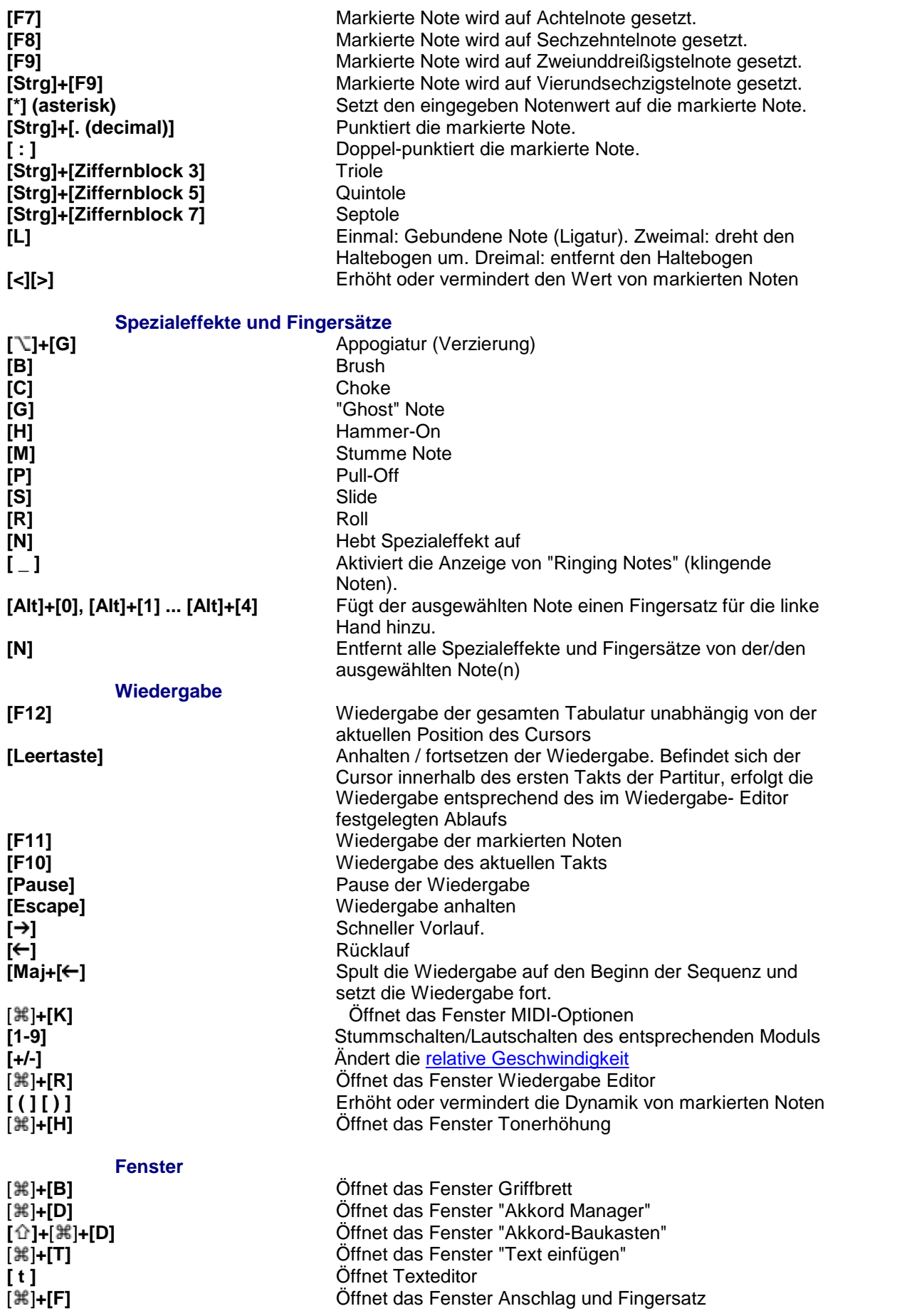

#### **Tabulatur verwalten**

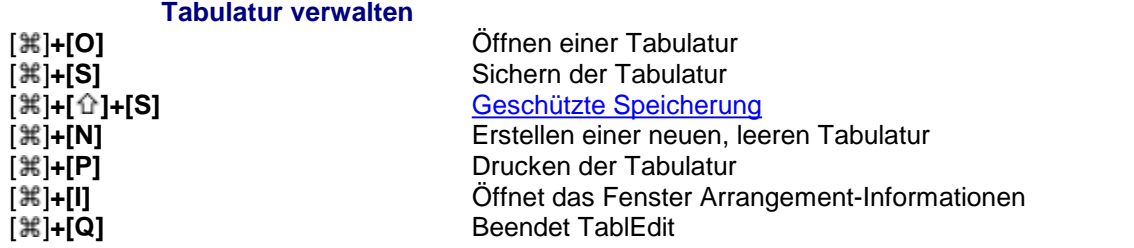

# **Index**

### **- \* -**

\*.cat 66

# **- 8 -**

8va 36, 124

# **- A -**

ABC 50, 53 Importieren 50 Ad Lib 121 Akkolade 34 Akkolade (geschweifte Klammer) 101 Akkord Diagramme Anzeige 27 automatische Akkord-Diagramme 27 Farbe 27 nur Akkord-Texte 27 Orientierung 27 Akkord Finder 68 Akkord Manager 66, 68 Akkord-Baukasten 68 Akkordeon 105 Einführung 108 Akkord-Katalog 68 Akkord-Manager 66 Akkordnamen 129 Alterationen 124 Alternate String Pull Off (ASPO) 81 Andere Optionen Always Full Stems in Tablature 40 Anzeige von Diskantsaiten mit dünneren Linien erzwungen 40 Banjo 5th String Capo is pegged to the main capo 40 Corgeron System 40 Corgeron System for Accordion Tab 40 Dead Notes as Numbers 40 Dead Notes as Xs 40 Display Note Name instead of Fret number 40 Ganze und halbe Noten eingekreist in Tab 40 <br>Uide as actes in Natation 40 (a) Hide pp notes in Notation 40 Hide pp notes in Tablature 40 Irish 40 Linkshandfingersätze in Akkorddiagramme 40

Notenhälse immer komplett in Tabulatur 40 Notenname anstelle der Bundnummern 40 Numbered Musical Notation 40 Tablanote Emab 40 Tabulatur für Posaune 40 Tabulatur Visualinear 40 Verdeckt die pp Noten in Notation 40 Verdeckt die pp Noten in Tabulatur 40 Vier - Sieben Notenstufen Notensystem 40 Visualinear Tablature 40 Wind Instrument Tablature 40 Zeigt Dead Notes als Nummern an 40 Zeigt Dead Notes als Xs an 40 Ankerpunkte 14 Anschlag Richtung & Fingersatz 76 Anschlagdynamik 87 Anschlag-Richtung 78 Ansichten 57 **Anzeige** Seitenmodus 26 Zeilenmodus 26 Appogiatur 83, 84 Arpeggio 81 Arrangement Anzeige 27 ASCII 54 Export 54 Import 49 Importieren 49 Audio Exportieren 56 Auftakt 121 Ausschneiden Noten 10 Auswahl eines Blocks 23 eines einzelnen Elements 23 eines ganzen Moduls 23 einfache Auswahl 23 erweiterte Auswahl 23 Mehrfachauswahl 23 von nicht benachbarten Blöcken 23 Automatische Akkord Diagramme 68 Automatische Dauer 76 automatischer Cursor-Sprung 131 Automatisches Vorrücken des Cursors 10

# **- B -**

Barré Akkorden 68 Baßschlüsse 101

Bearbeiten 60 Bend 81 Bend - Release 83 Bending 83 Benutzerdefiniertes Instrument Tabulatur 120 Bildschirm 37 Notenwerte 7 Bitmap Grafik erstellen 33 Brush 81

# **- C -**

Choke 81 Chorus/Reverb 94 Copyright 33, 127 Corgeron Modus 105 Corrigieren Akkorde 60 Automatische Pausen 60 Fehler in Fingersätzen 60 Notenwert Fehler 60 Quantisieren 60 Crescendo 87 Cursor 23 Cursor Farbe 37

### **- D -**

Datei automatische Sicherung 40 komprimierte Dateien 40 Neu 40 neu öffnen 40 öffnen 40 speichern 40 speichern als 40 Sprachen 40 Tabulatur-Manager 40 Dauer automatische Dauer 15 Dekupletts 15 Eingabe und Bearbeitung 15 Fehler bei der Dauer 15 gebundene Noten 15 Quintolen 15 Sextolen 15 Synkope 15 Synkopierung 15 Triolen 15 Tutorial 15 Verwendung 15

Dead note 81 Decrescendo 87 Demo Version 56 Diagnose 130 Diagramm einfügen 60 Diagramm Fenster 68 Diapason 90 Diatonische Instrumente 105 Die Modul Liste 57 Doppelte Saiten 97 Druck Auswahl 34 Drucken 31, 44 Anpassen an ... Seite(n) 31 Anzahl der Takte pro Linie 31 Dicke Linien 31 Drucker Skala Variation 31 Gebundene Noten in Tabulatur 31 Noten Proportionalabstand 31 Pausen in Tabulatur 31 Punktierte Noten in Tabulatur 31 Stimmung 31 TAB Symbol 31 Takt Nummer 31 Drum tab 97 Dulcimer 36 Dulcimer extra fret 36 **Duration** Table of Equivalents 19 Dynamik 87 Akzente 19 Crescendo 19 Decrescendo 19 Eingabe und Bearbeitung 19 Lautstärke 19

### **- E -**

Eckige Klammer 101 Eckige Klammerl 101 Effekte 81 Einfügen 60 Noten 10 Pausen 10 Eingabe 10 in die Notenzeile 10 in die Tabulatur 10 Eingestrichenes C 101 Einstellungen 36 Einzug 33, 44 Endungen und Wiederholungen 72 Erweiterte Optionen

Erweiterte Optionen 1.MIDI-Instrument bevorzugen 38 Andere Optionen... 38 Automatischer Cursor-Vorlauf 38 Blindenfreundlich 38 Cursor wie ein Metronom 38 Englische Maßeinheiten 38 Farbe der Noten... 38 Hilfslinien in Notation 38 Kapodaster ohne Effekt in Notation 38 Konfiguration 38 Leztze Datei wieder öffnen 38 Optionen der Datei verwenden 38 Pitchbends bis 8 Halbtöne 38 Schaltfläche ohne Rahmen 38 Schnelle Notendauereingabe 38 Sound font 38 Sound fonts 38 Symbole für Linkshandfingersätze... 38 Tooltipps anzeigen 38 Variable Notenhalslänge 38 Zurücksetzen auf zuletzte Ordner 38 Zurückspulen nach Wiedergabe 38 Exportieren 52, 53, 54, 56 AAC 56 ABC 52 ASCII 52 Bitmap 46 FLAC 56 Grafik Datei 46 HTML 52 LilyPond 52 MIDI 52 MP3 56 MusicXML 40 PDF 46, 52 PNG, JPG, BMP, TIFF 46 RTF 52 TablEdit v2 40 WAV 52, 56 Windows metafile 46

### **- F -**

Fehler in Fingersätze 37 Fingersatz 57, 78 Flageolett 85 Font 30 Format 60 F-Schlüssel 101

Windows/OS2 bitmap 46

Fußzeile 33

### **- G -**

Gebundene Note 76 Gebundene Noten 86 Bindebogen-Ausrichtung 20 Geschwindigkeit 90 Ghost note 81 Glissando 84 Griff Typ optimieren 125 Griffbrett 37, 57, 124 Griffbrett Diagramm 72 Griffschrift Modus 105 G-Schlüssel 101

### **- H -**

Hammer-on 81 Handharmonika 105 Harmonic 81 Harmonika 105 Hilfe 130 Hintergrund Farbe 37 Hotkeys 131 How to eine .tef-Datei durch Doppelklick öffnen 40 eine aus dem Internet heruntergeladene .tab oder .txt-Datei lesen 40 Standardoptionen wiederherstellen 40 HTML 54 Export 54 Hyperlinks 1

### **- I -**

Import 46, 50 ASCII 49 Bild 50 Grafik Datei 50 PNG, JPG, BMP, TIFF 50 Wayne Cripps 49 Importieren ABC 50 Bild 50 Bucket O' Tab 40 Grafik Datei 50 GuitarPro 40 Intelligent Mode 49 MusicXML 40 PDF 50

*© Leschemelle, Kuhns, Pohl, Feltowicz (1999-2023)*

Importieren PNG, JPG, BMP, TIFF 50 PowerTab 40 Tabestry 40 TabRite 40 Wayne Cripps lute tab 49 Inhaltsverzeichnis 1 Instrument 97 fretless 84 PSG 31 Instrumente Autoharp 102 Banjo 102 Blockflöte 102 Bombarde 102 Chromatisches Akkordeon 102 Clawhammer Banjo 102 Diatonische Instrumente 102 Dulcijo 102 Dulcimer 36, 102 Epinette des Vosges 102 Fiddle 102 Hackbrett 102 Harp-Guitar 102 Laute 102 Lauten 49 Merlin Strumstick 102 Microtonal Instrument 102 Minisax 102 Oud 102 Pedal Steel Guitar 36, 102 Plectrum-Banjo 102 Posaune 102 Spezielle Instrumente 102 Strumstick 102 Tin Whistle 102 Uilleann-Pipe 102 Violine 102 Xaphoon (pocket sax) 102 Ztar 102 **Instruments** Pedal steel Gitarre 114 Pedal/Lever adjustment 114 Slide Gitarre 114 Steel Gitarre 114

**- J -**

Jianpu 118

# **- K -**

Kanälen 46 Kapodaster 99 Fünfte Saite des Banjos 102 Katalog 66 Klammer 34 Klavier 57 Kommentar 33, 127 Kopfzeile 33 Kopieren 60 Noten 10

### **- L -**

Lauten Tabulaturen 49 Legato 72, 76 Legato-slides 81 Liedtexte 129 Lilypond 56 Logo Layout 33 Löschen Noten 10 Lupe 63 Lyrics 63, 129

# **- M -**

Marker Balken Ein/Aus 14 Coda 14 Crescendos und Decrescendos 14 Endungs- und Wiederholungszeichen 14 Gebräuchliche Akkord 14 MIDI Patch Wechsel 14 Musikalische Symbole 14 Notenhalsmarker 14 Offset Marker 14 Schlagzeug-Ereignis 14 Seigno 14 Skalen Diagramme 14 Synkopierung 14 Tempowechsel 14 Texte 14 Unabhängige Fingersätze 14 Zeilenumbrüche 14 Mehrfachauswahl 60 Mehrfenster-Technik 130 Menü 24 Datei 40

Menü 24 Fenster 130 Menü Fenster 130 Menü Partitur 96 Menü Wiedergabe 90 Menüpunkte 24 Menus 24, 130 Metronom 90 MIDI 46, 52 Aufnahme 96 MIDI Optionen 94 MIDI Patch Veränderung 72 MIDI Setup 90 Modul 46 Module 34 **Multitrack** Anzeige 26 Multitrack Druck 44 Muted note 81

# **- N -**

Nebeneinander/Untereinander 130 Noten 76 Abstände zwischen den Noten 20 antizipiert 88 Appogiatur 84 Aufwärts oder abwärts über den Hals bewegen 10 ausschneiden 10 bearbeiten 10 Eigenschaften 20 einfügen 10 Eingabe 9, 10 Flaggen 20 im Notensystem versteckt 20 kopieren 10 Notenhälse 20 Notenschrift 20 punktierte Noten 15 quantisieren 10 Triolen und Sextolen 15 Noten ausklingen lassen 97 Noten bearbeiten 10 Notenschlüssel 101 **Notenschrift** Abstände der Änderungen 20 Anzeige 20 Balken 20 Balkenbruch 20 Barre 20 Bindebögen 20

Fahne 20 Hälse 20 mittlere C-Position 20 Notenhälse 20 Notenköpfe 20 Richtung des manuellen Notenhalses 20 Schlüssel 20 Sekundärbalken 20 Stimmen 20 Taktakkord-Anzeigen 20 Taktstrich 20 Versteckte Noten im Notensystem 20 Vertikale Lage der Pausen 20 Vorzeichen 20 Notenwert 76 Notenwert Fehler 37 Notenwerte 19 Notiz 128 Notizen 128

# **- O -**

Offene Saiten ignorieren 125 Oktaviere 52 Optionen Allgemein 26 Anzeige 27 Options 25 Ottava 36

### **- P -**

Pan 94 Papierformate 44 Partitur 96 Pause 90 Pausen Attribute 20 automatische Pausen 27 Eingabe 10 versteckte Pausen in der Tabulatur 20 vertikale Position 20 Verwendung 15 PDF Importieren 50 Pedal steel Gitarre 97 Copedent 114 Pedale und Kniehebel 114 Pedal Steel Guitar 76, 97 Pick Anschlag 36 Pitch change display 36

*© Leschemelle, Kuhns, Pohl, Feltowicz (1999-2023)*

Portamento 81 Pull-Off 81 Punktierte Noten 76

### **- R -**

Radiergummi 63 Ränder oben / unten 33 Rasgueado 81 Reading Guides 92 automatic 92 vertical position 92 Reading List 92 Release Bend 81 Ringing Note 86 Roll 81 RTF 54 RTMF (Rich Tablature Midi File) 52

### **- S -**

Saiten 97 Schlagzeug Tabulatur 117 Schlagzeug-Ereignis 72 **Schriftarten** Tef265.ttf 3 Schriften 30, 63 Seite einrichten 33 Seiten Reihenfolge 33 Seitenansicht exportieren 46 Ränder 46 Zoom 46 selbsterstellten Akkorde 66 Singstimme 129 Slap 81 Slide 81, 84 Slide Gitarre 97 Spezial Effekte 52, 76, 81 Spezial Schriftzeichen 72 Spezialeffekte Bindebogen-Ausrichtung 20 Effekte in Notenlinien 27 Spuren 46 Stabilo 60 Stimmen 99 Stimmung 99 Stop 90 Synkope 94 Synkope Veränderung 72

### **- T -**

TablEdit Android 2 Benutzeroberfläche 5 Chrome book 2 deinstallieren 3 Demoversion vs. registrierte Version 3 Diagnose 3 Fehlersuche 3 installieren 3 iOS 2 MacOS<sub>2</sub> Neuinstallation 3 Übersicht 2 Unix 2 Windows 2 TablEdit Homepage 130 **Tabulatur** Notenhals 27 Tabulaturdarstellung auf der Linie 26 Zahlen als Buchstaben 26 zwischen Linien 26 Takt 121 Ad Lib 121 Auftakt 121 freier Taktbereich 121 Linker Rand 121 nicht drucken 121 Taktart 121 Takt Navigator 57 Takte einfügen 60 Takte kopieren 60 Takte löschen 60 Takt-Navigator 37 Tapping 81 Tasten Schlüssel 131 Tastenkombinationen 131 Tastenschlüssel 131 TEFpad 2 TEFview 2 Tempo 94 Tempo Veränderung 72 Text 63 Text Edit 57 Text einfügen 60 Text Position 63 Titel Information 33, 127 Tonart 124
Tonerhöhung 76 Transponieren 46, 125 Transponierendes Instrument 101, 124 Tremolo 81 Tremolo Bar 81 Triole 76, 94 **Tutorial** Anzeige der Notation 20 Dynamik 19 Einführung 5 Einleitung und Vorwort 7 Elementare Eingabe 12 Grundlegende Einstellungen 7 Markers 14 Markierungstechniken 23 Notenwert 15 Partituren 9

## **- U -**

Überlappend 130 Überschrift 127 Untertitel 33, 127

## **- V -**

Velocity / Dynamik 76 Verbindungslinie 34 Vertikale Abstände zwischen Notation und Tabulatur 26 zwischen Systemen 26 zwischen Tabulaturzeilen 26 Verzierte Note abziehen 88 acciaccatura 88 Bend 88 doppelt 88 Gruppetto 88 Hammer 88 horizontale Lage 88 Mordant 88 Slide 88 Triller 88 von einer anderen Saite 88 Vor dem Takt 88 Verzierte Noten 76 Vibrato 81 Violinschlüssel 101 Vol 94 Vorwort 1 Vorzeichen 124

**- W -**

Werkzeugleisten 57 Werzeugleisten 37 **Wie** eine leere Partitur drucken 44 eine Zeile oder einen Seitenumbruch beim Drucken erzwingen 44 eine Zeile- oder einen Seitenumbruch beim Drucken erzwingen 44 mehrere Instrumente auf der gleichen Seite<br>drucken 44 drucken mehrere Instrumente auf der gleichen Seite druckenDrucken 44 mehrere Stücke auf einer Seite drucken 44 Wie kann man die Standardnotation ausblenden 26 die Windows-Version bestellen 3 registrieren 3 Wiedergabe 90 Wiedergabe Editor 92 Wiedergabeliste 92 Wiederholen 90 Wiederholungszeichen 92

## **- Z -**

Zählzeiten 121 Zeichen und Schreibweisen 1 Zeilenumbruch 44 Zwischenablage 46 ABC 40 ASCII 40 exportieren 40 importieren 40

*© Leschemelle, Kuhns, Pohl, Feltowicz (1999-2023)*